# **Quantos**

## **Dosiersystem**

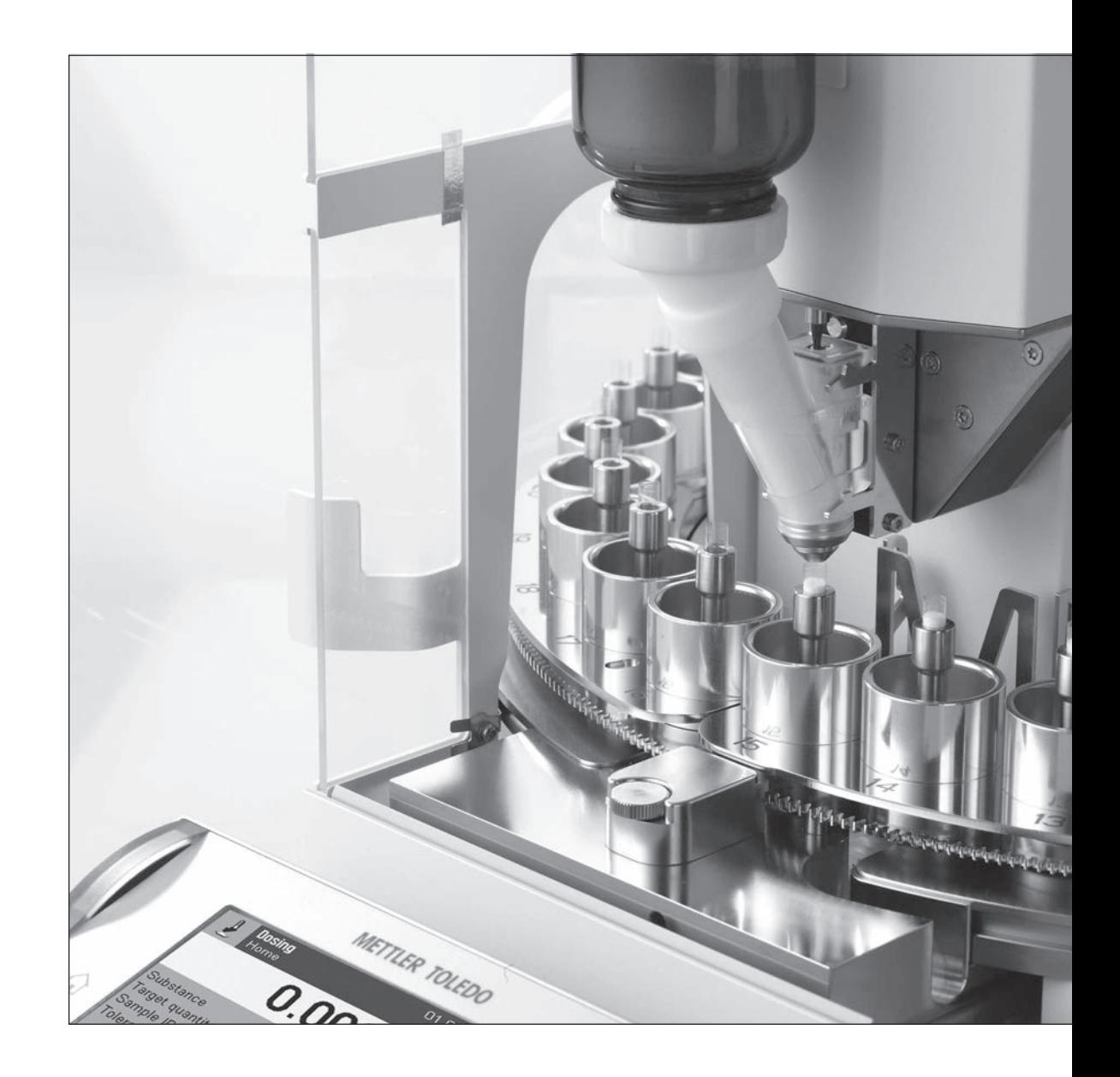

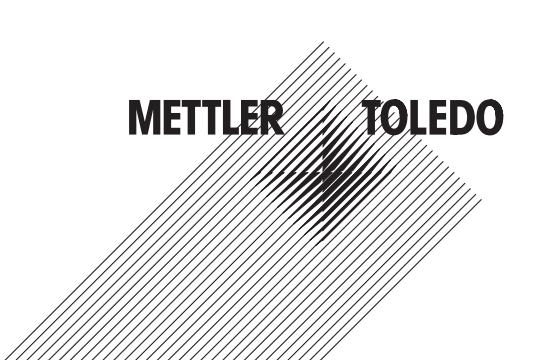

# Bedienungsanleitung Bedienungsanleitung

### **Inhaltsverzeichnis**

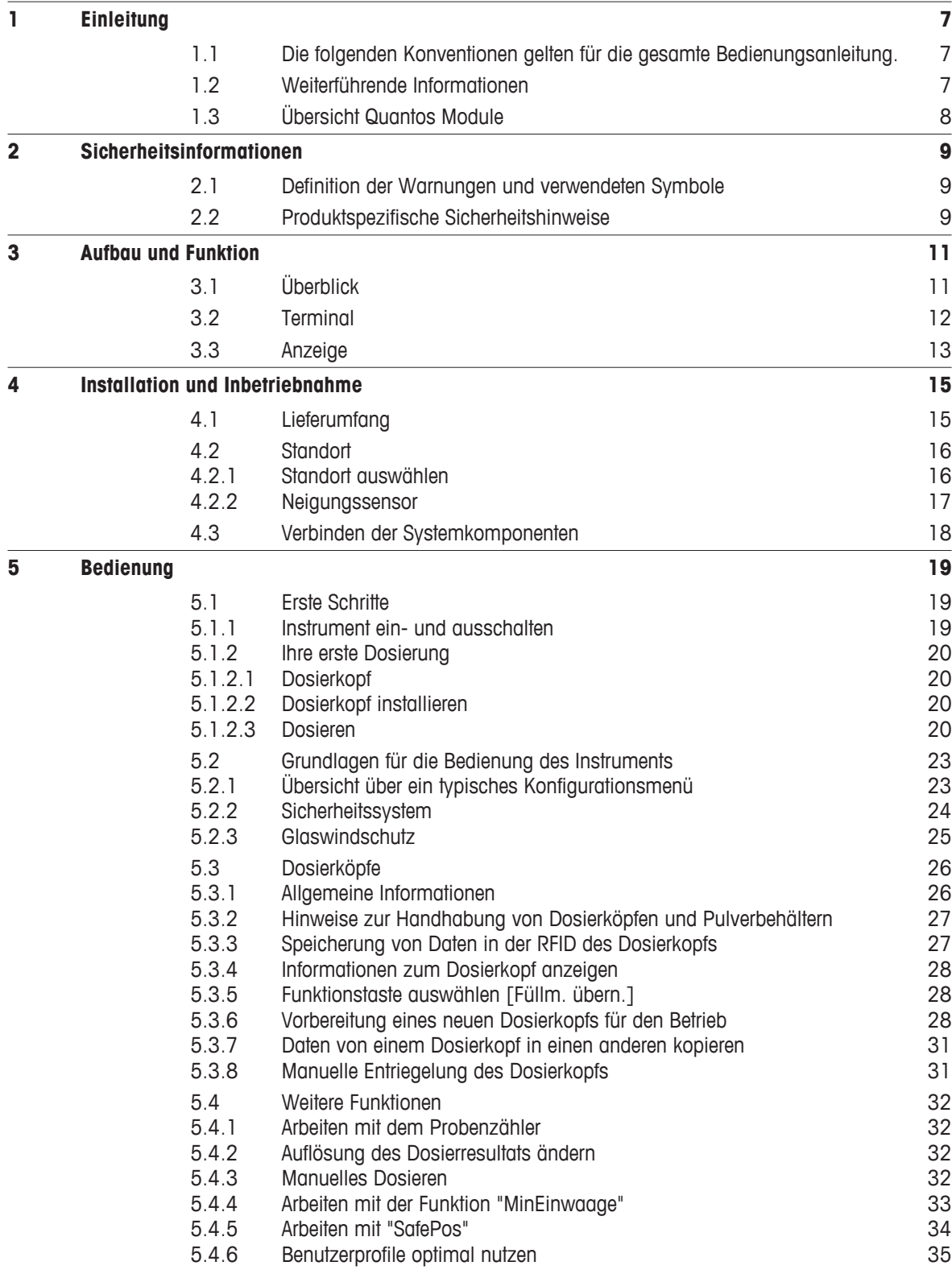

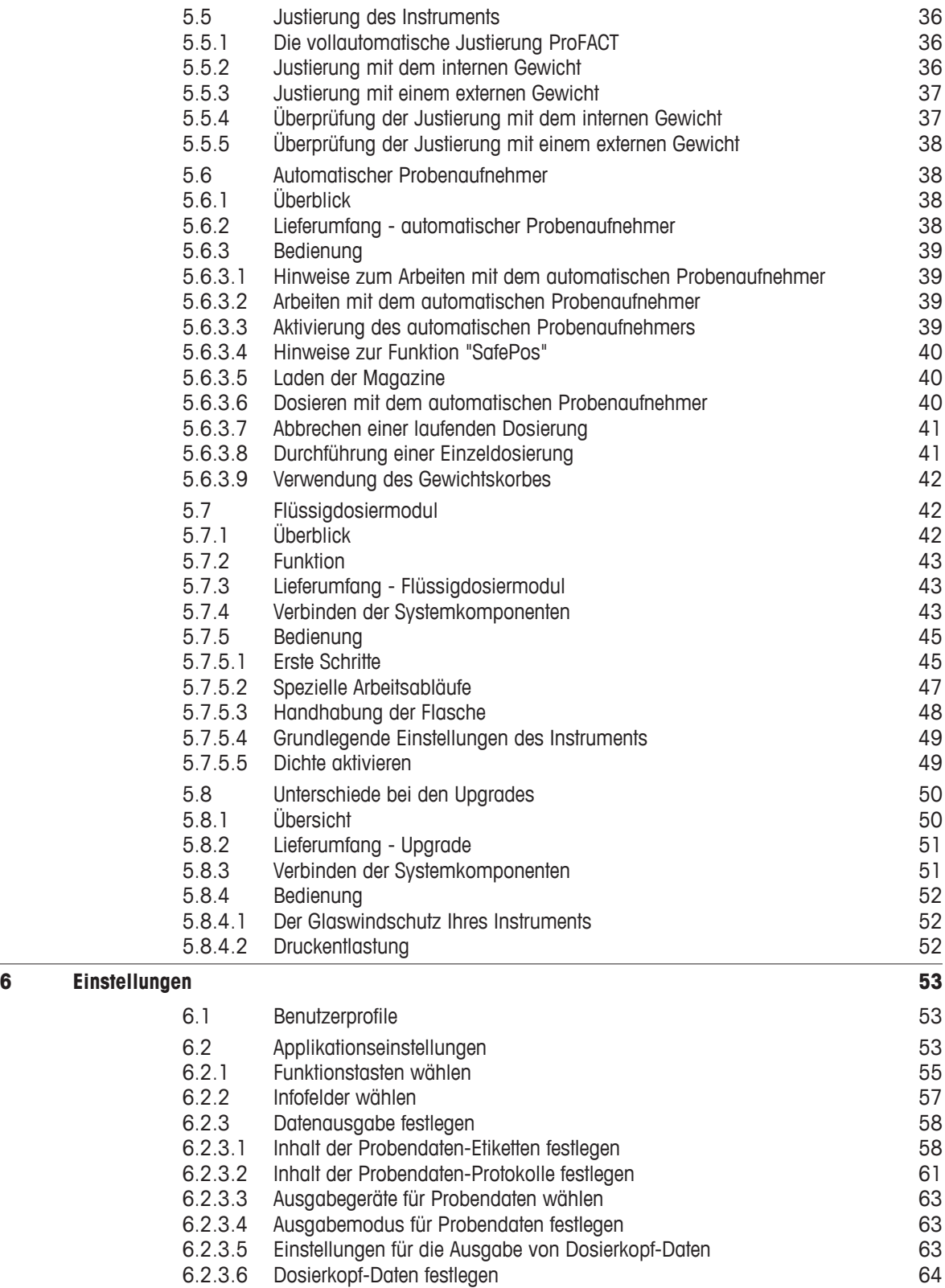

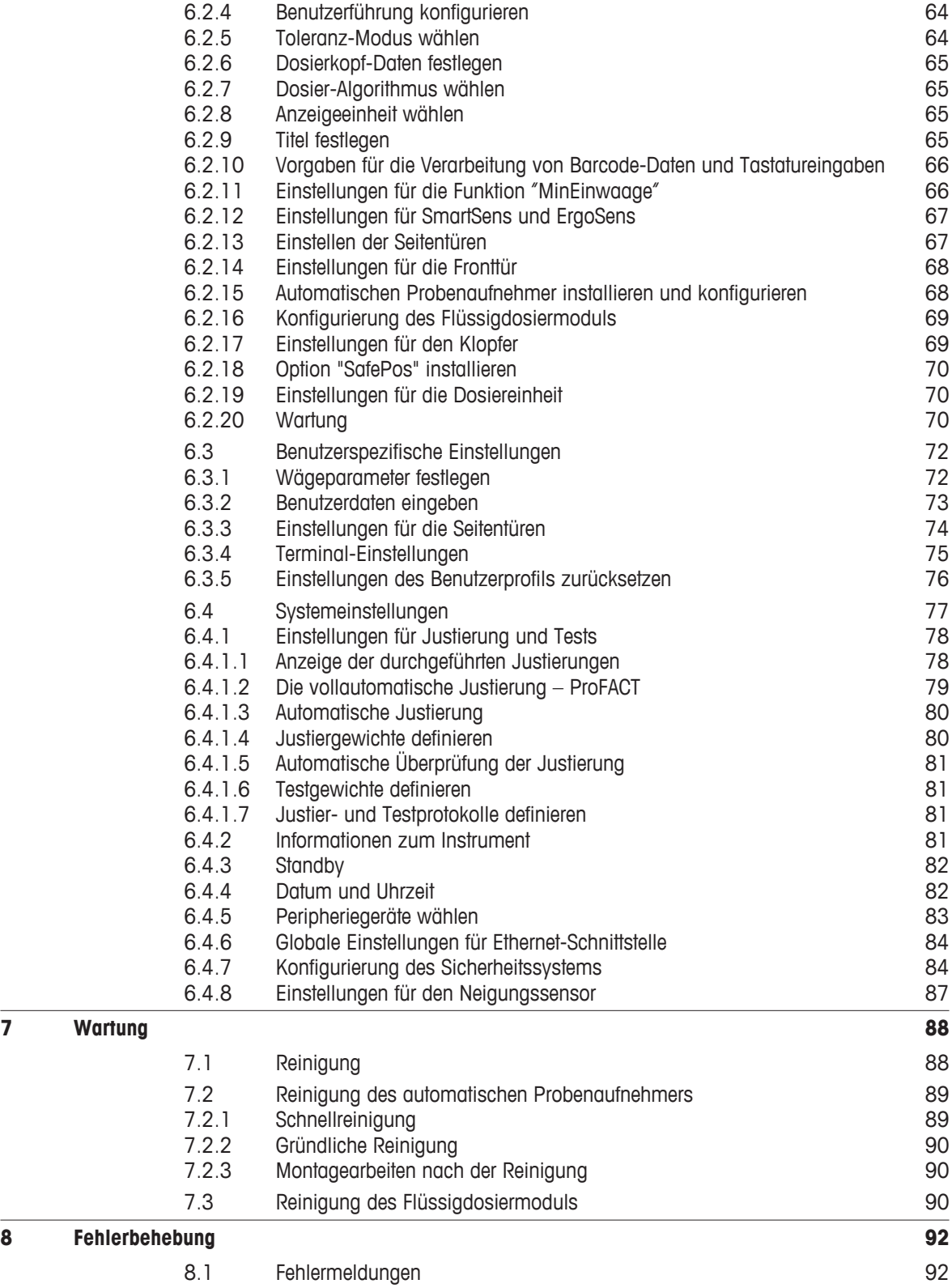

![](_page_5_Picture_125.jpeg)

### <span id="page-6-0"></span>**1 Einleitung**

Danke, dass Sie sich für das Quantos-Dosiersystem entschieden haben.

Quantos basiert auf den bewährten und zuverlässigen Waagen der XP-Reihe von METTLER TOLEDO. Neben der hohen Dosiergenauigkeit und der Bedienerfreundlichkeit bietet das Quantos auch Anschlussmöglichkeiten für verschiedene Peripheriegeräte (z.B. Strichcodeleser, Etikettendrucker), sowie für einen Host-Rechner.

In diesem Kapitel finden Sie grundlegende Informationen zum Quantos Pulver-Dosiersystem. Bitte lesen Sie dieses Kapitel aufmerksam durch, selbst wenn Sie bereits Erfahrungen mit Dosiersystemen oder Analysen- und Mikrowaagen haben.

Die Bedienungsanleitung bezieht sich auf die ursprünglich installierte Firmware- (Software-) Version V 3.30

### **1.1 Die folgenden Konventionen gelten für die gesamte Bedienungsanleitung.**

Zur besseren Lesbarkeit wird das **Quantos-Dosiersystem** im weiteren als **Instrument** bezeichnet.

Bezeichnungen der Tasten und sind als Bild oder Text in eckigen Klammern dargestellt (z.B. [ $\equiv$ ] oder [**Drucker**]).

![](_page_6_Picture_8.jpeg)

Dieses Symbol bedeutet kurzer Tastendruck (weniger als 1,5 s).

![](_page_6_Picture_10.jpeg)

Dieses Symbol bedeutet langer Tastendruck (länger als 1,5 s).

Diese Symbole zeigen eine Anweisung an:

- Voraussetzungen
- 1 **Schritte**
- 2 …
- ⇨ Ergebnisse

### **1.2 Weiterführende Informationen**

Internet<http://www.mt.com/quantos>

### <span id="page-7-0"></span>**1.3 Übersicht Quantos Module**

### **Quantos Serie 3**

![](_page_7_Picture_164.jpeg)

### **Quantos Serie 5**

![](_page_7_Picture_165.jpeg)

Wenn Sie Ihr Instrument mittels externer Befehle konfigurieren und steuern, wenden Sie sich bitte an Ihren METTLER TOLEDO-Händler.

### <span id="page-8-0"></span>**2 Sicherheitsinformationen**

### **2.1 Definition der Warnungen und verwendeten Symbole**

### **Signalwörter**

![](_page_8_Picture_124.jpeg)

**Symbole**

![](_page_8_Picture_5.jpeg)

Allgemeine Gefahr **Allgemeine Gefahr** Elektrischer Schlag

![](_page_8_Picture_7.jpeg)

Entzündliche oder explosive **Substanz** 

### **2.2 Produktspezifische Sicherheitshinweise**

Bedienen und verwenden Sie Ihre Waage ausschliesslich gemäss den Angaben in dieser Bedienungsanleitung. Beachten Sie unbedingt die Hinweise zur Inbetriebnahme Ihrer neuen Waage.

**Wenn das Gerät nicht entsprechend dieser Bedienungsanleitung benutzt wird, kann der Schutz des Geräts beeinträchtigt werden und METTLER TOLEDO übernimmt keinerlei Haftung.**

### **Bestimmungsgemässe Verwendung**

Ihr Dosiersystem dient zur Einwaage und Dosierung pulverförmiger und flüssiger Substanzen. Verwenden Sie das Instrument ausschliesslich zu diesem Zweck. Jegliche anderweitige Verwendung, die über die Grenzen der technischen Spezifikationen hinausgeht, gilt ohne schriftliche Absprache mit der Mettler-Toledo AG als nicht vorgesehen.

![](_page_8_Picture_15.jpeg)

Der Betrieb der Waage in explosionsgefährdeten Bereichen in Gegenwart von Gasen, Dämpfen, Nebel, Staub und entzündbaren Stäuben (explosionsgefährdete Umgebungen) ist nicht zulässig.

### **VORSICHT**

![](_page_9_Picture_1.jpeg)

### **Beschädigung des Instruments**

– Nur in trockenen Innenräumen verwenden.

– Bedienen Sie die Tastatur Ihrer Waage nicht mit spitzen Gegenständen! Ihre Waage ist sehr robust gebaut, sie ist aber dennoch ein Präzisionsinstrument. Behandeln Sie sie entsprechend sorgfältig.

– Öffnen Sie das Instrument nicht: Es enthält keine Teile, die durch den Anwender gewartet, repariert oder ausgetauscht werden können. Falls Sie einmal Probleme mit Ihrem Instrument haben sollten, wenden Sie sich bitte an Ihre zuständige METTLER TOLEDO-Vertretung.

– Verwenden Sie mit Ihrem Instrument ausschliesslich Zubehör und Peripheriegeräte von METTLER TOLEDO, diese sind optimal auf Ihr Instrument abgestimmt.

### **VORSICHT**

![](_page_9_Picture_8.jpeg)

### **Beschädigung des Instruments**

Verwenden Sie ausschliesslich die mit Ihrem Instrument gelieferten Netzadapter.

### **Gewisse Proben erfordern eine spezielle Sorgfalt!**

Bestimmte Proben stellen eine mögliche Gefahrenquelle für Mitarbeiter oder Einrichtungen dar. Der Benutzer trägt stets die Verantwortung und Haftung für Beschädigungen, die durch Proben verursacht werden!

### **ACHTUNG - Bei Feuer oder Explosion**

![](_page_9_Picture_14.jpeg)

### ● Entflammbare oder explosive Substanzen.

- Lösungsmittelhaltige Substanzen.
- 1. Im Zweifel führen Sie eine sorgfältige Risikoanalyse durch.
- 2. Die Betriebstemperatur muss niedrig genug sein, um die Bildung von Flammen oder einer Explosion zu verhindern.
- 3. Schutzbrille tragen!

### <span id="page-10-0"></span>**3 Aufbau und Funktion**

### **3.1 Überblick**

![](_page_10_Picture_2.jpeg)

![](_page_10_Picture_3.jpeg)

![](_page_10_Picture_4.jpeg)

- Terminal
- Fronttüre
- Dosiereinheit
- Dosierkopf
- Waagschale
- Auffangschale
- Seitentüren
- Kurbel für Höhenverstellung
- Elektrode (Antistatik-Kit)
- Hochspannungs-Netzgerät (Antistatik-Kit)
- Netzadapter für Quantos
- 12 Ethernet-zu-Seriell Konverter
- Netzadapter für Ethernet-zu-Seriell Konverter

### **Dosierkopf und Rückseite**

- Dosierkopf-Sockel mit RFID-Chip
- Dosierkopf-Träger
- 16 Integrierter Pulverbehälter
- 17 Stromversorgungskabel (vom Netzadapter)
- Anschluss für automatischen Probenaufnehmer und CAN-Geräte
- 19 Stromversorgungskabel von der Dosiereinheit zum Waagengehäuse
- Aux-Anschlüsse (Aux1 / Aux2) mit Signalkabel für Antistatik-Kit
- 21 RS232C-Schnittstelle mit Kabel zur Dosiereinheit
- 22 Ethernet-Schnittstelle
- Nivellierschraube (Fussschraube)
- Libelle mit Spiegel (Option)
- Elektrodenkabel (Antistatik-Kit)
- Kabelkanal (Antistatik-Kit)

### <span id="page-11-0"></span>**3.2 Terminal**

![](_page_11_Figure_1.jpeg)

**1** SmartSens Zwei berührungsfreie Sensoren

Jedem dieser beiden berührungslosen Sensoren lässt sich eine Funktion zuordnen. **Siehe** Einstellungen für SmartSens und ErgoSens (Seite [67\)](#page-66-0)

Um die entsprechende Funktion auszulösen, bewegen Sie Ihre Hand über den jeweiligen Sensor (Maximalabstand ca. 5 cm). Der Sensor bestätigt mit einem Piepston, dass er den Befehl erkannt hat und führt diesen aus.

**2** Statusleiste Die grünen Symbole in der Statusleiste zeigen die Funktionen an, die dem "**SmartSens links**" oder "**SmartSens rechts**" zugeordnet wurden. Das Symbol **F** repräsentiert eine Funktionstaste. Falls kein grünes Symbol leuchtet, ist SmartSens deaktiviert.

> Die gelbe Leuchtdiode zuunterst in der Statusleiste leuchtet als Bestätigung kurz auf, wenn eine Taste gedrückt oder eine Menüfunktion ausgeführt wurde.

### $3 \wedge$  [Home]

Mit dieser Taste gelangen Sie aus jeder beliebigen Menüebene in das Benutzerprofil "**Home**" zurück.

![](_page_11_Picture_9.jpeg)

### **4 Benutzerprofil**

Mit dieser Taste rufen Sie das gewünschte Benutzerprofil auf. In einem Benutzerprofil lassen sich verschiedene Einstellungen abspeichern. Damit lässt sich das Instrument optimal an den Anwender oder an bestimmte Dosieraufgaben anpassen. **Siehe** Benutzerprofile optimal nutzen (Seite [35](#page-34-0))

### **5 Einstellungen für Benutzerprofile**

Festlegen der Grundeinstellungen für jedes Benutzerprofil.

### **6 Seitentüren**

Mit dieser Taste können Sie die Seitentüren Ihres Instruments öffnen und schliessen. Die Tasten befinden sich auf beiden Seiten. **Siehe** Glaswindschutz (Seite [25](#page-24-0))

### **Hinweis**

Ist das Instrument mit dem automatischen Probenaufnehmer ausgerüstet und ist dieser aktiviert, haben diese beiden Tasten  $\hat{\mathbf{I}}$  eine andere Funktion. Siehe Hinweise zum Arbeiten mit dem automatischen Probenaufnehmer (Seite [39](#page-38-0))

<span id="page-12-0"></span>![](_page_12_Picture_0.jpeg)

### [**Ein**/**Aus**]

Instrument ein- und ausschalten.

![](_page_12_Picture_3.jpeg)

**On Off** 

Mit dieser Taste lässt sich das Instrument manuell tarieren (nur erforderlich, wenn Sie mit dem Instrument gewöhnliche Wägungen durchführen). Sobald die Tarierung abgeschlossen ist, erscheint in der Anzeige das Symbol "Net" und zeigt an, dass es sich bei allen angezeigten Gewichtswerten um Nettowerte handelt.

### **Hinweis**

Ein negativer Gewichtswert ist nicht erlaubt. Es erscheint eine Fehlermeldung.

Das Tarieren des Instruments ist nicht dasselbe, wie das Nullstellen.

![](_page_12_Figure_9.jpeg)

Mit dieser Taste wird manuell ein neuer Nullpunkt gesetzt (nur erforderlich, wenn Sie mit dem Instrument gewöhnliche Wägungen durchführen). Nach der Nullstellung "**Nullstellen**" beziehen sich alle Gewichtswerte (auch das Taragewicht) auf diesen neuen Nullpunkt und es gilt: Taragewicht = 0, Nettogewicht (= Bruttogewicht) = 0.

![](_page_12_Figure_12.jpeg)

### **10 Fronttüre**

Fronttüre des Glaswindschutzes öffnen und schliessen.

![](_page_12_Figure_15.jpeg)

### **11 Konfiguration**

Aufrufen der Menüs für "**Applikationseinstellungen**". Die Dosierapplikation lassen sich mit einer Reihe an Einstellungen Ihren Bedürfnissen anpassen.

![](_page_12_Figure_18.jpeg)

Durch Drücken dieser Taste werden Daten über die Schnittstelle übermittelt, z.B. zu einem Drucker oder zum Speichern.

### **3.3 Anzeige**

![](_page_12_Figure_22.jpeg)

Durch Antippen dieser Zone können Sie das Datum ändern.

Durch Antippen dieser Zone können Sie die Uhrzeit ändern.

### **4 Status-Icons**

Diese Symbole zeigen spezielle Zustände des Instruments (z.B. Service fällig, usw.) oder aktive Funktionen an, die ausgewählt wurden (z.B. Antistatik-Kit aktiviert) **siehe** Statusmeldungen/Status-Icons (Seite [97](#page-96-0))

### **5 Gewichtswert**

Wenn Sie den Gewichtswert **5** antippen, erscheint ein Fenster, in dem das Resultat gross dargestellt wird. Dies kann praktisch sein, wenn Sie das Dosierresultat aus einer gewissen Distanz ablesen müssen.

### **6 Wägeeinheit**

Wenn Sie die Wägeeinheit **6** antippen, können Sie die gewünschte Wägeeinheit ändern, z.B. von "**mg**" nach "**g**".

### **7 Infofelder**

In diesem Bereich werden zusätzliche Informationen angezeigt. Durch Antippen des Infofeldes **7** können Sie ohne Umweg über das Menü auswählen, welche Infofelder und Funktionstasten angezeigt werden sollen. Ausserdem können Sie den Nivellierungs-Assistenten starten.

### **8 SmartTrac**

SmartTrac ist eine grafische Einwägehilfe, die Ihnen auf einen Blick den bereits belegten und den noch verfügbaren Wägebereich zeigt. Durch Antippen dieses Bereichs können Sie zwischen verschiedenen Darstellungsarten für den SmartTrac auswählen oder diesen ganz ausschalten.

### **9 Funktionstasten**

Dieser Bereich ist für die "**Funktionstasten**" reserviert, die Ihnen einen direkten Zugriff auf häufig benötigte Funktionen und Einstellungen der Dosierapplikation ermöglichen. Sind mehr als 5 Funktionstasten aktiviert, können Sie mit den Pfeiltasten zwischen diesen umschalten.

### <span id="page-14-0"></span>**4 Installation und Inbetriebnahme**

### **Installation**

### **Hinweis**

Installation und Inbetriebnahme des Instruments werden durch Servicetechniker von METTLER TOLEDO durchgeführt. Dies gilt auch für den Anschluss und die Konfigurierung von Schnittstellen und Peripheriegeräten.

![](_page_14_Picture_4.jpeg)

### **VORSICHT**

**Das Berühren der Metallspitzen in den Elektroden des Antistatik-Kits kann zu einem leichten, aber dennoch spürbaren Stromstoss führen. Dabei könnten Sie erschrecken und ihre Hand schnell wegziehen. Sie könnten Teile des Instrumentes beschädigen oder Probengefässe umstossen!**

Vermeiden Sie deshalb das Berühren der Elektroden des Antistatik-Kits.

### **4.1 Lieferumfang**

### **QA3L**

- Waage (QD205 DR) und Terminal
- Netzadapter und länderspezifisches Netzkabel
- Set mit Windschutz-Seitentüren, Fronttüre mit Fenster und Terminalhalter
- Auffangschale (unterhalb der Waagschale)
- Schutzhülle für das Terminal
- Terminalkabel (lang)

### **Flüssigdosiermodul QLX45**

- Dosierkopfträger Flüssigdosiermodul
- **Kabelkanal**
- Kabelclip (Abdeckung Kabelkanal)
- Netzgerät mit länderspezifischem Netzkabel
- ErgoClip (gekippt)

### **QB3..**

- Waage (QD205 DR) und Terminal
- Netzadapter und länderspezifisches Netzkabel
- Set mit Windschutz-Seitentüren und Terminalhalter
	- Auffangschale (unterhalb der Waagschale)
- Gitterwaagschale
- Schutzhülle für das Terminal
- Reinigungspinsel
- Bedienungsanleitung (dieses Dokument)
- Produktionszertifikat
- EG-Konformitätserklärung
- Flüssigdosiermodul QLX45 (siehe unten)
- Obere Glasabdeckung
- MinWeigh Door
- RS232-Schnittstellenkabel
- 5 Dosierköpfe QH000-M
- Weitere Teile für die Flüssigdosierung **siehe** Lieferumfang - Flüssigdosiermodul (Seite [43](#page-42-0))
- Terminalkabel (lang)
- Reinigungspinsel
- Bedienungsanleitung (dieses Dokument)
- Produktionszertifikat
- EG-Konformitätserklärung
- Dosiereinheit (siehe unten)

Für das optionale Flüssigdosiermodul **siehe** Lieferumfang - Flüssigdosiermodul (Seite [43\)](#page-42-0)

Für den optionalen automatischen Probenaufnehmer **siehe** Lieferumfang - automatischer Probenaufnehmer (Seite [38\)](#page-37-0)

### <span id="page-15-0"></span>**QB5..**

- Waage (QD206 DR) und Terminal
- Netzadapter und länderspezifisches Netzkabel
- Set mit Windschutz-Seitentüren und Terminalhalter ●
- Auffangschale (unterhalb der Waagschale)
- Gitterwaagschale
- Schutzhülle für das Terminal
- Terminalkabel (lang)
- Reinigungspinsel
- Bedienungsanleitung (dieses Dokument)
- Produktionszertifikat
- EG-Konformitätserklärung
- Dosiereinheit (siehe unten)

Für das optionale Flüssigdosiermodul **siehe** Lieferumfang - Flüssigdosiermodul (Seite [43\)](#page-42-0)

Für den optionalen automatischen Probenaufnehmer **siehe** Lieferumfang - automatischer Probenaufnehmer (Seite [38](#page-37-0))

### **Dosiereinheit**

- Dosiereinheit
- Fronttüre (elektrisch leitend auf der Innenseite)
- Set mit Seitenfenstern für das Dosiergerät
- Set mit Schrauben für die Seitenfenster
- ErgoClip-Waagschale mit Adapterset für Probenbehälter
- Fronttüre
- Typenschild (Standard- oder Eichwaage), aufzukleben an der Dosiereinheit

### **Empfohlene Optionen**

### **Ethernet**

● Ethernet-Option

### **Konverter**

- Ethernet-zu-Seriell Konverter
- Tischnetzgerät und länderspezifisches Netzkabel
- Kabeladapter für Stromversorgung Konverter

### **AntiStatik Kit**

- Hochspannungs-Netzgerät und länderspezifisches Netzkabel
- Ionisierungs-Elektroden mit Kabel (links und rechts)
- Kabelkanal für Elektrodenkabel (2 Stück)

### **Sonstiges**

- **Kabelbox**
- Pulver-Testkopf

### **4.2 Standort**

### **4.2.1 Standort auswählen**

Sorgen Sie für eine stabile, erschütterungsfreie und möglichst horizontale Lage. Der Untergrund muss das Gewicht des voll belasteten Instruments sicher tragen können.

- Ethernetkabel
- RS232-Kabel für Host-Anschluss
- Steuerkabel für Hochspannungs-Netzgerät
- Clip für Kabeldurchführungen mit Aussparung für Elektrodenkabel (4 Stück)

<span id="page-16-0"></span>![](_page_16_Figure_0.jpeg)

Beachten Sie die Umgebungsbedingungen. **Siehe** Technische Daten (Seite [101\)](#page-100-0)

Vermeiden Sie:

- Vibrationen
- Übermässige Temperaturschwankungen
- Direkte Sonneneinstrahlung
- Starken Luftzug (z.B. von Ventilatoren oder Klimaanlagen)

![](_page_16_Picture_7.jpeg)

### **4.2.2 Neigungssensor**

![](_page_16_Figure_9.jpeg)

Das Instrument verfügt über einen Neigungssensor. Die Waage steht exakt horizontal, wenn sich die Luftblase in der Mitte des Libellenglases befindet. **Siehe** Nivellierung des Instruments

**Hinweis:** Die Waage muss nach jedem Standortwechsel neu nivelliert und justiert werden.

### <span id="page-17-0"></span>**4.3 Verbinden der Systemkomponenten**

Die nachstehende Abbildung gibt einen grundlegenden Überblick über das Anschlussschema für Quantos.

![](_page_17_Figure_2.jpeg)

- **1** Dosiereinheit (auf Waagengehäuse aufgesetzt)
- **2** Waage
- **3** Standard RS232C-Schnittstelle
- **4** Ethernet Schnittstelle
- **5** Aux-Anschlüsse (Aux 1 und Aux 2)
- **6** Terminal
- **7** Netzadapter
- **8** Lokale Stromversorgung
- **9** Ethernet-zu-Seriell Konverter
- **10** Hochspannungs-Netzgerät (Antistatik-Kit)
- **11** Elektrode (Antistatik-Kit)
- 12 Automatischer Probenaufnehmer (Option)

### **Peripheriegeräte** (mit

RS232C-Schnittstelle)

- **A** Host-Rechner
- **B** Etikettendrucker
- **C** Zeilendrucker
- **D** Weiteres COM-Gerät, z.B. Code-Leser
- --Anschlüsse für die Stromversorgung
- $\cdots$ Steuersignal/Daten-Verbindungen

**Siehe** Peripheriegeräte wählen (Seite [83\)](#page-82-0)

### **Achtung**

- Der Netzstecker muss jederzeit zugänglich sein.
- Vor Inbetriebnahme das Netzkabel auf Beschädigungen prüfen.

### <span id="page-18-0"></span>**5 Bedienung**

### **5.1 Erste Schritte**

### **5.1.1 Instrument ein- und ausschalten**

### **Einschalten**

![](_page_18_Picture_4.jpeg)

– Drücken Sie die Taste [**Ein**/**Aus**]. Die Anzeige erscheint.

![](_page_18_Picture_6.jpeg)

### **Ausschalten**

![](_page_18_Figure_8.jpeg)

– Drücken Sie die Taste [**Ein**/**Aus**] und halten Sie diese gedrückt, bis "**Aus**" in der Anzeige erscheint.

### **Hinweis**

Wir empfehlen Ihnen, das Instrument nicht von der Stromversorgung zu trennen, ausser wenn Sie längere Zeit nicht damit arbeiten wollen.

### <span id="page-19-0"></span>**5.1.2 Ihre erste Dosierung**

### **5.1.2.1 Dosierkopf**

Ein Dosierkopf kann alle wichtigen Daten über die Substanz (Bezeichnung, Füll- und Verfallsdatum, usw.) auf einem Chip speichern.

### **5.1.2.2 Dosierkopf installieren**

![](_page_19_Picture_4.jpeg)

- 1 Drücken Sie die Taste  $\rightarrow$ , um die Fronttüre des Glaswindschutzes zu öffnen.
- 2 Für einen leichteren Zugang können Sie mit einer der beiden  $\updownarrow$ Tasten auch die Seitentüren öffnen. **Hinweis**

Im Zusammenhang mit dem automatischen Probenaufnehmer haben diese Tasten eine andere Funktion. **Siehe** Automatischer Probenaufnehmer (Seite [38](#page-37-0))

- 3 Schieben Sie den Testkopf bis zum Anschlag in den Dosierkopfträger.
- 4 Drücken Sie ihn leicht nach unten, bis er korrekt in die Haltenocken einrastet **1**. **Hinweis**

Zu diesem Zeitpunkt ist der Dosierkopf noch nicht verriegelt. Sie können ihn bei Bedarf wieder entfernen.

 $\Rightarrow$  Der Dosierkopf ist jetzt bereit für Dosierungen.

### **5.1.2.3 Dosieren**

![](_page_19_Picture_13.jpeg)

Das Instrument verfügt über eine konfigurierbare "**Dosierschritte**", die Sie Schritt für Schritt durch den Dosiervorgang führt. Sobald Sie mit dem Instrument vertraut sind, können Sie die **Dosierschritte** ausschalten, entweder vollständig oder nur diejenigen Arbeitsschritte, durch die Sie nicht geführt werden möchten. Um Ihnen den Einstieg zu erleichtern, ist die Benutzerführung **Dosierschritte** ab Werk aktiviert.

### **Hinweis**

Bei Instrumenten mit Zubehör kann die **Dosierschritte** vom nachstehenden Beispiel abweichen. **Siehe** Automatischer Probenaufnehmer (Seite [38\)](#page-37-0) oder Flüssigdosiermodul (Seite [42\)](#page-41-0) oder Arbeiten mit "SafePos" (Seite [34](#page-33-0))

![](_page_19_Picture_17.jpeg)

### **Dosiervorgang starten**

– Tippen Sie auf die Funktionstaste [**Start**] am unteren Rand der Anzeige.

 $\Rightarrow$  Eine Meldung informiert Sie kurz, dass der Dosiervorgang vorbereitet wird.

### **Hinweis**

Der Dosierkopf verriegelt automatisch.

### **Dosiervorgang abbrechen**

Durch Antippen von [**C**] können Sie den Dosiervorgang in jedem Fenster der Benutzerführung **Dosierschritte** jederzeit abbrechen. Anschliessend kehrt das Instrument zur Hauptanzeige zurück.

![](_page_20_Picture_0.jpeg)

Der Kopf wird verriegelt, sobald die Dosierung gestartet oder Daten in den Kopf geschrieben werden.

[**Auf/Zu**]

1 Tippen Sie auf die Funktionstaste [**Auf/Zu**] am unteren Rand der Anzeige.

 $\Rightarrow$  Der Kopf ist entriegelt.

2 Entfernen Sie den Dosierkopf.

| ٥ğ<br>a…z |   |   |   |   |   |   |     |
|-----------|---|---|---|---|---|---|-----|
|           | B | C | D | E |   | G |     |
| H         |   | J | К |   | M | N | ä…é |
| 0         |   | Q | R | S |   |   | C   |
|           |   | χ |   |   |   |   | m   |

- "**Benutzer-ID**" 1 Geben Sie Ihre "**Benutzer-ID**" z.B. Ihren Namen ein. Das Instrument zeigt die bei der letzten Dosierung verwendete "**Benutzer-ID**", falls vorhanden. (bis zu 20 Zeichen)
	- 2 Bestätigen Sie die Meldung mit [**OK**].
	- Die eingegebene "**Benutzer-ID**" erscheint im entsprechenden Infofeld und kann auf den Dosierprotokollen und -etiketten mit ausgedruckt werden.
	- "**Proben-ID**" 1 Geben Sie jetzt die "**Proben-ID**" ein, diese identifiziert die aktuelle Probe. (bis zu 20 Zeichen)
		- 2 Bestätigen Sie Ihre Eingabe mit [**OK**].
		- Die eingegebene "**Proben-ID**" erscheint im entsprechenden Infofeld und kann auf den Dosierprotokollen und -etiketten mit ausgedruckt werden.

### **Hinweis**

Die Eingabe der "**Proben-ID**" ist fakultativ und zudem überprüft das Instrument nicht, ob diese eindeutig ist.

- "**Zielmenge**" 1 Geben Sie die zu dosierende Pulvermenge "**Zielmenge**" in Milligramm ein. Beispiel: 50 mg
	- 2 Bestätigen Sie die Meldung mit [**OK**].
	- Der eingegebene Toleranzwert "**Zielmenge**" erscheint im entsprechenden Infofeld und kann auf den Dosierprotokollen und -etiketten mit ausgedruckt werden.
	- "**Toleranz**" 1 Geben Sie die "**Toleranz**" in Prozent ein. Beispiel: 1%
		- 2 Bestätigen Sie die Meldung mit [**OK**].
		- Der eingegebene Toleranzwert "**Toleranz**" erscheint im entsprechenden Infofeld und kann auf den Dosierprotokollen und -etiketten mit ausgedruckt werden.

### **Hinweis**

- Um die passende "**Toleranz**" für Ihre "**Zielmenge**" zu finden, **siehe** Hinweise zur Eingabe von Zielmengen und Toleranzen (Seite [98\)](#page-97-0).
- Eingabe 1 % resultiert in einem Toleranzbereich von +1 % / –1 %. Weitere Möglichkeiten **siehe** Toleranz-Modus wählen (Seite [64](#page-63-0))

![](_page_21_Picture_1.jpeg)

"**Vorbereitung der Dosierung**" 1 Stellen Sie das Probengefäss auf die Waagschale. **Hinweis**

Richten Sie es auf den Dosierkopf aus.

- 2 Tippen Sie auf [**OK**].
- Der Wert am unteren Rand des Fensters zeigt das Gewicht des Probengefässes.

![](_page_21_Picture_7.jpeg)

"**Vorbereitung der Dosierung**" 1 Senken Sie den Dosierkopf ab mit Hilfe der Kurbel für die Höhenverstellung.

### **Hinweis**

Absenken, bis sich die Düse des Dosierkopfs ca. 0,5 mm bis 1 mm über dem Probengefäss befindet.

- 2 Tippen Sie auf [**OK**].
- $\Rightarrow$  Dies löst die Tarierung des Instruments aus und startet den Dosiervorgang.

"**Dosierung läuft ...**"

![](_page_21_Picture_14.jpeg)

### – Beobachten Sie Ihren ersten Dosiervorgang. **Hinweis**

SmartTrac zeigt eine grafische Darstellung des Dosiervorgangs.

### **SmartTrac**

![](_page_21_Picture_18.jpeg)

**Hinweis** Das Instrument verfügt über einen eingebauten Lernmodus. Wenn

Sie einen neuen Dosierkopf zum ersten Mal verwenden, verläuft der Dosiervorgang langsamer, da das Instrument zu Beginn sehr vorsichtig auf die Zielmenge dosiert. Die Geschwindigkeit und die Genauigkeit der Dosierung nehmen bei jedem weiteren Dosiervorgang kontinuierlich zu.

![](_page_21_Picture_22.jpeg)

"**DOSIERERGEBNIS**" Nach Abschluss des Dosiervorgangs wird das Resultat angezeigt. Ausserdem werden Sie darüber informiert, ob dieses innerhalb der Toleranz liegt, die Sie festgelegt haben.

– Bestätigen Sie die Meldung mit [**OK**].

Das Instrument ist bereit für die nächste Dosierung.

### **Gratulation, Sie haben soeben Ihre erste Dosierung erfolgreich durchgeführt!**

### **Hinweis**

Das Instrument schreibt jetzt einige interne Daten in den Dosierkopf. Die Daten, die in den Dosierkopf geschrieben werden, aktualisieren den Dosierzähler sowie die verbleibende Pulvermenge. Zusätzlich überträgt das Instrument auch einige spezifische Dosierdaten in den Kopf, die für den automatischen Lernmodus verwendet werden.

### <span id="page-22-0"></span>**Beispiel: Ausdruck**

![](_page_22_Picture_261.jpeg)

Links sehen Sie den Auszug eines Ausdrucks.

### **Hinweis**

Der Ausdruck ist ziemlich umfangreich, da die Einstellungen jedes einzelnen Menüs und Untermenüs protokolliert werden.

Weitere Informationen **siehe** Einstellungen für die Ausgabe von Dosierkopf-Daten (Seite [63\)](#page-62-0) **oder** Inhalt der Probendaten-Protokolle festlegen (Seite [61](#page-60-0))

### **5.2 Grundlagen für die Bedienung des Instruments**

### **5.2.1 Übersicht über ein typisches Konfigurationsmenü**

Nachfolgend sind in Kürze typische Konfigurationsmenüs beschrieben, ohne auf applikationsspezifische Besonderheiten einzugehen.

### **Hinweis**

Benutzerprofile und Einstellungen lassen sich durch das Sicherheitssystem des Instruments gegen nicht autorisierte Zugriffe schützen und sind dann nur über ein Passwort zugänglich. Die folgende Beschreibung geht davon aus, dass für keinen Bereich des Menüsystems ein Passwortschutz definiert wurde und alle Einstellungen frei zugänglich sind.

### **Benutzerprofil wählen**

![](_page_22_Picture_12.jpeg)

1 Drücken Sie die Taste fl

2 Wählen Sie das gewünschte Benutzerprofil durch Antippen des entsprechenden Symbols aus, z.B. [**Benutzer 4**].

Damit aktivieren Sie die unter dem gewählten Profil abgespeicherten benutzer- und applikationsspezifischen Einstellungen. **Siehe** Benutzerprofile (Seite [53](#page-52-0))

### **Beispiel**

Die Fenster in diesem Kapitel werden wie folgt dargestellt: **Einstellungen:** "Fenstertitel" > [Taste] **Einstellungen:** "**Benutzer**" > [**Benutzer 4**]

![](_page_22_Picture_18.jpeg)

### **Applikationsspezifische Einstellungen ändern**

- Drücken Sie die Taste  $\equiv$ .
	- Fenster "**Applikationseinstellungen**" erscheint.
	- Die Einstellungen, die Sie hier vornehmen, werden unter dem aktiven Benutzerprofil abgespeichert "**Benutzer 4**", stellen Sie also sicher, dass das gewünschte Benutzerprofil aktiv ist, bevor Sie Einstellungen vornehmen. **Siehe** Applikationseinstellungen (Seite [53\)](#page-52-0)

### **Beispiel**

Die Fenster in diesem Kapitel werden wie folgt dargestellt: **Einstellungen:** "Fenstertitel > Funktionsbezeichnung" > [Taste] **Einstellungen:** "**Applikationseinstellungen** > **Funktionstasten**" > [**Definieren**]

### <span id="page-23-0"></span>**Benutzerspezifische Einstellungen ändern**

![](_page_23_Picture_1.jpeg)

### **Systemeinstellungen ändern**

System 요  $\circledcirc$ 环  $\mathcal{O}$ 凾 Standb Datum/Zeit  $\overline{\ln 100}$ Waanenin G ∌ ◈ ळ Option Peripherie Neigungsse Administrato Exit

In diesem Menü können Sie das Instrument an Ihre Arbeitstechnik und an spezifische Aufgabenstellungen anpassen.

- Drücken Sie die Taste .
	- Die Einstellungen, die Sie hier vornehmen, werden unter dem aktiven Benutzerprofil abgespeichert, z.B. "**Benutzer 4**", stellen Sie also sicher, dass das gewünschte Benutzerprofil aktiv ist, bevor Sie Einstellungen vornehmen.

Die Funktionstaste [**Wägeparam.**] steht für Wägeparameter. **Siehe** Benutzerdaten eingeben (Seite [73](#page-72-0))

In diesem Menü können Sie die Systemeinstellungen ändern, die für das gesamte Instrument gelten (d.h. für alle Benutzerprofile).

– Drücken Sie die Taste *a* und anschliessend system . **Siehe** Systemeinstellungen (Seite [77\)](#page-76-0)

### **5.2.2 Sicherheitssystem**

Ihr Instrument verfügt über ein umfassendes Sicherheitssystem, mit dem sich auf Administrator- und Benutzerebene individuelle Zugriffsrechte festlegen lassen. Für jedes einzelne Benutzerprofil lässt sich festlegen, welche Einstellungen geändert werden dürfen. Der Zugriff auf geschützte Menübereiche erfordert die Eingabe einer Identifikation (ID) und eines Passwortes. Bei der Auslieferung des Instruments ab Werk sind nur die "**Administrator**" -Einstellungen in den Systemeinstellungen geschützt.

**Siehe** Konfigurierung des Sicherheitssystems (Seite [84](#page-83-0))

Wollen Sie einen Menübereich aufrufen, der mit ID und Passwort geschützt ist, erscheint in der Anzeige zuerst eine alphanumerische Tastatur für die Eingabe der ID.

- 1 Tippen Sie Ihre ID ein.
	- Gross-/Kleinschreibung beachten, Umschaltung durch Antippen der Schaltfläche [**a...z**] und [**A...Z**].
	- Zur Eingabe nummerischer Zeichen tippen Sie auf die Schaltfläche [**0...9**].
	- Mit der Pfeiltaste können Sie falsche Eingaben zeichenweise löschen  $\leftarrow$  . **Hinweis**

Durch Antippen von [**C**] können Sie den Dialog jederzeit abbrechen.

2 Sobald Sie die ID komplett eingegeben haben, tippen Sie auf [**OK**].

 $\Rightarrow$  Es erscheint ein weiterer Dialog zur Eingabe des Passwortes.

- 3 Geben Sie Ihr Passwort ein (wird aus Sicherheitsgründen nicht in Klartext, sondern mit Sternsymbolen angezeigt) und bestätigen Sie mit [**OK**].
- $\Rightarrow$  Sind ID und Passwort korrekt, wird der gewählte Menübereich aufgerufen oder die gewünschte Aktion ausgeführt. Andernfalls erscheint eine Fehlermeldung und die Aufforderung, die Eingabe Ihrer ID zu wiederholen.

### **VORSICHT**

<span id="page-24-0"></span>![](_page_24_Picture_1.jpeg)

### **Merken Sie sich Ihre IDs und Passwörter genau!**

Haben Sie eine ID oder ein Passwort vergessen, gibt es keine Möglichkeit, den Zugang zu einem geschützten Menübereich wieder herzustellen.

– Wir empfehlen Ihnen, die IDs und Passwörter zu notieren und an einem sicheren Ort aufzubewahren.

### **5.2.3 Glaswindschutz**

Der Glaswindschutz besteht aus der linken und rechten Seitentüre und der grossen Fronttüre.

### **Die Seitentür öffnen**

 $-$  Verwenden Sie die Tasten  $\hat{I}$ , um die Seitentür zu öffnen oder zu schliessen.

### **Hinweis**

Instrumente mit automatischem Probenaufnehmer haben spezielle Seitentüren. **Siehe** Automatischer Probenaufnehmer (Seite [38\)](#page-37-0)

Zum Einstellen der Seitentüren **siehe** Einstellen der Seitentüren (Seite [67\)](#page-66-0) oder Einstellungen für die Seitentüren (Seite [74\)](#page-73-0)

![](_page_24_Picture_12.jpeg)

### **Seitentüren entfernen**

- z.B. für Reinigungszwecke:
- 1 Öffnen Sie zuerst die Fronttüre.
- 2 Fassen Sie die zu entfernende Seitentüre am oberen Rand, kippen Sie diese nach aussen und heben Sie die Türe vorsichtig aus der Führung.

![](_page_24_Picture_17.jpeg)

### **Seitentüren vom Antriebsmotor entkoppeln**

Falls Sie nur mit einer der beiden Türen arbeiten möchten, können Sie die andere Türe vom Antriebsmotor entkoppeln.

- Ziehen Sie deren Türgriff nach aussen vom Instrument weg.
	- Damit wird der Luftzug reduziert, da eine Seite des Glaswindschutzes immer geschlossen bleibt.

### **Die Fronttüre entfernen**

![](_page_24_Picture_23.jpeg)

- 1 Drücken Sie die Taste  $\rightarrow$ , um die Fronttüre zu öffnen und zu schliessen.
- 2 Falls die Fronttüre geöffnet ist, schliessen Sie sie.
- 3 Um die Fronttüre zu entfernen (z.B. für Reinigungsarbeiten), ziehen Sie die beiden Verriegelungsknöpfe oben an der Türe nach aussen und heben anschliessend die Türe vorsichtig aus ihrer Führung.

### <span id="page-25-0"></span>**Hinweis**

Zur Einstellung der Fronttüre **siehe** Einstellungen für die Fronttür (Seite [68\)](#page-67-0)

### **5.3 Dosierköpfe**

Dieses Kapitel enthält allgemeine Informationen zu den Dosierköpfen und zur Vorbereitung eines neuen Dosierkopfs für den Betrieb.

### **5.3.1 Allgemeine Informationen**

![](_page_25_Picture_5.jpeg)

Es sind 3 verschiedene Dosierköpfe verfügbar:

- **1** Automatisches Pulverdosieren: Dieser Kopf verfügt über einen Pulverbehälter. Dies ist der Standardkopf zur Dosierung von Pulver.
- **2** Manuelles Dosieren:

Dieser Kopf hat keinen Pulverbehälter und wird für die manuelle Dosierung verwendet, bei der das Pulver vom Anwender dosiert wird. Im Prinzip handelt es sich nicht um einen eigentlichen "Dosier"-Kopf, sondern vielmehr um einen Einsatz, der mit einem RFID-Speicherchip ausgerüstet ist, der die Eingabe von Substanzdaten und den Ausdruck von Dosierprotokollen und -etiketten für manuelle Dosierungen ermöglicht. Der Kopf hat eine uneingeschränkte Lebensdauer, da er über keinen Dosiermechanismus verfügt, der einer Abnützung unterliegt.

![](_page_25_Picture_10.jpeg)

**3** Flüssigdosierung:

Dieser Kopf ist der Standardkopf für die Dosierung von Flüssigkeiten. **Siehe** Flüssigdosiermodul (Seite [42\)](#page-41-0)

### **Spezielle Dosierköpfe**

Für die Pulverprüfung:

Dieser Kopf verfügt über einen mit CaCO<sub>3</sub> gefüllten Pulverbehälter und einem RFID mit einer Testfunktion. Er dosiert automatisch 10-mal eine bestimmte Menge und protokolliert die Ergebnisse. Prüfung der Ergebnisse für die typischen Werte > **Wiederholbarkeit (sd) im Feinbereich** Automatikbetrieb und Dosierzeit, **siehe** Modellspezifische Daten (Seite [102\)](#page-101-0)

### Für "**MinEinwaage**" -Test:

dieser Kopf führt automatisch eine MinWeigh-Prüfung durch, wenn ein Prüfgewicht in vorgegebenen Taragewichten aufgelegt wird. Dieser Vorgang wird 10-mal wiederholt, um "**MinEinwaage**" festzulegen.

Sobald ein Dosierkopf eingesetzt wird, liest das Instrument automatisch dessen Daten. Ausserdem führt das Instrument automatisch einige Anpassungen durch für die Benutzerführung **Dosierschritte**, den automatischen Türbetrieb und weitere Einstellungen des Instruments. Ist beispielsweise der Kopf für manuelles Dosieren installiert, wird Sie die Benutzerführung **Dosierschritte** nicht dazu auffordern, den Dosierkopf abzusenken, da die Dosierung vom Benutzer ausgeführt wird. Dazu werden die Türen geöffnet, sobald das Instrument für die Dosierung bereit ist (beim automatischen Dosieren werden Sie hingegen geschlossen). Das Erscheinungsbild des SmartTrac ändert sich je nach installiertem Kopf, d.h. im automatischen Modus erscheint ein Messzylinder, während beim manuellen Dosieren SmartTrac ein Fadenkreuz anzeigt, das ein präzises Dosieren auf den Sollwert erleichtert.

<span id="page-26-0"></span>Ist kein Dosierkopf installiert, werden die kopfspezifischen Daten durch Standardwerte ersetzt (beachten Sie die Infofelder: so werden beispielsweise anstelle des Substanznamens Fragezeichen angezeigt, wenn kein Kopf installiert ist).

### **5.3.2 Hinweise zur Handhabung von Dosierköpfen und Pulverbehältern**

Die Dosierköpfe werden in einem Kunststoffbehälter geliefert. Wir empfehlen Ihnen, diesen Behälter zu verwenden, wenn Sie einen Dosierkopf versenden. Die zusätzlich mitgelieferte Verschlusskappe **1** dient zum Verschliessen des Pulverbehälters **2,** falls dieser separat vom Dosierkopf aufbewahrt wird.

![](_page_26_Picture_3.jpeg)

![](_page_26_Picture_4.jpeg)

### **Öffnen**

- Drehen Sie den Dosierkopf um.
- 1 Schrauben Sie den Pulverbehälter **2** vom Dosierkopf ab.
- 2 Befüllen Sie ihn mit Ihrem Pulver.
- 3 Setzen Sie den Dosierkopf in das Instrument ein und geben Sie die erforderlichen Daten ein, um den Kopf für den Betrieb vorzubereiten. Die Daten werden im RFID-Chip **3** des Dosierkopfs gespeichert.

Auf Wunsch können Sie ein Etikett **2** ausdrucken mit den Daten der Substanz, die im Kopf gespeichert sind und das Etikett am Pulverbehälter anbringen.

Wie Sie die Daten auswählen können, die auf dem Etikett erscheinen sollen **siehe** Datenausgabe festlegen (Seite [58\)](#page-57-0).

### **Hinweis**

An der Stelle, an der der Matrixcode gedruckt wird, enthält das Etikett auf der Rückseite keinen Klebstoff. Wenn Sie das Etikett auf ein rundes Probengefäss kleben, steht dieser Teil des Etiketts ab, bleibt flach und lässt sich deshalb einfach mit einem Scanner lesen.

### **5.3.3 Speicherung von Daten in der RFID des Dosierkopfs**

Jeder Dosierkopf verfügt über einen RFID-Speicherchip (RFID = Radio Frequency IDentification), der Daten mit dem Instrument austauschen kann. Der Vorteil dieses Konzepts liegt in der Portabilität der Daten – Sie können den Dosierkopf entfernen und in einem anderen Quantos einsetzen und die Daten sind dort sofort verfügbar.

In der RFID sind die folgenden Daten gespeichert:

### ● **Benutzerdaten**

Dieser Datenblock enthält Informationen zur Substanz wie etwa die Bezeichnung des Pulvers, das Füll- und Verfallsdatum, die Füllmenge, usw. Diese Daten lassen sich vom Anwender jederzeit bearbeiten. Diese Informationen sollten eingegeben werden, bevor ein Dosierkopf zum ersten Mal in Betrieb genommen wird, um sicherzustellen, dass die internen Überwachungsfunktionen des Instruments korrekt arbeiten. Ausserdem werden diese Daten für den Ausdruck von Protokollen und Etiketten benötigt.

### **Interne Daten**

Dieser Datenblock enthält die Zähler für die verbleibende Anzahl von Dosiervorgängen und die Restmenge des Pulvers. Nach jeder Dosierung werden diese Zähler automatisch aktualisiert. Dieser Block enthält auch die Daten, die das Instrument im automatischen Lernmodus sammelt und welche die Geschwindigkeit und die Genauigkeit der Dosierungen kontinuierlich verbessern. Dieser Datenblock kann vom Anwender nicht modifiziert werden.

### **Anmerkung für Pulver**

Der Zähler für die verbleibende Anzahl Dosiervorgänge basiert auf der maximalen Lebensdauer des Dosierkopfs. Nach jedem Dosiervorgang wird der Zähler um 1 zurückgesetzt. Sobald der Zähler Null erreicht, muss <span id="page-27-0"></span>der Dosierkopf ersetzt werden. Falls der Pulverbehälter des alten Dosierkopfs noch eine nennenswerte Menge Pulver enthält, können Sie den Pulverbehälter vom alten Kopf abschrauben und auf den neuen aufsetzen. Kopieren Sie einfach die Benutzerdaten und den Zählerstand für die Restmenge des Pulvers vom alten in den neuen Kopf.

Falls die Restmenge an Pulver für den nächsten Dosiervorgang nicht mehr ausreicht, erscheint eine entsprechende Warnmeldung. Sie können den Pulverbehälter vom Kopf entfernen und neu befüllen. Vergessen Sie dabei nicht, auch die Benutzerdaten zu aktualisieren, damit das Instrument korrekt arbeitet.

### **5.3.4 Informationen zum Dosierkopf anzeigen**

Sie können jederzeit die Informationen abrufen, die im momentan installierten Dosierkopf gespeichert sind.

- 
- 1 Tippen Sie auf [**Kopf Info**].
	- $\Rightarrow$  Auf der Anzeige erscheinen die Daten, die im Dosierkopf gespeichert sind. **Hinweis** Sie können die anzuzeigenden Daten im Menü festlegen. Abhängig von diesen Einstellun
		- gen umfasst die angezeigte Liste möglicherweise mehrere Seiten. Mit den Pfeiltasten unten im Fenster können Sie die Liste nach oben oder nach unten verschieben. **Siehe** Einstellungen für die Ausgabe von Dosierkopf-Daten (Seite [63](#page-62-0))
- 2 Tippen Sie auf [**OK**], um zum Hauptfenster zurückzukehren.

### **5.3.5 Funktionstaste auswählen [Füllm. übern.]**

![](_page_27_Picture_10.jpeg)

[**Füllm. übern.**] speichert vorübergehend das Nettogewicht des Pulvers und übernimmt diesen Wert automatisch in die Dosierkopf-Daten"**Inhalt [mg]**".

- 1 Tippen Sie auf "**Applikationseinstellungen**" > "**Funktionstasten**" > [**Definieren**].
- 2 Bewegen Sie sich mit der rechten Pfeiltaste, bis "**Füllm. übern.**" erscheint und wählen Sie es aus.

Es erscheint eine Nummer, die die Reihenfolge der Funktionstasten in der Anzeige angibt.

- 3 Bestätigen Sie die Meldung mit [**OK**].
- $\Rightarrow$  [**Füllm. übern.**] wird in der Applikation am unteren Rand der Anzeige dargestellt.

### **Hinweis**

Übersicht über alle "**Funktionstasten**", **siehe** Funktionstasten wählen (Seite [55\)](#page-54-0).

### **5.3.6 Vorbereitung eines neuen Dosierkopfs für den Betrieb**

Die Menge der Benutzerdaten, die zur Einrichtung eines Dosierkopfs erforderlich sind, lassen sich vom Benutzer festlegen. Der nachstehend beschriebene Vorgang umfasst das Maximum an Daten.

### **Dosierkopf vorbereiten**

![](_page_27_Picture_22.jpeg)

- [**Füllm. übern.**] ist ausgewählt.
- 1 Schrauben Sie den Pulverbehälter vom neuen Dosierkopf ab und legen Sie den Pulverbehälter auf die Waagschale.
- 2 Tarieren Sie das Instrument mit der Taste  $\rightarrow$ T $\leftarrow$  am Terminal.
- 3 Befüllen Sie den Pulverbehälter mit Ihrem Pulver.
- 4 Speichern Sie das Nettogewicht des Pulvers mit [**Füllm. übern.**] oder notieren Sie den Wert.
- 5 Schrauben Sie den Pulverbehälter wieder auf den Dosierkopf.
- 6 Setzen Sie den Dosierkopf in das Instrument ein.

### **Daten des Dosierkopfs eingeben**

![](_page_28_Picture_1.jpeg)

[**Kopf schr.**]

![](_page_28_Picture_210.jpeg)

- Bestätigen Sie die Meldung mit [**Kopf schr.**].
	- $\Rightarrow$  Das Instrument liest zuerst einige Daten aus dem Dosierkopf und startet anschliessend den Dialog zur Eingabe der Benutzerdaten.
- "**Substanz**" 1 Geben Sie den Namen der Substanz ein.
	- (bis zu 20 Zeichen)

- Falls ein Strichcodeleser an Ihr Instrument angeschlossen und Ihre Substanz mit einem Strichcode versehen ist, können Sie den Strichcode einscannen, anstatt die Bezeichnung manuell einzugeben. Der Name der Substanz erscheint im entsprechenden Infofeld und kann auf Dosier-Protokollen und - Etiketten mit ausgedruckt werden.

- 2 Bestätigen Sie mit [**OK**].
- "**Los ID**" 1 Geben Sie die **Los ID** Ihrer Substanz ein. (bis zu 15 Zeichen)
	- 2 Bestätigen Sie mit [**OK**]. Die **Los ID** kann auf den Dosierprotokollen und -etiketten mit ausgedruckt werden.
- "**Fülldatum**" 1 Geben Sie das "**Fülldatum**" Ihrer Substanz ein.
	- 2 Bestätigen Sie mit [**OK**]. Das "**Fülldatum**" kann auf den Dosierprotokollen mit ausgedruckt werden.
- "**Verfalldatum**" 1 Geben Sie das "**Verfalldatum**" Ihrer Substanz ein.
	- 2 Bestätigen Sie mit [**OK**]. **Hinweis**

Sobald das "**Verfalldatum**" erreicht ist, gibt das Instrument eine Fehlermeldung aus und es sind keine weiteren Dosierungen mit dieser Substanz möglich.

"**Inhalt [mg]**" – Falls Sie das Nettogewicht des Pulvers mit der Taste [**Füllm. übern.**] abgespeichert haben, bestätigen Sie den Wert mit [**OK**]. Andernfalls geben Sie die notierte Füllmenge in Milligramm ein und anschliessend [**OK**]. **Hinweis** Mit diesen Daten berechnet der Dosierzähler die verbleibende Pulvermenge.

In den folgenden beiden Fenstern können Sie ein erstes benutzerdefiniertes Feld mit der Bezeichnung "**Var1** einrichten, das zur Eingabe beliebiger zusätzlicher Daten (z.B. zur Firma oder zur Substanz) verwendet werden kann.

- "**Var 1 Name**" 1 Legen Sie den Titel "**Var 1 Name**" des ersten benutzerdefinierten Feldes fest.
	- 2 Ändern dieser Bezeichnung. Werkseinstellung: "**Var1**" (Variable 1). (bis zu 10 Zeichen) Beispiel: Wenn Sie als Lagerungstemperatur 5 °C speichern wollen, **geben Sie Lagerung ein.**
		- $\Rightarrow$  Der gewählte Titel erscheint im entsprechenden Infofeld und auf den Protokollen und Etiketten, die Sie ausdrucken.
	- 3 Bestätigen Sie die Meldung mit [**OK**]. **Hinweis** In diesem Handbuch wird immer der Standardtitel "**Var1**" ver-

wendet.

"**Var1**" 1 Legen Sie den Inhalt des ersten benutzerdefinierten Feldes fest.

Werkseinstellung: **Value 1** (bis zu 15 Zeichen) Beispiel: Wenn Sie als Lagerungstemperatur 5 °C speichern wollen, **geben Sie 5oC ein.**

2 Bestätigen Sie die Meldung mit [**OK**]. **Hinweis** In diesem Handbuch wird immer der Standardinhalt **Value 1** verwendet.

### **Hinweis**

Diese Eingabe ist nicht Bestandteil des normalen Ablaufs zur Eingabe der Dosierkopf-Daten. Wenn Sie diese zusätzlichen benutzerdefinierten Felder nutzen wollen, wählen Sie sie aus. **Siehe** Dosierkopf-Daten festlegen (Seite [65](#page-64-0))

- "**Var2**..." Nachdem Sie "**Var1**" definiert haben, erscheinen zusätzliche Fenster zur Festlegung von weiteren drei benutzerdefinierten Felder, bezeichnet als "**Var2**", "**Var3**" und "**Var4**", in die Sie Titel und Inhalt eingeben können.
- "**Dosiergrenze"** > Dosierkopf beginnt mit "QH...".
	- 1 Geben Sie die Anzahl der möglichen Dosierungen entsprechend der Spezifikationen zur Substanz ein. Werkseinstellung: **250** Beispiel: Für NaCl ändern Sie die Grenze auf **100**.
	- 2 Bestätigen Sie die Meldung mit [**OK**]. **Hinweis** Ist beim ersten Einrichten eines neuen Dosierkopfs zu ändern. Die Änderung während der Nutzung eines Dosierkopfs kann einen Fehler verursachen und den Dosierkopf unbrauchbar machen.
- "**Nachtestdatum**" 1 Geben Sie das "**Nachtestdatum**" Ihrer Substanz ein. Sobald dieses Datum erreicht ist, gibt das Instrument eine Warnmeldung aus. Sie können dann entscheiden, ob Sie mit der Dosierung fortfahren oder diese abbrechen. Wenn Sie die Dosierung abbrechen, überprüfen Sie Ihre Substanz.
	- 2 Bestätigen Sie die Meldung mit [**OK**].

"**Kopf schr.**" Das Instrument schreibt die Benutzerdaten in den Dosierkopf und bestätigt anschliessend die erfolgreiche Datenübertragung.

- 1 Falls ein Etikettendrucker an Ihr Instrument angeschlossen und das automatische Ausdrucken aktiviert ist, wird ein Etikett ausgedruckt. Bringen Sie es am Dosierkopf an. - Falls das Etikett nicht automatisch ausgedruckt wird, drücken Sie die Taste , während die Meldung angezeigt wird.
- 2 Tippen Sie auf [**OK**], um zum Hauptfenster zurückzukehren.

 $\Rightarrow$  Der neue Kopf ist jetzt bereit für das Dosieren.

### <span id="page-30-0"></span>**Hinweis**

Sie können festlegen, welche Daten für den Dosierkopf eingegeben werden müssen. Damit können Sie die Eingabe abkürzen. **Siehe** Dosierkopf-Daten festlegen (Seite [65](#page-64-0))

### **5.3.7 Daten von einem Dosierkopf in einen anderen kopieren**

Sobald der Zähler für die verbleibenden Dosiervorgänge auf null fällt, erscheint eine Fehlermeldung und der Dosierkopf muss durch einen neuen ersetzt werden. Falls der Pulverbehälter des alten Kopfs noch eine nennenswerte Menge an Pulver enthält, können Sie den Behälter vom alten Kopf abschrauben und auf den neuen aufsetzen.

### **Wählen Sie [Kopf kop.]**

![](_page_30_Picture_9.jpeg)

Zum Kopieren der Daten von einem Dosierkopf zu einem anderen muss die Funktionstaste [**Kopf kop.**] verfügbar sein.

Um eine Funktionstaste zu aktivieren, **siehe** Funktionstaste auswählen [Füllm. übern.] (Seite [28](#page-27-0)).

### **Daten kopieren**

![](_page_30_Picture_13.jpeg)

- 1 Tippen Sie auf [**Kopf kop.**].
	- $\Rightarrow$  Folgen Sie den Anweisungen.

![](_page_30_Picture_16.jpeg)

- 2 Installieren Sie den Ursprungsdosierkopf. Vergewissern Sie sich, dass der alte (gebrauchte) Dosierkopf installiert ist.
	- $\Rightarrow$  Die Daten werden jetzt vom Kopf in den internen Speicher des Instruments kopiert.
- 3 Installieren Sie den Zieldosierkopf. Vergewissern Sie sich, dass der neue Kopf installiert ist.
- 4 Bestätigen Sie mit [**OK**].
	- $\Rightarrow$  Die Daten werden jetzt aus dem internen Speicher des Instruments in den neuen Dosierkopf kopiert.
- 5 Um zum Hauptfenster zurückzukehren bestätigen Sie mit [**OK**].
- $\Rightarrow$  Der neue Dosierkopf enthält jetzt alle Anwenderdaten sowie die internen Daten und ist damit bereit für das Dosieren.

### **Hinweis**

Abhängig von Ihren Einstellungen wird automatisch ein Etikett und/oder Protokoll mit den Daten des Dosierkopfs ausgedruckt.

**Siehe** Datenausgabe festlegen (Seite [58](#page-57-0))

### **5.3.8 Manuelle Entriegelung des Dosierkopfs**

Sie können das Instrument so konfigurieren, dass der Dosierkopf am Ende eines Dosiervorgangs automatisch entriegelt wird. **Siehe** Benutzerführung konfigurieren (Seite [64\)](#page-63-0). Ist diese Funktion deaktiviert, müssen Sie den Dosierkopf manuell entriegeln.

<span id="page-31-0"></span>![](_page_31_Picture_0.jpeg)

1 Tippen Sie auf [**Auf/Zu**].

 $\Rightarrow$  Der Kopf wird entriegelt. Dosierkopf kann entnommen werden.

2 Falls die Funktionstaste [**Auf/Zu**] nicht verfügbar ist, muss diese im Menü erneut aktiviert werden. **Siehe** Funktionstasten wählen (Seite [55](#page-54-0))

### **Hinweis**

Nachdem Sie den Dosierkopf erneut installiert haben, brauchen Sie diesen nicht manuell zu verriegeln. Die Verriegelung erfolgt automatisch sobald Sie eine Dosierung starten oder Daten in den Kopf schreiben.

### **5.4 Weitere Funktionen**

### **5.4.1 Arbeiten mit dem Probenzähler**

Der Probenzähler unterstützt Sie beim Dosieren einer vorgegebenen Anzahl Proben.

- "**Applikationseinstellungen** > **Funktionstasten** > **Proben**" ist aktiviert.
- Wenn Sie mit dem Probenzähler arbeiten, aktivieren Sie auch die entsprechenden Infofelder.
- 1 Tippen Sie auf [**Proben**].

 $\Rightarrow$  Ein nummerisches Eingabefeld erscheint.

- 2 Um den Probenzähler zu aktivieren, geben Sie einen Wert zwischen 1 und 1000 ein. Ab Werk ist der Wert 0 voreingestellt, d.h. der Probenzähler ist deaktiviert.
- 3 Dosieren Sie die erste Probe.
	- ⇒ Nach Abschluss der Dosierung wird der Zähler für die verbleibenden Proben um 1 reduziert.
	- Nach der Dosierung der letzten Probe erscheint die Meldung "**Letzte Probe erreicht**".
- 4 Bestätigen Sie mit [**OK**].
	- Beide Werte werden auf Null zurückgesetzt.

### **5.4.2 Auflösung des Dosierresultats ändern**

Ab Werk ist das Instrument so eingestellt, dass das Dosierresultat mit der maximalen, modellabhängigen Auflösung angezeigt wird (entsprechend 1d). Während Ihrer Arbeit können Sie die Auflösung des Dosierresultats jederzeit ändern. Diese Funktionstasten sind inaktiv, wenn die Funktion "**MinEinwaage**" eingeschaltet ist.

- Die entsprechenden Funktionstasten sind ausgewählt und aktiviert.
- 1 Tippen Sie auf die entsprechende Funktionstaste.
- 2 Nach erneutem Antippen der entsprechenden Funktionstaste zeigt das Instrument das Resultat wieder in der normalen Auflösung an.

![](_page_31_Picture_24.jpeg)

"**1/10d**" 10 x geringere Auflösung "**1/100d**" 100 x geringere Auflösung "**1/1000d**" 1000 x geringere Auflösung

### **Hinweis**

Bei einigen Modellen sind die Funktionstasten "**1/2d**" und "**1/5d**" verfügbar.

- "**1/2d**" Zeigt die letzte Nachkommastelle in 2er-Schritten an.
- "**1/5d**" Zeigt die letzte Nachkommastelle in 5er-Schritten an.

### **5.4.3 Manuelles Dosieren**

Normalerweise werden Sie im automatischen Dosiermodus arbeiten. In seltenen Fällen ist es jedoch möglich, dass der Dosierkopf eine bestimmte Substanz nicht korrekt dosieren kann oder wenn Sie Feststoffe `dosieren` möchten, wie z.B. Tabletten oder Wachs. In diesem Fall können Sie eine manuelle Dosierung durchführen. Der <span id="page-32-0"></span>Dosierablauf ist beinahe identisch mit demjenigen im automatischen Modus mit dem Unterschied, dass Sie die Dosierung durchführen. Auch für die manuelle Dosierung muss ein Dosierkopf installiert sein, der die Daten zur Verfügung stellt für das Ausdrucken von Protokollen und Etiketten oder für die Datenausgabe im XML-Format. Für die manuelle Dosierung wird das Instrument mit einem speziellen Dosierkopf geliefert.

![](_page_32_Picture_1.jpeg)

Sobald der Dosierkopf QA000-M eingesetzt ist, passt das Instrument automatisch einige Funktionen an den manuellen Arbeitsablauf an:

- **Dosierschritte**: Der Dosierkopf wird nicht abgesenkt
- Türfunktion: Wenn "**Applikationseinstellungen** > **Seitentüren** oder **Fronttüre**" > [**Definieren**] > "**Dosieren**" aktiviert ist, werden die Türen automatisch so geöffnet und geschlossen, wie es für manuelles Dosieren erforderlich ist.
- Automatischer Probenaufnehmer: Der automatische Probenaufnehmer fährt in die Position "**Home**" und wird vorübergehend deaktiviert, damit er den manuellen Dosierablauf nicht stört.
- 1 Installieren Sie den Dosierkopf.
- 2 Tippen Sie auf [**Start**] und geben Sie die erforderlichen Daten ein. **Siehe** Vorbereitung eines neuen Dosierkopfs für den Betrieb (Seite [28\)](#page-27-0)
- 3 Stellen Sie den leeren Behälter auf die Waagschale.

### **Hinweis**

Alle oben aufgeführten **Dosierschritte**-Schritte entsprechen denjenigen beim automatischen Dosieren. Ausser, dass Sie nicht aufgefordert werden, den Dosierkopf abzusenken, da dies für die manuelle Dosierung nicht erforderlich ist. Sie können den Dosierkopf sogar anheben und haben dann einfacheren Zugang zum Probenbehälter.

### **Pulver dosieren**

- 1 Dosieren Sie das Pulver von Hand in das Probengefäss.
	- $\Rightarrow$  Der SmartTrac in Form eines Fadenkreuzes hilft Ihnen beim Dosieren. Dies ist die Grobbereichsanzeige, die Ihnen beim schnellen Dosieren auf den Zielbereich hilft. Sobald der vertikale Balken (Feinbereichsanzeige) sich nach rechts bewegt, ist der Zielbereich erreicht und Sie sollten jetzt langsam auf den Zielwert in der Mitte zwischen den beiden Toleranzmarken dosieren.

![](_page_32_Picture_207.jpeg)

- $\Rightarrow$  Sobald die dosierte Menge innerhalb der Toleranz liegt, wechselt die Farbe der beiden Balken von rot nach grün.
- 2 Wenn Sie das angezeigte Nettogewicht des Pulvers speichern möchten, tippen Sie [**Füllm. übern.**].
- 3 Sobald die Zielmenge erreicht ist, bestätigen Sie mit [**OK**].
- $\Rightarrow$  Das Resultat der manuellen Dosierung erscheint in der Anzeige.
- $\Rightarrow$  Das entsprechende Etikett und/oder Protokoll wird ausgedruckt. Beachten Sie, dass nach der Angabe der Gültigkeit auf dem Ausdruck der Buchstabe M erscheint, der anzeigt, dass die Probe manuell dosiert wurde.

### **5.4.4 Arbeiten mit der Funktion "MinEinwaage"**

Die Funktion "**MinEinwaage**" stellt sicher, dass die Probengrösse in Bezug auf das Taragewicht einen bestimmten Wert nicht unterschreitet und damit die zulässigen Messwert-Toleranzen des verwendeten Arbeitsstandards

<span id="page-33-0"></span>eingehalten werden. Die Funktion "**MinEinwaage**" muss von einem Servicetechniker programmiert und freigeschaltet werden. Anschliessend ist die Funktion "**MinEinwaage**" aktiviert.

![](_page_33_Picture_1.jpeg)

Sobald die Funktion "**MinEinwaage**" aktiv ist, erscheint in der rechten oberen Ecke der Anzeige ein kleines Gewichtssymbol. Dieses Symbol und die abgeschwächten Ziffern des Gewichtswertes zeigen an, dass die Minimaleinwaage im Moment noch nicht erreicht ist und der aktuelle Gewichtswert deshalb nicht in den vom Qualitätssicherungssystem vorgegebenen Toleranzen liegt.

Starten Sie jetzt Ihre Dosierung wie üblich. Während der Dosierung erscheint der Gewichtswert zuerst in heller Farbe und zeigt damit an, dass die Minimaleinwaage noch nicht erreicht wurde. Sobald die erforderliche Minimaleinwaage erreicht ist, wird der Gewichtswert in dunklen Ziffern angezeigt und das kleine Gewichtssymbol erlischt.

### **Hinweis**

Wurden vom Servicetechniker mehrere Referenztarawerte (und die zugehörigen Minimaleinwaagen) einprogrammiert, wechselt die erforderliche Minimaleinwaage automatisch, entsprechend dem aufgelegten Taragewicht.

Am Ende des Dosiervorgangs wird in der untersten Zeile das Resultat der "**MinEinwaage**" -Funktion angezeigt: "**Gültig**" (Minimaleinwaage erreicht) oder "**Ungültig**" (Minimaleinwaage nicht erreicht).

Wenn Sie die Option "**MinEinwaage**" in die Probenetiketten und/oder -protokolle aufnehmen, erscheint das Resultat auch in den Ausdrucken.

![](_page_33_Picture_8.jpeg)

### **Hinweis**

Erscheint in der Anzeige rechts oben das nebenstehende Symbol "**Minimaleinwaage Test**", kontaktieren Sie den Kundendienst Ihrer Verkaufsstelle. Ein Servicetechniker wird den "**MinEinwaage**" Test raschmöglichst durchführen.

### **Beispiel**

Beim Arbeiten nach GMP beträgt die zulässige Toleranz 1 %, 2 s, beim Arbeiten nach USP beträgt diese 0,1 %, 3 s.

### **5.4.5 Arbeiten mit "SafePos"**

Bei kleinen Probenbehältern muss der Dosierkopf stark abgesenkt werden. Meist muss der Dosierkopf nach der Dosierung wieder angehoben werden, damit das Probengefäss entfernt werden kann. Die Option "**SafePos**" bewegt den Dosierkopf nach jeder Dosierung automatisch in eine sichere Ausgangsposition und verhindert damit, dass dieser mit dem Probengefäss in Kontakt kommt, z.B. beim Austauschen eines Probengefässes.

### **Montage "SafePos"**

Die Funktion "**SafePos**" wird von einem Servicetechniker von METTLER TOLEDO montiert.

**Siehe** Option "SafePos" installieren (Seite [70\)](#page-69-0)

### **Funktionstasten aktivieren für "SafePos"**

### **Einstellungen:** "**Applikationseinstellungen** > **Funktionstasten**" > [**Definieren**]

![](_page_33_Picture_201.jpeg)

ď€

"**Einstellung**" Aktivierung und Justierung des automatischen Probenaufnehmers und der Option "**SafePos**".

### **Auswählen "SafePos"**

### **Hinweis**

Gleichzeitig können Sie bei Bedarf auch die Option "**Autom. Probenaufnehmer**" justieren. **Siehe** Automatischer Probenaufnehmer (Seite [38](#page-37-0))

<span id="page-34-0"></span>![](_page_34_Picture_0.jpeg)

Funktionstaste [**Einstellung**] ist aktiviert.

1 Bestätigen Sie die Meldung mit [**Einstellung**].

- Fenster "**Einstellung**" erscheint.
- 2 Stellen Sie sicher, dass "**SafePos**" aktiviert ist.
- 3 Bestätigen Sie die Meldung mit [**Start Einstellung**].
	- Das Fenster "**SafePos**" für die Justierung erscheint.
- 4 Folgen Sie den Anweisungen für den Einstellvorgang.

Eine erneute Einstellung der Dosierhöhe ist erst erforderlich, wenn Sie andere Probengefässe verwenden.

### **5.4.6 Benutzerprofile optimal nutzen**

Alle Applikationseinstellungen werden im aktiven Benutzerprofil gespeichert. Mit Benutzerprofilen lässt sich das Instrument sehr flexibel an Ihre Arbeitsumgebung anpassen. Falls Ihr Instrument von Personen mit unterschiedlichem Erfahrungsstand bedient wird, können Sie Benutzerprofile anlegen, die den Aufgaben des jeweiligen Bedieners entsprechen. So können Sie zum Beispiel ein Benutzerprofil definieren für den Bediener, der ausschliesslich Dosierungen durchführt, jedoch keine Berechtigung hat, Daten für den Dosierkopf einzugeben oder Applikationseinstellungen zu ändern.

### **Ein neues Benutzerprofil anlegen**

1 Drücken Sie die Taste fill und wählen Sie [Benutzer 1].

Das Benutzerprofil "**Benutzer 1**" ist aktiviert.

- 2 Drücken Sie *p* und tippen Sie auf [**Benutzer**].
- 3 Tippen Sie auf "**Benutzername**" > [**Definieren**].
- 4 Geben Sie eine neue Bezeichnung ein, z.B. **Dosieren** und bestätigen Sie die Eingabe mit [**OK**].
- 5 Prüfen Sie unter "**Applikationseinstellungen** > **Funktionstasten**", dass ein Minimum der Funktionstasten aktiviert ist: [**Start**], [**Kopf Info**], [**Auf/Zu**]
- 6 Damit auf den ersten Blick ersichtlich ist welches Profil gerade aktiv ist, können Sie hier die Hintergrundfarbe der Anzeige anpassen [**Terminal**] > "**Farbauswahl**".
- 7 Überprüfen Sie die Änderungen, indem Sie zurück zum Benutzerprofil "**Home**" wechseln.

### **Benutzerrechte für Dosierungen einschränken**

- Dazu sind die Administrator-ID und das Passwort erforderlich.
- 1 Drücken Sie fil und wählen Sie **Dosieren**.
	- Das Benutzerprofil **Dosieren** ist aktiviert.
- 2 Tippen Sie auf "**System**" > "**Administrator**" > **Benutzerrechte Dosierung** und geben Sie Administrator-ID und Passwort ein.
- 3 Ändern Sie alle Einstellungen unter "**Zugriffsrechte**" mit Ausnahme von "**Benutzer**" in der folgenden Tabelle in [**Admin. Schutz**].
	- Zur Verfügung stehen nun nur die ausgewählten Funktionstasten und das Recht die Bezeichnung "**Benutzer**" zu ändern unter **Dosierung**.

### **Werkseinstellung**

![](_page_34_Picture_317.jpeg)

### <span id="page-35-0"></span>**5.5 Justierung des Instruments**

Wie jedes Präzisionsinstrument muss auch das Quantos in regelmässigen Abständen justiert werden. Ihr Instrument bietet umfangreiche Optionen für die Justierung und für deren Überprüfung. **Siehe** Einstellungen für Justierung und Tests (Seite [78](#page-77-0))

Werkseitig ist Ihr Instrument auf **ProFACT** eingestellt. ProFACT justiert und linearisiert das Instrument vollautomatisch aufgrund vorgegebener Kriterien. Sie können jedoch jederzeit eine manuelle Justierung und/oder Überprüfung mit dem internen oder einem externen Gewicht durchführen.

Für die folgenden Beschreibungen wird **vorausgesetzt**, dass die entsprechenden Funktionstasten für Justierung und Tests aktiviert sind

[**Just. int.**], [**Just. ext.**], [**Test int.**], [**Test ext.**]

- Um die durchgeführten Justierungen anzuzeigen, tippen Sie auf die Funktionstaste [**Just. History**].
	- $\Rightarrow$  Es erscheint ein Fenster mit Informationen.
- Durch Drücken der Taste  $\equiv$  können die Einstellungen ausgedruckt werden.

Wenn ein Drucker an das Instrument angeschlossen ist, können die Justierungen automatisch entsprechend der von Ihnen vorgenommenen Voreinstellungen ausgedruckt werden. **Siehe** Die vollautomatische Justierung – ProFACT (Seite [79\)](#page-78-0) Vorgaben für das Ausdrucken aufgezeichneter Justiervorgänge. **Siehe** Justier- und Testprotokolle definieren (Seite [81](#page-80-0))

### **5.5.1 Die vollautomatische Justierung ProFACT**

**ProFACT** justiert und linearisiert Ihr Instrument vollautomatisch aufgrund eines vorgegebenen Kriteriums. **Siehe** Die vollautomatische Justierung – ProFACT (Seite [79\)](#page-78-0)

![](_page_35_Picture_11.jpeg)

Sobald ein vorgegebenes Zeit- und/oder das Temperaturkriterium erfüllt ist, erscheint rechts oben in der Anzeige, unterhalb der Uhrzeit, das kleine ProFACT-Symbol. Das Instrument zeigt damit an, dass es eine ProFACT-Justierung durchführen möchte.

### **Hinweis**

In den ersten 24 Stunden nach dem Anschluss ans Netz, wird ProFACT mehrmals ausgeführt, unabhängig von den gewählten Kriterien.

- 1 Entlasten Sie das Instrument.
- 2 Betätigen Sie 2 Minuten lang keine Taste.
	- $\Rightarrow$  Die Justierung startet automatisch.

Während der Justierung wird ein Fenster eingeblendet, das Sie über den laufenden Justiervorgang informiert. Falls Sie zum Zeitpunkt der Justierung gerade mit dem Instrument arbeiten, können Sie ProFACT mit der Schaltfläche [**Abbruch**] beenden. Das Instrument wird die Justierung bei nächster Gelegenheit erneut starten.

Das kleine Gewichtssymbol rechts oben in der Anzeige erlischt, nachdem die Justierung erfolgreich durchgeführt wurde. Jede ProFact-Justierung wird automatisch gemäss den Vorgaben, die Sie in den Systemeinstellungen für die Protokollierung von Justierungen gewählt haben, protokolliert.

### **5.5.2 Justierung mit dem internen Gewicht**

![](_page_35_Picture_21.jpeg)

Durch Antippen der Funktionstaste [**Just. int.**] lösen Sie eine Justierung des Instruments mit dem eingebauten Justiergewicht aus. Diese können Sie zu jedem beliebigen Zeitpunkt ausführen.

- 1 Tippen Sie auf [**Just. int.**].
	- $\Rightarrow$  Sie können hören, wie das interne Gewicht motorisch aufgelegt und wieder abgehoben wird.
	- Während der internen Justierung wird dasselbe Fenster eingeblendet wie bei der ProFact-Justierung "**ProFACT**".
- 2 Wenn "**Einstellungen abgeschlossen**" in der Anzeige erscheint, bestätigen Sie mit [**OK**] Wenn "**Justierung abgebrochen**" in der Anzeige erscheint:
	- Wenn Sie die Justierung abbrechen, bestätigen Sie mit [**OK**].
	- Wenn das Instrument die Justierung abbricht, tippen Sie auf [**Wiederholen**].

## **5.5.3 Justierung mit einem externen Gewicht**

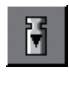

Mit [**Just. ext.**] lösen Sie eine Justierung des Instruments mit einem externen Justiergewicht aus. Diese können Sie zu jedem beliebigen Zeitpunkt ausführen.

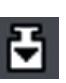

Sie können aber auch festlegen, dass das Instrument Sie an bestimmten Wochentagen und zu einer bestimmten Uhrzeit zur Justierung auffordert, wobei dann das Gewichtssymbol für Justierung erscheint. **Siehe** Automatische Justierung (Seite [80\)](#page-79-0) und Justiergewichte definieren (Seite [80\)](#page-79-0)

#### **Hinweis**

Je nach länderspezifischen Vorschriften ist die Justierung mit einem externen Gewicht bei geeichten Instrumenten unter Umständen nicht verfügbar.

- **Siehe** Verwendung des Gewichtskorbes (Seite [42\)](#page-41-0)
- 1 Bestätigen Sie die Meldung mit [**Just. ext.**].
	- $\Rightarrow$  Es erscheint eine Liste zur Auswahl des Justiergewichtes.
- 2 Wählen Sie ein Gewicht aus. Werkseinstellung [**Justiergew. 1**] ... [**Justiergew. 5**]
	- Die Justierung startet. Durch Antippen von [**Abbruch**] können Sie den laufenden Justiervorgang jederzeit beenden.
- 3 Legen Sie das korrekte Gewicht auf. Falls vorhanden, werden die ID und die Zertifikatsnummer des entsprechenden Gewichtes angezeigt.

## **Hinweis**

Prüfen Sie, dass das korrekte Gewicht aufliegt. Andernfalls wird der Justiervorgang abgebrochen.

- $\Rightarrow$  Der geforderte Gewichtswert wird am unteren Rand des Fensters blinkend dargestellt und der Justiervorgang erfolgt automatisch.
- 4 Entfernen Sie das Justiergewicht am Ende des Justiervorgangs von der Waagschale.
	- $\Rightarrow$  Es erscheint ein Fenster.
- 5 Bestätigen Sie die Meldung mit [**OK**].
- $\Rightarrow$  Das Gewichtssymbol für externe Justierung erlischt.

## **Hinweis**

Wenn Sie in den Systemeinstellungen festgelegt haben, dass das Instrument Sie zur Justierung auffordern soll, tippen Sie auf [**Ja**]. Wenn Sie stattdessen [**Später**] tippen, werden Sie nach 15 Minuten erneut zur Justierung aufgefordert. Für die automatische externe Justierung wird immer das zuletzt gewählte Justiergewicht verwendet.

## **5.5.4 Überprüfung der Justierung mit dem internen Gewicht**

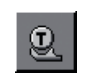

[**Test int.**] Mit dieser Funktionstaste können Sie die korrekte Justierung Ihres Instruments überprüfen unter Verwendung des internen Gewichtes. Der Ablauf des Prüfvorgangs ist analog zu demjenigen beim Justieren mit dem internen Gewicht.

– Tippen Sie auf [**Test int.**].

Falls der Prüfvorgang aufgrund eines Fehlers abgebrochen wird, erscheint eine entsprechende Meldung.

# <span id="page-37-0"></span>**5.5.5 Überprüfung der Justierung mit einem externen Gewicht**

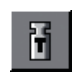

[**Test ext.**] Mit dieser Funktionstaste können Sie die korrekte Justierung Ihres Instruments überprüfen unter Verwendung eines externen Gewichtes. Diese können Sie zu jedem beliebigen Zeitpunkt ausführen.

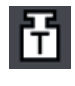

Sie können aber auch festlegen, dass das Instrument Sie an bestimmten Wochentagen und zu einer bestimmten Uhrzeit zur Überprüfung der Justierung auffordert, wobei dann das Gewichtssymbol für Justierung erscheint. **Siehe** Automatische Justierung (Seite [80\)](#page-79-0) und Justiergewichte definieren (Seite [80\)](#page-79-0)

In diesem Fall wird das kleine Gewichtssymbol für die automatische Überprüfung der Justierung solange angezeigt, bis die Überprüfung erfolgreich durchgeführt wurde oder Sie bei der zweiten Aufforderung definitiv entscheiden, die Überprüfung nicht durchzuführen.

– Tippen Sie auf [**Test ext.**].

Der Ablauf des Prüfvorgangs ist analog zu demjenigen beim Justieren mit einem externen Gewicht.

# **5.6 Automatischer Probenaufnehmer**

Der automatische Probenaufnehmer nimmt bis zu 30 Probengefässe auf und kann bis zu 30 Proben automatisch dosieren. In diesem Kapitel erfahren Sie, wie Sie den automatischen Probenaufnehmer konfigurieren und wie Sie mit diesem arbeiten.

## **Hinweis**

Der automatische Probenaufnehmer eignet sich zum Dosieren flüssiger und fester Proben. Das Dosieren flüssiger Proben muss unter Aufsicht erfolgen, da Sie die Dosierköpfe auswechseln müssen. **Siehe** Flüssigdosiermodul (Seite [42](#page-41-0))

# **5.6.1 Überblick**

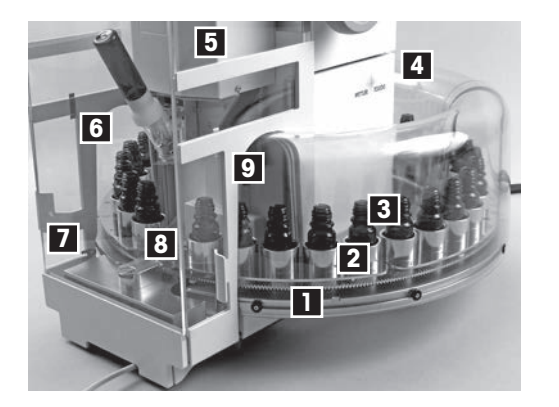

- **1** Drehbarer Magazinträger
- **2** Magazin für 5 Probengefässe (6 durchnummerierte Magazine für 5 Probengefässe)
- **3** Probengefäss (z.B. Pulver)
- **4** Hinterer Tunnel
- **5** Seitenfenster
- **6** Seitentür links mit Tunnel
- **7** Türgriff
- **8** Abdeckung Position "**Home**"
- Seitentür rechts mit Tunnel **9**

## **5.6.2 Lieferumfang - automatischer Probenaufnehmer**

- Trägerring mit Motor
- 2 Schrauben M4x16
- **Bodendeckblech**
- Drehbarer Magazinträger
- Standardwaagschale
- Abdeckung Waagschalenträger
- Abdeckung Position "**Home**"
- Waagschale gross
- Gewichtskorb
- Aufhängehaken für Reinigung
- Abdeckclip 2 Stück (Stahlblech)
- 6 Magazine
- Seitenfenster (links, rechts)
- 3 Tunnels (links, rechts, hinten)

## <span id="page-38-0"></span>**5.6.3 Bedienung**

## **5.6.3.1 Hinweise zum Arbeiten mit dem automatischen Probenaufnehmer**

## **Türbedienung**

 $-$  - Die Fronttüre bedienen Sie mit der Taste  $\rightarrow$ .

- Zum Öffnen oder Schliessen der Seitentüren fassen Sie die linke oder rechte Seitentüre am Türgriff und drehen Sie diesen bis zum Anschlag.

#### **Hinweis**

Die Tasten  $\uparrow$  ändern ihre Funktionsweise: sie drehen den automatischen Probenaufnehmer im oder gegen den Uhrzeigersinn um jeweils 1 Magazinlänge = 5 Positionen.

## **Pulverbehälter**

- Setzen Sie kein Probengefäss in die Position "**Home**" ein, dies führt zu Tara-Fehlern und zudem kann sich das Probengefäss verklemmen, wenn sich der Magazinträger dreht. **Ausnahme siehe** Durchführung einer Einzeldosierung (Seite [41\)](#page-40-0)
- Das Instrument speichert und verwertet die Positionsnummern der Probengefässe. Setzen Sie deshalb alle Magazine in der richtigen Reihenfolge ein (die Position "1" liegt links vom Dosierkopf).
- Setzen Sie alle Probengefässe ein, die für die geplante Dosierung einer Serie erforderlich sind. Ist eine Position nicht mit einem Probengefäss besetzt, wird die Dosierung mit dem nächsten vorhandenen Probengefäss fortgeführt.

## **5.6.3.2 Arbeiten mit dem automatischen Probenaufnehmer**

Bevor Sie das erste Mal mit dem automatischen Probenaufnehmer arbeiten, sollten Sie die nachstehenden Arbeiten ausführen.

## **Montage des automatischen Probenaufnehmers**

Der automatische Probenaufnehmer wird von einem Servicetechniker von METTLER TOLEDO montiert.

## **Automatischen Probenaufnehmer installieren und konfigurieren**

## **Einstellungen:** "**Applikationseinstellungen** > **Autom. Probenaufnehmer**" > [**Definieren**]

Konfigurieren Sie Ihre Einstellungen in diesem Menü. Weitere Einzelheiten **siehe** Automatischen Probenaufnehmer installieren und konfigurieren (Seite [68](#page-67-0))

## **Funktionstasten für den automatischen Probenaufnehmer aktivieren**

## **Einstellungen:** "**Applikationseinstellungen** > **Funktionstasten**" > [**Definieren**]

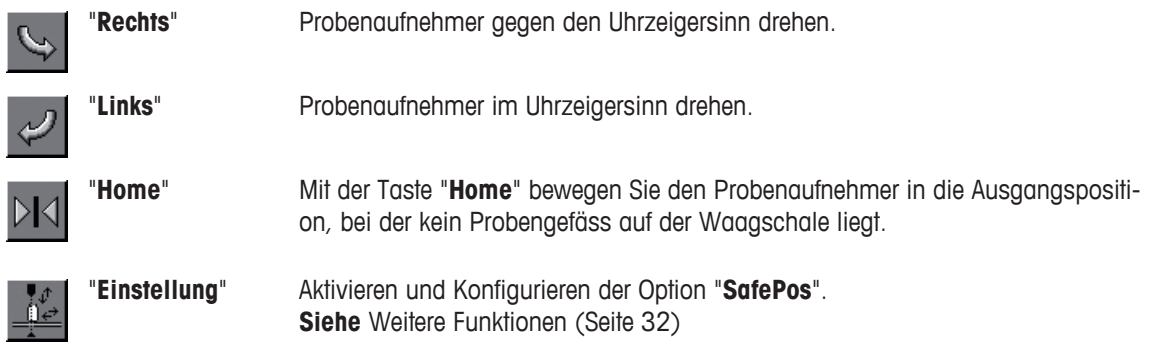

## **5.6.3.3 Aktivierung des automatischen Probenaufnehmers**

Der automatische Probenaufnehmer muss von einem Servicetechniker montiert und programmiert werden. Anschliessend muss der automatische Probenaufnehmer justiert werden.

## **Hinweis**

Gleichzeitig können Sie bei Bedarf auch die Option "**SafePos**" justieren. **Siehe** Hinweise zur Funktion "SafePos" (Seite 40).

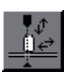

- Funktionstaste [**Einstellung**] ist aktiviert.
- 1 Bestätigen Sie die Meldung mit [**Einstellung**].
- 2 Stellen Sie sicher, dass der automatische Probenaufnehmer aktiviert ist.
- 3 Tippen Sie auf [**Start Einstellung**], um das Fenster für die automatische Justierung des Probenaufnehmers zu öffnen.

Das Fenster "**Autom. Probenaufnehmer**" für die Justierung erscheint.

4 Folgen Sie den Anweisungen für den Einstellvorgang. **Hinweis**

Dosierkopf und Probengefäss stehen jetzt versetzt zueinander.

- 5 Tippen Sie auf die rechte Pfeiltaste  $\mathbb{D}$  | und bewegen Sie den Probenaufnehmer schrittweise, bis sich die Öffnung des Probengefässes genau mittig unter dem Dosierkopf befindet.
- 6 Bestätigen Sie die Meldung mit [**OK**].
- Der Probenaufnehmer ist jetzt justiert und fährt automatisch in die Position "**Home**".

#### **Hinweis**

Falls Sie den Probenaufnehmer zu weit bewegen, können Sie diesen mit der linken Pfeiltaste um die entsprechende Anzahl Schritte zurück bewegen. Beachten Sie jedoch, dass dabei das Probengefäss nicht mit verschoben wird, was eine korrekte Justierung erschwert. Mit der Schaltfläche [**Test**] können Sie die Positionierung des Probengefässes jederzeit überprüfen und bei Bedarf nochmals justieren.

Eine erneute Justierung des automatischen Probenaufnehmers kann erforderlich sein, wenn Sie andere Probengefässe verwenden oder falls die Probengefässe nicht mehr exakt mittig unter dem Dosierkopf platziert werden.

## **5.6.3.4 Hinweise zur Funktion "SafePos"**

Bei der Verwendung von **Probengefässen mit kleiner Öffnung** muss der Dosierkopf sehr nahe an das Probengefäss abgesenkt werden, um ein Verschütten des Pulvers zu verhindern. In diesem Falle empfehlen wir Ihnen, die Funktion "**SafePos**" zu aktivieren, **siehe** Arbeiten mit "SafePos" (Seite [34](#page-33-0)). "**SafePos**" hebt den Dosierkopf vor jeder Bewegung des automatischen Probenaufnehmers auf eine sichere Höhe an und verhindert damit eine eventuelle Berührung zwischen Dosierkopf und Probengefässen. Für die nächste Dosierung wird der Kopf automatisch wieder auf die vorgegebene Dosierhöhe abgesenkt.

## **5.6.3.5 Laden der Magazine**

- Seitentür links ist geöffnet.
- 1 Entnehmen Sie ein Magazin und beladen Sie es mit Ihren Probengefässen.
- 2 Setzen Sie das Magazin entsprechend seiner Nummerierung wieder ein (die Position "1" liegt links vom Dosierkopf).
- 3 Prüfen Sie, dass das Magazin waagerecht steht.
- 4 Drücken Sie die Taste 1.
	- $\Rightarrow$  Der Probenaufnehmer bewegt sich zur nächsten Magazinposition.
- 5 Wiederholen Sie den Vorgang für alle 5 Magazine.

## **5.6.3.6 Dosieren mit dem automatischen Probenaufnehmer**

- 1 Starten Sie den Dosiervorgang mit der Funktionstaste [**Start**].
	- Die **Dosierschritte** führt Sie jetzt durch die einzelnen Schritte des Dosiervorgangs. Der Arbeitsablauf ist praktisch identisch mit demjenigen ohne Probenaufnehmer.

<span id="page-40-0"></span>2 Sie werden jedoch in einem ersten Schritt dazu aufgefordert, die **Anzahl Proben einzugeben, die Sie dosieren möchten** (1 - 1000).

Anschliessend fährt der Probenaufnehmer in die Position "**Home**".

- 3 Geben Sie alle erforderlichen Daten ein (Benutzer-ID, Proben-ID, Zielmenge und Toleranz). Diese Eingaben gelten für alle zu dosierenden Proben.
	- $\Rightarrow$  Nach Abschluss der Eingaben wird das Probengefäss Nr. 1 automatisch positioniert und der Dosiervorgang wird gestartet.
- $\Rightarrow$  Nach Abschluss der Dosierung wird der Probenaufnehmer zurückgesetzt und fährt wieder in die Ausgangsposition. Das Instrument ist jetzt bereit für die nächste Dosierung.

## **Hinweise**

- Wenn die Anzahl der zu dosierenden Proben mehr als 30 beträgt, erfolgt nach der Dosierung der dreissigsten Probe eine vorübergehende Unterbrechung. Sie können jetzt neue Probengefässe einsetzen (dabei wird der Probenzähler nicht zurückgesetzt). Tippen Sie anschliessend erneut auf die Funktionstaste [**Start**] und wählen Sie im Auswahlfenster die Option zur Fortsetzung der aktuellen Dosierungsserie.
- Die "**Proben-ID**" gilt für alle zu dosierenden Proben. In den Etiketten, Protokollen und XML-Datensätzen wird für die Identifikation der einzelnen Proben nach der "**Proben-ID**" jeweils eine fortlaufende Nummer ausgegeben (z.B. AB-1, AB-2, usw.).
- Etiketten werden nicht einzeln geschnitten, der Schnitt erfolgt nach Abschluss der Dosierung. Sie erhalten einen Streifen mit den Etiketten für alle Proben der durchgeführten Dosierung.
- Alle Einstellungen (Schritte der **Dosierschritte**, Verhalten der Türen, usw.) gelten sinngemäss auch für das Arbeiten mit dem automatischen Probenaufnehmer.

## **5.6.3.7 Abbrechen einer laufenden Dosierung**

- 1 Um einen laufenden Dosiervorgang abzubrechen, tippen Sie [**C**].
	- Die Meldung "**Benutzer stoppte Dosierung**" erscheint.
- 2 Wenn Sie die Dosierung anschliessend erneut starten, erscheint ein Auswahlfenster mit folgenden Möglichkeiten:

- "**Mit aktueller Serie weiterfahren**": Die unterbrochene Serie wird weitergeführt, beginnend mit der nächsten Probe. Die Probe, bei der Abbruch erfolgte, wird **nicht** noch einmal dosiert.

- "**Neue Serie**": Sie können eine neue Serie definieren.
- "**Abbruch**": Schliesst das Auswahlfenster. Dieses erscheint beim Starten der nächsten Dosierung erneut.

## **Hinweis**

Vor der Wiederaufnahme einer unterbrochenen Serie entfernen Sie alle Probengefässe in die bereits dosiert wurde und ersetzen Sie diese durch leere Probengefässe!

## **5.6.3.8 Durchführung einer Einzeldosierung**

Wenn Sie eine einzelne Dosierung durchführen wollen, **ohne** den automatischen Probenaufnehmer zu verwenden, z.B. Dosierung in ein grösseres Probengefäss.

<span id="page-41-0"></span>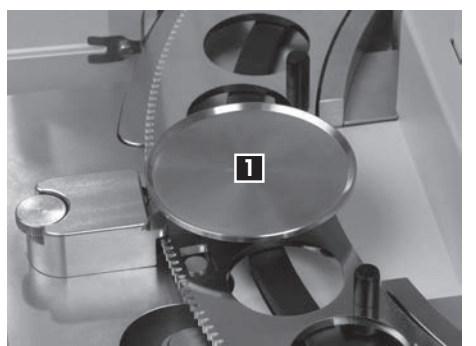

- Stellen Sie sicher, dass sich der automatische Probenaufnehmer in der Position "**Home**" befindet.
- Kein Probengefäss auf der Waagschale.
- Funktionstaste [**Einstellung**] ist aktiviert.
- 1 Bestätigen Sie die Meldung mit [**Einstellung**].
- 2 **Deaktivieren** Sie den automatischen Probenaufnehmer und bestätigen Sie mit [**OK**].
- 3 Entfernen Sie die beiden Probengefäss-Magazine links und rechts von der Waagschale.
- 4 Entfernen Sie die Abdeckung der Position "**Home**", so dass die Waagschale zugänglich ist.
- 5 Setzen Sie die grosse Waagschale **1** ein.
- 6 Führen Sie die Dosierung durch.

Wenn Sie wieder mit dem automatischen Probenaufnehmer arbeiten wollen, entfernen Sie die grosse Waagschale, setzen die Standard-Waagschale ein und aktivieren anschliessend den automatischen Probenaufnehmer im Menü.

## **5.6.3.9 Verwendung des Gewichtskorbes**

Der Gewichtskorb wird für die Justierung (oder deren Überprüfung) des Instrumentes mit einem externen Gewicht verwendet. Der Korb nimmt das externe Gewicht auf.

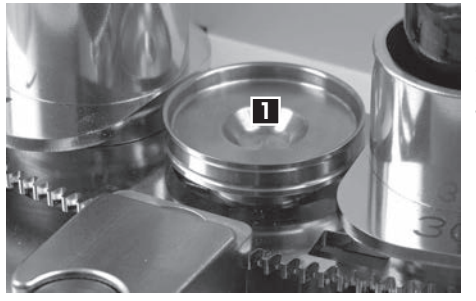

- 1 Entfernen Sie die Abdeckung der Position "**Home**":
- 2 Setzen Sie den Gewichtskorb **1** auf die Waagschale.
- 3 Achten Sie darauf, dass der Gewichtskorb korrekt auf der Waagschale liegt (Aussparungen beachten).
- $\Rightarrow$  Das Instrument ist nun bereit für eine Justierung mit einem externen Gewicht. **Siehe** Justierung des Instruments (Seite [36\)](#page-35-0)
- **5.7 Flüssigdosiermodul**

# **5.7.1 Überblick**

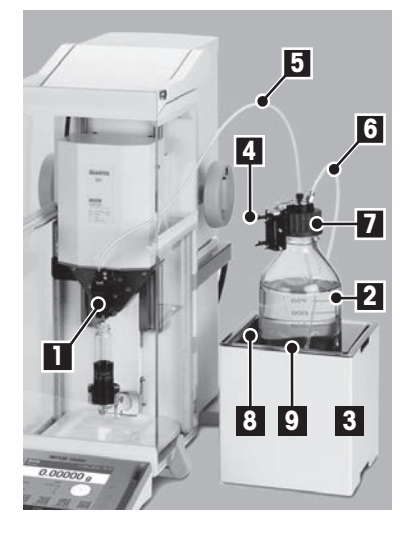

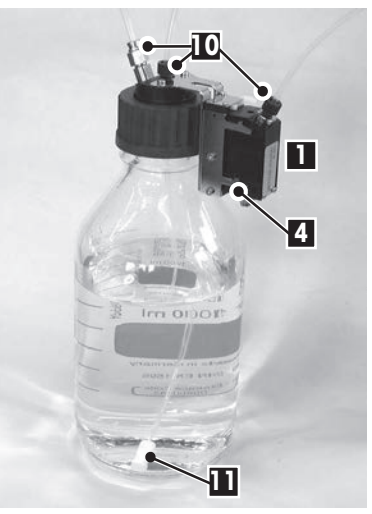

## **Flüssigdosiermodul**

- **1** Dosierkopf für Flüssigkeiten
- **2** Flasche für Flüssigkeit
- **3** Pumpenmodul
- **4** Dosierkopfträger
- **5** Leitung für Flüssigkeit
- **6** Luftleitung
- **7** Flaschenverschluss
- **8** Flaschenhalter
- **9** Auffangschale

## **Flasche**

- 10 Leistungsfitting
- **11** Inline-Filterfritte 1)

## **VORSICHT**

<span id="page-42-0"></span>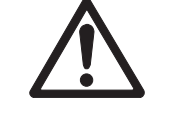

## **Beschädigung der Flasche**

Die Flasche ist bis zu einem Druck von 1,5 bar geprüft.

## **5.7.2 Funktion**

Das Flüssigmodul funktioniert folgendermassen:

- Das Pumpenmodul **3** pumpt Luft in die Flasche **2**.
- Der Druckaufbau erfolgt über die Luftleitung **6**.
- Der Druck beträgt mindestens 0,3, maximal 0,5 bar.
- Im Dosierkopf 1 öffnet ein Mikrodosierventil.
- Flüssigkeit steigt in Leitung **5** auf.
- Das Instrument dosiert die Flüssigkeit in das Probengefäss nach Gewicht.

## **5.7.3 Lieferumfang - Flüssigdosiermodul**

- Pumpenmodul Auffangschale
- Flaschenverschluss mit Dosierkopf-Träger für den Dosierkopf

● Dosierkopf für Flüssigkeiten

● Leitung für Flüssigkeit mit Fitting

für Flüssigkeiten

Luftleitung

- **Kabel CAN**
- Inline-Filterfritte (2 Stück)
- Reinigungswerkzeug für Mikrodosierventil
- Flaschenhalter
- **Flasche**
- **5.7.4 Verbinden der Systemkomponenten 1 2 5 4 3**
	- **1** Abdeckplatte
	- **2** CAN-Anschluss
	- **3** Auslass für Abluft
	- **4** Lufteinlass
	- **5** Luftausgang zur Flasche

## **Verbindungen**

1 Schliessen Sie das Flüssigdosiermodul via CAN-Kabel an Quantos an. **Hinweis**

Es sind zwei CAN-Anschlüsse vorhanden. Es macht keinen Unterschied, welchen Sie verwenden.

2 Verbinden Sie die Luftleitung der Flasche mit dem Luftauslass.

## **Hinweis**

Eine Leitung im Luftauslass zur Flasche öffnet das Ventil für den Luftauslass. Jede Leitung muss mit einer Flasche an diesen Luftauslass angeschlossen werden, da sich sonst kein Druck aufbauen kann.

- 3 Wenn Sie einen Schalldämpfer haben, verbinden Sie ihn mit dem Lufteinlass.
- $\Rightarrow$  Das Flüssigdosiermodul ist angeschlossen.

Für weitere Leitungsgrössen oder Werkstoffe medienberührter Teile **siehe** Modellspezifische Daten (Seite [102](#page-101-0))

## **Auslass für Abluft**

Über den Auslass kann mit einer Leitung Luft oder Gas gezielt abgeleitet werden. Aussendurchmesser: 6 mm

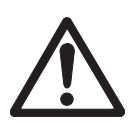

# **Gefährliche Flüssigkeiten**

**VORSICHT**

Wenn Sie toxische, explosionsgefährdete oder entflammbare Flüssigkeiten verwenden, ist die Abluft belastet.

– Schliessen Sie an den Luftauslass eine Leitung an.

## **Lufteinlass**

Einlass für Schutzgas zur Pumpe (z.B. Stickstoff). Aussendurchmesser: 6 mm Max. Druckbereich: 0,3 ... 0,5 bar

## **Abdeckplatte**

Die Abdeckplatte darf nicht entfernt werden.

## **5.7.5 Bedienung**

## **5.7.5.1 Erste Schritte**

## **5.7.5.1.1 Arbeiten mit dem Flüssigdosiermodul**

## **Hinweis**

ò

Das Flüssigdosiermodul wird von einem Servicetechniker von METTLER TOLEDO montiert.

Nach einem Master-Reset sind folgende Einstellungen zu prüfen: "**Applikationseinstellungen** > **Liquid Modul**" > [**Montiert**]

Konfigurieren Sie Ihre Einstellungen in diesem Menü. Weitere Einzelheiten **siehe** Konfigurierung des Flüssigdosiermoduls (Seite [69\)](#page-68-0)

## **Einstellungen:** "**Applikationseinstellungen** > **Liquid Modul**" > [**Definieren**]

- "**Liquid Modul**"
- "**Bleed valve öffnen**"
- "**Max. Lösungsmittel Masse**"

## **5.7.5.1.2 Installation des Dosierkopfs für Flüssigkeiten**

- 1 Tippen Sie auf die Verriegelung am Anschluss für den Dosierkopf und befestigen Sie den Dosierkopf für Flüssigkeiten am Instrument.
- 2 Fädeln Sie die Leitung durch die Führung **1**.
- 3 Schieben Sie den Dosierkopf für Flüssigkeiten bis zum Anschlag in den Dosierkopfträger.
- 4 Drücken Sie ihn leicht nach unten, bis er korrekt in die Haltenocken einrastet.

## **Hinweis**

Prüfen Sie, dass der Dosierkopf korrekt eingesetzt ist. Auch wenn nur ein kleiner Spalt zwischen Dosierkopf und Dosierkopfträger ist, drücken Sie ihn erneut herunter.

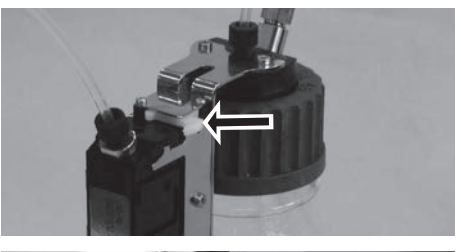

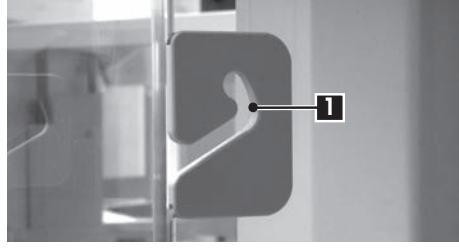

## **5.7.5.1.3 Flüssigdosieren**

- Der Dosierkopf für Flüssigkeiten ist installiert.
- Die Waagschale ist leer.
- Verwenden Sie die Werkseinstellung für "**Dosierschritte (Flüssigkeit)**".
- 1 Tippen Sie auf [**Start**] > [**Flüssigdosieren**].
- 2 Geben Sie die gewünschte Menge ein "**Flüssigkeit (Ziel) [g]**".
- 3 Bestätigen Sie die Eingabe mit [**OK**].
- 4 Stellen Sie ein Probengefäss auf die Waagschale.
- 5 Bestätigen Sie die Eingabe mit [**OK**].
	- $\Rightarrow$  Druck wird aufgebaut.
	- $\Rightarrow$  Das Instrument dosiert die Flüssigkeit.

## **Hinweis**

- Blasen in der Leitung haben keinen Einfluss auf das Ergebnis, weil letztendlich das Gewicht zählt.
- Wenn Sie auskristallisierende Flüssigkeiten dosieren, müssen Sie den Dosierkopf regelmässig reinigen. **Siehe** Reinigung des Flüssigdosiermoduls (Seite [90\)](#page-89-0)

## **5.7.5.1.4 Dosieren von Lösungen**

## **Dosieren von Flüssigkeiten**

Für das Dosieren von Flüssigkeiten stehen den verschiedenen Anwendungsfällen entsprechend unterschiedliche Menüs zur Verfügung. In diesem Kapitel erfahren Sie, wie Sie mit dem Instrument standardmäßig eine Dosierung durchführen sowie Pulver und Flüssigkeiten dosieren.

Weitere Anwendungsfälle **siehe** Spezielle Arbeitsabläufe (Seite [47](#page-46-0)).

## **Hinweis**

Flüssigdosierungen sind mit dem automatischen Probenaufnehmer nicht möglich. Das Dosieren flüssiger Proben muss unter Aufsicht erfolgen, da Sie die Dosierköpfe auswechseln müssen.

Bei Flüssigdosierungen wird die Konzentration **nicht** nach Volumen [ml], sondern nach Gewicht [mg] bestimmt.

Konzentration Berechnen der Konzentration (C):

C = Masse des Feststoffs / (Masse des Feststoffs + Masse der Flüssigkeit)

## **Pulver und Flüssigkeit**

- Dosierkopf für Pulver- bzw. manuelle Dosierung ist eingesetzt.
- Kein Probengefäss auf der Waagschale.
- Verwenden Sie die Werkseinstellung für "**Dosierschritte (Lösung)**".
- Folgende Einstellungen prüfen: "**Applikationseinstellungen** > **Liquid Modul**" > [**Montiert**]
- 1 Tippen Sie auf [**Start**] > [**Lösung**].
- 2 Geben Sie die erforderlichen Informationen ein unter "**Dosierschritte (Lösung)**".
- 3 Geben Sie die Konzentration ein unter "**Konzentration [mg/g]**".
- 4 Geben Sie die Zielkonzentration ein unter "**Lösung (Zielmenge) [g]**". (max. 100,0 g)
- 5 Stellen Sie das Probengefäss auf die Waagschale.

 $\Rightarrow$  Das Instrument dosiert das Pulver.

6 Installieren Sie den Dosierkopf für Flüssigkeiten.

 $\Rightarrow$  Das Instrument dosiert die Flüssigkeit.

## **5.7.5.1.5 Druckentlastung**

Wenn Sie den Druck nach jeder Dosierung entlasten wollen, z.B. in der Flasche, dann schalten Sie das Instrument aus.

## **Ausschalten**

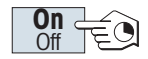

– Drücken Sie die Taste [**Ein**/**Aus**] und halten Sie diese gedrückt, bis "**Aus**" in der Anzeige erscheint.

## **Hinweis**

Wir empfehlen Ihnen, das Instrument nicht von der Stromversorgung zu trennen, ausser wenn Sie längere Zeit nicht damit arbeiten wollen.

## <span id="page-46-0"></span>**5.7.5.2 Spezielle Arbeitsabläufe**

## **5.7.5.2.1 Beginn mit dem Dosierkopf für Flüssigkeiten**

## **Dosieren von Flüssigkeiten mit vorbereitetem Feststoff**

Wenn Sie Probengefässe mit vorbereiteten Feststoffen vorliegen haben, z.B. einer Tablette, dann können Sie den Dosierkopf für Flüssigkeiten installiert lassen.

- Der Dosierkopf für Flüssigkeiten ist installiert.
- **Das Gewicht des Feststoffs ist bekannt.**
- Kein Probengefäss auf der Waagschale.
- Verwenden Sie die Werkseinstellung für "**Dosierschritte (Lösung)**".
- Folgende Einstellungen prüfen: "**Applikationseinstellungen** > **Liquid Modul**" > [**Montiert**]
- 1 Tippen Sie [**Start**] > [**Lösung**] > "**Vordosierte Menge eingeben**".
- 2 Geben Sie das Gewicht des vordosierten Feststoffs ein "**Vordosierte Menge [mg]**".
- 3 Geben Sie die erforderlichen Informationen ein unter "**Dosierschritte (Lösung)**".
- 4 Stellen Sie das Probengefäss für Flüssigkeiten auf die Waagschale.
	- $\Rightarrow$  Das Instrument dosiert die Flüssigkeit.

## **Dosieren von Flüssigkeiten - Pulver manuell**

Wenn Sie nur sehr geringe Mengen Feststoffe vorliegen haben, dann können Sie den Dosierkopf für Flüssigkeiten installiert lassen.

- Der Dosierkopf für Flüssigkeiten ist installiert.
- Kein Probengefäss auf der Waagschale.
- Verwenden Sie die Werkseinstellung für "**Dosierschritte (Lösung)**".
- Folgende Einstellungen prüfen: "**Applikationseinstellungen** > **Liquid Modul**" > [**Montiert**]
- 1 Tippen Sie [**Start**] > [**Lösung**] > "**Manuelle Dosierung starten**".
- 2 Geben Sie die erforderlichen Informationen ein unter "**Dosierschritte (Lösung)**".
- 3 Stellen Sie das Probengefäss für Flüssigkeiten auf die Waagschale.
- 4 Dosieren Sie die erforderliche Pulvermenge manuell und bestätigen Sie mit [**OK**].
	- $\Rightarrow$  Das Instrument dosiert die Flüssigkeit.

## **5.7.5.2.2 Beginnen Sie mit dem Kopf für manuelles Dosieren**

## **Dosieren von Flüssigkeiten mit häufig verwendeten Pulvern**

Wenn Sie häufig denselben Feststoff verwenden, hilft Ihnen der manuelle Dosierkopf beim Speichern der Information und Sie müssen weniger unter "**Dosierschritte (Lösung)**" eintragen.

- Manueller Dosierkopf ist eingetragen und installiert.
- Kein Probengefäss auf der Waagschale.
- Verwenden Sie die Werkseinstellung für "**Dosierschritte (Lösung)**".
- Folgende Einstellungen prüfen: "**Applikationseinstellungen** > **Liquid Modul**" > [**Montiert**]
- 1 Tippen Sie auf [**Start**] > [**Lösung**].
- 2 Geben Sie die erforderlichen Informationen ein unter "**Dosierschritte (Lösung)**".
- 3 Geben Sie die Konzentration ein unter "**Konzentration [mg/g]**".
- 4 Geben Sie die Zielkonzentration ein unter "**Lösung (Zielmenge) [g]**". (max. 100,0 g)
- 5 Stellen Sie das Probengefäss auf die Waagschale.
- 6 Dosieren Sie die erforderliche Pulvermenge manuell und bestätigen Sie mit [**OK**].
- 7 Installieren Sie den Dosierkopf für Flüssigkeiten.
	- Das Instrument dosiert die Flüssigkeit.

## **5.7.5.3 Handhabung der Flasche**

#### **Flasche wechseln**

Wenn sie über mehrere Flaschen mit Dosierkopf verfügen:

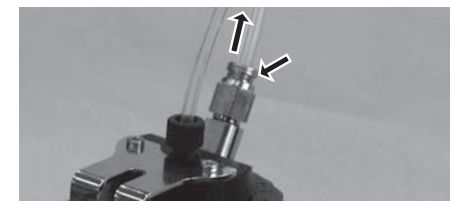

- **Druck entlasten.**
- 1 Installieren Sie den Dosierkopf am Träger der Flasche.
- 2 Ziehen Sie die Luftleitung ab.
- 3 Zum Abdichten der Flasche führen Sie den Stift in das Fitting der Luftleitung ein.
- 4 Nehmen Sie eine neue Flasche.
- 5 Schliessen Sie die Luftleitung an die neue Flasche an.
- 6 Um mit der neuen Flasche weiter dosieren zu können, installieren Sie den Kopf am Träger des Instruments.

## **Befüllen der Flasche**

Die Inline-Filterfritte in der Leitung darf keinesfalls austrocknen. Bevor die Inline-Filterfritte austrocknen kann, muss die Flasche neu befüllt werden.

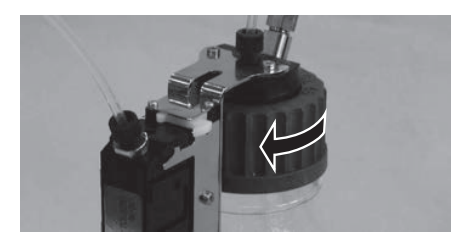

- **Druck entlasten.**
- 1 Entfernen Sie die normale Schraubkappe (GL45).
- 2 Füllen Sie die Flüssigkeit ein. (Menge ist auf der Flasche angegeben, z.B. 1000 ml) **Hinweis**

Füllen Sie nicht mehr ein, als auf der Flasche angegeben ist! Die über der Flüssigkeit befindliche Luft wird für den Dosiervorgang gebraucht.

- 3 Schrauben Sie die Kappe fest.
- 4 Prüfen Sie, dass die Kappe dicht ist.

## **Neue PEEK-Mutter anbringen**

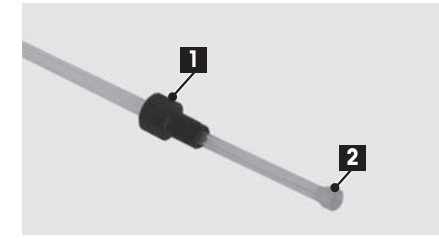

- 1 Entfernen Sie die PEEK-Mutter **1**.
- 2 Schneiden Sie die Klemmhülse **2** ab. Prüfen Sie, dass das Leitungsende rechtwinklig abgeschnitten ist.
- 3 Fädeln Sie die PEEK-Mutter auf die Leitung auf.
- 4 Fädeln Sie die Klemmhülse auf. Prüfen Sie, dass die Fläche der Klemmhülse plan zur Schnittfläche der Leitung ausgerichtet ist.
- 5 Ziehen Sie die PEEK-Mutter fest.
- 6 Drehen Sie die Mutter eine Vierteldrehung weiter fest.

## **Flüssigkeit in der Flasche wechseln**

Sie haben nur eine Kappe mit Dosierkopf und möchten die Flüssigkeit wechseln:

- **Druck entlasten.**
- 1 Ziehen Sie die Luftleitung ab.
- 2 Entfernen Sie die normale Schraubkappe (GL45).
- 3 Schrauben Sie die innere PEEK-Mutter ab.
- 4 Wechseln Sie die innenliegende Leitung und die Inline-Filterfritte.
- 5 Schrauben Sie die normale Kappe auf die Flasche.
- 6 Prüfen Sie, dass die Kappe dicht ist.
- 7 Schliessen Sie die Luftleitung an die neue Flasche an.
- 8 Um den Schlauch ausserhalb der Flasche zu spülen, Tippen Sie auf [**Start**] > [**Flüssigdosieren**].

## **5.7.5.4 Grundlegende Einstellungen des Instruments**

Dieses Kapitel beschäftigt sich mit Funktionen, die sich von denen eines Quantos-Standardinstruments unterscheiden.

Durch Antippen von [**Start**] bei montiertem Flüssigdosiermodul stehen Ihnen folgende Optionen zur Verfügung:

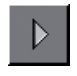

[**Lösung**] Herstellen einer Lösung mit vorgegebener Konzentration fest/flüssig in **mg**/**g**. [**Feststoff dos.**] Dosieren eines Pulvers. [**Flüssigdosieren**] Dosieren einer Flüssigkeit. [**Abbruch**] Zurück/Return.

**Siehe** Konfigurierung des Flüssigdosiermoduls (Seite [69](#page-68-0))

## **5.7.5.5 Dichte aktivieren**

Grundsätzlich arbeitet Quantos gravimetrisch. Anwender, die mit Flüssigkeiten arbeiten, gehen jedoch üblicherweise vom Volumen aus und benötigen daher den Parameter Dichte.

## **Navigation: Applikationseinstellungen**

## **Aktivieren und Ausdrucken der Dichte von Flüssigkeiten**

Formel: Konzentration volumetrisch [mg/ml] = Konzentration gravimetrisch [mg/g] x Dichte [g/ml]

- 1 Aktivieren Sie **Dosierschritte (Lösung)** > **Dichteparam.**.
- 2 Aktivieren Sie **Datenausgabe** > **Probenlabel** > **Text (Lösung)** > **Dichteparam.**.
- 3 Zum Ausdrucken des Volumens aktivieren Sie **Datenausgabe** > **Probenlabel** > **Text (Lösung)** > **Vol. Konzentr.**.

## **Hinweis**

Andere Ausgabeformate in **Datenausgabe**:

- **Probenlabel** > **Matrixcode (Lösung)**
- **Probenprotokoll** > **Einzelwerte (Lösung)**
- **Probendatenausgabe** > **Host (XML)**

## **Aktivieren und Ausdrucken der Dichte von Flüssigkeiten**

Formel: Volumen [ml] = Masse [g] / Dichte [g/ml]

- 1 Aktivieren Sie **Dosierschritte (Flüssigkeit)** > **Dichteparam.**.
- 2 Aktivieren Sie **Datenausgabe** > **Probenlabel** > **Text (Flüssigdosierung)** > **Dichteparam.**.
- 3 Zum Ausdrucken des Volumens aktivieren Sie **Datenausgabe** > **Probenlabel** > **Text (Lösung)** > **Liquid Vol.**.

## **Hinweis**

Andere Ausgabeformate unter **Datenausgabe**:

- **Probenlabel** > **Matrixcode (Flüssigdosierung)**
- **Probenprotokoll** > **Einzelwerte (Flüssigdosierung)**
- **Probendatenausgabe** > **Host (XML)**

# **5.8 Unterschiede bei den Upgrades**

## **5.8.1 Übersicht**

Upgrade bedeutet, dass Sie entschieden haben, Ihre Waage mit Anwendungen zur Dosierung von Pulver, Flüssigkeit und/oder Pulver nachzurüsten. Dadurch wird Ihre Waage mit einem Firmware-Update zu einem Dosiergerät. Die bisherigen Standard-Wägeanwendungen sind dann nicht länger verfügbar.

## **Terminal**

Bis auf einige Ausnahmen ändern die meisten Tasten der mit Quantos nachgerüsteten Waage ihre Funktion nicht. Hier die Tastenbelegung für Ihr Waagenterminal mit Quantos. Informationen zu Quantos, **siehe** Terminal (Seite [12](#page-11-0)).

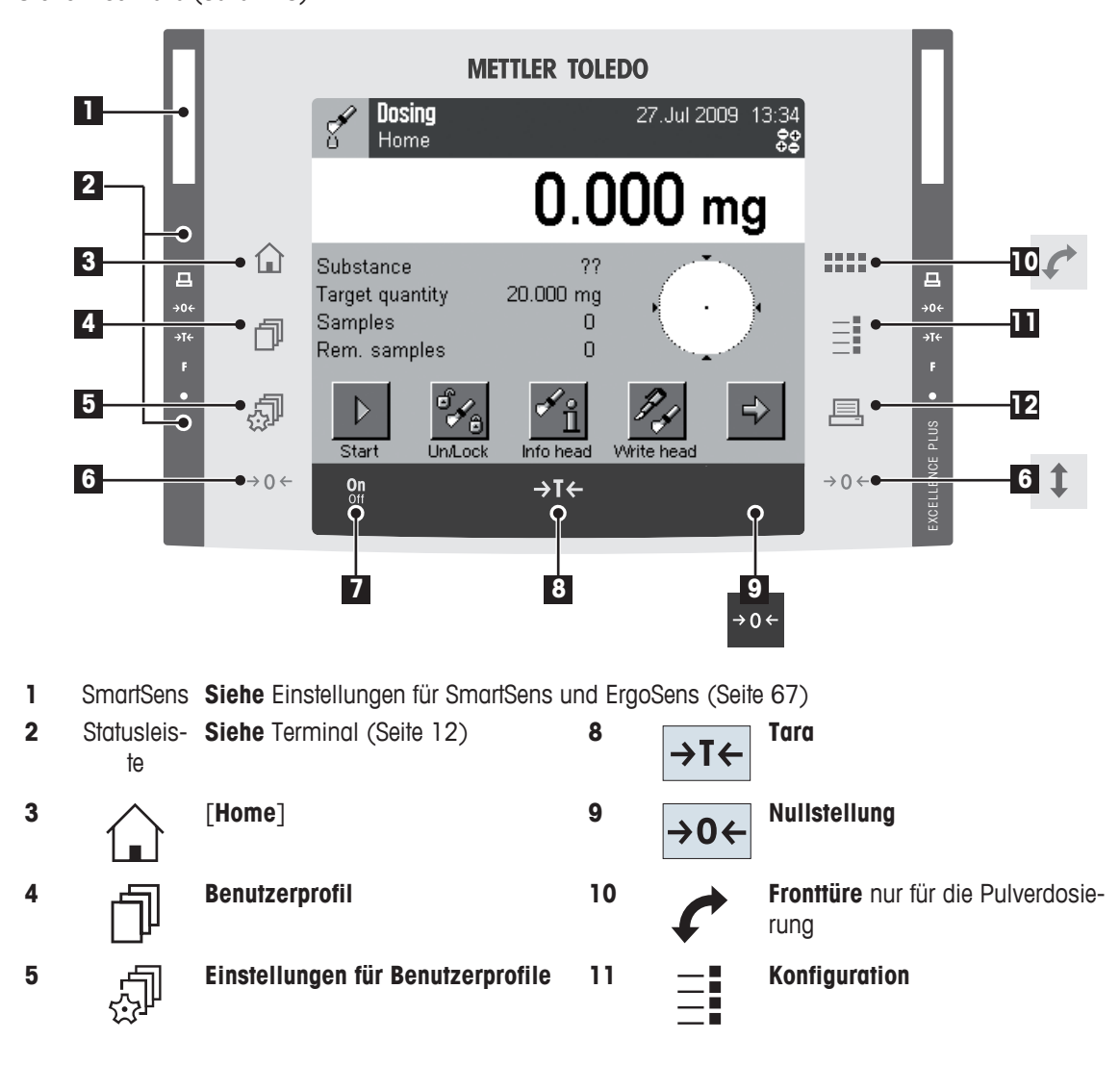

**Siehe** Ersatzteile (Seite [113](#page-112-0))

#### **6 Seitentüren**

 Die Tasten befinden sich auf beiden Seiten. **Siehe** Der Glaswindschutz Ihres Instruments (Seite [52\)](#page-51-0)

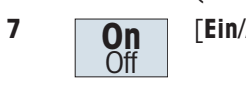

[**Ein**/**Aus**] **12 Druck** 

## **5.8.2 Lieferumfang - Upgrade**

## **Upgrade Pulver- und Flüssigdosierung**

- Option Pulverdosieren **siehe** Lieferumfang (Seite [15\)](#page-14-0) > Dosiereinheit
- Option Flüssigdosiermodul **siehe** Lieferumfang (Seite [43\)](#page-42-0)

## **Upgrade Pulverdosierung**

● Option Pulverdosieren **siehe** Lieferumfang (Seite [15\)](#page-14-0) > Dosiereinheit

## **Upgrade Flüssigdosierung**

- Flüssigdosiermodul QLX45
- Option Flüssigdosiermodul **siehe** Lieferumfang (Seite [43\)](#page-42-0)

## **5.8.3 Verbinden der Systemkomponenten**

## **Upgrade Pulverdosierung**

**Siehe** Verbinden der Systemkomponenten (Seite [18\)](#page-17-0)

## **Upgrade Flüssigdosierung**

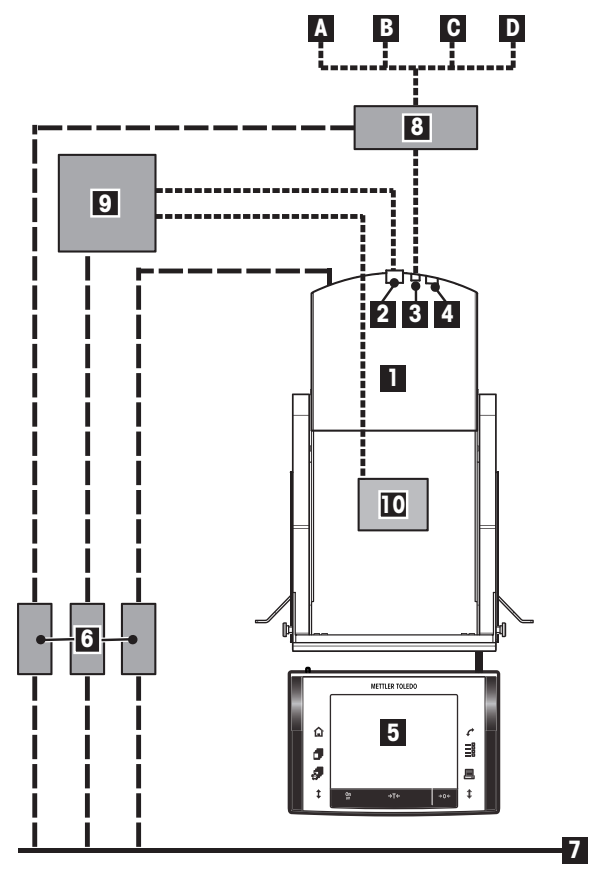

- **1** Waage
- **2** Standard RS232C-Schnittstelle
- **3** Ethernet Schnittstelle
- **4** Aux-Anschlüsse (Aux 1 und Aux 2)
- **5** Terminal
- **6** Netzadapter
- **7** Lokale Stromversorgung
- **8** Ethernet-zu-Seriell Konverter
- **9** Flüssigdosiermodul
- **10** Dosiereinheit (auf Waagengehäuse aufgesetzt)

**Peripheriegeräte** (mit RS232C-Schnittstelle)

- **A** Host-Rechner
- **B** Etikettendrucker
- **C** Zeilendrucker
- **D** Weiteres COM-Gerät, z.B. Code-Leser
- Anschlüsse für die Stromversorgung
- $\cdots$ Steuersignal/Daten-Verbindungen

**Siehe** Peripheriegeräte wählen (Seite [83\)](#page-82-0)

## <span id="page-51-0"></span>**5.8.4 Bedienung**

## **5.8.4.1 Der Glaswindschutz Ihres Instruments**

## **Upgrade Pulverdosierung**

Allgemeine Informationen zu den Seitentüren und der Fronttüre **siehe** Glaswindschutz (Seite [25\)](#page-24-0).

## **Upgrade Flüssigdosierung**

Mit der Nachrüstung für die Flüssigdosierung erhalten Sie eine neue obere Glasabdeckung und neue Seitentüren.

Allgemeine Informationen zu den Seitentüren **siehe** Glaswindschutz (Seite [25](#page-24-0)). Die Fronttüre wird bei dieser Nachrüstung beibehalten.

Seitentüren entfernen siehe die Bedienungsanleitung zu Ihrer Waage Teil 1 <http://www.mt.com/excellence>.

## **5.8.4.2 Druckentlastung**

Wenn Sie den Druck entlasten wollen, z.B. in der Flasche, dann ziehen Sie den CAN-Stecker.

# **6 Einstellungen**

# **6.1 Benutzerprofile**

In diesem Menü können Sie ein Benutzerprofil auswählen.

- Um Benutzerprofile zu überprüfen oder zu ändern, drücken Sie die Taste fl.
	- Fenster "**Benutzer**" erscheint.

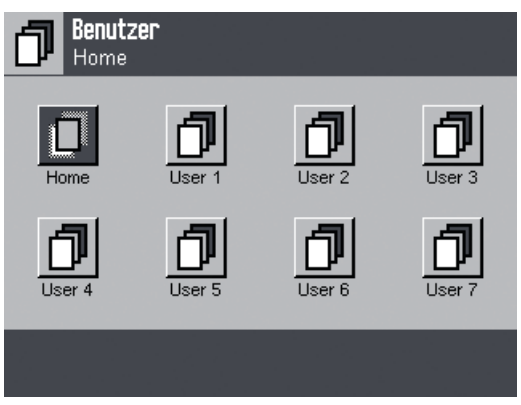

Zur Auswahl stehen 8 Benutzerprofile.

In diesem Menü wählen Sie das Benutzerprofil. Die Einstellungen nehmen Sie unter den applikationssepzifischen und benutzerspezifischen Einstellungen vor.

## **Hinweis**

Sie können die Benutzerprofile für unterschiedliche Benutzer oder bestimmte Anwendungen nutzen. Die Benutzerprofile tragen werkseitig vorgegebene Namen. Ändern Sie die Bezeichnung der Funktionstaste und geben Sie einen Namen Ihrer Wahl ein.

**Siehe** Benutzerdaten eingeben (Seite [73](#page-72-0)) und Benutzerprofile optimal nutzen (Seite [35](#page-34-0))

# **6.2 Applikationseinstellungen**

In diesem Kapitel erfahren sie, wie Sie die Dosierapplikation an Ihre Bedürfnisse anpassen können.

Beachten Sie, dass alle Einstellungen unter dem aktiven Benutzerprofil abgespeichert werden und für das Arbeiten innerhalb dieses Profils gelten. Vergewissern Sie sich deshalb zuerst, dass das gewünschte Benutzerprofil angewählt ist.

- $-$  Zum Prüfen des Benutzerprofils drücken Sie die Taste  $\bar{\Box}$ .
- Zum Ausdrucken von Einstellungen drücken Sie  $\equiv$ .

## **Überblick**

- Für den Zugriff auf die Applikationseinstellungen Tippen Sie auf  $\equiv$ .
	- Fenster "**Applikationseinstellungen**" erscheint.

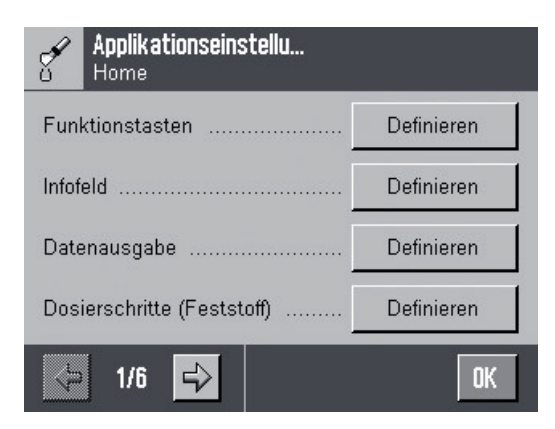

## **Einstellungen: "Applikationseinstellungen"**

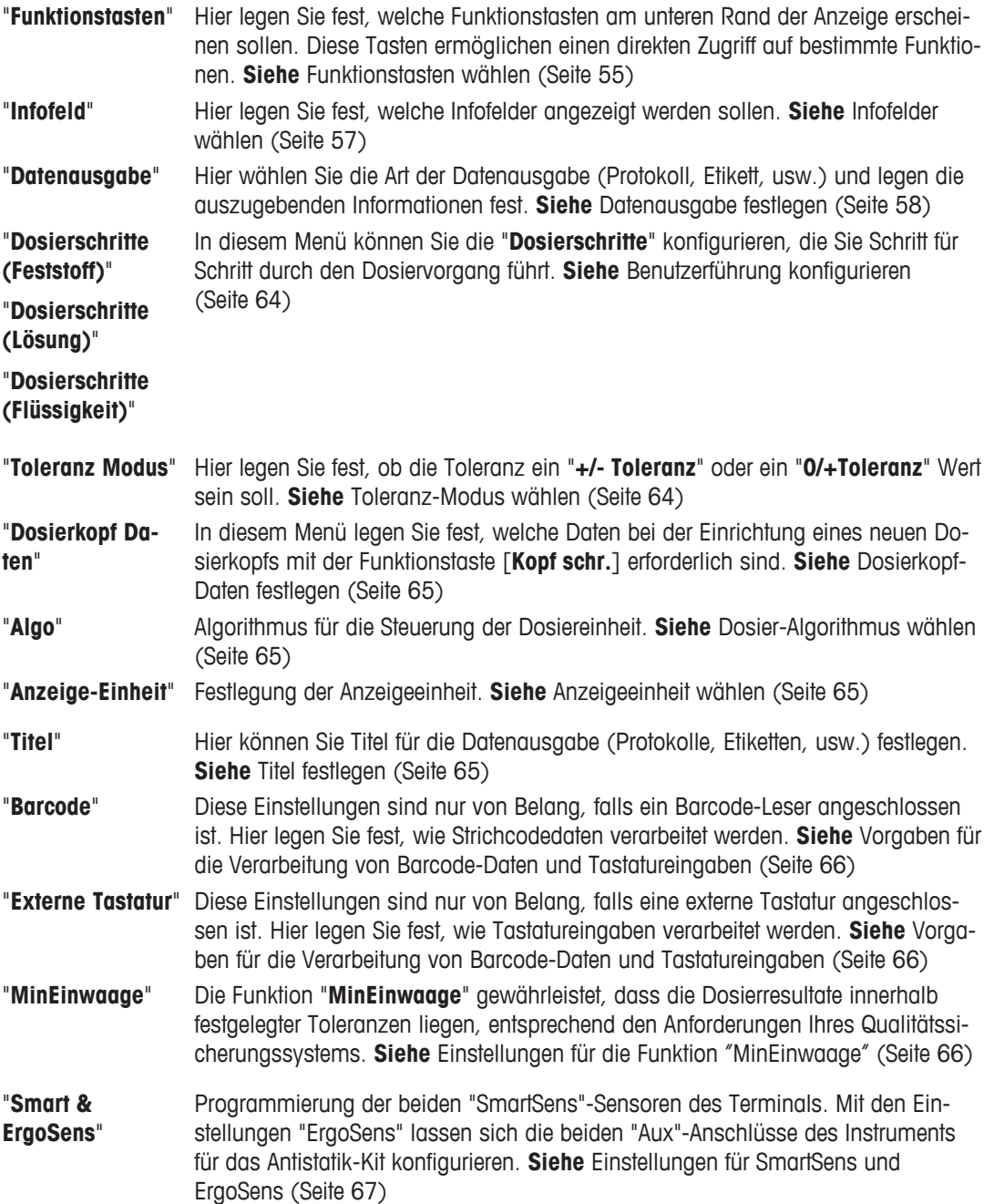

<span id="page-54-0"></span>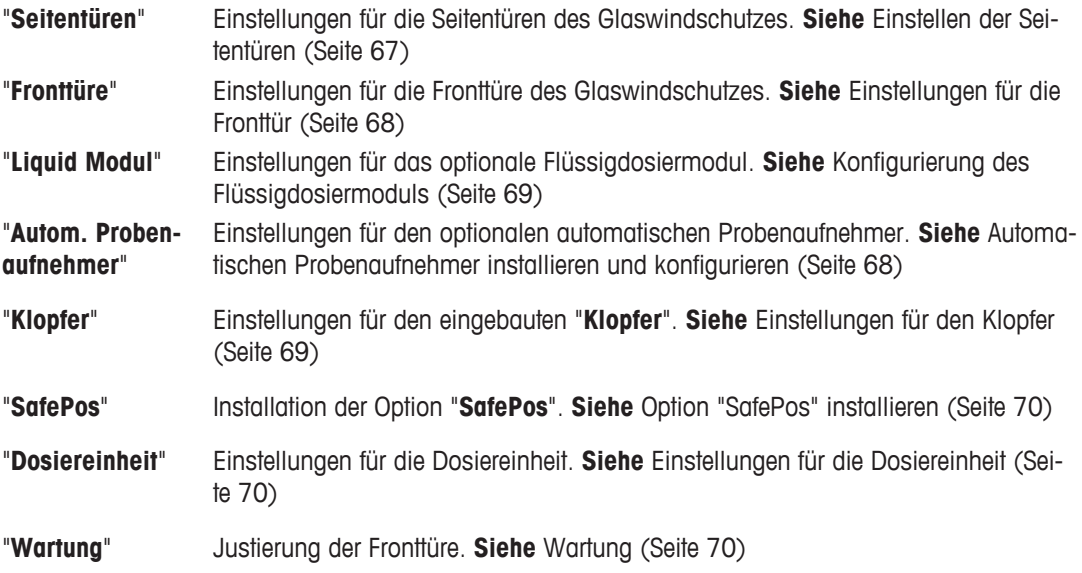

– Nachdem Sie alle erforderlichen Einstellungen vorgenommen haben, drücken Sie die Schaltfläche [**OK**], um in die Applikation zurückzukehren.

In den folgenden Kapiteln stellen wir Ihnen die verschiedenen Einstellungen im Detail vor.

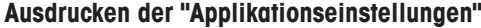

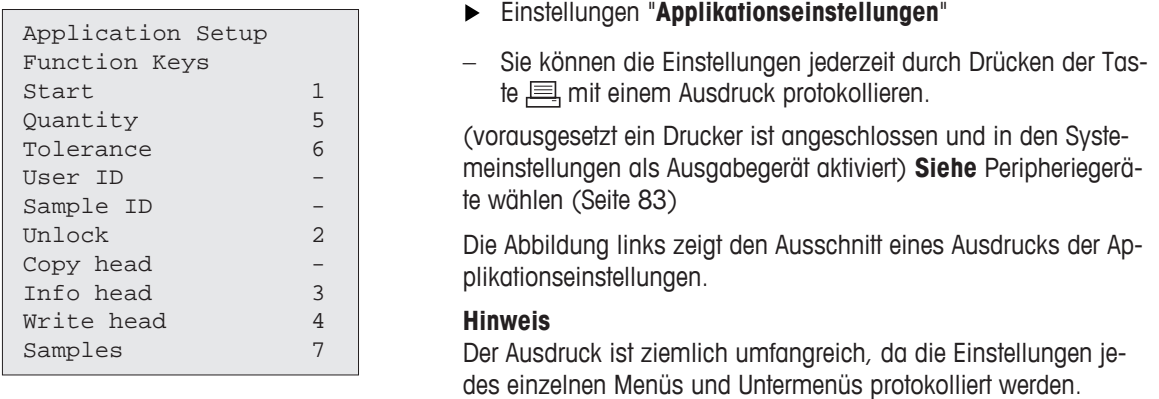

## **6.2.1 Funktionstasten wählen**

Funktionstasten ermöglichen Ihnen einen direkten Zugriff auf bestimmte Funktionen und Einstellungen der Applikation. Die Funktionstasten werden in der Applikation am unteren Rand der Anzeige dargestellt. Durch Antippen einer Taste lösen Sie die entsprechende Funktion aus.

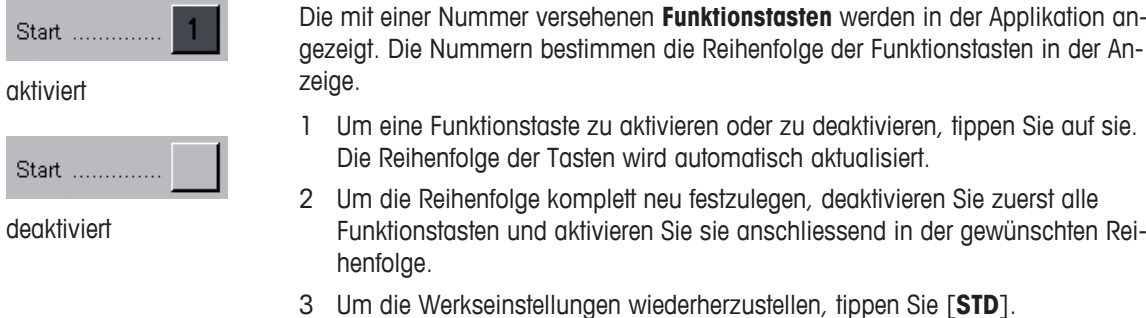

4 - Um die Änderungen zu speichern, tippen Sie auf [**OK**]. - Mit [**C**] verlassen Sie das Eingabefenster ohne Speicherung.

**Einstellungen:** "**Applikationseinstellungen** > **Funktionstasten**" > [**Definieren**]

in der Applikation an-

der gewünschten Rei-

**"Funktionstasten"**

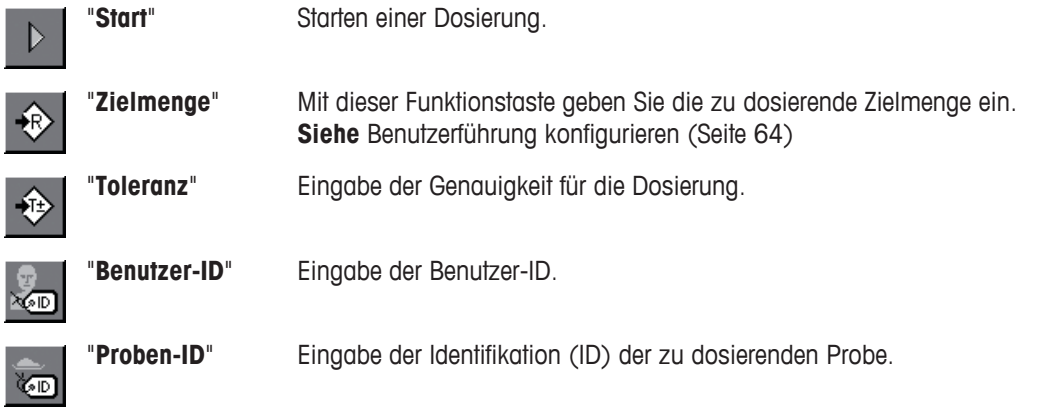

## **Hinweis**

Wenn die **Dosierschritte** aktiviert sind können die entsprechenden Funktionstasten deaktiviert werden, damit wird Platz frei für weitere Tasten.

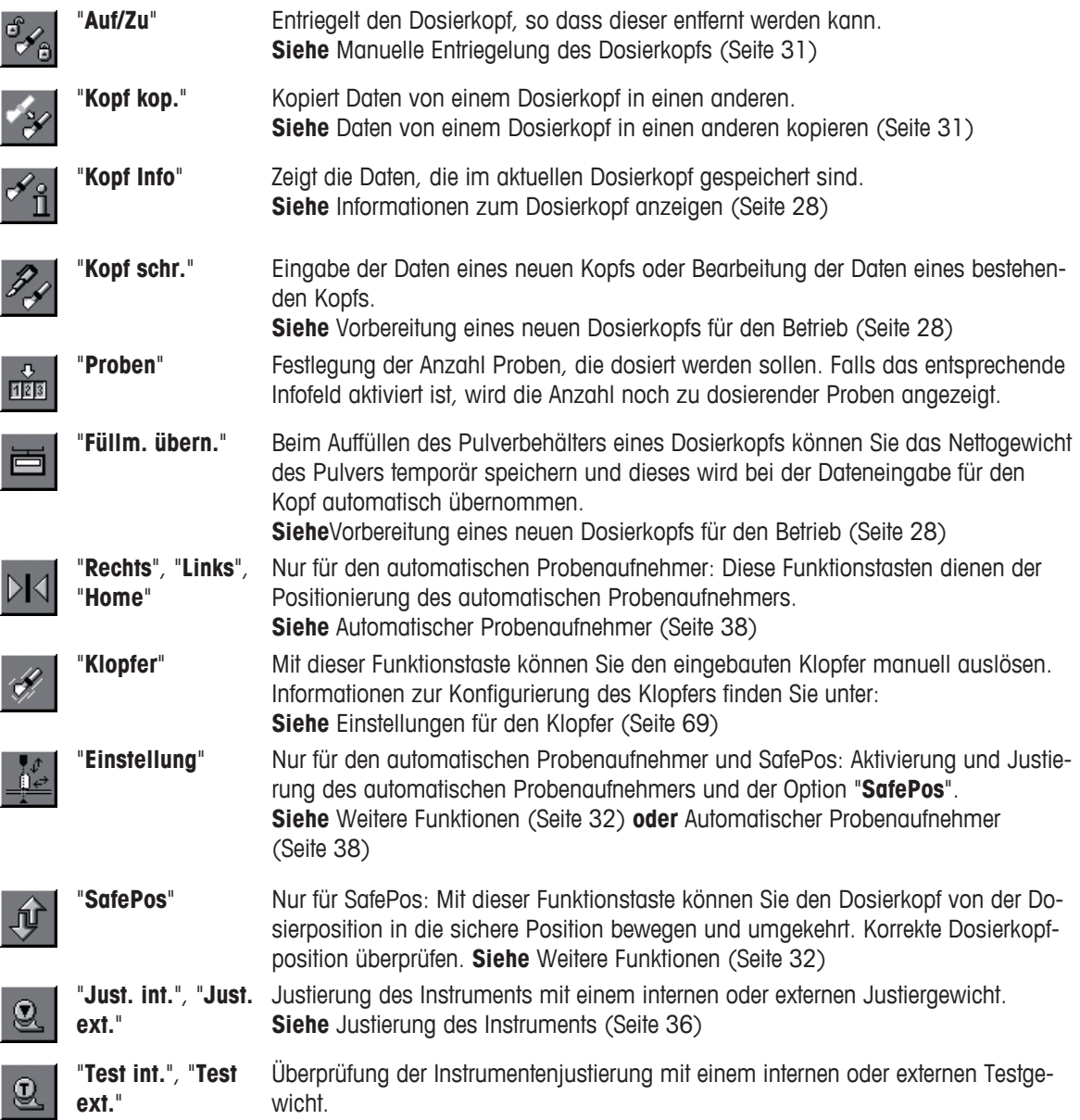

<span id="page-56-0"></span>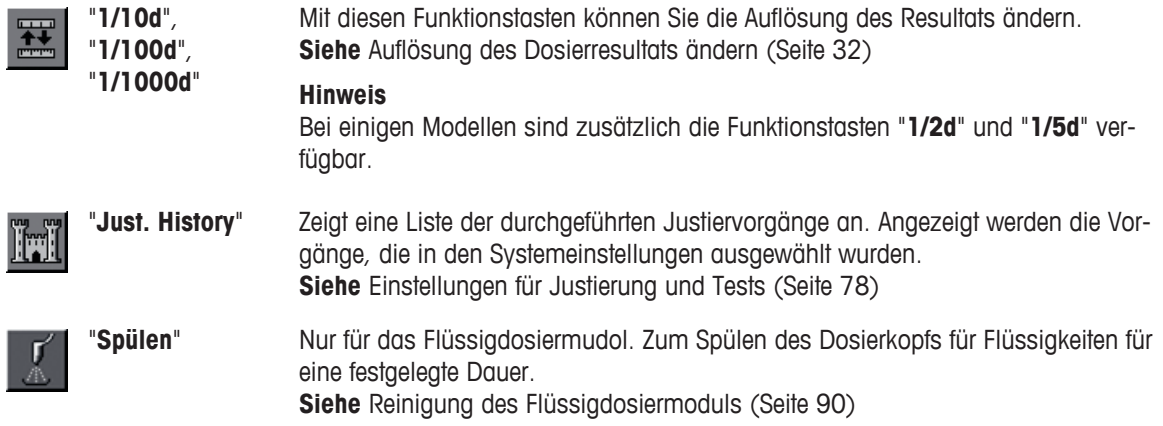

## **6.2.2 Infofelder wählen**

Die Infofelder in der Anzeige informieren Sie fortlaufend über die aktuelle Probe, das Zielgewicht, usw.

Die mit einer Nummer versehenen Felder werden in der Applikation angezeigt. Die Nummern bestimmen die Reihenfolge der Infofelder in der Anzeige.

(maximal 4 Infofelder)

- 1 Aktivieren oder deaktivieren Sie die Infofelder durch Antippen. Die Reihenfolge der Tasten wird automatisch aktualisiert.
- 2 Um die Reihenfolge komplett neu festzulegen, deaktivieren Sie zuerst alle Infofelder und aktivieren sie anschliessend in der gewünschten Reihenfolge.
- 3 Um die Werkseinstellungen wiederherzustellen, tippen Sie [**STD**].
- 4 Um die Änderungen zu speichern, tippen Sie auf [**OK**].
	- Mit [**C**] verlassen Sie das Eingabefenster ohne Speicherung.

## **Einstellungen:** "**Applikationseinstellungen** > **Infofeld**" > [**Definieren**]

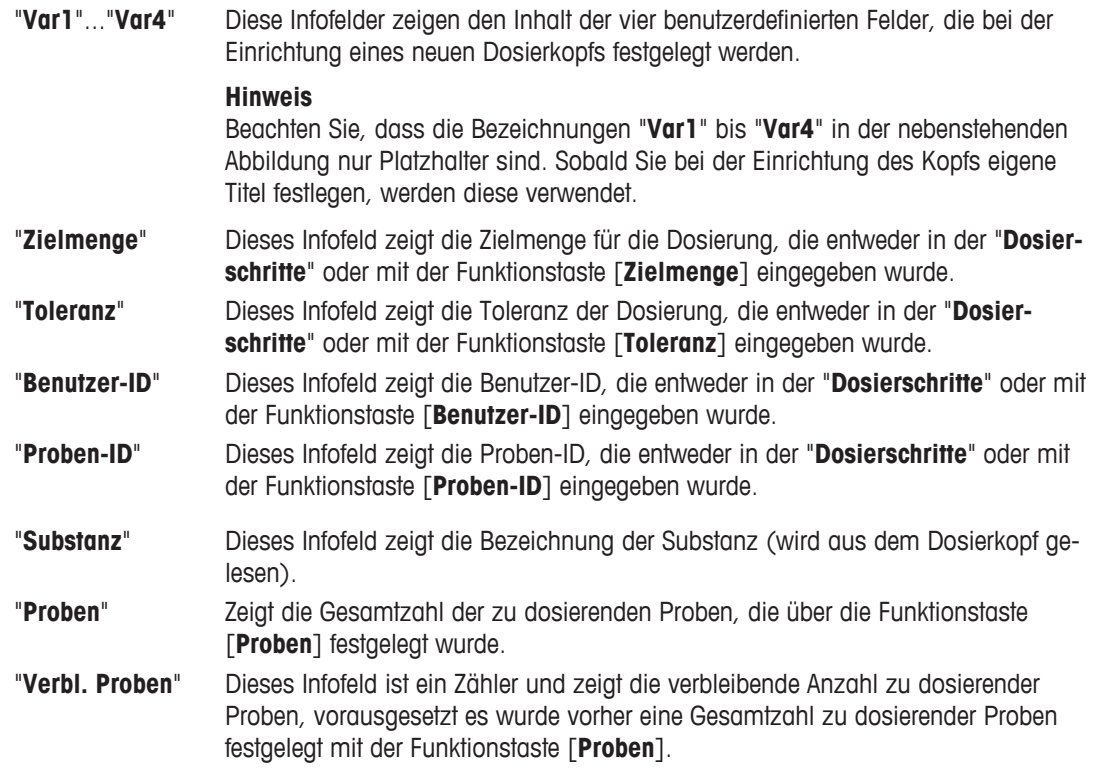

"**Verbl. Dosierun-**Dieses Infofeld zeigt die Anzahl Dosierungen, die mit dem aktuellen Dosierkopf **gen**" noch ausgeführt werden können, bevor dieser ersetzt werden muss.

## <span id="page-57-0"></span>**6.2.3 Datenausgabe festlegen**

Das Instrument kann Daten an eine Vielzahl von Peripheriegeräten ausgeben. In diesem Menü legen Sie die Art der Datenausgabe (Etikett, Protokoll, XML-Daten oder Anzeige) und deren Umfang fest. Der Umfang der XML-Datenausgabe zum Host-Rechner kann vom Anwender nicht verändert werden. Sie können die Daten einer Probe und/oder die im Dosierkopf gespeicherten Daten ausgeben.

Dieses Menü enthält insgesamt 9 Untermenüs, von denen 4 für die Definition der Ausgabe von Probendaten verwendet werden ("Proben ...."). In den restlichen 5 Untermenüs wird die Ausgabe von Dosierkopf-Daten festgelegt ("Dosierkopf ...."). Die Etiketten mit den Probendaten werden üblicherweise auf das Probengefäss geklebt, während die Etiketten mit den Dosierkopf-Daten am Kopf angebracht werden.

## **Einstellungen:** "**Applikationseinstellungen** > **Datenausgabe**" > [**Definieren**]

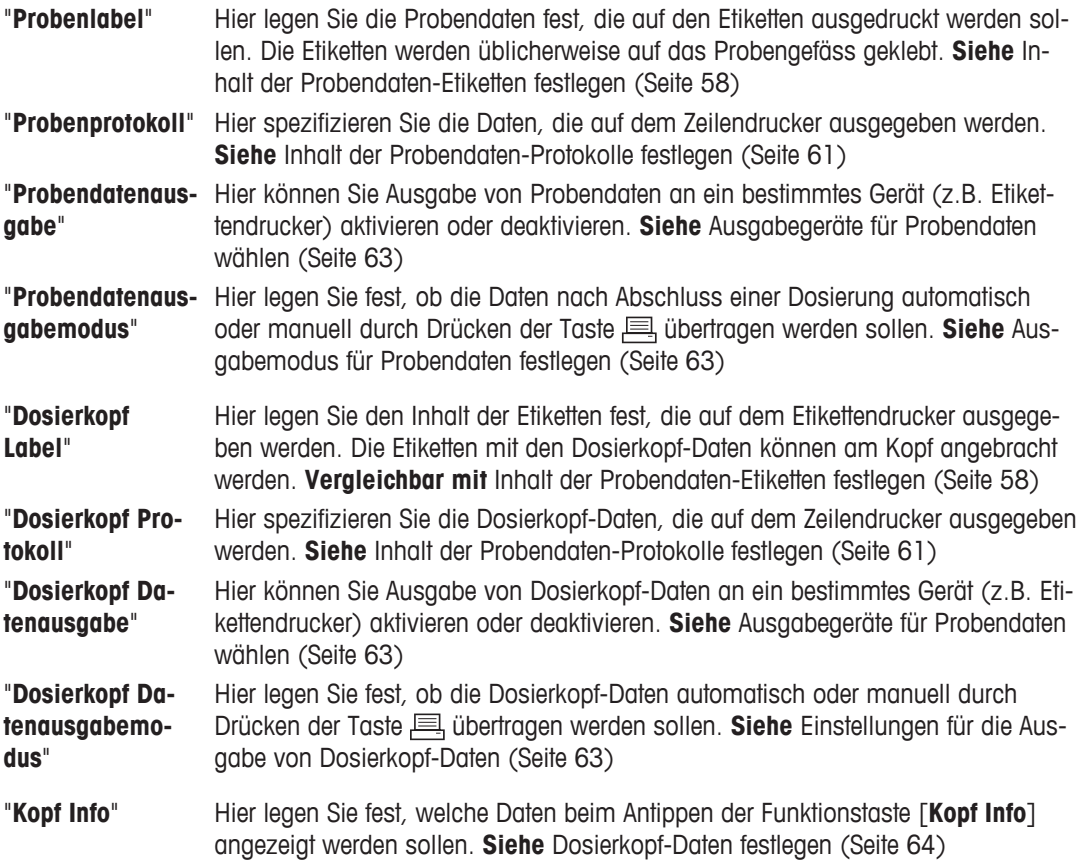

## **6.2.3.1 Inhalt der Probendaten-Etiketten festlegen**

Falls ein Etikettendrucker an Ihr Instrument angeschlossen ist, können Sie Etiketten mit den Dosierresultaten und weitere Informationen ausdrucken. Die Etiketten können einen Textabschnitt und einen Codeabschnitt mit Barcode oder Matrixcode enthalten. Deren Inhalt wird vom Benutzer festgelegt.

## **Einstellungen:** "**Datenausgabe** > **Probenlabel**" > [**Definieren**]

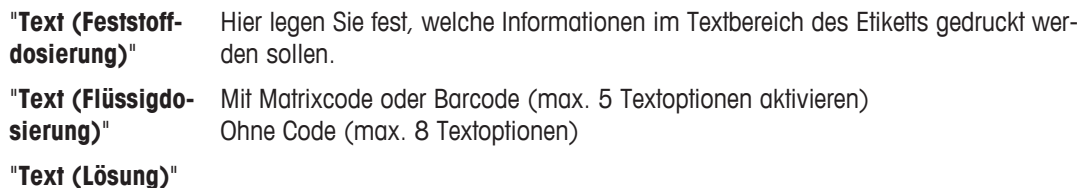

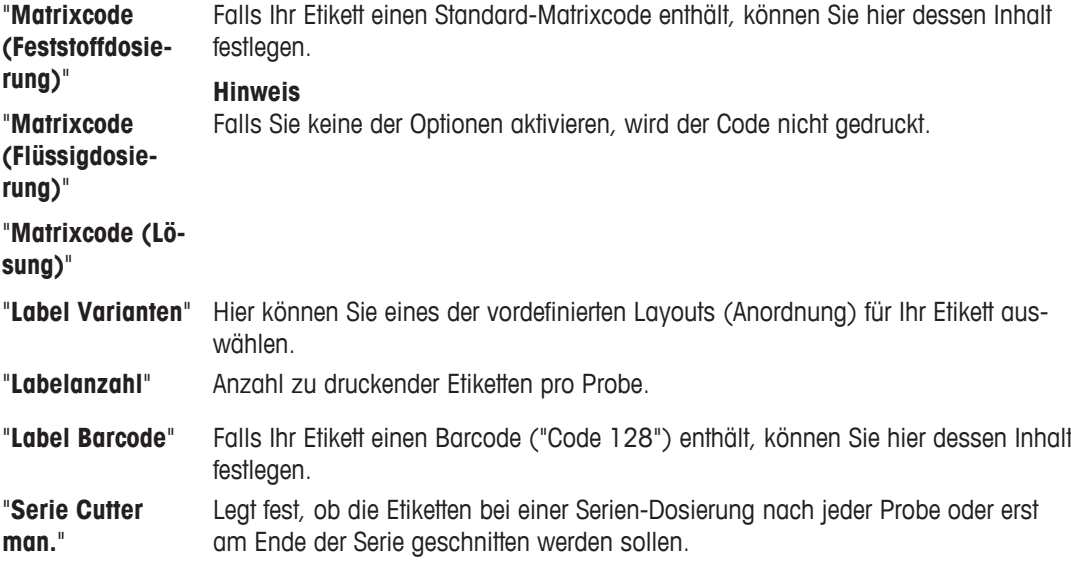

Die obigen Einstellmöglichkeiten werden in den folgenden Abschnitten erläutert.

Die meisten der Optionen, die Sie hier wählen können, kennen Sie bereits. Dazu gehören die Daten, die Sie vor dem Starten einer Dosierung eingeben (z.B. die Proben-ID) und die Benutzerdaten, die Sie bei der Einrichtung eines neuen Dosierkopfs festlegen.

## **Einstellungen:** "**Probenlabel** > **Text (Feststoffdosierung)**" > [**Definieren**]

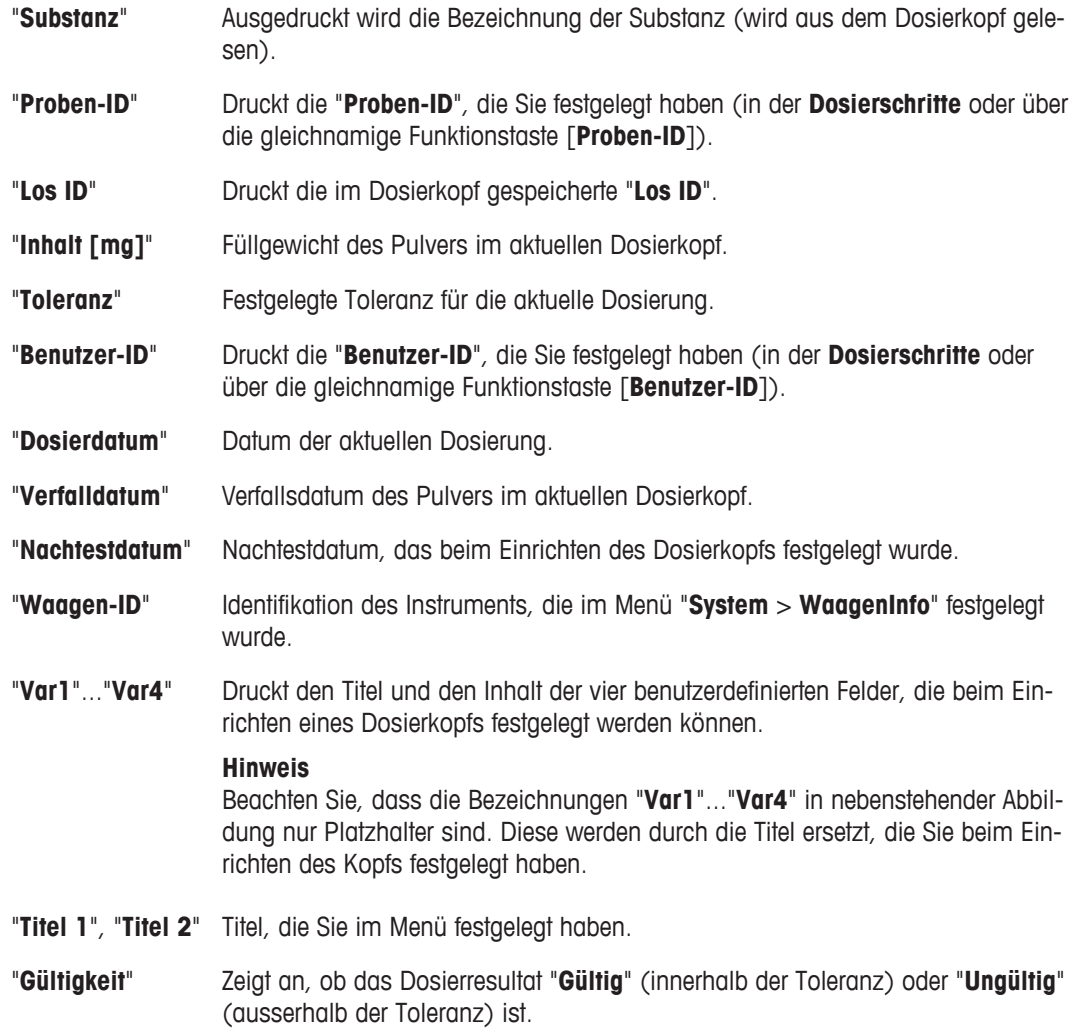

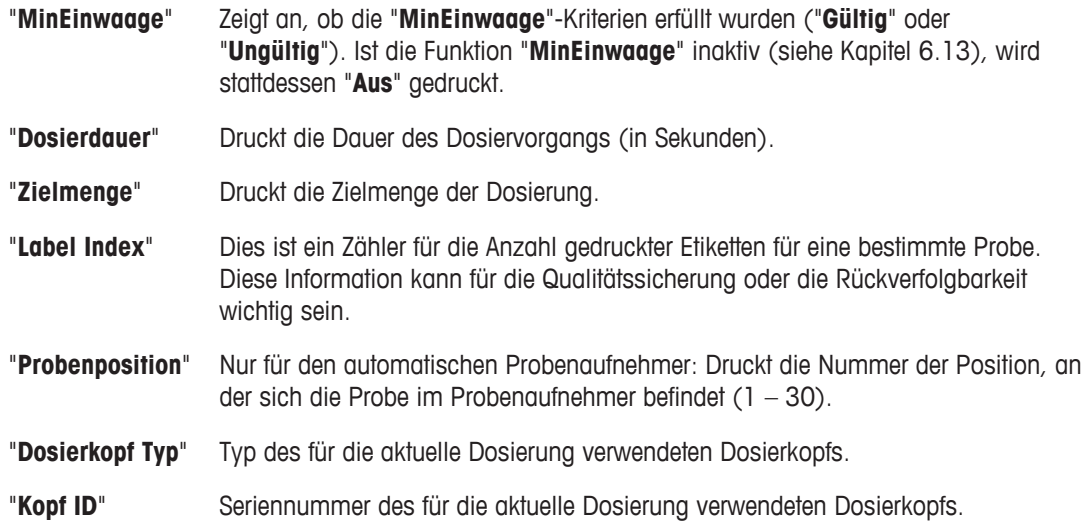

## **Hinweis**

"**Text (Flüssigdosierung)**" und "**Text (Lösung)**" haben gleiche Untermenüs.

#### **Einstellungen:** "**Probenlabel** > **Matrixcode (Feststoffdosierung)**" > [**Definieren**]

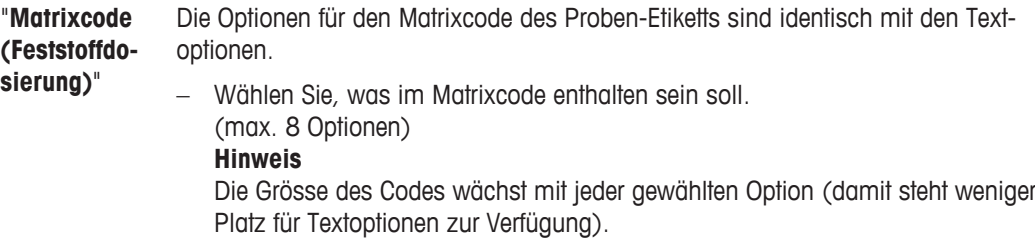

#### **Hinweis**

"**Matrixcode (Flüssigdosierung)**" und "**Matrixcode (Lösung)**" haben dieselben Untermenüs. **Siehe** Menüübersicht (Seite [114\)](#page-113-0)

#### **Navigation: Probenlabel > Label Varianten**

Sie können aus 10 vordefinierten Layouts für Ihr Probendaten-Etikett auswählen. Die nachfolgende Tabelle zeigt jeweils ein Beispieletikett für alle 10 Layouts.

#### **Hinweis**

Die Layouts unterscheiden sich in Schriftart und Schriftgrösse, einige beinhalten einen Matrixcode oder Barcode, andere ausschliesslich Text. Die Etiketten enthalten die aktivierten Textoptionen in der gewählten Reihenfolge. Falls Sie jedoch zu viele Textoptionen aktiviert haben, ist möglicherweise nicht genügend Platz vorhanden (vor allem wenn das Layout auch noch einen Code beinhaltet). In diesem Fall werden nur die Textoptionen gedruckt, die Platz finden. Sie können die Reihenfolge der Textoptionen ändern (der Druckvorgang startet immer mit der Option Nr. 1). Alternativ können Sie ein Layout wählen, das mehr Textinformationen darstellen kann d.h. kleinere Schriftgrösse oder ohne Code. Obige Einschränkungen gelten nur für Textoptionen, die Codes (Matrixcode oder Barcode) enthalten immer sämtliche gewählten Informationen (siehe folgende Abschnitte).

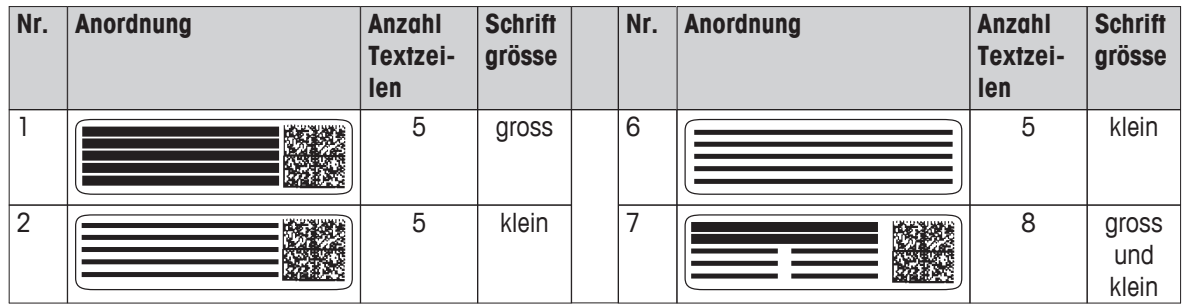

<span id="page-60-0"></span>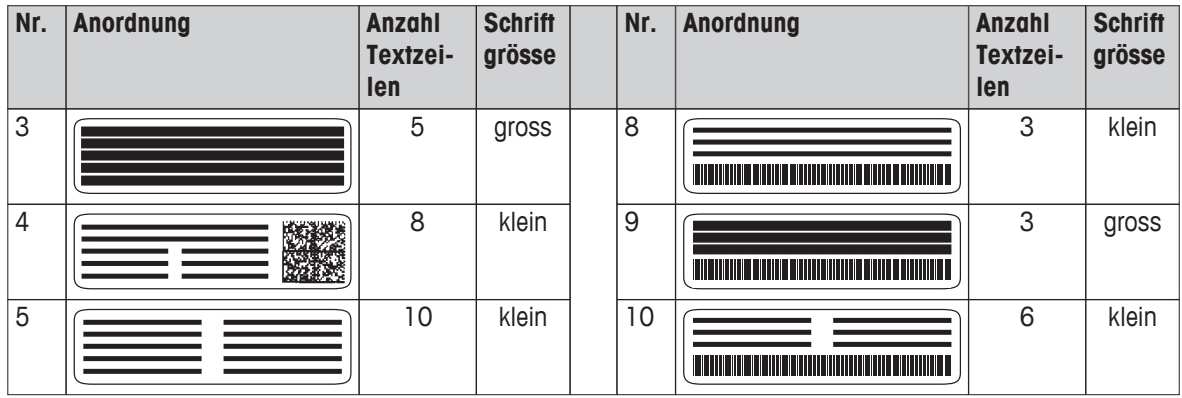

**Siehe** Hinweise zur Handhabung von Dosierköpfen und Pulverbehältern (Seite [27](#page-26-0))

## **Einstellungen:** "**Probenlabel** > **Labelanzahl**"

"**Labelanzahl**" – Wählen Sie, wie viele Etiketten pro Probe gedruckt werden sollen. (max. 5 Etiketten)

## **Einstellungen:** "**Probenlabel** > **Label Barcode**"

"**Label Barco-**Der Standard-Barcode "Code 128", der sich auf den Proben-Etiketten drucken **de**" lässt, kann nur eine Information enthalten. ( [**Substanz**], [**Proben-ID**], [**Los ID**], [**Dos. Wert**])

## **Einstellungen:** "**Probenlabel** > **Serie Cutter man.**"

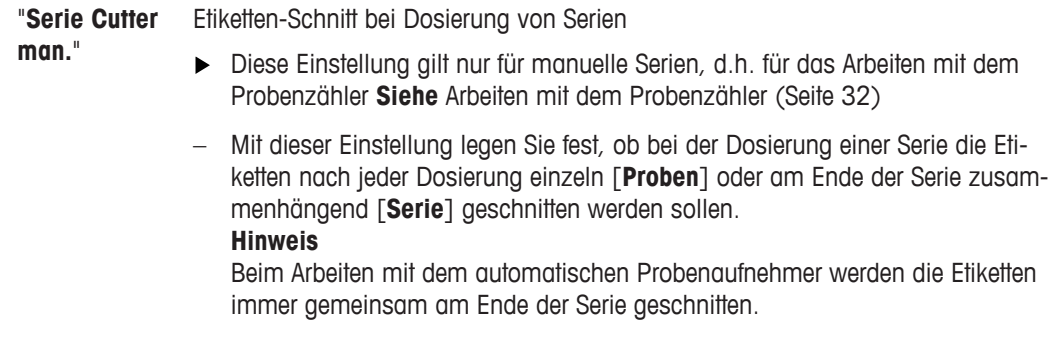

## **6.2.3.2 Inhalt der Probendaten-Protokolle festlegen**

Falls ein Zeilendrucker an Ihr Instrument angeschlossen ist, können Sie Dosierresultate und weitere Informationen auf Papier protokollieren.

## **Optionen für die Kopfzeile der Protokolle**

In diesem Untermenü legen Sie die Informationen fest, die im Kopf der Protokolle ausgedruckt werden sollen. Im allgemeinen enthält die Kopfzeile Daten des Instruments. Die Kopfzeile wird automatisch ausgedruckt, wenn sie als Bestandteil des Protokolls definiert wurde. Die meisten Optionen für die Kopfzeile des Protokolls kennen Sie bereits, sie sind praktisch identisch mit denjenigen für das Drucken von Etiketten.

## **Einstellungen:** "**Datenausgabe** > **Probenprotokoll**" > [**Definieren**]

- "**Kopfzeile**"
- "**Einzelwerte (Feststoffdosierung)**"
- "**Einzelwerte (Flüssigdosierung)**"
- "**Einzelwerte (Lösung)**"
- "**Fusszeile**"

## **Einstellungen:** "**Probenprotokoll** > **Kopfzeile**" > [**Definieren**]

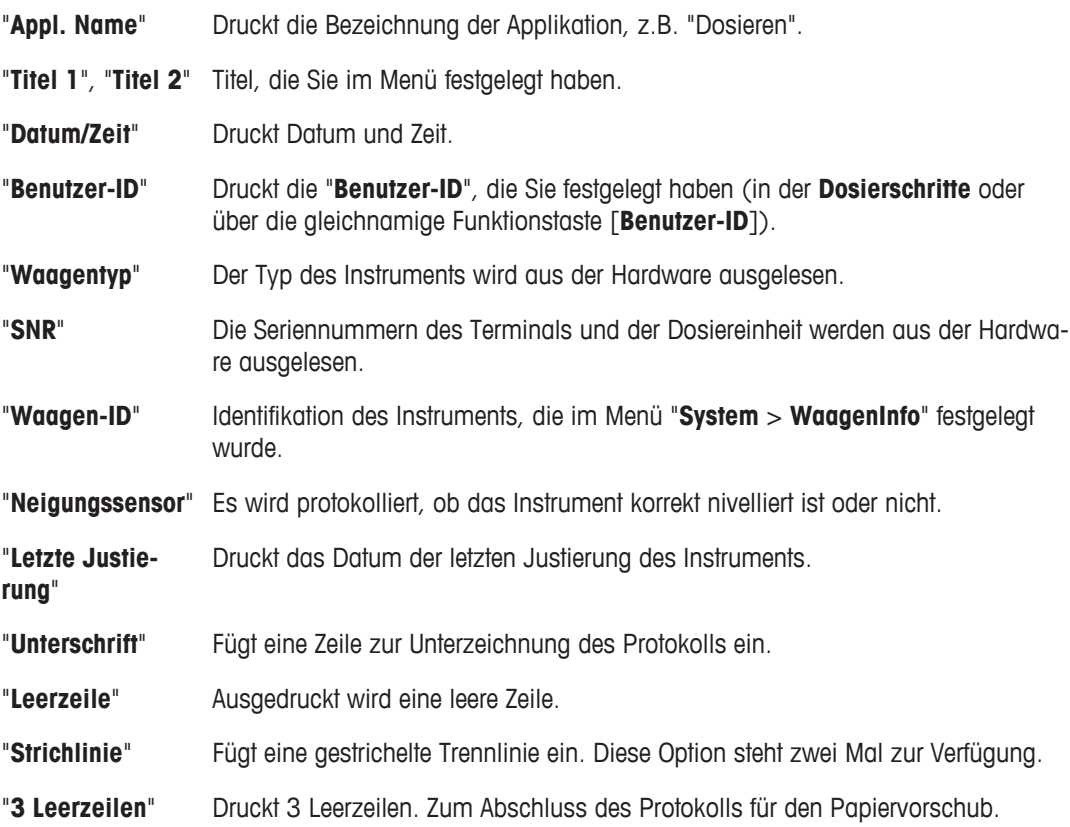

## **Einstellungen:** "**Probenprotokoll** > **Einzelwerte (Feststoffdosierung)**" > [**Definieren**]

In diesem Untermenü legen Sie fest, welche Informationen für jede einzelne Dosierung protokolliert werden sollen.

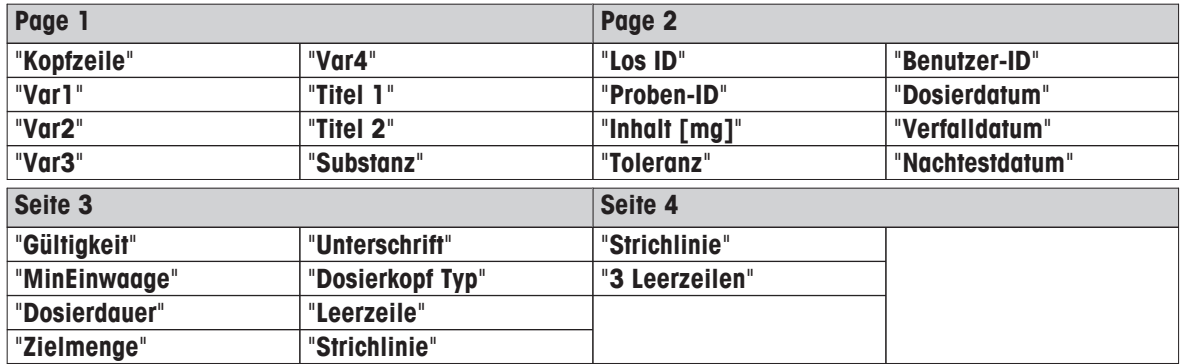

## **Hinweis**

"**Einzelwerte (Flüssigdosierung)**" und "**Einzelwerte (Lösung)**" haben sehr ähnliche Untermenüs.

## **Einstellungen:** "**Probenprotokoll** > **Fusszeile**" > [**Definieren**]

In diesem Untermenü legen Sie die Informationen fest, die in der Fusszeile der Dosierprotokolle ausgedruckt werden sollen. Die Fusszeilenoptionen sind identisch mit denjenigen für die "**Kopfzeile**".

#### <span id="page-62-0"></span>**Beispiel**

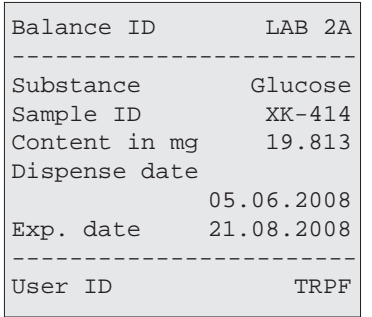

Die nebenstehende Abbildung zeigt das Muster eines Proben-Protokolls, ausgegeben auf einem Zeilendrucker. Die gedruckten Optionen entsprechen den Werkseinstellungen. In diesem Beispiel bilden die Waagen-ID und die nachfolgende Strichlinie den Kopf des Protokolls "**Kopfzeile**", während die Benutzer-ID zusammen mit der vorhergehenden Strichline die Fusszeile "**Fusszeile**" bilden, alle Informationen dazwischen sind Einzelwerte "**Einzelwerte (Feststoffdosierung)**".

## **6.2.3.3 Ausgabegeräte für Probendaten wählen**

Im Abschnitt "**Probendatenausgabe**" können Sie die Ausgabe von Daten an bestimmte Geräte aktivieren oder deaktivieren.

#### **Einstellungen:** "**Datenausgabe** > **Probendatenausgabe**" > [**Definieren**]

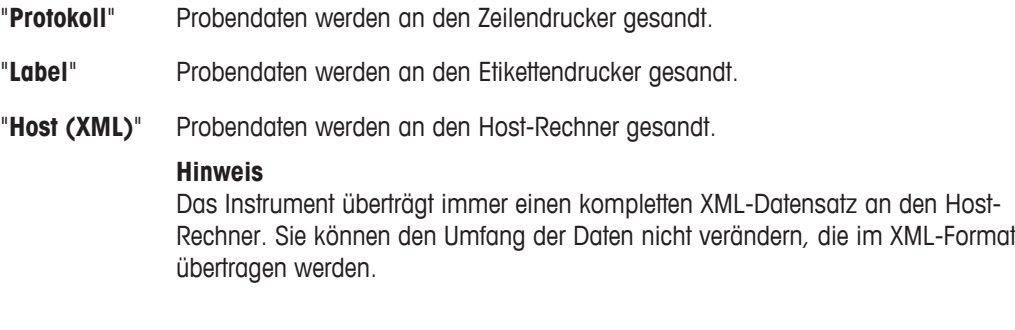

#### **6.2.3.4 Ausgabemodus für Probendaten festlegen**

#### **Einstellungen:** "**Datenausgabe** > **Probendatenausgabemodus**" > [**Definieren**]

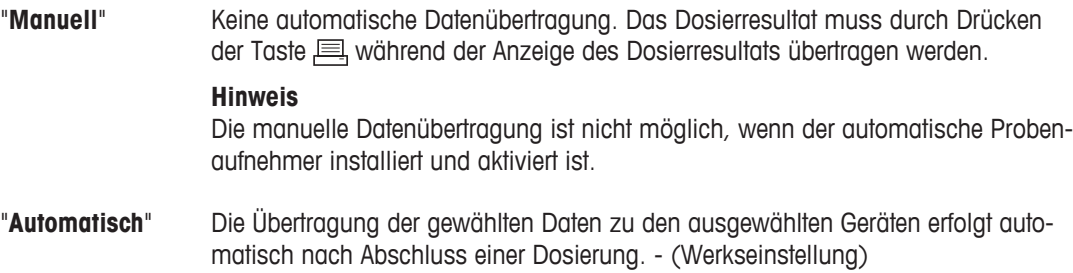

## **6.2.3.5 Einstellungen für die Ausgabe von Dosierkopf-Daten**

Die Optionen in den Untermenüs für die Ausgabe von Dosierkopf-Daten "**Dosierkopf Label**", "**Dosierkopf Protokoll**", "**Dosierkopf Datenausgabe**" und "**Dosierkopf Datenausgabemodus**" gleichen denjenigen für die Ausgabe von Probendaten.

Dieses Kapitel beschreibt Funktionen, die sich vom Bisherigen unterscheiden.

#### **Einstellungen:** "**Datenausgabe** > **Dosierkopf Datenausgabemodus**" > [**Definieren**]

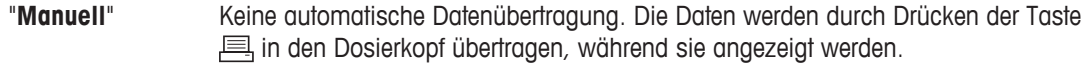

"**Automatisch**" Die Daten werden automatisch in den Dosierkopf übertragen, wenn Sie auf [**Kopf schr.**] tippen.

## <span id="page-63-0"></span>**6.2.3.6 Dosierkopf-Daten festlegen**

Im Untermenü "**Kopf Info**" können Sie den Umfang der Daten festlegen, die nach Antippen der Funktionstaste [**Kopf Info**] angezeigt werden.

## **Einstellungen:** "**Datenausgabe** > **Kopf Info**" > [**Definieren**]

Wählen Sie eine oder mehrere Möglichkeiten:

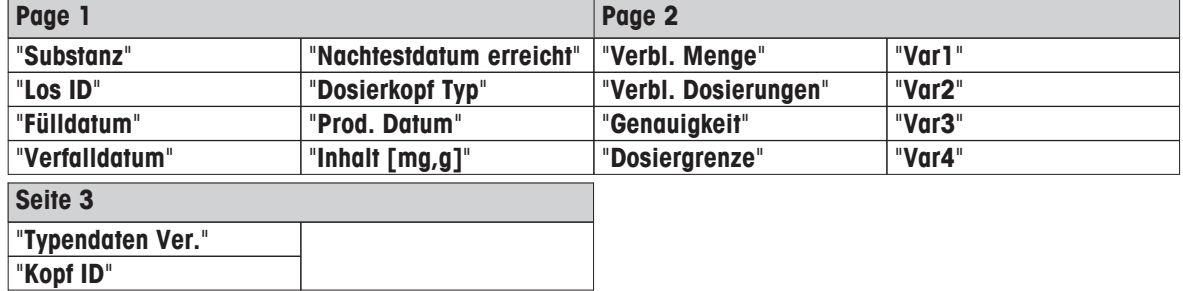

## **6.2.4 Benutzerführung konfigurieren**

Sie haben die Benutzerführung bereits bei Ihrer ersten Dosierung kennengelernt "**Dosierschritte**". Im Menü "**Dosierschritte**" können Sie diese "**Dosierschritte**" Ihren Anforderungen anpassen. Hier können Sie diejenigen Schritte aktivieren oder deaktivieren, die Sie bei jeder Dosierung auffordern, die Dosierdaten einzugeben.

Alle diese Schritte sind auch über gleichnamigen Funktionstasten erreichbar.

## **Navigation: Applikationseinstellungen** > **Dosierschritte (Feststoff)** > [**Definieren**]

Wählen Sie eine oder mehrere Möglichkeiten:

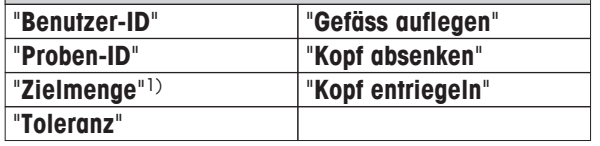

 $1$ )(min. 0, 1 mg)

## **Navigation: Applikationseinstellungen** > **Dosierschritte (Lösung)** > [**Definieren**]

Wählen Sie eine oder mehrere Möglichkeiten:

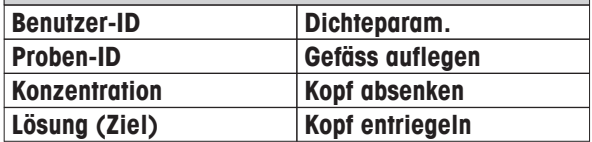

## **Navigation: Applikationseinstellungen** > **Dosierschritte (Flüssigkeit)** > [**Definieren**]

Wählen Sie eine oder mehrere Möglichkeiten:

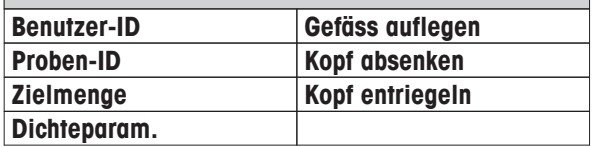

## **6.2.5 Toleranz-Modus wählen**

In dem Menü "**Toleranz Modus**" legen Sie fest, mit welchem Toleranz-Modus Sie arbeiten möchten.

## **Einstellungen:** "**Applikationseinstellungen** > **Toleranz Modus**"

[**+/- Toleranz**] Normalerweise ist die Toleranz eine "**+/- Toleranz**", d.h. wenn Sie beispielsweise einen Wert von 2 eingeben, beträgt der Toleranzbereich –2 % bis + 2 %.

Werkseinstellung

[**0/+Toleranz**] In Produktionsumgebungen ist eine Unterfüllung "**+/- Toleranz**" jedoch häufig nicht erlaubt. In diesem Fall können Sie die Einstellung "**0/+Toleranz**" wählen, d.h. die Eingabe eines Wertes von 2 führt in diesem Fall zu einem Toleranzbereich von 0 % bis +2 %.

## <span id="page-64-0"></span>**6.2.6 Dosierkopf-Daten festlegen**

Im Untermenü "**Dosierkopf Daten**" können Sie den Umfang der Dosierkopf-Daten festlegen, die nach Antippen der Funktionstaste [**Kopf schr.**] angezeigt werden.

## **Einstellungen:** "**Applikationseinstellungen** > **Dosierkopf Daten**" > [**Definieren**]

Wählen Sie eine oder mehrere Möglichkeiten:

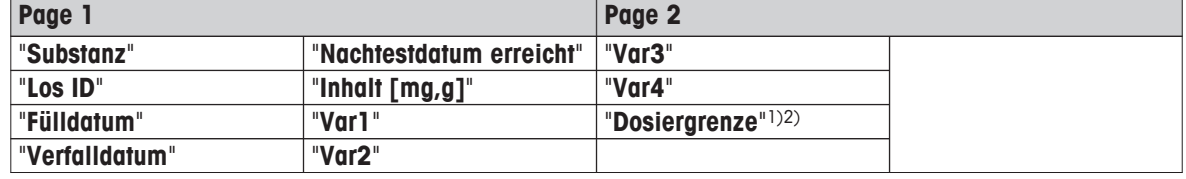

1) Eingabebereich: 1 ... 999

2) Änderung während der erstmaligen Festlegung. Darf nach dem ersten Gebrauch des Dosierkopfs nicht mehr verändert werden.

## **6.2.7 Dosier-Algorithmus wählen**

In diesem Menü können Sie den Algorithmus festlegen, der die Dosiereinheit für Pulver steuert. Die Flüssigdosierung arbeitet mit einem anderen Algorithmus.

## **Einstellungen:** "**Applikationseinstellungen** > **Algo**"

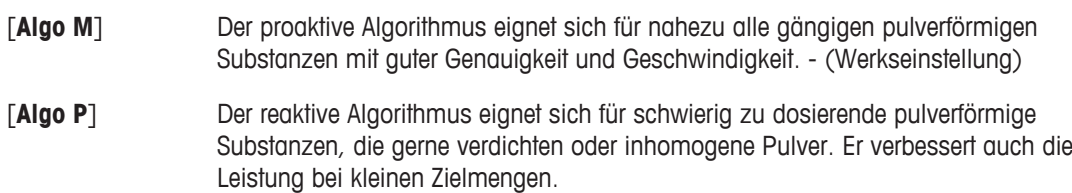

## **Hinweis**

**Algo H** (reaktiv) ist nur mit der Terminalfirmware vor V 3.30 verfügbar.

## **6.2.8 Anzeigeeinheit wählen**

In diesem Menü legen Sie die gewünschte Wägeeinheit fest.

## **Hinweis**

Diese Einstellung betrifft lediglich die Gewichtsanzeige, die Zielmenge hingegen wird immer in "**mg**" eingegeben und angezeigt.

## **Einstellungen:** "**Applikationseinstellungen** > **Anzeige-Einheit**"

- [**g**]
- [**mg**] (Werkseinstellung)

## **6.2.9 Titel festlegen**

In diesem Menü können Sie zwei Titel festlegen, die Bestandteil der Datenausgabe sind. Diese beiden Titel werden im Instrument gespeichert und sind damit unabhängig vom jeweils installierten Dosierkopf.

## **Einstellungen:** "**Applikationseinstellungen** > **Titel**" > [**Definieren**]

- "**Titel 1**" > [T1]
- "**Titel 2**" > [T2]

<span id="page-65-0"></span>"T1" und "T2" sind werksseitige Titel.

– Ersetzen Sie den voreingestellten Titel z.B. gegen allgemeine Bezeichnungen wie den Namen der Firma oder der Abteilung. (bis zu 20 Zeichen)

## **6.2.10 Vorgaben für die Verarbeitung von Barcode-Daten und Tastatureingaben**

Falls ein Barcode-Leser oder eine Tastatur an das Instrument angeschlossen ist, können Sie in diesem Menü festlegen, wie deren Daten verarbeitet werden sollen.

## **Einstellungen:** "**Applikationseinstellungen** > **Barcode**"

oder

## **Einstellungen:** "**Applikationseinstellungen** > **Externe Tastatur**"

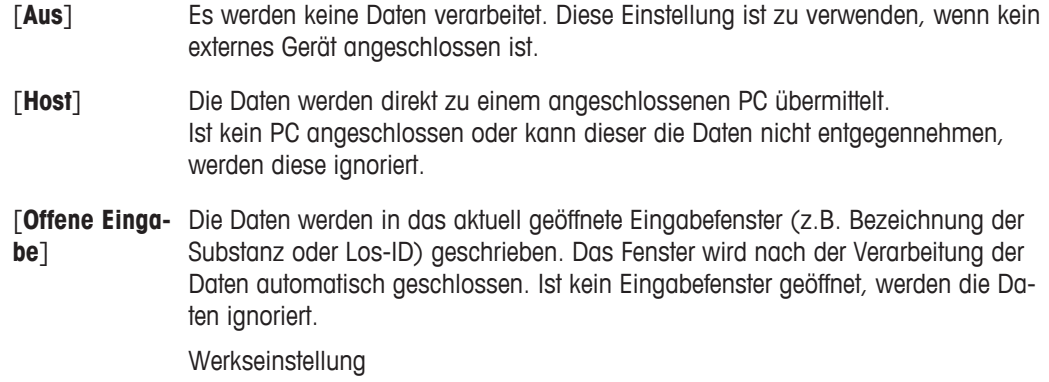

## **6.2.11 Einstellungen für die Funktion "MinEinwaage"**

## **Achtung**

Ab Werk ist das Menü mit den Einstellungen für die Funktion "**MinEinwaage**" deaktiviert und nicht zugänglich. Die Funktion "**MinEinwaage**" muss durch einen Servicetechniker freigeschaltet und programmiert werden. Wenn Sie diese Funktion benötigen, diese jedoch im Menü nicht zugänglich ist, nehmen Sie bitte mit Ihrer METTLER TOLEDO-Vertretung Kontakt auf.

## **"MinEinwaage"**

Mit der Funktion "**MinEinwaage**" wird gewährleistet, dass die Dosierresultate innerhalb festgelegter Toleranzen liegen, entsprechend den Anforderungen Ihres Qualitätssicherungssystems.

Es können bis zur 3 Tarawerte mit den zugehörigen Minimaleinwaagen definiert werden. Ausserdem setzt der Servicetechniker die Wägeparameter auf die Werte, die für die Einhaltung der Toleranzen erforderlich sind. **Siehe** Benutzerspezifische Einstellungen (Seite [72\)](#page-71-0)

## **Hinweis**

Nach Abschluss der Programmierung des Instruments erstellt der Servicetechniker ein Zertifikat, in dem die Messungen sowie die Toleranzen und die zugehörigen Tara- und die Minimalgewichte für die Einwaage protokolliert sind. Diese Einstellungen können vom Anwender nicht mehr verändert werden, solange die Funktion "**MinEinwaage**" aktiviert ist.

In diesem Menü aktivieren oder deaktivieren Sie die Funktion "**MinEinwaage**".

## **Einstellungen:** "**Applikationseinstellungen** > **MinEinwaage**"

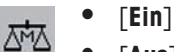

● [**Aus**]

## <span id="page-66-0"></span>**Einstellungen:** "**MinEinwaage** > **Ein**" > [**Definieren**]

"**Methode**" Methoden oder Methode, die vom Servicetechniker gemäss Ihren Vorschriften programmiert wird. Es können bis zu 3 Methoden definiert werden, z.B. [**USP**]

"**Info**" > [**Zeigen**] Es öffnet sich ein Fenster mit Informationen zur gewählten "**MinEinwaage**"-"**Methode**":

- Bezeichnung der Methode
- Fälligkeit des nächsten Tests durch den Servicetechniker
- die vom Servicetechniker definierten minimal erforderlichen Einwaagen bezogen auf die Referenztarawerte.

Durch Drücken der Taste  $\equiv$ , können Sie die Informationen ausdrucken.

## **6.2.12 Einstellungen für SmartSens und ErgoSens**

In diesem Menüpunkt können Sie die beiden Sensoren aktivieren oder deaktivieren. Die beiden berührungslosen Sensoren (SmartSens) in der linken und rechten oberen Ecke des Terminals. Mit den ErgoSens-Einstellungen lassen sich externe Sensoren konfigurieren, die an die Anschlüsse "Aux 1" und "Aux 2" auf der Rückseite des Instruments angeschlossen sind. Durch Antippen der entsprechenden Schaltfläche lässt sich jedem der zwei SmartSens und ErgoSens eine der folgenden Funktionen zuordnen.

#### **Einstellungen:** "**Applikationseinstellungen** > **Smart & ErgoSens**" > [**Definieren**]

- "**SmartSens links**"
- "**SmartSens rechts**"
- "**ErgoSens 1 (Aux1)**"
- "**ErgoSens 2 (Aux2)**"

[**Aus**] Sensor deaktivieren. - (Werkseinstellung für beide SmartSens)

Weisen Sie eine dieser Funktionen zu, wenn Sie diese benötigen, ohne das Terminal berühren zu müssen.

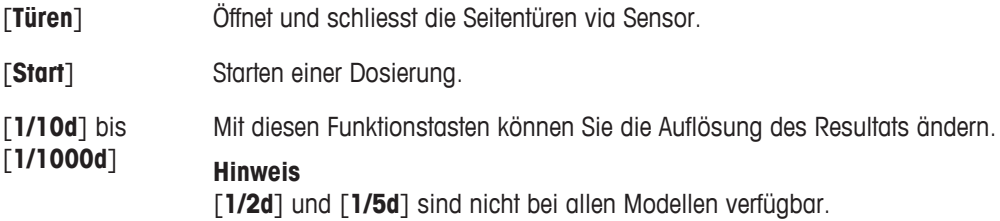

## **Einstellungen:** "**Smart & ErgoSens** > **ErgoSens 1 (Aux1)** oder **ErgoSens 2 (Aux2)**" > [**Definieren**]

[**AntiStatik Kit**] Aktivieren des "**AntiStatik Kit**" - (Werkseinstellung)

- **AntiStatik Kit** ist eingeschaltet.
- Schliessen Sie "**AntiStatik Kit**" an einen der Anschlüsse "Aux 1" oder "Aux 2" an. Einer oder beide sind verwendbar.

Damit der Antistatik-Kit funktioniert, muss er dem verwendeten Anschluss entsprechend unter "**ErgoSens 1 (Aux1)**" oder "**ErgoSens 2 (Aux2)**" aktiviert werden.

## **6.2.13 Einstellen der Seitentüren**

In diesem Menü können Sie die Funktion der Seitentüren festlegen. Sie können die Türen mit bestimmten Abläufen und Aktionen koppeln, dann öffnen und schliessen sie automatisch wie gewünscht.

#### **Hinweis**

Ist das Instrument mit dem automatischen Probenaufnehmer ausgerüstet und ist dieser aktiviert, sind die Ein-

<span id="page-67-0"></span>stellungen für die Seitentüren wirkungslos. Ausserdem ändern die Tasten  $\updownarrow$  dann ebenfalls ihre Funktionsweise. **Siehe** Hinweise zum Arbeiten mit dem automatischen Probenaufnehmer (Seite [39](#page-38-0))

## **Einstellungen:** "**Applikationseinstellungen** > **Seitentüren**" > [**Definieren**]

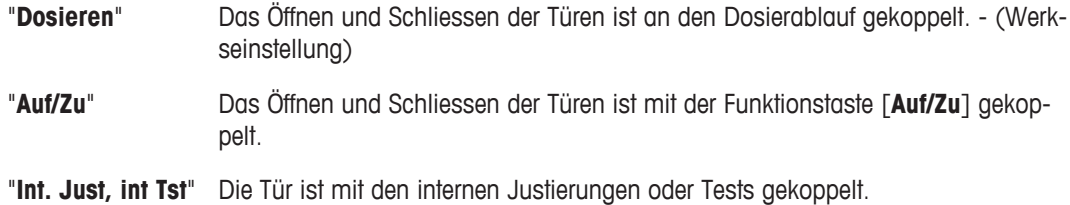

## **6.2.14 Einstellungen für die Fronttür**

In diesem Menü können Sie die Funktion der Fronttür festlegen. Sie können die Tür mit bestimmten Abläufen und Aktionen koppeln, dann öffnet und schliesst sie automatisch wie gewünscht.

## **Einstellungen:** "**Applikationseinstellungen** > **Fronttüre**" > [**Definieren**]

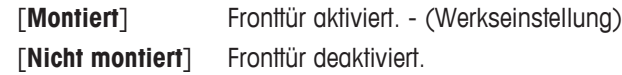

## **Einstellungen:** "**Fronttüre** > **Gekoppelt an ...**" > [**Definieren**]

Wählen Sie eine oder mehrere Möglichkeiten:

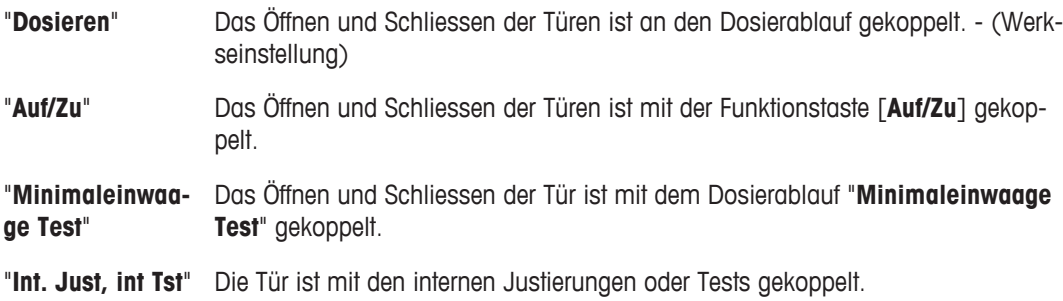

## **6.2.15 Automatischen Probenaufnehmer installieren und konfigurieren**

## **Hinweis**

Aktivieren Sie diese Funktionen nicht, es sei denn, ein Servicetechniker von METTLER TOLEDO hat die entsprechende Hardware angeschlossen. Es kann sonst zu Fehlfunktionen des Systems kommen.

## **Einstellungen:** "**Applikationseinstellungen** > **Autom. Probenaufnehmer**" > [**Definieren**]

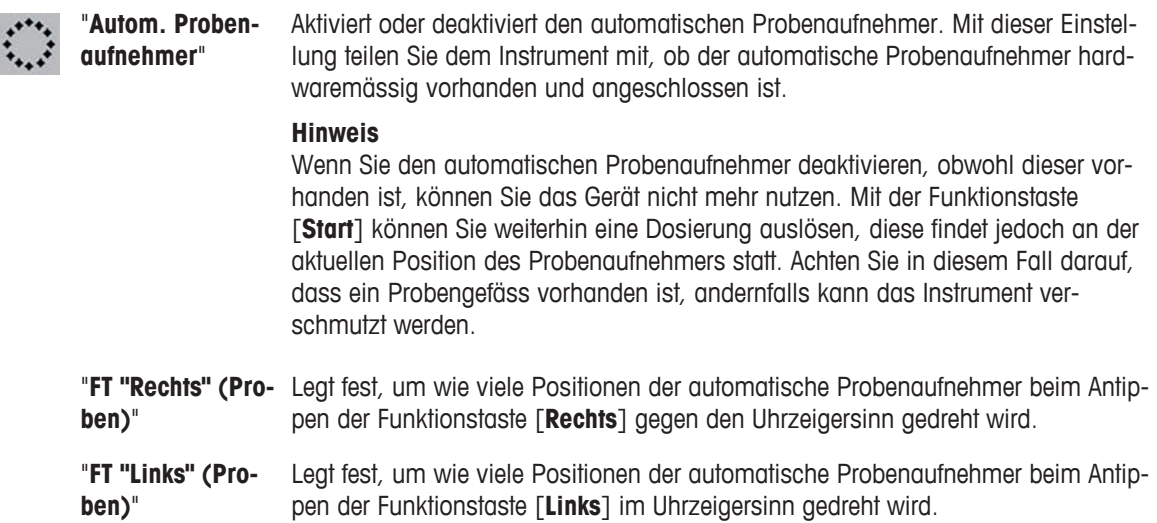

<span id="page-68-0"></span>"**Probenfreistellung (Schritte)**" Nach jeder Drehung fährt der automatische Probenaufnehmer etwas zurück. Damit wird sichergestellt, dass das Probengefäss in der Dosierposition frei auf der Waagschale steht. Die Werkseinstellung ist auf den optionalen Flaschenadapter abgestimmt und stellt sicher, dass die Probengefässe bei dessen Verwendung genau mittig positioniert werden. Eine Änderung dieser Einstellung kann erforderlich sein, wenn Sie neue Probengefässe mit einem anderen Durchmesser verwenden.

Werkseinstellung: 8 Schritte Einstellbereich: 1 ... 50 Schritte

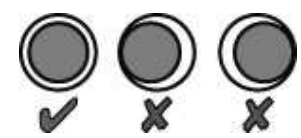

Links: Korrekte Positionierung, bei der das Probengefäss das Magazin nicht berührt.

Mitte und rechts: Falsche Positionierung, bei der das Probengefäss das Magazin links oder rechts berührt.

**Siehe** Automatischer Probenaufnehmer (Seite [38](#page-37-0))

## **6.2.16 Konfigurierung des Flüssigdosiermoduls**

#### **Hinweis**

Ñ

Aktivieren Sie diese Funktionen nicht, es sei denn, ein Servicetechniker von METTLER TOLEDO hat die entsprechende Hardware angeschlossen. Es kann sonst zu Fehlfunktionen des Systems kommen.

## **Einstellungen:** "**Applikationseinstellungen** > **Liquid Modul**" > [**Definieren**]

- "**Liquid Modul**"
	- "**Bleed valve öffnen**"
	- "**Max. Lösungsmittel Masse**"

## **Einstellungen:** "**Liquid Modul** > **Liquid Modul**"

[**Montiert**] Hier legen Sie fest, dass das Flüssigdosiermodul angeschlossen ist. [**Nicht montiert**] Hier legen Sie fest, dass das Flüssigdosiermodul nicht angeschlossen ist.

## **Einstellungen:** "**Liquid Modul** > **Bleed valve öffnen**"

[**Bereitschaft**] Druck solange aufrecht halten, wie das Terminal anzeigt. (min. 15 min) [**Nach Dosierung**] Druck nach jeder Dosierung entlasten.

## **Einstellungen:** "**Liquid Modul** > **Max. Lösungsmittel Masse**"

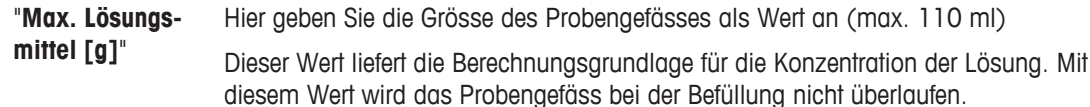

**Siehe** Flüssigdosiermodul (Seite [42](#page-41-0))

## **6.2.17 Einstellungen für den Klopfer**

Der Klopfer verbessert den Pulverfluss, wenn der Materialfluss ungenügend ist. In diesem Menü können Sie den Klopfer konfigurieren.

## **Einstellungen:** "**Applikationseinstellungen** > **Klopfer**" > [**Definieren**]

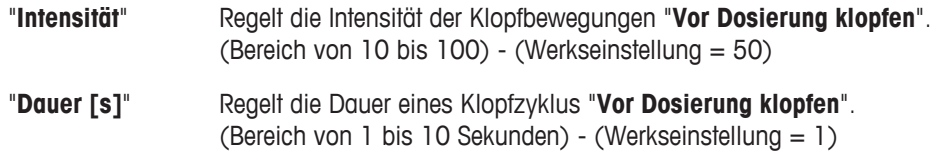

<span id="page-69-0"></span>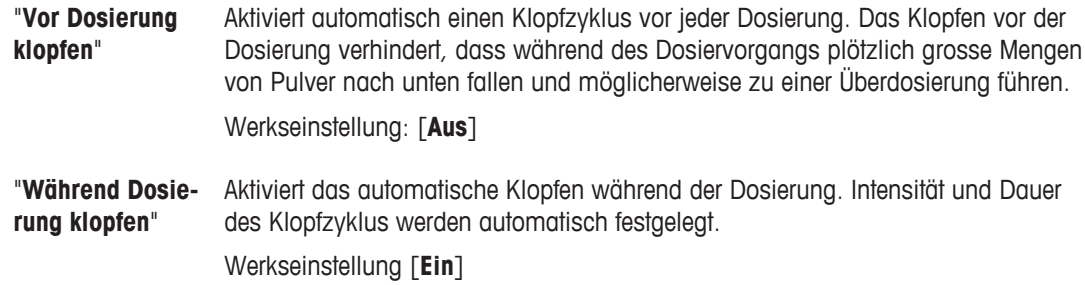

## **Anwendungsfälle**

Falls das Klopfen Ihren Arbeitsablauf stört oder gar nicht erforderlich bzw. erwünscht ist, weil das Pulver dadurch verdichtet wird, können Sie die Einstellung [**Aus**] wählen und das Klopfen deaktivieren. In diesem Fall sollten Sie die Funktionstaste [**Klopfer**] aktivieren, damit Sie bei Bedarf manuell einen Klopfzyklus auslösen können (mit den oben beschriebenen Einstellungen für Intensität und Dauer).

Falls das Klopfen mit Ihrem Pulver funktioniert, den Pulverfluss aber nicht verbessert, können Sie Intensität oder Dauer erhöhen "**Intensität**" oder "**Dauer [s]**".

## **6.2.18 Option "SafePos" installieren**

Die Option"**SafePos**" bewegt den Dosierkopf nach jeder Dosierung in eine sichere Position und verhindert damit, dass dieser mit dem Probengefäss in Kontakt kommt. **Siehe** Arbeiten mit "SafePos" (Seite [34\)](#page-33-0)

## **Hinweis**

Aktivieren Sie diese Funktionen nicht, es sei denn, ein Servicetechniker von METTLER TOLEDO hat die entsprechende Hardware angeschlossen. Es kann sonst zu Fehlfunktionen des Systems kommen.

## **Einstellungen:** "**Applikationseinstellungen** > **SafePos**" > [**Definieren**]

[**Nicht montiert**] Hier legen Sie fest, dass die erforderliche Hardware nicht vorhanden ist.

[**Montiert**] Hier legen Sie fest, dass die erforderliche Hardware für "**SafePos**" vorhanden ist.

Reduzieren elektrostatischer Ladungen, **siehe** Massnahmen zur Vermeidung elektrostatischer Ladung (Seite [99](#page-98-0))

## **6.2.19 Einstellungen für die Dosiereinheit**

## **Hinweis**

Aktivieren Sie diese Funktionen nicht, es sei denn, ein Servicetechniker von METTLER TOLEDO hat die entsprechende Hardware angeschlossen. Es kann sonst zu Fehlfunktionen des Systems kommen.

## **Einstellungen:** "**Applikationseinstellungen** > **Dosiereinheit**"

[**Nicht montiert**] Hier legen Sie fest, dass die erforderliche Hardware nicht vorhanden ist. [**Montiert**] Hier legen Sie fest, dass die erforderliche Hardware für "**Dosiereinheit**" Q2 vor-

## **6.2.20 Wartung**

In diesem Menü können Sie Wartungsarbeiten für die Fronttüre ausführen, d.h Feineinstellungen für diese Komponente vornehmen.

## **Einstellungen:** "**Applikationseinstellungen** > **Wartung**" > [**Definieren**]

handen ist.

**Einstellungen:** "**Wartung** > **Fronttüre**"

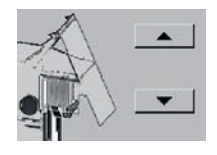

Wenn Sie die Fronttüre justieren möchten, drücken Sie die Schaltfläche [**Ausführen**].

## **Justierung der Fronttüre**

Eine Justierung der Fronttüre kann erforderlich sein, wenn diese nicht vollständig schliesst oder beim Schliessen hörbar anschlägt.

- 1 Aktivieren Sie die Funktion und tippen Sie auf [**Ausführen**].
	- $\Rightarrow$  Die Fronttüre wird etwas geöffnet.
- 2 Tippen Sie auf die untere Pfeiltaste, bis die Fronttüre schrittweise unten in der Führung liegt.
- 3 Bestätigen Sie anschliessend mit [**OK**].
	- Die Türe wird anschliessend wieder etwas geöffnet und dann geschlossen.

Wenn die Türe dabei hörbar in der unteren Führung anschlägt, sollten Sie den Einstellvorgang wiederholen und die Türe dabei etwas weniger weit nach unten bewegen.

# <span id="page-71-0"></span>**6.3 Benutzerspezifische Einstellungen**

In diesem Kapitel erfahren Sie, wie Sie für jeden Benutzer eigene Grundeinstellungen vornehmen können. Damit lässt sich das Instrument an die jeweilige Arbeitstechnik und an spezifische Aufgabestellungen anpassen.

Beachten Sie, dass alle Einstellungen unter dem aktiven Benutzerprofil abgespeichert werden und für das Arbeiten innerhalb dieses Profils gelten. Vergewissern Sie sich deshalb zuerst, dass das gewünschte Benutzerprofil angewählt ist.

- Zum Prüfen des Benutzerprofils drücken Sie die Taste fl.
- Zum Ausdrucken von Einstellungen drücken Sie

## **Überblick**

- Wählen Sie mit der Taste *a*ddes Menü für die benutzerspezifischen Einstellungen an.
	- Fenster "**Benutzer Einstellungen**"erscheint.

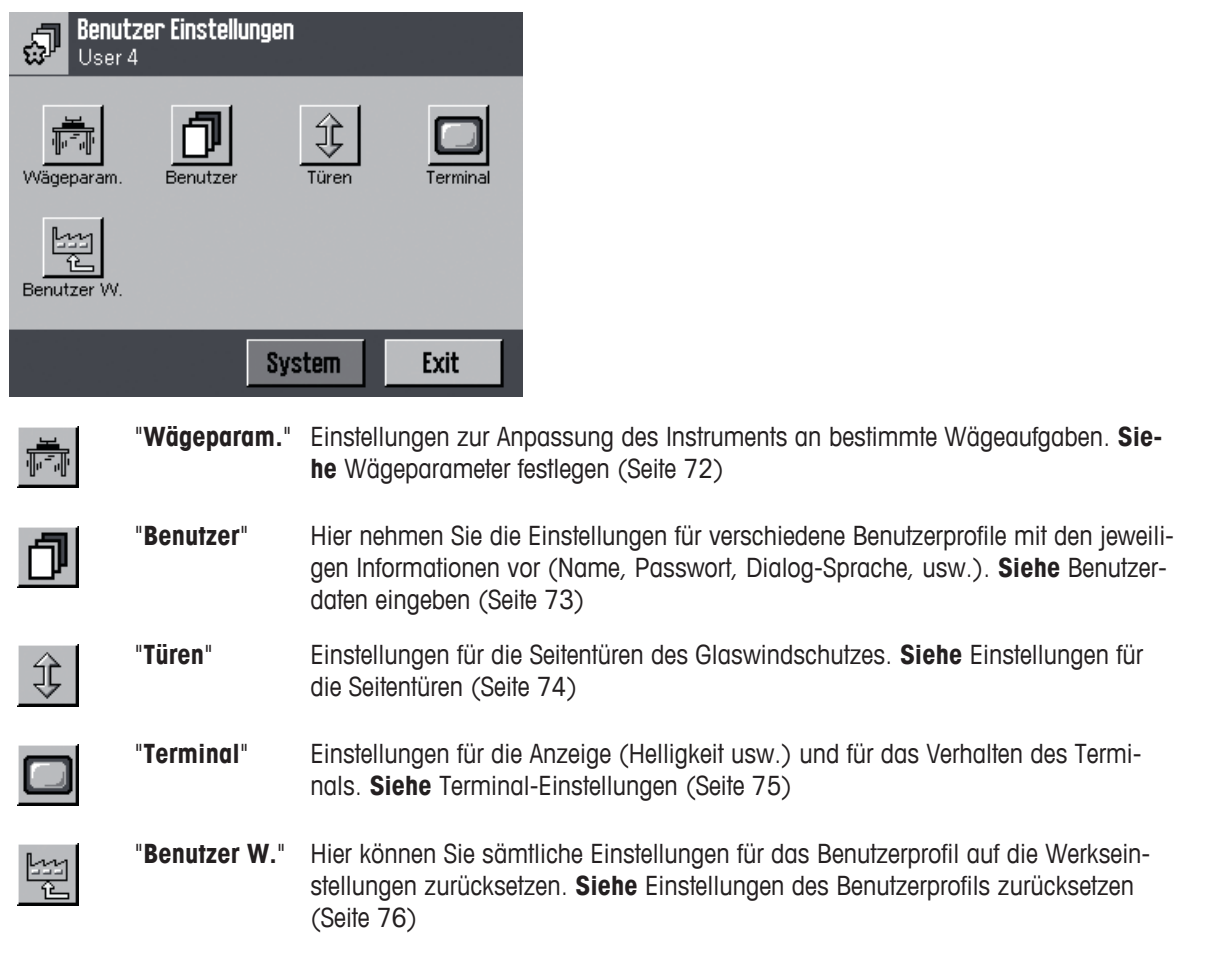

– Nachdem Sie alle erforderlichen Einstellungen vorgenommen haben, tippen Sie auf [**Exit**], um in den Dosiermodus zurückzukehren.

In den folgenden Kapiteln stellen wir Ihnen die verschiedenen Einstellungen im Detail vor.

## **6.3.1 Wägeparameter festlegen**

In diesem Menü können Sie das Instrument an Ihre spezifischen Anforderungen anpassen.

## **Hinweis**
- Falls der Zugang zu diesem Menü vom Administrator geschützt wurde, müssen Sie die entsprechende ID und das Passwort eingeben.
- Wenn die Funktion "**Applikationseinstellungen** > **MinEinwaage**" aktiviert ist, können die Wägeparameter nicht geändert werden.
- Wir empfehlen, die werkseitig festgelegten Wägeparameter nicht zu ändern. Diese sind optimiert für eine einwandfreie Funktion des Instruments.

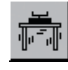

– Tippen Sie auf "**Benutzer Einstellungen**" > [**Wägeparam.**].

"**Wägeparameter**" erscheint.

#### **Einstellungen:** "**Wägeparameter** > **Wägemodus**"

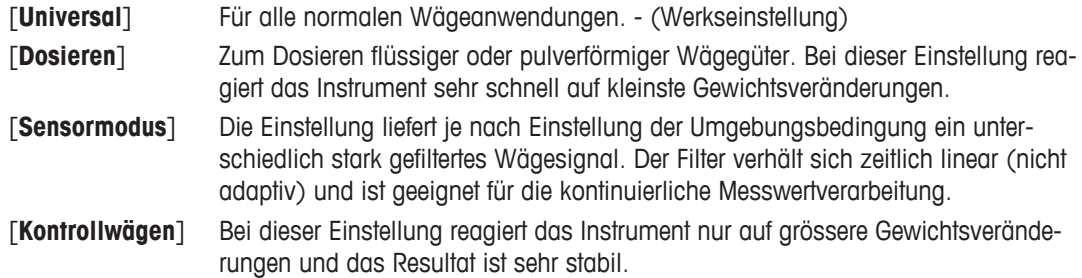

#### **Einstellungen:** "**Wägeparameter** > **Umgebung**"

Mit dieser Einstellung können Sie Anpassungen an die Umgebungsbedingungen am Standort vornehmen.

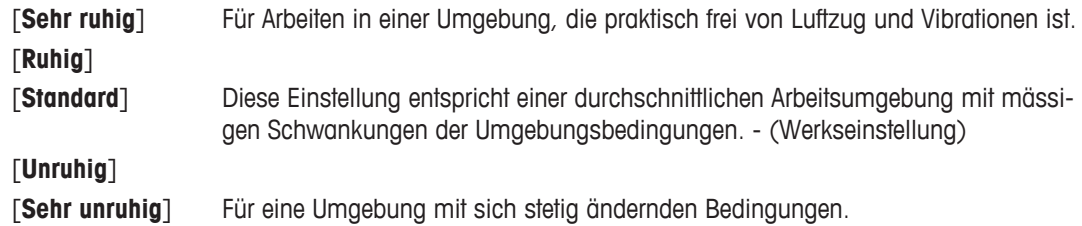

#### **Einstellungen:** "**Wägeparameter** > **Messwert-Freigabe**"

Mit dieser Einstellung legen Sie fest, wie schnell das Instrument den Messwert als stabil betrachtet und freigibt.

[**Sehr schnell**] Für schnelle Resultate, bei denen die Wiederholbarkeit von untergeordneter Bedeutung ist.

[**Schnell**] [**Zuverl.+Schnell**] (Werkseinstellung)

#### [**Zuverlässig**]

[**Sehr zuverl.**] Für sehr gute Wiederholbarkeit der Messresultate, verlängert aber die Einschwingzeit.

#### **Einstellungen:** "**Wägeparameter** > **AutoZero**"

Werkseinstellung: [**Ein**] **Hinweis:** Bei geeichten Instrumenten steht dieser Menüpunkt nicht zur Verfügung.

Aktivieren oder deaktivieren der Funktion "**AutoZero**". Die automatische Nullpunktkorrektur "**AutoZero**" korrigiert fortlaufend eventuelle Abweichungen des Nullpunktes, die z.B. aufgrund geringfügiger Verschmutzungen auf der Waagschale entstehen können.

## **6.3.2 Benutzerdaten eingeben**

In diesem Menü können Sie den Benutzernamen festlegen, die Dialogsprache wählen und Zugangscodes für den Benutzer festlegen.

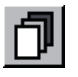

– Tippen Sie auf "**Benutzer Einstellungen**" > [**Benutzer**].

Fenster "**Benutzer**" erscheint.

#### **Einstellungen:** "**Benutzer** > **Benutzername**" > [**Definieren**]

Werkseinstellung: "**Benutzer 1**" .. "**Benutzer 7**" und "**Home**"

Hier können Sie den Namen des aktuellen Benutzerprofils ändern. Das Eingabefenster ermöglicht die Eingabe alphanumerischer Zeichen. (bis zu 20 Zeichen)

#### **Hinweis**

Wenn der eingegebene Benutzername bereits vorhanden ist, erscheint eine Fehlermeldung. Nach der Änderung erscheint das Benutzerprofil links oben in der Anzeige und im Profilmenü unter dem neuen Namen. Der Benutzername wird auch in den Protokollen mit ausgedruckt.

#### **Hinweis**

Wenn Sie für die verschiedenen Benutzerprofile unterschiedliche Farben verwenden, ist auf den ersten Blick ersichtlich, welches Profil gerade aktiv ist. **Siehe** Terminal-Einstellungen (Seite [75\)](#page-74-0)

#### **Einstellungen:** "**Benutzer** > **Sprache**" > [**Definieren**]

Werkseinstellung: In der Regel ist die Sprache des Bestimmungslandes voreingestellt.

In diesem Menü wählen Sie die Dialogsprache. Die Umschaltung erfolgt sofort. Alle Menüs und Meldungen erscheinen in der gewählten Sprache.

Ausnahme: Die Schnittstellenparameter in den Systemeinstellungen sind immer in Englisch.

#### **Achtung**

Ein Wechsel der Dialogsprache kann dazu führen, dass die Zugangscodes für Administrator und Benutzer (Passwort und ID) nicht mehr eingegeben werden können. ID und Passwort müssen deshalb immer in derjenigen Sprache verwendet werden, in der sie definiert wurden!

#### **Einstellungen:** "**Benutzer** > **Benutzer-ID** oder **Passwort**" > [**Definieren**]

Werkseinstellung: Geben Sie für **Benutzer-ID** und **Passwort** jeweils ein:

"**Home**" Eingabe "0" "**Benutzer 1**" Eingabe "1" "**Benutzer 7**" Eingabe "7"

In diesen beiden Menüs können Sie die aktuellen Zugangscodes für den Benutzer ändern. Diese Codes werden für den Zugang zu Menübereichen benötigt, die vom Administrator auf Benutzerebene geschützt wurden.

(jeweils max. 20 Zeichen)

Wenn Sie die vorhandene ID oder das Passwort löschen und keinen neuen Code eingeben, erscheint eine Fehlermeldung.

#### **Hinweis**

Falls der Zugang zu diesen beiden Menüs vom Administrator geschützt wurde, müssen Sie die aktuelle ID und das Passwort eingeben, bevor Sie die Codes ändern können.

## **6.3.3 Einstellungen für die Seitentüren**

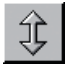

– Tippen Sie auf "**Benutzer Einstellungen**" > [**Türen**].

Fenster "**Türen**" erscheint.

#### <span id="page-74-0"></span>**Einstellungen:** "**Türen** > **Türöffnung**"

Mit dieser Einstellung legen Sie fest, wie weit die Seitentüren geöffnet werden. Damit verkürzen sich die Öffnungs- und Schliesszeiten und Umwelteinflüsse (z.B. Luftzug) machen sich weniger störend bemerkbar. Diese Einstellung hat keinen Einfluss auf die Öffnung der Fronttüre.

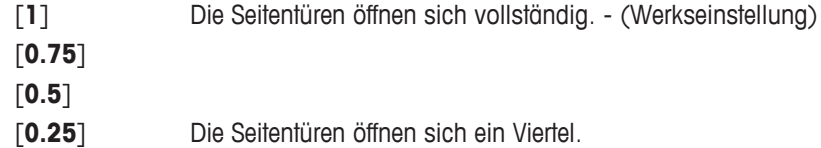

#### **Hinweis**

Ist das Instrument mit dem automatischen Probenaufnehmer ausgerüstet und ist dieser aktiviert, sind die Einstellungen für die Seitentüren wirkungslos. Ausserdem ändern die Tasten  $\hat{I}$  dann ebenfalls ihre Funktionsweise. **Siehe** Hinweise zum Arbeiten mit dem automatischen Probenaufnehmer (Seite [39\)](#page-38-0)

## **6.3.4 Terminal-Einstellungen**

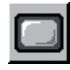

– Tippen Sie auf "**Benutzer Einstellungen**" > [**Terminal**].

Fenster "**Terminal**"erscheint.

#### **Einstellungen:** "**Terminal** > **Helligkeit**"

Werkseinstellung: 80 %

Die Helligkeit der Anzeige können Sie bei Bedarf mit den Pfeiltasten zwischen 20% und 100% einstellen (in Stufen von 20%). Die Helligkeit wird dabei sofort geändert.

#### **Hinweis**

Wenn das Instrument während 15 Minuten nicht benutzt wurde, wird die Helligkeit der Anzeige automatisch reduziert. Sobald eine Taste gedrückt wird oder eine Gewichtsänderung erfolgt, wird die Helligkeit auf den gewählten Wert zurückgestellt.

#### **Einstellungen:** "**Terminal** > **Farbauswahl**"

Werkseinstellung: Farbpalette 1 (Blau mit kräftigem Kontrast).

- **Contract** Wenn Sie für die verschiedenen Benutzerprofile unterschiedliche Farben verwenden, ist auf den erskräftig ten Blick ersichtlich, welches Profil gerade aktiv ist.
- Es stehen insgesamt 8 Farbpaletten zur Wahl. 4 verschiedene Farben mit starkem (links) oder **Contract Contract** weichem (rechts) Kontrast. weich

#### **Hinweis**

Die Farbpaletten mit kontrastreicher Anzeige verbessern die Ablesbarkeit unter schlechten Lichtbedingungen.

#### **Einstellungen:** "**Terminal** > **Ton**" >

Werkseinstellung: 70 %

Einstellung der Lautstärke des Piepstons. Die Einstellung auf 0 % schaltet den Ton aus. (Einstellbereich 0 % – 100 % in Stufen von 10 %).

#### **Einstellungen:** "**Terminal** > **Touch Funktion**"

Werkseinstellung: "**Ein**"

Aktivieren oder deaktivieren der "**Touch Funktion**".

#### **Hinweis**

Wenn Sie die Berührungsfunktion ausschalten, reagiert die Anzeige im Dosiermodus nicht mehr auf Berührung und Sie können somit keine Einstellungen mehr durch einfaches Antippen der Anzeige vornehmen (Ausnahme: Funktionstasten). In "**Touch Funktion**" ist die Berührungsfunktion immer aktiv, da Sie sonst keine Einstellungen mehr vornehmen könnten.

#### **Einstellungen:** "**Terminal** > **Touchjustierung**" > [**Aktivieren**]

Wenn Sie den Eindruck haben, dass das Instrument nicht mehr korrekt reagiert, wenn Sie eine bestimmte Stelle der Anzeige antippen, können Sie den Touchscreen mit "**Touchjustierung**" justieren.

Es erscheint ein Fenster, in dem Sie auf die blinkende Fläche tippen. Dieser Vorgang wird mehrmals wiederholt.

Ein Abbrechen ist jederzeit durch Antippen von [**C**] möglich.

#### **Einstellungen:** "**Terminal** > **Opt.Tastenfeedback**"

Werkseinstellung: "**Ein**"

Aktivieren oder deaktivieren von "**Opt.Tastenfeedback**".

#### **Hinweis**

Jedes Mal wenn eine Taste gedrückt oder eine Menüfunktion ausgeführt wurde, ertönt zur Bestätigung ein kurzer Piepston. Für eine zusätzliche optische Rückmeldung aktivieren Sie die Funktion "**Opt.Tastenfeedback**". Wenn diese Funktion aktiviert ist, leuchten kurz die untersten, gelben LEDs in der Statusleiste links und rechts am Terminal auf.

#### **Einstellungen:** "**Terminal** > **Speedread**"

Werkseinstellung: "**Ein**"

Aktivieren oder deaktivieren von "**Speedread**".

#### **Hinweis**

Wenn diese Funktion aktiviert ist, wird der aktuelle Gewichtswert in hellerer Farbe angezeigt solange er instabil ist. Bei Stabilität wird der Wert in dunkler Farbe angezeigt. Ist die Funktion **Speedread**" deaktiviert, wird der Gewichtswert immer in derselben Farbe angezeigt.

## **6.3.5 Einstellungen des Benutzerprofils zurücksetzen**

Zurücksetzen sämtlicher Einstellungen für das aktive Benutzerprofil auf die Werkseinstellungen.

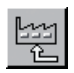

1 Tippen Sie auf "**Benutzer Einstellungen**" > [**Benutzer W.**].

Fenster "**Wollen Sie die Werkseinstellung aktivieren ?**" erscheint.

- 2 Um den Vorgang abzubrechen, tippen Sie auf [**C**].
	- Um die aktuellen Einstellungen zurückzusetzen, bestätigen Sie Ihre Eingabe mit [**OK**].
	- $\Rightarrow$  Das Instrument führt einen Neustart mit den Werkseinstellungen durch.
		- **Achtung**

Danach müssen Sie alle individuellen Einstellungen inklusive **Benutzer-ID** und **Passwort** neu eingeben.

## **6.4 Systemeinstellungen**

In diesem Kapitel erfahren Sie, wie Sie das Instrument an Ihre Anforderungen anpassen können. Die Systemeinstellungen gelten für das gesamte Dosiersystem, während sich mit den Applikationseinstellungen und den benutzerspezifischen Einstellungen das Instrument und die Dosierapplikation an die Arbeitstechniken und Aufgaben bestimmter Benutzer anpassen lassen.

– Zum Ausdrucken von Einstellungen drücken Sie die Taste .

## **Überblick**

- Um die Systemeinstellungen aufzurufen, drücken Sie die Taste <sup>n</sup>und anschliessend die Schaltfläche [Sys**tem**].
	- Fenster "**System**"erscheint.

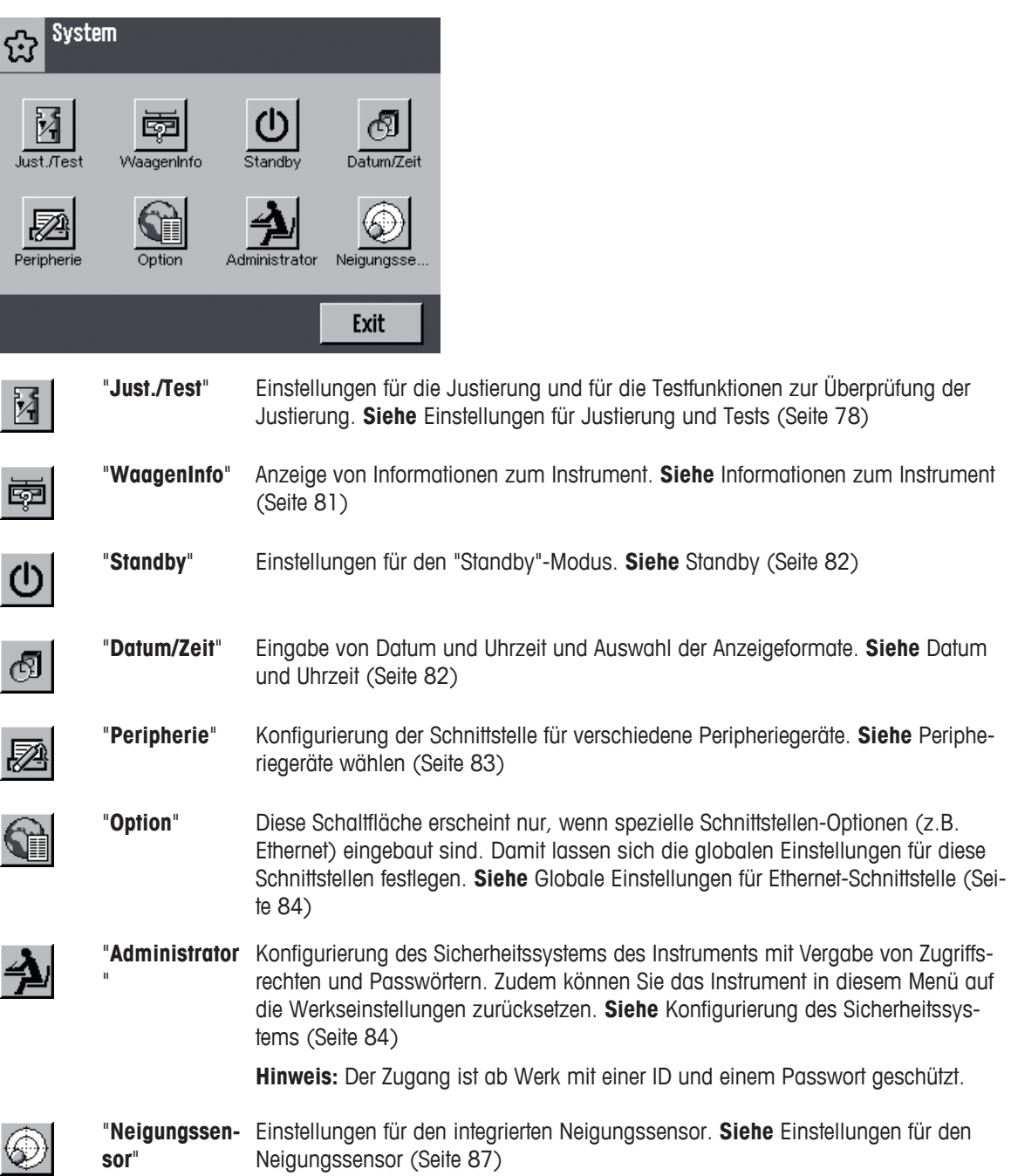

## <span id="page-77-0"></span>**Hinweis**

Konfigurationsarbeiten in den Menüs "**Peripherie**" und "**Option**" der Systemeinstellungen erfordern etwas Geduld. Grund: Das Gerät muss für jede Einstellung zuerst die entsprechende Schnittstelle ansprechen.

## **6.4.1 Einstellungen für Justierung und Tests**

In diesen Menüs nehmen Sie alle Einstellungen im Zusammenhang mit der Justierung Ihrer Instruments vor. In den nachfolgenden Unterkapiteln finden Sie Informationen zu allen Einstellmöglichkeiten für Justier- und Überprüfungsvorgänge und zu deren Protokollierung. **Siehe** Justierung des Instruments (Seite [36](#page-35-0))

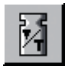

– Tippen Sie auf "**Benutzer Einstellungen**" > "**System**" > [**Just./Test**].

Fenster "**Just./Test**"erscheint.

## **Einstellungen:** "**Just./Test**"

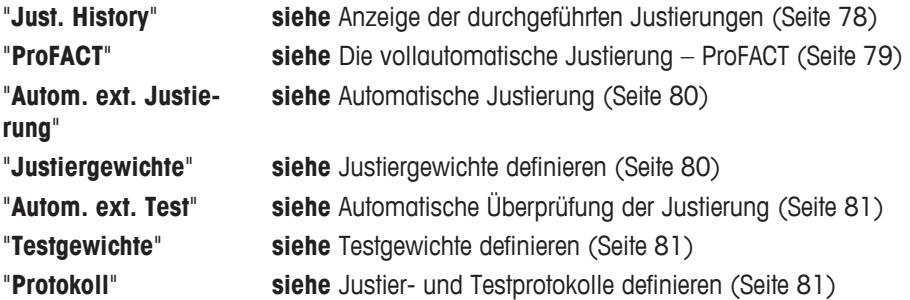

## **6.4.1.1 Anzeige der durchgeführten Justierungen**

Das Instrument zeichnet grundsätzlich alle durchgeführten Justiervorgänge auf und speichert diese netzausfallsicher. In diesem Menü können Sie eine Liste dieser Vorgänge ansehen und festlegen, welche Art von Justiervorgängen diese enthalten soll.

#### **Hinweis**

Wenn der Speicher voll ist, wird der älteste Vorgang automatisch gelöscht. Wenn Ihre Labornormen eine lückenlose Rückverfolgbarkeit aller durchgeführten Justierungen verlangen, sollten Sie deshalb die Liste von Zeit zu Zeit ausdrucken und archivieren.

Speicher reicht für max. 50 Justiervorgänge

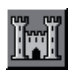

## – Tippen Sie auf "**Just./Test** > **Just. History**" > [**Definieren**].

Fenster "**Just. History**" erscheint.

## **Einstellungen:** "**Just. History** > **Just. History**" > [**Zeigen**]

Es erscheint ein Fenster mit einer Liste der durchgeführten Justierungen. Obwohl das Instrument permanent alle durchgeführten Justierungen aufzeichnet, werden in der Liste nur diejenigen Vorgänge aufgeführt, die zur Anzeige ausgewählt wurden "**Auswahl**". Für jeden Justiervorgang werden spezifische Daten angezeigt (Datum und Uhrzeit, Art der Justierung, Temperatur, Nivellierung).

#### <span id="page-78-0"></span>**Einstellungen:** "**Just. History** > **Auswahl**" > [**Definieren**]

- "**Manuelle Just.**"
- "**Temperatur**"
- "**Zeit Justierung**"

Werkseinstellung: alles aktiviert

Hier können Sie festlegen, welche Arten von Justiervorgängen in der Liste angezeigt werden sollen. So können Sie die Liste gezielt kürzen und damit übersichtlicher gestalten.

#### **Hinweis**

Das Instrument zeichnet sämtliche Justiervorgänge auf. Mit den Einstellungen in diesem Menü bestimmen Sie lediglich die Anzeige des Listeninhaltes.

## **Einstellungen:** "**Just./Test** > **Anzeige Datensätze**"

#### Werkseinstellung: [**Letzten 50**]

In diesem Menü legen Sie fest, wie viele der zuletzt aufgezeichneten Justiervorgänge in der Liste angezeigt werden sollen.

(max. 50 Justierungen)

## **6.4.1.2 Die vollautomatische Justierung – ProFACT**

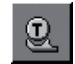

– Tippen Sie auf "**Just./Test** > **ProFACT**" > [**Aus**].

Fenster "**ProFACT**" erscheint.

#### Werkseinstellung: [**Ein**]

Aktiviert oder deaktiviert "**ProFACT**". "**ProFACT**" die vollautomatische Justierung; (**Pro**fessional **F**ully **A**utomatic **C**alibration **T**echnology) justiert das Instrument vollautomatisch aufgrund vorgewählter Zeit- und/oder Temperaturkriterien.

## **Einstellungen:** "**ProFACT** > **ProFACT**" > [**Definieren**]

Hier legen Sie die Einstellungen für die vollautomatische Justierung mit dem internen Justiergewicht fest.

## **Einstellungen:** "**ProFACT** > **Wochentage**" > [**Definieren**]

Werkseinstellung: Alle Wochentage aktiviert

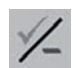

Hier legen Sie fest, an welchen Wochentagen eine vollautomatische Justierung durchgeführt werden soll.

## **Einstellungen:** "**ProFACT** > **Zeit 1**"

Werkseinstellung: "**Zeit 1**" ist "9:00", "**Zeit 2**" ist "**Aus**", "**Zeit 3**" ist "**Aus**"

Für die vorgewählten Wochentage können Sie bis zu 3 Zeitpunkte festlegen.

## **Einstellungen:** "**ProFACT** > **Temp.kriterium**" >

Werkseinstellung: [**2 Kelvin**]

Hier legen Sie fest, welche Änderung der Umgebungstemperatur eine automatische Justierung auslösen soll. Wählen Sie [**Aus**], erfolgt keine automatische Justierung aufgrund eines Temperaturkriteriums.

#### **Einstellungen:** "**ProFACT** > **Protokoll-Auslösung**"

Werkseinstellung: [**Ein**]

Hier legen Sie fest, ob automatisch ein Justierprotokoll ausgedruckt wird. Wählen Sie [**Aus**], erfolgt kein automatischer Ausdruck eines Protokolls.

### <span id="page-79-0"></span>**6.4.1.3 Automatische Justierung**

#### **Einstellungen:** "**Just./Test** > **Autom. ext. Justierung**"

Werkseinstellung: [**Aus**]

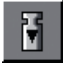

Falls Sie mit einem externen Justiergewicht arbeiten, können Sie hier festlegen, an welchen Wochentagen und zu welcher Uhrzeit das Instrument Sie an die Durchführung der Justierung erinnern soll.

Es stehen die gleichen Einstellmöglichkeiten zur Verfügung wie beim Zeitkriterium der vollautomatischen Justierfunktion "**ProFACT**".

Ausnahme: Es steht nur eine Uhrzeit pro Tag zur Verfügung.

#### **6.4.1.4 Justiergewichte definieren**

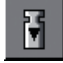

#### – Tippen Sie auf "**Just./Test** > **Justiergewichte**" > [**Definieren**].

Fenster "**Justiergewicht 1**" erscheint.

Falls Sie mit externen Justiergewichten arbeiten, können Sie hier deren Eigenschaften festlegen. Bis zu 5 externe Justiergewichte. Bei der Durchführung der Justierung können Sie dann auswählen, mit welchem der definierten Gewichte Sie die Justierung ausführen wollen.

#### **Einstellungen:** "**Justiergewichte** > **Justiergewicht 1**" > [**Definieren**]

In diesem Untermenü können Sie die Eigenschaften festlegen wie beispielsweise "**Justiergewicht 1**".

#### **Einstellungen:** "**Justiergewicht 1** > **Gewicht**"

Werkseinstellung: Modellabhängig

Hier legen Sie das Gewicht des externen Justiergewichtes fest. Es erscheint ein nummerisches Eingabefenster. Geben Sie das Gewicht des externen Justiergewichtes ein [g].

#### **Einstellungen:** "**Justiergewicht 1** > **ID**"

#### Werkseinstellung: "**Justiergewicht 1**" usw.

Weisen Sie jedem externen Justiergewicht eine Bezeichnung zu. Dies erleichtert die Identifikation des jeweiligen Justiergewichtes. Das Eingabefenster ermöglicht die Eingabe alphanumerischer Zeichen.

empfohlen werden 15 Zeichen (max. 20 Zeichen)

#### **Hinweis**

Bei der Durchführung der Justierung wird eine Liste angezeigt, aus der Sie das gewünschte Justiergewicht wählen können.

#### **Einstellungen:** "**Justiergewicht 1** > **Zertifikats-Nr**"

Werkseinstellung: Kein Eintrag vorgegeben

Hier können Sie die Bezeichnung bzw. die Nummer des mit dem jeweiligen Justiergewicht gelieferten Zertifikates eingeben. Damit lässt sich jedes externe Justiergewicht eindeutig einem bestimmten Zertifikat zuordnen.

(bis zu 20 Zeichen)

## <span id="page-80-0"></span>**6.4.1.5 Automatische Überprüfung der Justierung**

#### **Einstellungen:** "**Just./Test** > **Autom. ext. Test**"

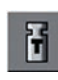

Falls Sie Justierungen mit einem externen Testgewicht überprüfen wollen, aktivieren oder deaktivieren Sie "**Autom. ext. Test**".

Werkseinstellung: [**Aus**]

### **Einstellungen:** "**Autom. ext. Test** > **Ein**" > [**Definieren**]

Hier können Sie festlegen, an welchen Wochentagen und zu welcher Uhrzeit das Instrument Sie an die Durchführung der Überprüfung erinnern soll.

Es stehen die gleichen Einstellmöglichkeiten zur Verfügung wie bei der Funktion "**Autom. ext. Justierung**".

## **6.4.1.6 Testgewichte definieren**

#### **Einstellungen:** "**Just./Test** > **Testgewichte**" > [**Definieren**]

Falls Sie mit externen Gewichten zur Überprüfung der Justierung arbeiten, können Sie hier deren Eigenschaften (Gewicht, ID und Zertifikats-Nummer) festlegen. Es stehen dieselben Eingabefenster und Einstellungen zur Verfügung wie für "**Justiergewichte**".

#### **Hinweis**

Sie können sie aus einer Liste wählen, mit welchem der definierten Testgewichte Sie die Überprüfung der Justierung ausführen wollen. Wir empfehlen, eine möglichst kurze ID mit max. 15 Zeichen zu wählen, die in der Liste vollständig angezeigt werden kann.

## **6.4.1.7 Justier- und Testprotokolle definieren**

#### **Einstellungen:** "**Just./Test** > **Protokoll**" > [**Definieren**]

In diesem zweiseitigen Menü legen Sie die Informationen fest, die auf den Justier- und Testprotokollen ausgedruckt werden sollen.

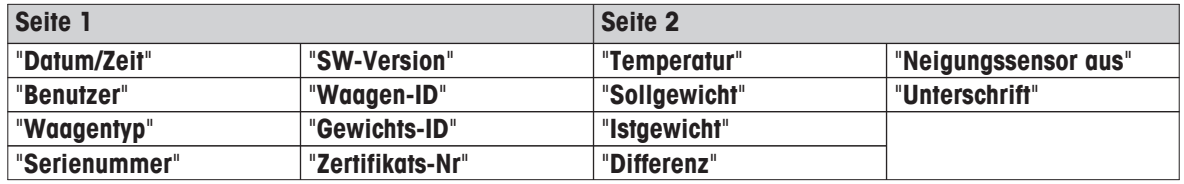

## **6.4.2 Informationen zum Instrument**

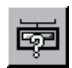

– Tippen Sie auf "**Benutzer Einstellungen**" > "**System**" > [**WaagenInfo**].

Fenster "**WaagenInfo**" erscheint.

#### **Einstellungen:** "**WaagenInfo**"

In diesem Menü können Sie eine Identifikation für Ihr Instrument festlegen und Informationen zum Instrument abrufen.

#### **Einstellungen:** "**WaagenInfo** > **Waagen-ID**"

Werkseinstellung: Seriennummer des Instruments

Hier können Sie Ihrem Instrument eine Bezeichnung zuweisen. Dies erleichtert die Identifikation einzelner Instrumente in Betrieben, in denen mehrere Geräte eingesetzt werden. Diese Bezeichnung wird auch in den Protokollen mit ausgedruckt. Das Eingabefenster ermöglicht die Eingabe alphanummerischer Zeichen.

(bis zu 20 Zeichen)

#### <span id="page-81-0"></span>**Einstellungen:** "**WaagenInfo** > **WaagenInfo**" > [**Zeigen**]

Es erscheint ein Fenster mit Informationen zum Instrument und den eingebauten Optionen. Diese Informationen sind vor allem für den Servicetechniker von Bedeutung. Wenn Sie den METTLER TOLEDO-Kundendienst anrufen, sollten Sie diese Informationen zur Hand haben.

## **6.4.3 Standby**

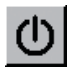

– Tippen Sie auf "**Benutzer Einstellungen**" > "**System**" > [**Standby**].

Fenster "**Standby**" erscheint.

### **Einstellungen:** "**Standby**" > [**Standby**]

Werkseinstellung: [**Aus**]

Hier können Sie festlegen, nach welcher Zeit der Inaktivität das Instrument automatisch in den "**Standby**"-Modus versetzt wird. Der "**Standby**"-Modus entspricht dem Zustand, in dem sich das Instrument nach dem Ausschalten mit der Taste [**Ein**/**Aus**] befindet.

Sie können die Energiesparfunktion deaktivieren oder eine Zeit von 30, 60, 120 oder 240 Minuten festlegen.

#### **Hinweis**

Unabhängig von der Einstellung für den Standby-Modus wird die Helligkeit der Anzeige automatisch reduziert, wenn das Instrument einige Minuten nicht benutzt wurde.

– Zum Wiedereinschalten des Instruments drücken Sie die Taste [**Ein**/**Aus**].

## **6.4.4 Datum und Uhrzeit**

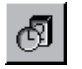

– Tippen Sie auf "**Benutzer Einstellungen**" > "**System**" > [**Datum/Zeit**].

Fenster "**Datum/Zeit**" erscheint.

#### **Einstellungen:** "**Datum/Zeit**"

In diesem Menü können Sie Datum und Uhrzeit eingeben und deren Anzeigeformate wählen.

### **Einstellungen:** "**Datum/Zeit** > **Datumsformat**"

Werkseinstellung: [**T.MMM JJJJ**]

Hier legen Sie fest, in welchem Format das Datum angezeigt werden soll:

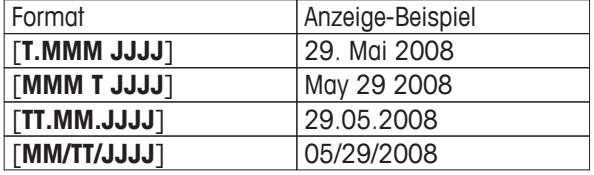

#### **Einstellungen:** "**Datum/Zeit** > **Datum**"

Einstellung des aktuellen Datums. Es erscheint ein nummerisches Eingabefenster. Geben Sie das aktuelle Datum im Format Tag–Monat–Jahr (TT.MM.JJJJ) ein, unabhängig davon, welches Datumsformat Sie für die Anzeige gewählt haben.

#### **Hinweis**

Diese Einstellung können Sie auch direkt vornehmen, indem Sie im Hauptfenster das Datum antippen. Es erscheint ein Fenster, in dem Sie das Datum direkt eingeben können.

#### **Einstellungen:** "**Datum/Zeit** > **Zeitformat**"

Werkseinstellung: [**24:MM**]

Hier legen Sie fest, in welchem Format die Uhrzeit angezeigt werden soll.

<span id="page-82-0"></span>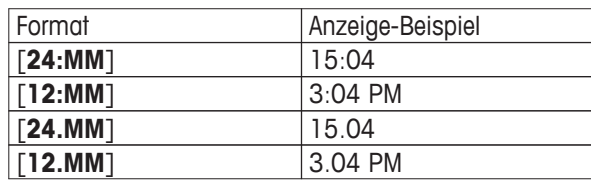

**Einstellungen:** "**Datum/Zeit** > **Zeit**"

Einstellung der aktuellen Uhrzeit. Geben Sie die aktuelle Uhrzeit im 24-Stunden-Format ein (HH.MM.SS, die Eingabe der Sekunden ist fakultativ), unabhängig davon, welches Zeitformat Sie für die Anzeige gewählt haben. Für eine schnelle Eingabe der Stunden tippen Sie auf [**+1H**] oder [**-1H**]. Dies erlaubt eine schnelle Anpassung an die Sommerzeit bzw. Winterzeit.

#### **Hinweis**

Die Einstellung der Uhrzeit können Sie auch direkt vornehmen, indem Sie im Hauptfenster die Zeitanzeige antippen.

## **6.4.5 Peripheriegeräte wählen**

An die Schnittstelle(n) Ihres Instruments lassen sich verschiedene Peripheriegeräte anschliessen. In diesem Menü legen Sie fest, welche Geräte angeschlossen werden sollen und mit welchen Parametern die Schnittstelle arbeiten soll.

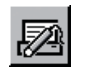

– Tippen Sie auf "**Benutzer Einstellungen**" > "**System**" > [**Peripherie**].

Fenster "**Peripherie**" erscheint.

#### **Einstellungen:** "**Peripherie**"

"Dosiereinheit Bezeichnet das Steuergerät des Instruments, das immer an die ab Werk eingebau-" te RS232C-Schnittstelle angeschlossen ist.

Beispiel: [**RS232 fix**]

Diese Schnittstelle ist reserviert für den Anschluss des Steuergerätes des Instruments. Die Parameter der eingebauten RS232C-Schnittstelle sind ab Werk voreingestellt. In bestimmten Situationen können diese Einstellungen aber verloren gehen und müssen wieder hergestellt werden.

Werkseinstellung: **Siehe** Fehlerbehebung (Seite [92](#page-91-0))

#### **Hinweis**

Dieses Untermenü wird immer in englischer Sprache angezeigt, unabhängig von der gewählten Dialogsprache.

"**Host**" Externer Rechner (bidirektionale Kommunikation; das Instrument kann Daten zum PC senden und von diesem Befehle oder Daten empfangen). Beispiel: Host-Rechner an die optionale Ethernet-Schnittstelle angeschlossen.

> Das Instrument wird mit einer Ethernet-Schnittstelle geliefert, an die ein externer Ethernet-zu-Seriell Konverter angeschlossen wird. Alle Peripheriegeräte (wie Drucker und Host-Rechner) werden dann an diesen Konverter angeschlossen und über die Ethernet-Schnittstelle angesteuert.

"**Drucker**" Zeilendrucker von METTLER TOLEDO Beispiel: über Adapter angeschlossen an die Ethernet-Schnittstelle

#### **Hinweis**

Bevor Sie die Ethernet-Schnittstelle (Option) für verschiedene Peripheriegeräte konfigurieren, stellen Sie sicher, dass die globalen Einstellungen für diese Schnittstelle korrekt sind. **Siehe** Globale Einstellungen für Ethernet-Schnittstelle (Seite [84](#page-83-0))

#### **Hinweis**

Dieses Untermenü wird immer in englischer Sprache angezeigt, unabhängig von der gewählten Dialogsprache.

<span id="page-83-0"></span>Die nachstehende Tabelle zeigt die Einstellungen, die für die verschiedenen Peripheriegeräte erforderlich sind:

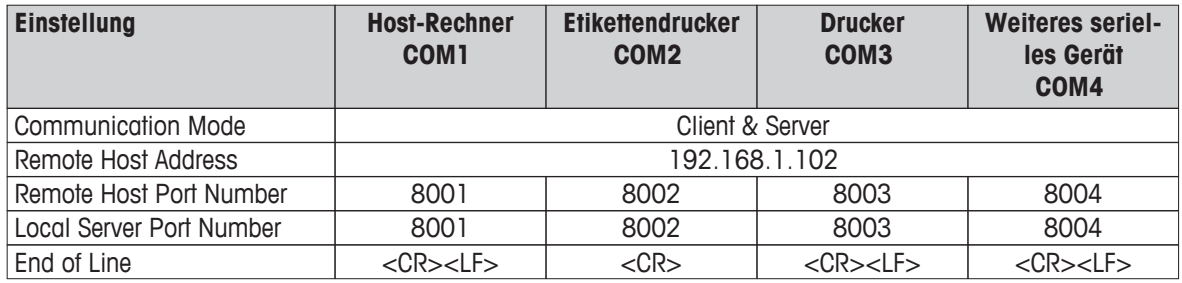

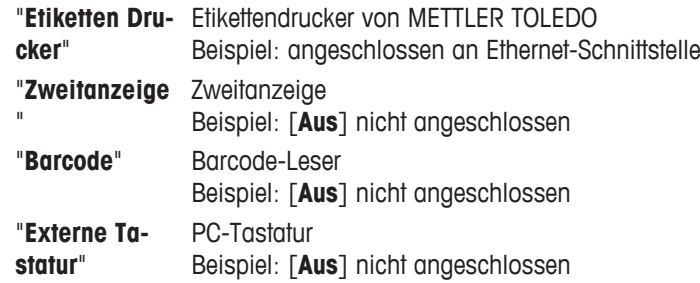

## **6.4.6 Globale Einstellungen für Ethernet-Schnittstelle**

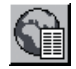

– Tippen Sie auf "**Benutzer Einstellungen**" > "**System**" > [**Option**].

Fenster "**Globale Einstellungen**" erscheint.

In den meisten Fällen erfolgt die Installation der Ethernet-Schnittstelle von METTLER TOLEDO Servicetechnikern vor Ort (inklusive Konfigurierung der Ethernet-Schnittstelle). Die Schnittstelle wird mit einer separaten Anleitung geliefert. Dieses Kapitel enthält nur einige grundlegende Informationen, die Ihnen bei allgemeinen Kommunikationsproblemen helfen sollen.

#### **Einstellungen:** "**Globale Einstellungen**"

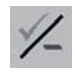

#### **Hinweis**

Dieses Menü wird immer in englischer Sprache angezeigt, unabhängig von der gewählten Dialog-Sprache.

Nach der Installation der Ethernet-Schnittstelle (erfolgt üblicherweise im Werk), erscheint in den Systemeinstellungen ein zusätzliches Icon. Über "**Option**" können Sie globale Einstellungen für die Ethernet-Schnittstelle vornehmen.

#### **Beispiel:**

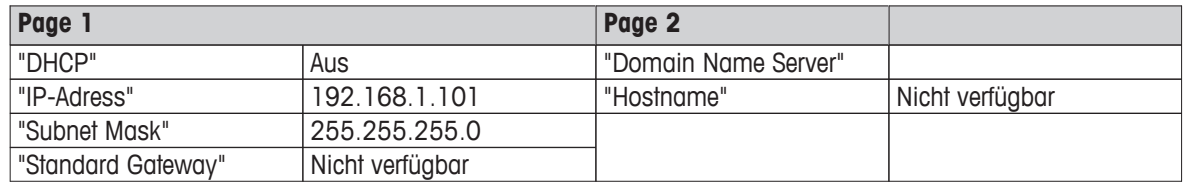

## **6.4.7 Konfigurierung des Sicherheitssystems**

In diesem Menü können Sie die ID und das Passwort für den Administrator ändern, eine generelle Rücksetzung aller Instrumenten-Einstellungen durchführen, Zugriffsrechte für die einzelnen Benutzer vergeben und Vorgaben festlegen für die Aufzeichnung sicherheitsrelevanter Vorgänge.

#### **Achtung**

Dieses Menü ist ab Werk mit einer ID und einem Passwort geschützt.

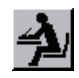

1 Tippen Sie auf "**Benutzer Einstellungen**" > "**System**" > [**Administrator**].

Fenster "**Geschützter Bereich: Administrator ID eingeben.**" erscheint.

2 Geben Sie ihre ID ein. Werkseinstellung: "Z"

Fenster "**Geschützter Bereich: Admin. Passwort eingeben.**" erscheint.

3 Geben Sie Ihr Passwort ein. Werkseinstellung: "Z"

Fenster "**Administrator**" erscheint.

#### **Achtung**

ID und Passwort müssen immer in derjenigen Sprache verwendet werden, in der sie definiert wurden.

- Wechseln Sie die Dialogsprache, können die Zugangscodes unter Umständen nicht mehr eingegeben werden.
- Wird das Instrument mit Befehlen über einen externen Host gesteuert, ist der Passwortschutz ausser Funktion.

#### **Einstellungen:** "**Administrator** > **Administrator ID**" > [**Definieren**]

Ändern von "**Administrator ID**" und "**Administrator Passwort**". (jeweils max. 20 Zeichen)

#### **Hinweis**

Es müssen sowohl eine ID wie ein Passwort definiert sein. Wenn Sie einen vorhandenen Code löschen und keinen neuen eingeben, erscheint eine Fehlermeldung.

#### **Achtung**

Haben Sie einen der beiden Codes vergessen, gibt es keine Möglichkeit, den Zugang zu den Menü-Bereichen wieder herzustellen. Wir empfehlen Ihnen, ID und Passwort zu notieren und an einem sicheren Ort aufzubewahren.

## **Einstellungen:** "**Administrator** > **Master-Reset**" > [**Ausführen**]

Hier können Sie sämtliche Einstellungen des Instruments auf die Werkseinstellungen zurücksetzen.

#### **Hinweis**

Wenn Sie das Instrument auf die Werkseinstellungen zurücksetzen, gehen folgende Einstellungen verloren:

- individuelle Einstellungen
- Systemeinstellungen mit Ausnahme der gespeicherten Justierungen und von Datum und Uhrzeit
- Einstellungen für Peripheriegeräte und optionale Schnittstellen

## **Einstellungen:** "**Administrator** > **Home Rechte** ... **Benutzer 7 Rechte**" > [**Definieren**]

#### **Werkseinstellung**

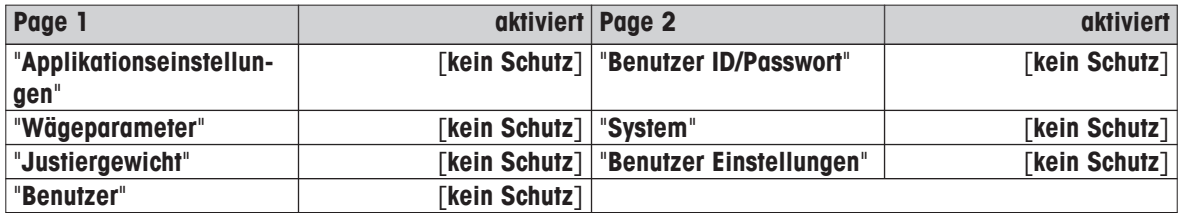

Die Bezeichnungen der Benutzerprofile "**Benutzer 1**" entsprechen der Werkseinstellung. Sie können diese in den benutzerspezifischen Einstellungen ändern.

In den Menüs "**Home Rechte**" und "**Benutzer 1 Rechte** ... **Benutzer 7 Rechte**" können Sie Zugriffsrechte für alle 8 Benutzerprofile festlegen. Die Bezeichnungen lassen sich wie folgt schützen:

"**kein Schutz**" Der Menübereich ist frei zugänglich.

"**Benutz.Schutz**" Der Aufruf des entsprechenden Menübereiches erfordert die Eingabe von Benutzer-ID und Benutzer-Passwort.

#### **Hinweis**

Alle Menübereiche, die mit Benutzer-ID und -Passwort geschützt sind, lassen sich auch mit den Administrator-Zugangscodes öffnen.

"**Admin. Schutz**" Der Aufruf des entsprechenden Menübereiches erfordert die Eingabe von Administrator-ID und Administrator-Passwort.

#### **Einstellungen:** "**Administrator** > **Aufzeichnung**" > [**Definieren**]

Das Instrument kann Änderungen an geschützten Einstellungen dokumentieren. Im Menü "**Aufzeichnung**" können Sie eine Liste dieser Vorgänge ansehen und die Aufzeichnung ein- oder ausschalten.

#### **Hinweis**

Wenn der Speicher voll ist (nach ungefähr 50 aufgezeichneten Änderungen), wird der älteste Vorgang automatisch gelöscht. Wenn Ihre Labornormen oder Ihr QS-System eine lückenlose Rückverfolgbarkeit aller durchgeführten Änderungen verlangen, sollten Sie deshalb die Liste von Zeit zu Zeit ausdrucken und archivieren.

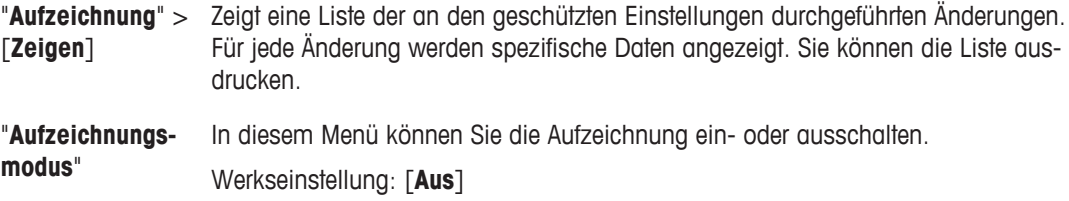

#### **Einstellungen:** "**Administrator** > **Passw.Änderungsdatum**"

#### Werkseinstellung: [**Aus**]

Hier können Sie festlegen, ob und wann das Instrument Sie an die Änderung von Passwörtern erinnern soll.

#### **Erinnerungsfunktion aktivieren**

Passwörter sollten aus Sicherheitsgründen regelmässig geändert werden.

- 1 Wählen Sie "**Aufforderung**" und tippen Sie anschliessend auf die zugehörige Schaltfläche.
	- $\Rightarrow$  Es erscheint ein nummerisches Eingabefenster.
- 2 Geben Sie das Datum ein (im Format TT.MM.JJJJ), an dem das Instrument Sie an die Passwort-Änderung erinnern soll.
- $\Rightarrow$  Sobald das gewählte Datum erreicht ist, erscheint die nebenstehende Meldung.

#### **Hinweis**

Es liegt in der Verantwortung des Administrators, dass alle Passwörter geändert werden und eine neue Erinnerung eingestellt wird. Das Instrument überprüft dies nicht. Wenn Sie die Meldung mit [**OK**] löschen, erscheint diese alle 3 Stunden erneut, bis Sie ein neues Datum festsetzen oder die Erinnerungsfunktion ausschalten.

#### **Einstellungen:** "**Administrator** > **Anzahl Benutzer**" > [**Definieren**]

#### **Werkseinstellung**

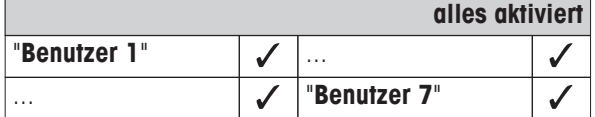

Hier können Sie festlegen, welche Benutzerprofile unter der Taste fil verfügbar sein sollen. Das Benutzerprofil "**Home**" erscheint nicht in dieser Auswahl, da sich dieses Profil nicht deaktivieren lässt.

## <span id="page-86-0"></span>**6.4.8 Einstellungen für den Neigungssensor**

In diesem Menü können Sie den Neigungssensor aktivieren oder deaktivieren und Einstellungen für die Ausgabe von Warnungen bei inkorrekter Nivellierung festlegen.

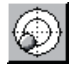

– Tippen Sie auf "**Benutzer Einstellungen**" > "**System**" > [**Neigungssensor**].

Fenster "**Neigungssensor**" erscheint.

#### **Einstellungen:** "**Neigungssensor**"

Werkseinstellung [**Neigungssensor**]

Hier aktivieren oder deaktivieren Sie den Neigungssensor.

#### **Hinweis**

Der Neigungssensor ist mit der Hinterleuchtung der Libelle oberhalb der rechten Fussschraube gekoppelt. Bei aktiviertem Neigungssensor ist die Libelle beleuchtet.

#### **Einstellungen:** "**Neigungssensor** > **Neigungssensor**" > [**Definieren**]

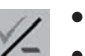

● "**Warntext**" ● "**Warnton**"

Werkseinstellung: [**Einmalig**] für beides

Hier können Sie festlegen, ob und wie oft ein "**Warntext**" oder "**Warnton**" ausgegeben werden soll, wenn das Instrument nicht exakt nivelliert ist.

Folgende Einstellungen stehen zur Verfügung:

[**Aus**] Bei inkorrekter Nivellierung erscheint lediglich das Status-Icon in der rechten oberen Ecke der Anzeige. Es wird kein Warntext bzw. kein Warnton ausgegeben.

#### **Hinweis**

Wenn Sie den "**Warntext**" deaktivieren, müssen Sie den Nivellierungs-Assistenten durch Antippen der Infofeld-Zone in der Anzeige starten.

- [**Einmalig**] Nachdem der Neigungssensor eine inkorrekte Nivellierung festgestellt hat, werden der Warntext bzw. der Warnton nur ein einziges Mal ausgegeben.
- [**Wiederholt**] Solange das Instrument nicht korrekt nivelliert ist, werden der Warntext bzw. der Warnton alle 15 Minuten wiederholt.

## **7 Wartung**

## **7.1 Reinigung**

Reinigen Sie die Waagschale, den Dosierraum (inkl. Auffangschale), das Gehäuse und das Terminal Ihres Instruments mit dem mitgelieferten Pinsel. Die Wartungsintervalle richten sich nach den geltenden Standardarbeitsanweisungen Ihres Betriebs (SOP).

## **Beachten Sie bitte die folgenden Hinweise:**

## **WARNUNG**

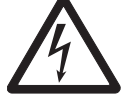

### **Beschädigung des Instruments**

- Trennen Sie das Instrument von der Stromversorgung.

- Achten Sie darauf, dass keine Flüssigkeit in das Dosiergerät, das Terminal oder den Netzadapter gelangt.

- Öffnen Sie niemals das Instrument, das Terminal oder den Netzadapter; diese enthalten keine Bestandteile, die vom Anwender gereinigt, repariert oder ausgetauscht werden können.

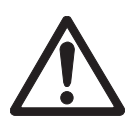

## **VORSICHT**

#### **Beschädigung des Terminals**

Verwenden Sie auf keinen Fall Reinigungsmittel, die Lösungsmittel oder scheuernde Bestandteile enthalten – dies kann zur einer Beschädigung der Deckfolie des Terminals führen.

#### **Reinigung**

Ihr Instrument ist aus hochwertigen, widerstandsfähigen Materialien hergestellt und lässt sich deshalb mit einem handelsüblichen, milden Reinigungsmittel reinigen.

- 1 Für eine gründliche Reinigung des Dosierraums öffnen Sie die Seitentüren und die Fronttüre vollständig. **Siehe** Glaswindschutz (Seite [25](#page-24-0))
- 2 Entfernen Sie den Dosierkopf.
- 3 Heben Sie die Waagschale vorsichtig an der Vorderseite an und heben Sie sie aus der Führung.
- 4 Heben Sie die Vorderseite der Auffangschale (unterhalb der Waagschale) an und ziehen Sie die Auffangschale aus dem Instrument.
- 5 Achten Sie beim Wiedereinsetzen dieser Teile auf die korrekte Lage.

## **Reinigen Sie die Seitenfenster**

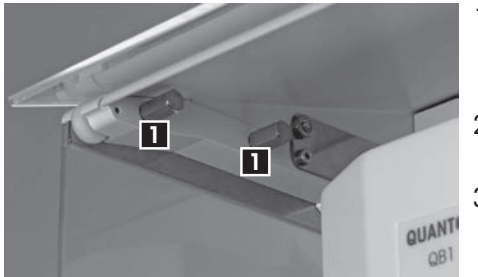

- 1 Lösen Sie die beiden Schrauben **1**. Beide oberen Seitenfenster sind mit zwei Schrauben befestigt, die von innen zugänglich sind.
- 2 Entfernen Sie das Seitenfenster, indem Sie es vorsichtig vom Instrument wegziehen.
- 3 Reinigen Sie die Seitenfenster.

#### **Hinweis**

Erkundigen Sie sich bei Ihrer METTLER TOLEDO-Vertretung nach Servicemöglichkeiten. Regelmässige Wartung durch einen autorisierten Servicetechniker garantiert eine über Jahre gleichbleibende Wägegenauigkeit und verlängert die Lebensdauer Ihres Instruments.

In Übereinstimmung mit den Anforderungen der Europäischen Richtlinie 2002/96 EG über Elektro- und Elektronik-Altgeräte (WEEE) darf dieses Gerät nicht mit dem Hausmüll entsorgt werden. Dies gilt auch für Länder ausserhalb der EU; in diesem Fall gelten die landesspezifischen Anforderungen.

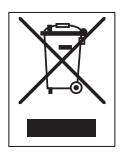

Dieses Produkt ist in Übereinstimmung mit den geltenden örtlichen Vorschriften an einer für Elektro- und Elektronik-Altgeräte ausgewiesenen Sammelstelle zu entsorgen. Fragen richten Sie bitte an die zuständige Behörde oder die Verkaufsstelle dieses Geräts. Wenn dieses Gerät (zur privaten oder gewerblichen Nutzung) an Dritte weitergegeben wird, ist auf den Inhalt dieser Bestimmung aufmerksam zu machen.

Vielen Dank für Ihren Beitrag zum Schutz der Umwelt.

## **7.2 Reinigung des automatischen Probenaufnehmers**

Reinigen Sie den automatischen Probenaufnehmer mit dem mitgelieferten Pinsel. Das Wartungsintervall hängt von der sichtbaren Verunreinigung ab. Sie können Ihr Instrument auch nach jedem Wechsel der Substanz reinigen.

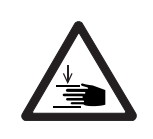

## **Finger einklemmen**

**VORSICHT**

Wenn der automatische Probenaufnehmer während der Reinigung unbeabsichtigt aktiviert wird, besteht die Gefahr, dass Hand oder Finger zwischen dem Antriebsring und dem Antriebszahnrad eingeklemmt werden!

– Trennen Sie deshalb das Instrument vor Beginn der Demontage- und Reinigungsarbeiten vom Stromnetz!

## **7.2.1 Schnellreinigung**

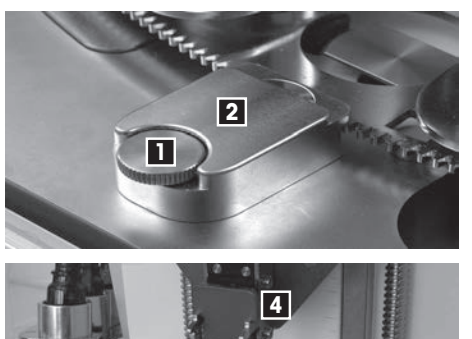

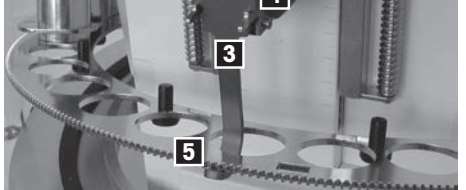

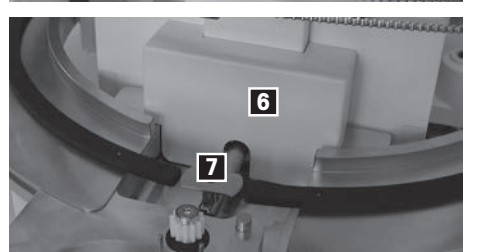

- Automatischer Probenaufnehmer in Position "**Home**".
- Fronttür ist geöffnet.
- 1 Entfernen Sie den Dosierkopf und die Abdeckung der Position "**Home**".
- 2 Öffnen Sie die beiden Seitentüren bis zum Anschlag.
- 3 Lösen Sie die Rändelschraube **1** und heben Sie die Abdeckung **2** nach oben ab.
- 4 Entfernen Sie die beiden Magazine vorn.
- 5 Bringen Sie den Aufhängehaken **3** am Dosierkopfträger **4** an.
- 6 Heben Sie den Antriebsring **5** an und hängen Sie ihn in den Aufhängehaken ein. Falls erforderlich, senken Sie den Haken durch Drehen der Kurbeln ab.
- 7 Bringen Sie den Aufhängehaken durch Drehen der Kurbeln in die oberste Position.
	- $\Rightarrow$  Damit haben Sie jetzt freien Zugang zum Dosierraum.
- 8 Entfernen Sie die Abdeckung **7** und die Waagschale **6**, indem Sie sie nach oben wegziehen.
- 9 Reinigen Sie die Fläche unter der Waagschale.

## <span id="page-89-0"></span>**7.2.2 Gründliche Reinigung**

Für eine gründliche Reinigung können Sie weitere Komponenten des automatischen Probenaufnehmers entfernen. Reinigen Sie die Teile bei Bedarf mit einem milden Haushalt-Reinigungsmittel.

## **Hinweis**

Verwenden Sie keinesfalls Reiniger mit scheuernden Bestandteilen!

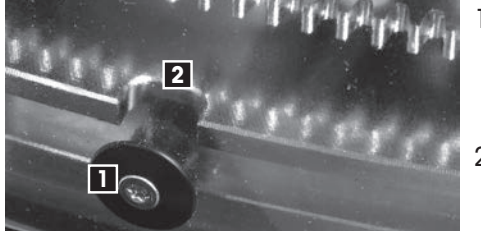

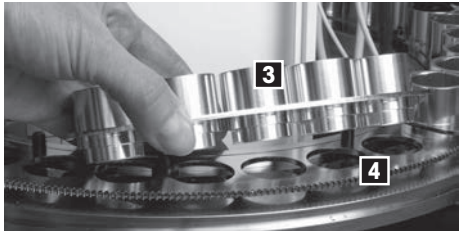

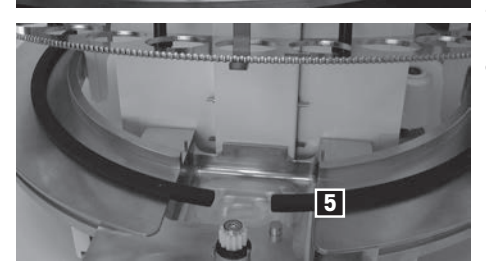

- 1 Zum Reinigen der Tunnels drehen Sie die rechte (bzw. die linke) Seitentüre am Handgriff nach hinten, bis die vordere und hintere Führungsrolle der Abdeckung **1** exakt unter der Aussparung im Metallring **2** liegt.
- 2 Fassen Sie die Unterkante des Tunnels auf Höhe der mittleren Führungsrolle, ziehen Sie den Tunnel etwas nach aussen und dann nach oben aus der Führung.
- 3 Entfernen Sie den anderen seitlichen Tunnel auf die gleiche Weise.
- 4 Entfernen Sie den hinteren Tunnel.
- 5 Reinigen Sie die Tunnels.
- 6 Zum Reinigen ziehen Sie die 6 nummerierten Magazine **3** nach oben aus dem Antriebsring **4**.
- 7 Gleitring **5** entfernen.
- 8 Magazine, Antriebsring und Gleitring reinigen.

## **7.2.3 Montagearbeiten nach der Reinigung**

Setzen Sie nach der Reinigung alle Teile in der umgekehrten Reihenfolge der Demontage wieder ein und beachten Sie die folgenden Hinweise:

- Achten Sie beim **Gleitring** darauf, dass er korrekt in allen Führungsstiften liegt und auf der gesamten Fläche plan aufliegt.
- Achten Sie bei der Montage der **Waagschale** darauf, dass diese korrekt in der Halterung befestigt ist.
- Achten Sie beim Einsetzen des **Antriebsrings** darauf, dass dessen Verzahnung richtig im Antriebszahnrad liegt. Bei der Montage brauchen Sie keine bestimmte Position zu beachten; sobald Sie das Instrument wieder mit dem Stromnetz verbinden, wird der Probenaufnehmer initialisiert und findet darauf die Position "**Home**" automatisch.
- Starten Sie als erstes den Probenaufnehmer, damit dieser die Position "**Home**" findet. Erst dann setzen Sie die **Magazine** gemäss der Nummerierung ein (die Position "1" liegt links vom Dosierkopf).

## **7.3 Reinigung des Flüssigdosiermoduls**

Ihr Instrument ist aus hochwertigen, widerstandsfähigen Materialien hergestellt und lässt sich deshalb mit einem handelsüblichen, milden Reinigungsmittel reinigen. Wenn die Durchflussrate abnimmt, reinigen Sie Ihr Instrument.

- 1 Entfernen Sie die Flasche mit der Flüssigkeit, den Flaschenhalter und die Auffangschale.
- 2 Reinigen Sie diese Teile.
- 3 Montieren Sie die Teile wieder.

#### **Inline-Filterfritte**

- 1 Prüfen Sie wöchentlich die Inline-Filterfritte visuell auf Verschmutzung.
- 2 Wechseln Sie die Inline-Filterfritte mindestens einmal pro Jahr aus. Die Wartungsintervalle richten sich danach, welche Art Flüssigkeiten dosiert werden.

## **Spülen des Dosierkopfs für Flüssigkeiten**

- Prüfen Sie, dass das Probengefäss für die Flüssigkeit ausreichend gross für die "**Spülzeit [Sek.]**" ist.
- 1 Tippen Sie auf [**Spülen**].
- 2 Setzten Sie das Probengefäss ein.
- 3 Bestätigen Sie mit [**OK**].
	- "**Spülzeit [Sek.]**" erscheint.
- 4 Geben Sie die Zeit ein.
- 5 Bestätigen Sie mit [**OK**].
	- $\Rightarrow$  Dosierkopf senkt sich ab.
	- $\Rightarrow$  Druck baut sich auf.
	- $\Rightarrow$  Instrument spült.

## **Reinigung des Dosierkopfs für Flüssigkeiten**

Sollte Spülen allein nicht ausreichen, reinigen Sie den Dosierkopf wie folgt:

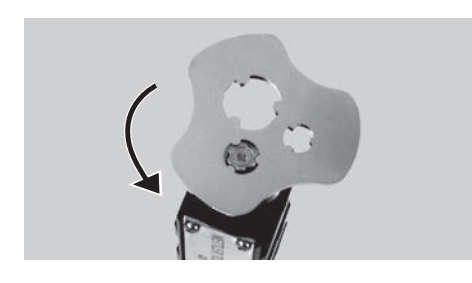

- 1 Öffnen Sie den Dosierkopf mit einem Spezialschraubenschlüssel.
- 2 Entnehmen Sie das Mikrodosierventil und reinigen Sie es z.B. in einem Ultraschallbad.
- 3 Nach dem Reinigen bauen Sie das Mikrodosierventil wieder ein.

## <span id="page-91-0"></span>**8 Fehlerbehebung**

## **8.1 Fehlermeldungen**

Die in der Anzeige erscheinenden Fehlermeldungen sollen Ihnen Hinweise auf Bedienungsfehler geben oder Sie darauf aufmerksam machen, dass die Waage eine Prozedur nicht korrekt ausführen konnte. Die Anweisungen gelten für den Fall, dass Sie mit einer ungefährlichen Substanz arbeiten.

## **ACHTUNG - Bei Feuer oder Explosion**

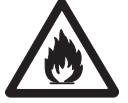

- Entflammbare oder explosive Substanzen.
- Lösungsmittelhaltige Substanzen.
- 1. Im Zweifel führen Sie eine sorgfältige Risikoanalyse durch.
- 2. Die Betriebstemperatur muss niedrig genug sein, um die Bildung von Flammen oder einer Explosion zu verhindern.
- 3. Schutzbrille tragen!

## **Fehlernummer**

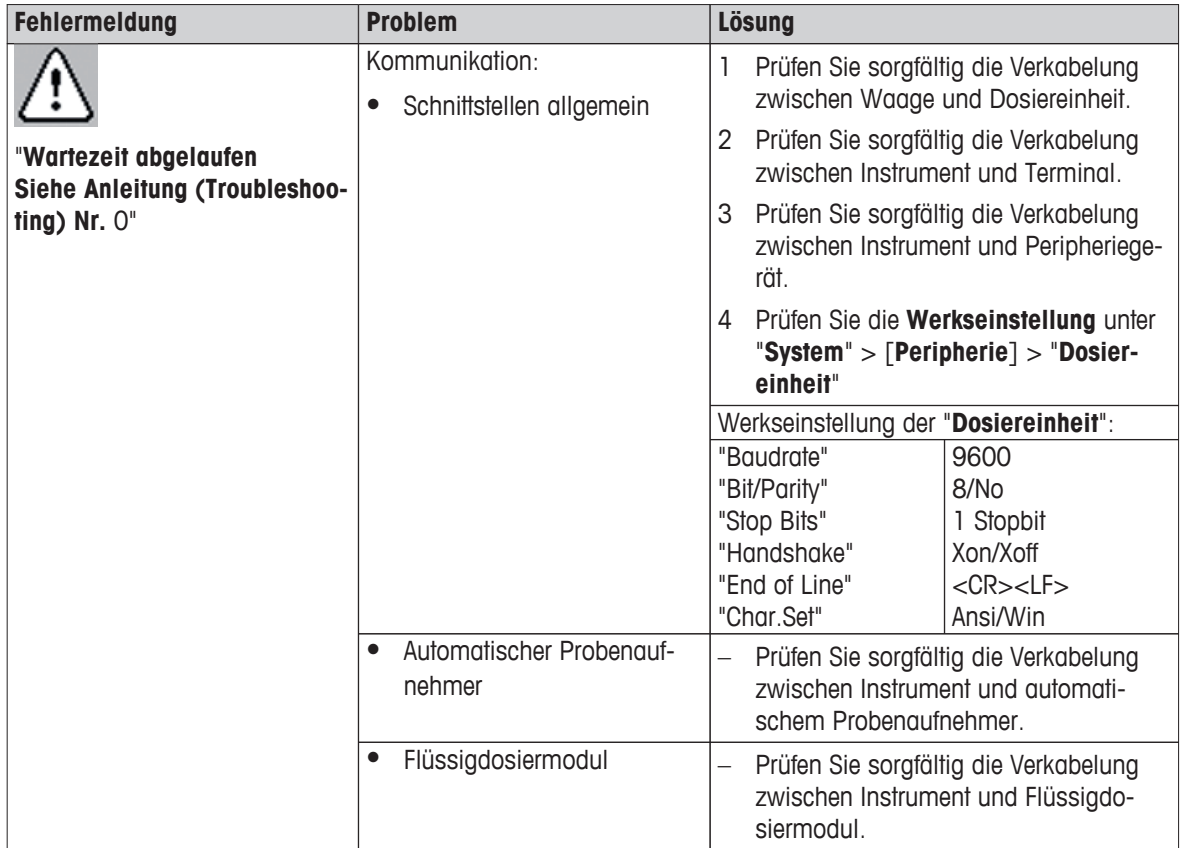

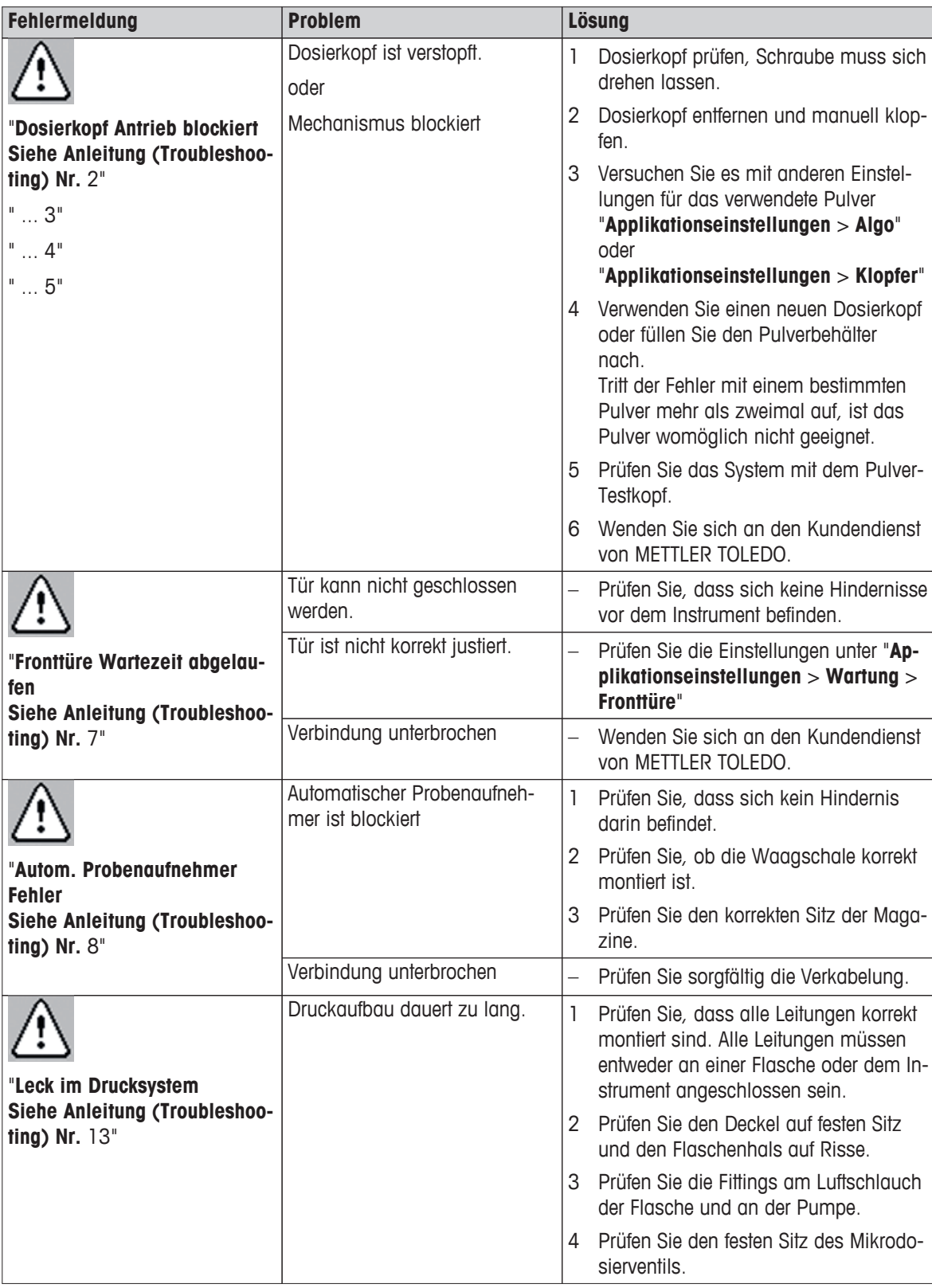

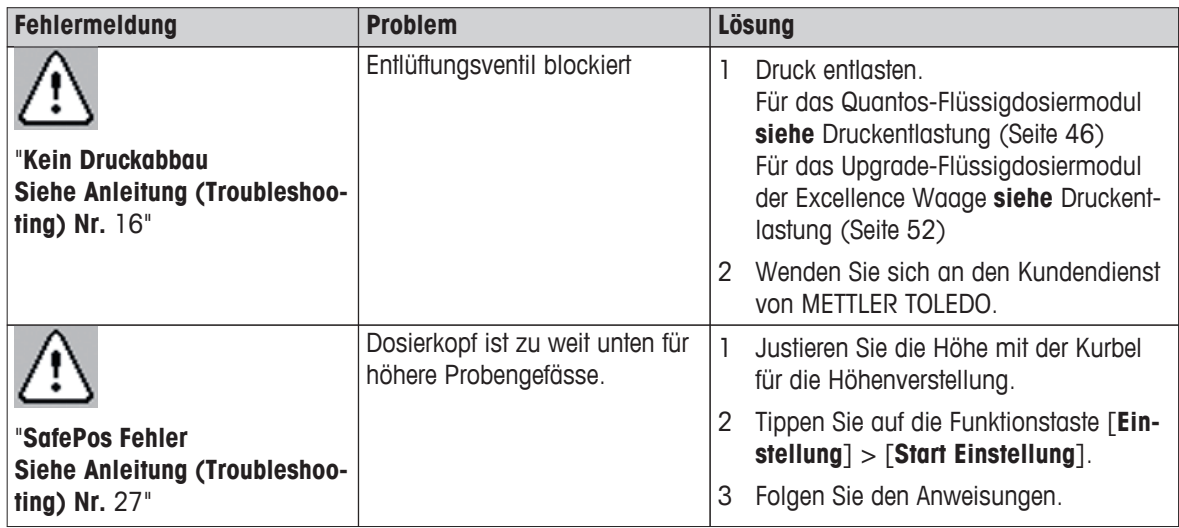

## **Betreffend die Hardware des Instruments**

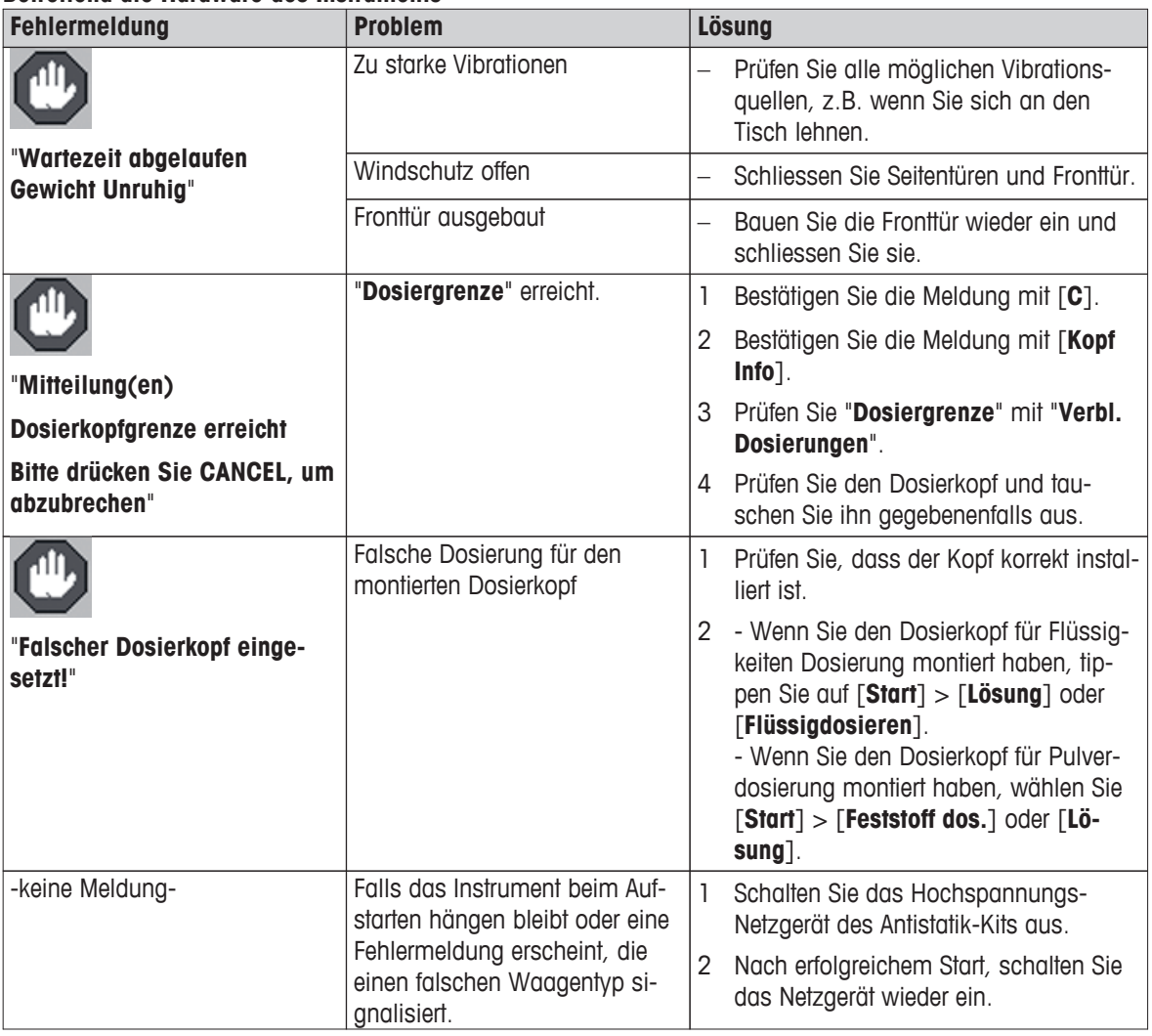

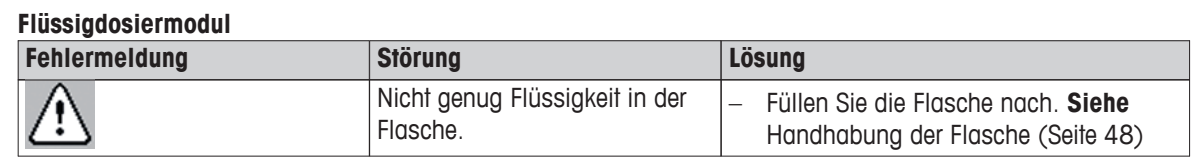

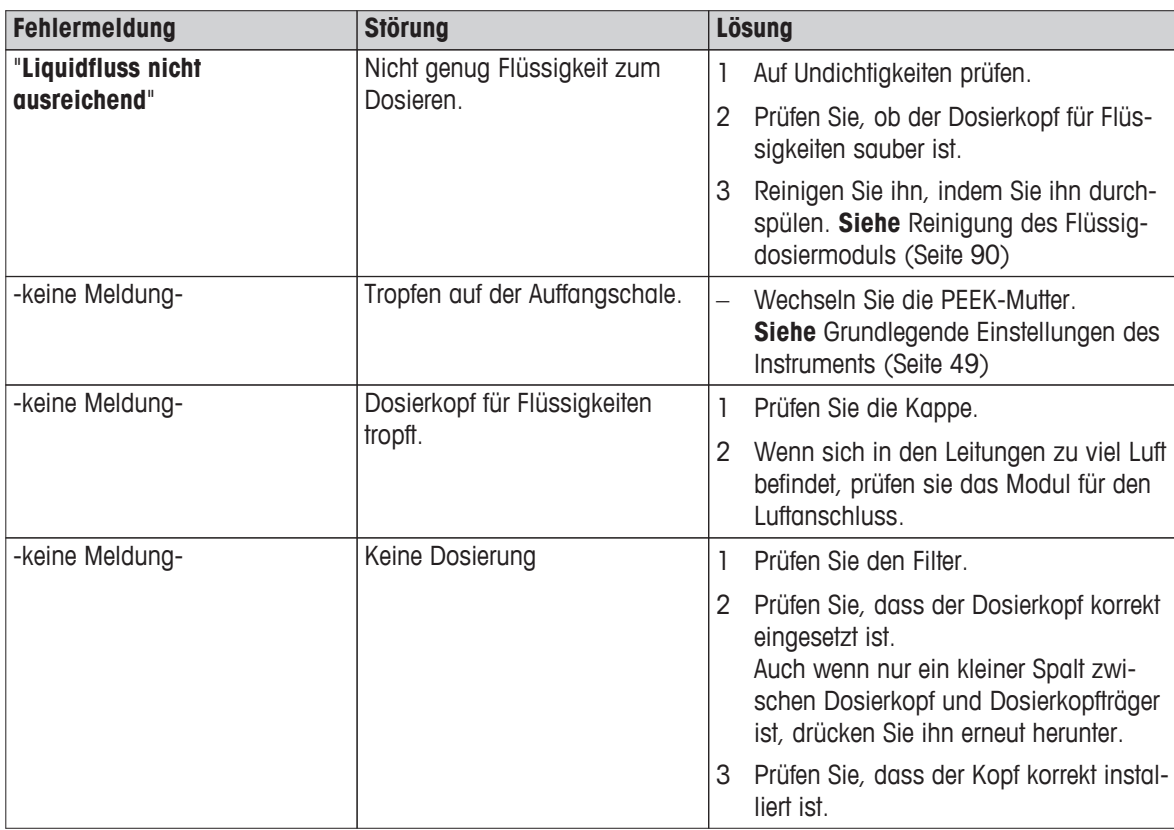

#### **Substanz**

In den meisten Fällen treten Probleme mit einer Substanz dann auf, wenn ein bestimmter Grenzwert erreicht wird:

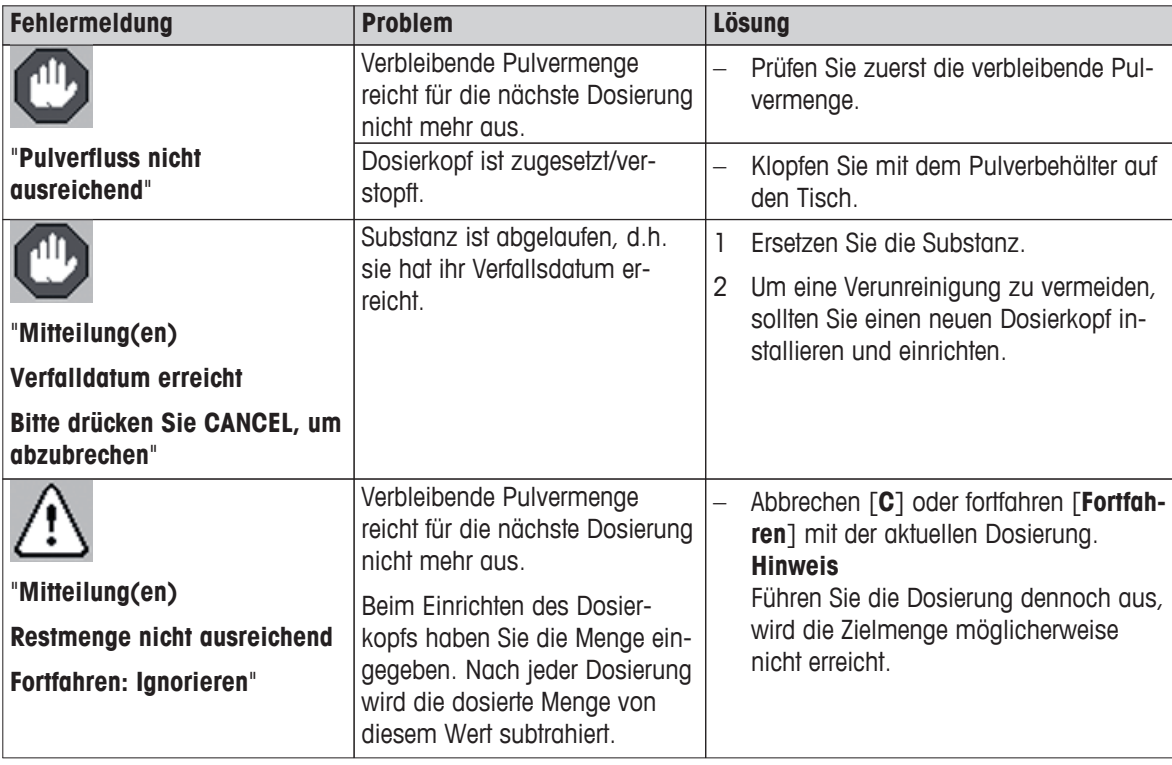

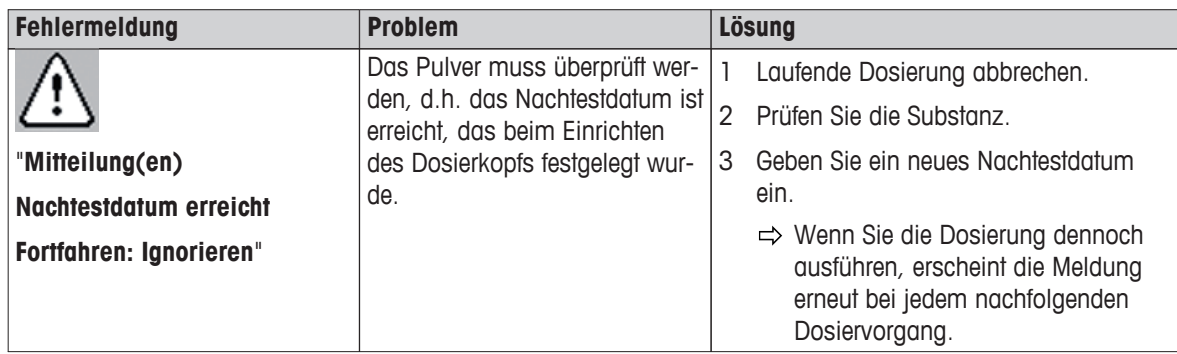

#### **von Bereichsgrenzen**

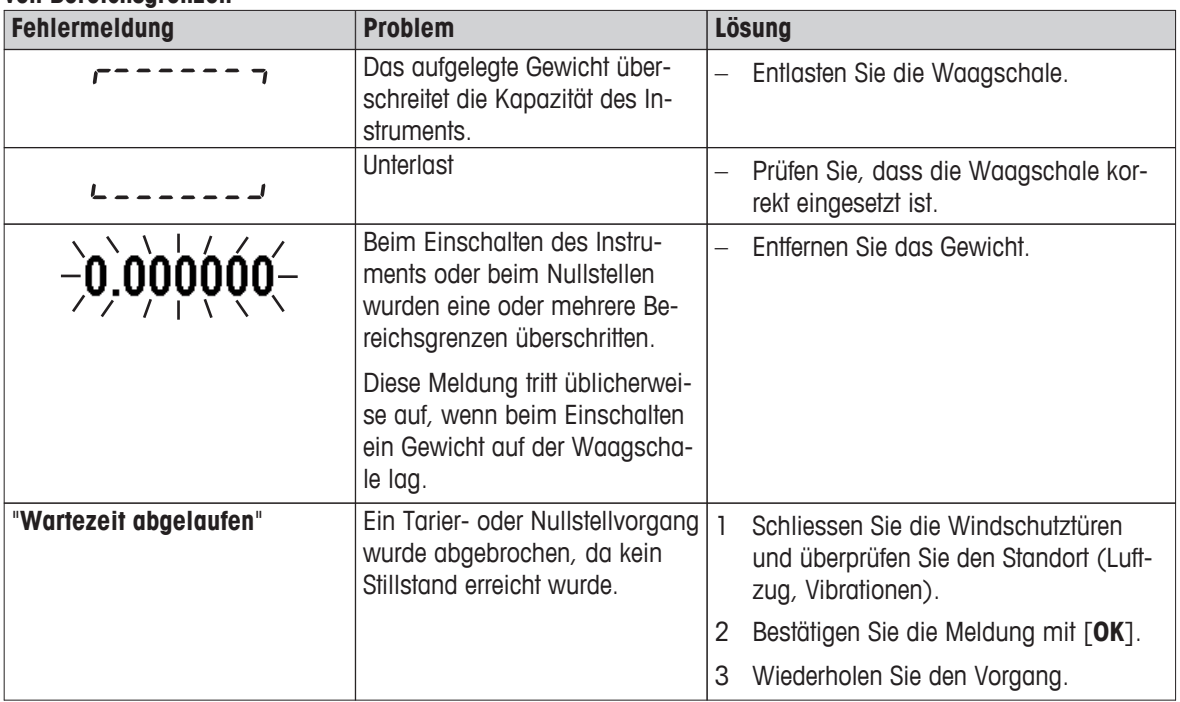

#### **Schnittstellen**

Kommunikationsprobleme sind häufig auf eine fehlerhafte Verkabelung oder falsche Einstellungen für die Schnittstelle zurückzuführen. Treten solche Probleme auf, gehen Sie wie folgt vor:

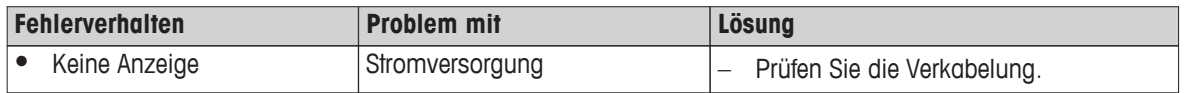

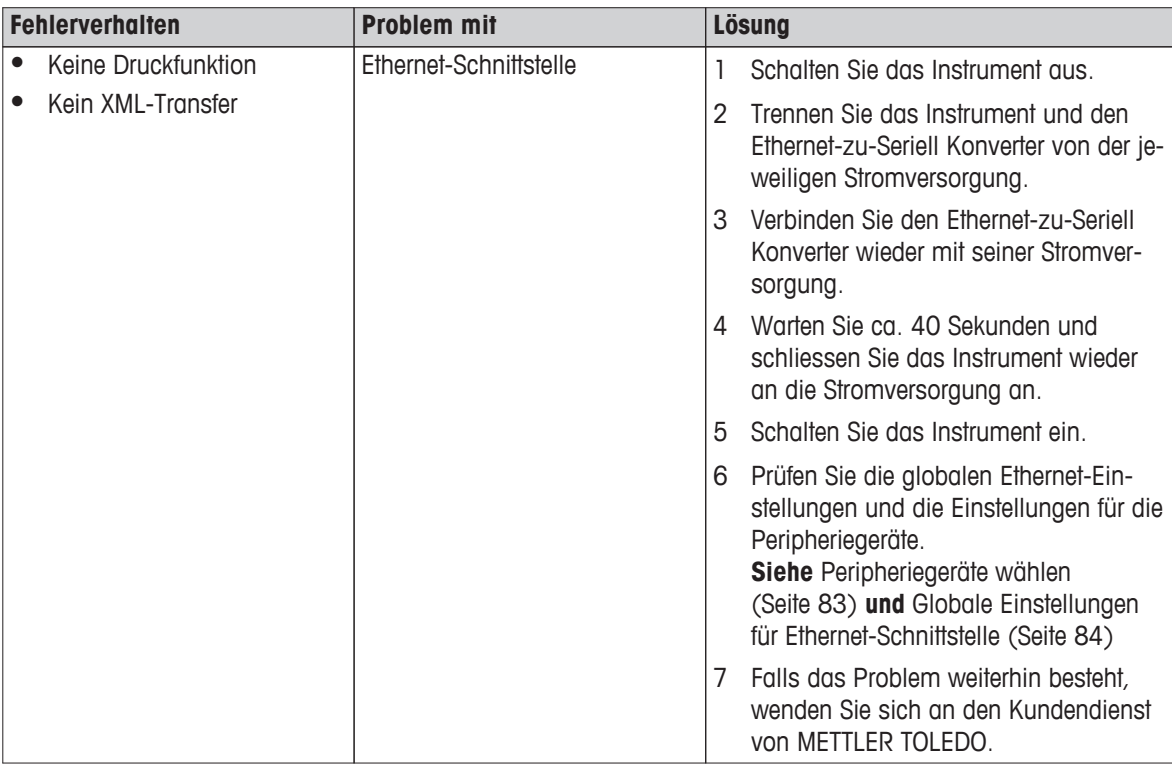

# **8.2 Statusmeldungen/Status-Icons**

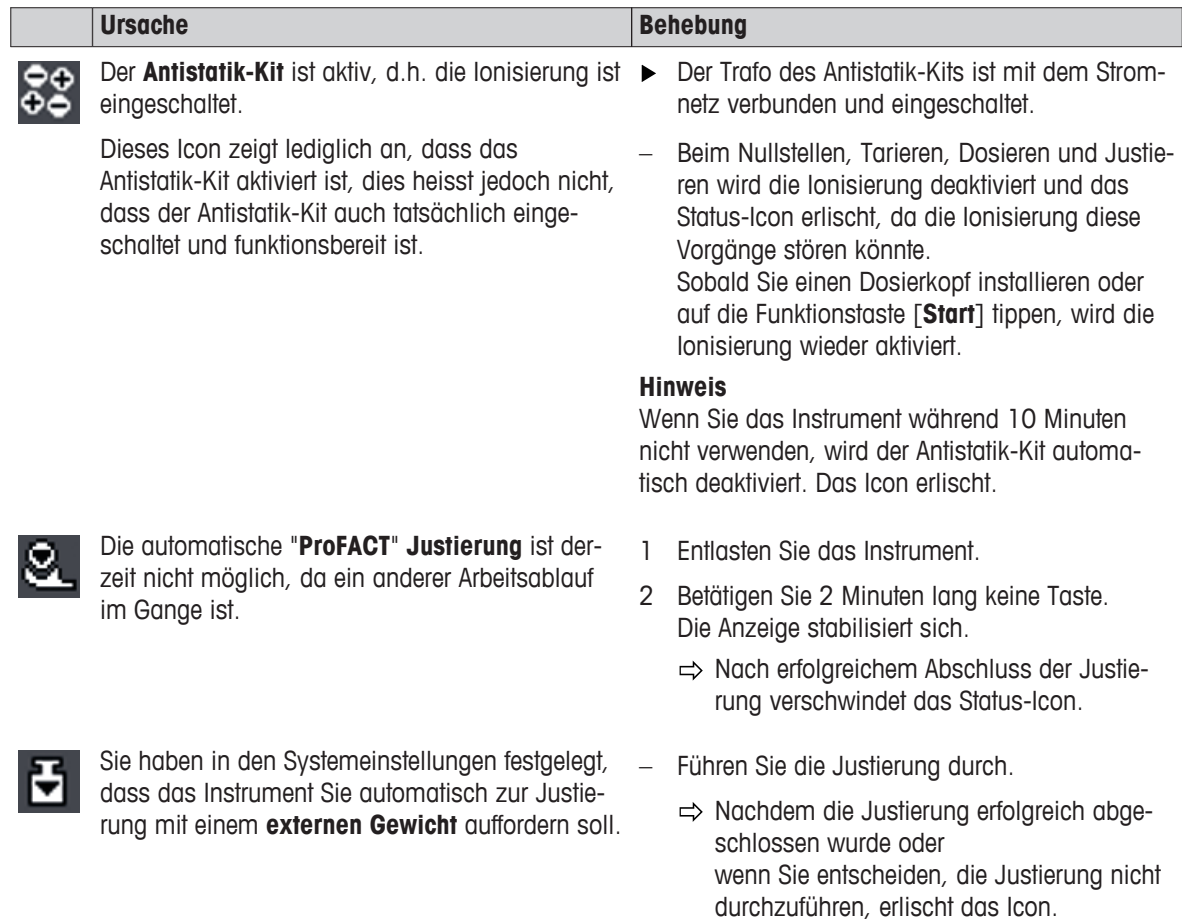

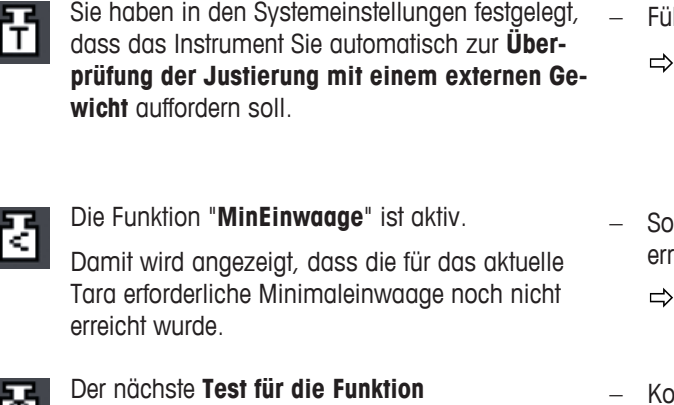

Die **Batterie** Ihres Instruments muss ersetzt werden. Diese Batterie sorgt dafür, dass Datum und Uhrzeit nicht verloren gehen, wenn das Instru-

"**MinEinwaage**" ist fällig.

ত্যে

ment vom Netz getrennt wird.

- hren Sie die Überprüfung durch.
	- Nachdem die Überprüfung erfolgreich abgeschlossen wurde oder wenn Sie entscheiden, die Überprüfung nicht durchzuführen, erlischt das Icon.
- rgen Sie dafür, dass die Minimaleinwaage eicht wird.
	- Das Icon erlischt.
- Kontaktieren Sie raschmöglichst den Kundendienst Ihrer Verkaufsstelle.
	- Ein Servicetechniker wird den Test raschmöglichst durchführen.
- Kontaktieren Sie raschmöglichst den Kundendienst Ihrer Verkaufsstelle.
	- Ein Servicetechniker wird die Batterie wechseln.
- Der Service für Ihr Instrument ist fällig. **Frage Sterbalter Sterbalteren Sie raschmöglichst den Kunden**dienst Ihrer Verkaufsstelle.
	- Ein Servicetechniker wird den Service durchführen.
	- Führen Sie umgehend eine Nivellierung durch.
		- $\Rightarrow$  Das Status-Icon erlischt, sobald das Instrument korrekt nivelliert ist.

## **8.3 Hinweise zur Vermeidung von Problemen**

Der eingebaute **Neigungssensor** hat festgestellt, dass das Instrument nicht korrekt nivelliert ist.

Die nachfolgenden Informationen helfen Ihnen bei der Vermeidung potenzieller Probleme mit Ihrem Instrument.

## **8.3.1 Aufbewahrung von Dosierköpfen und Pulver**

Schützen Sie Ihre Dosierköpfe bei Nichtgebrauch, indem Sie diese im mitgelieferten Kunststoff-Behälter aufbewahren. Damit minimieren Sie auch die Feuchtigkeitsaufnahme des Pulvers.

Bei langer Lagerung:

- Beachten Sie die Hinweise zur Lagerung des jeweiligen Pulvers.
- Schütteln Sie das Pulver vom Dosierkopf in den aufgeschraubten Pulverbehälter zurück.
- Entfernen Sie den Pulverbehälter vom Kopf und verschliessen ihn mit dem mitgelieferten Deckel.

## **8.3.2 Hinweise zur Eingabe von Zielmengen und Toleranzen**

#### **Eingabereich**

Zielmenge (Toleranz): 0,1 mg (+/-40 %) ... 220 g (+/-0,1 %) Beispiel:

- $Zielmenge = 50 mg$
- Toleranz  $= 1 \%$
- Reproduzierbarkeit der Pulverdosierung<sup>1)</sup> = 0,5 mg

1) je nach Eigenschaften des Pulvers, in diesem Beispiel ein durchschnittlicher Grenzwert.

Wenn Sie kleinere Zielmengen (< 50 mg) dosieren, muss die Toleranz erhöht werden, um ein gültiges Resultat zu erreichen.

### **Beispiel für Kalziumkarbonat:**

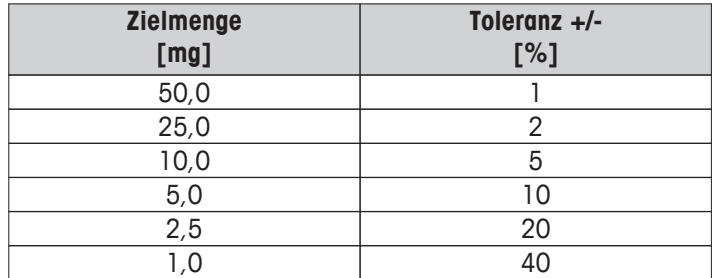

## **8.3.3 Massnahmen zur Vermeidung elektrostatischer Ladung**

Beim Vorbereiten von Probengefässen können sich diese elektrostatisch aufladen. Elektrostatische Ladungen können korrekte Dosierungen verunmöglichen oder die Resultate verfälschen.

Auftreten elektrostatischer Ladungen:

- Probengefässe aus Kunststoff
- Tragen Sie Latex-Handschuhe

Das Instrument ist mit zwei ionisierenden Elektroden (Antistatik-Kit) ausgestattet. Diese werden aktiviert, sobald Sie einen neuen Dosierkopf einsetzen oder die Funktionstaste [**Start**] antippen. Durch Ionisierung entfernen die beiden Elektroden elektrostatische Ladung weitgehend von Ihren Probengefässen.

Achten Sie darauf, immer zuerst einen Dosierkopf einzusetzen und erst dann das Probengefäss auf die Waagschale zu positionieren. Damit stellen Sie sicher, dass während des Positioniervorgangs das Probengefäss dauernd durch Ionisierung entladen wird. Sie können die Gefahr weiter verringern, indem Sie jede Berührung des oberen Randes (öffnen oder schliessen) des Probengefässes vor dem Dosiervorgang vermeiden.

## **Probengefäss auf elektrostatische Ladung Testen:**

- 1 Setzen Sie den Dosierkopf in das Instrument.
	- $\Rightarrow$  Dies schaltet das Antistatik-Kit ein.
- 2 Positionieren Sie das Probengefäss auf der Waagschale.
- 3 Prüfen Sie, dass zwischen Dosierkopf und Probengefäss mindestens 5 cm Abstand vorhanden sind und dass sich das Probengefäss exakt mittig unter dem Dosierkopf befindet.
- 4 Schliessen Sie alle Türen des Windschutzes.
- 5 Setzen Sie die Anzeige mit der Taste  $\rightarrow$ T $\leftarrow$  auf Null. Dies schaltet den Ionisator aus.
- 6 Senken Sie den Dosierkopf langsam ab und beobachten Sie dabei die Gewichtsanzeige.
	- $\Rightarrow$  Wenn die Anzeige sich nicht verändert (also immer in etwa "0" anzeigt), befindet sich keine elektrostatische Ladung auf dem Probengefäss.

## **Was ist zu tun, wenn das Probengefäss elektrostatisch geladen ist?**

- 1 Dosierkopf einsetzen oder die Funktionstaste [**Start**] antippen.
	- $\Rightarrow$  Dies schaltet das Antistatik-Kit ein.
- 2 Halten Sie den oberen Rand des Probengefäss 20 bis 40 Sekunden gegen eine der beiden Elektroden, in einem Abstand von ca. 50 mm.
	- Wiederholen Sie den vorstehenden Ablauf erforderlichenfalls.
- 3 Vermeiden Sie jede Berührung des oberen Gefässrands beim erneuten Positionieren auf der Waagschale.

Falls Ihr Pulverbehälter aus Kunststoff besteht, lassen sich eine elektrostatische Aufladung und die damit verbundenen Abweichung der Gewichtsanzeige nicht immer vollständig vermeiden.

– Wenn die Öffnung des Probengefässes gross genug ist, kann der Abstand zwischen Dosierkopf und Probengefäss auf mehr als 3 mm vergrössert werden, bis keine Beeinflussung durch elektrostatische Ladung mehr sichtbar ist (Gewichtsanzeige stabil).

## **9 Technische Daten**

## **9.1 Allgemeine Daten**

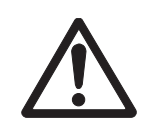

## **VORSICHT**

Nur mit geprüftem Netzadapter betreiben, dessen SELV-Ausgang strombegrenzt ist. Polarität beachten  $\ominus$   $\bullet$   $\rightarrow$ 

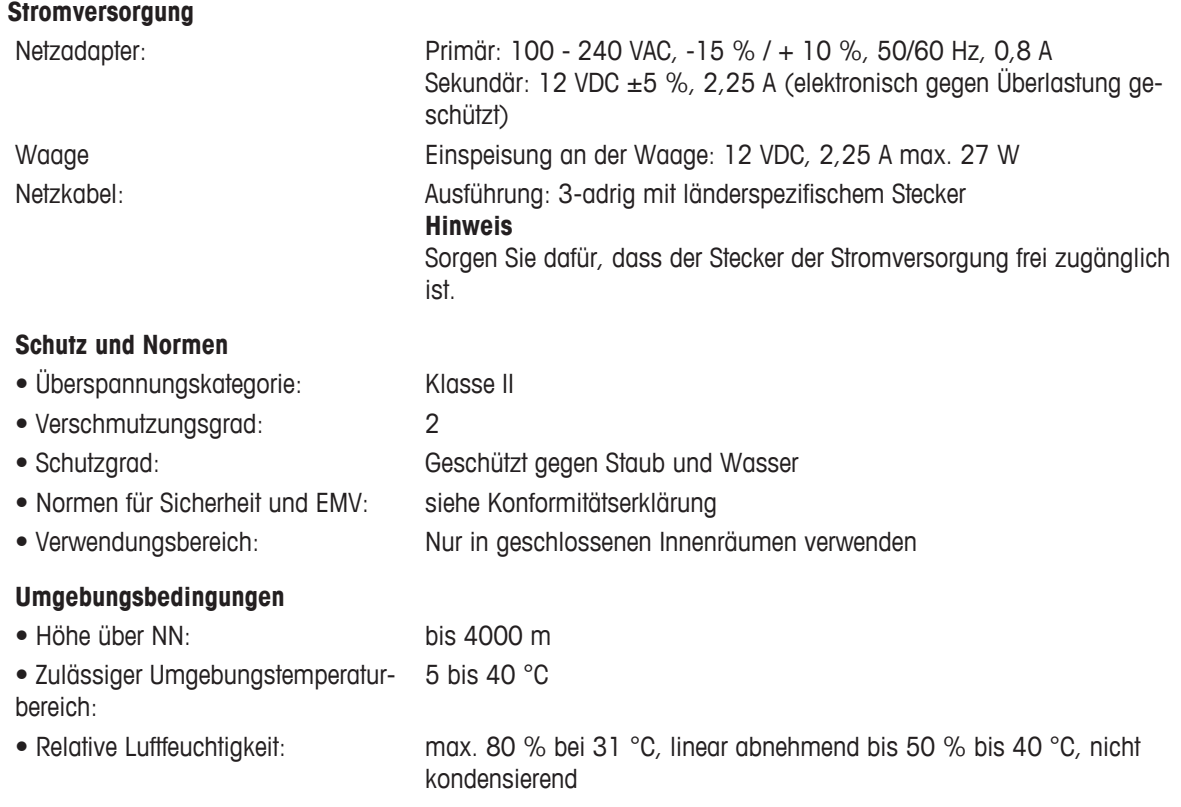

## **9.2 Erläuterungen zum METTLER TOLEDO Netzgerät**

METTLER TOLEDO Waagen werden mit einem externen Netzgerät betrieben. Dieses ist gemäss der Schutzklasse doppelt isoliert und zertifiziert. Es ist mit einer funktionellen Erdung zur Gewährleistung der Elektromagnetischen Verträglichkeit (EMV) versehen. Diese Erdung IST KEIN Sicherheitsmerkmal. Weitere Informationen über die Konformität unserer Produkte sind der jedem Produkt beiliegenden "Konformitätserklärung" zu entnehmen.

Bei Prüfungen gemäss EU-Richtlinie 2006/95/EC sind Netzgerät und Waage als doppelt schutzisoliertes Gerät der Schutzklasse II zu behandeln.

Eine Erdungsprüfung ist demzufolge nicht erforderlich. Ebenso ist ein Erdungstest zwischen der Schutzerde des Netzsteckers und einer metallischen Fläche des Waagengehäuses unnötig.

Weil Präzisionswaagen empfindlich auf elektrostatische Ladungen reagieren, ist ein Ableitwiderstand von typischerweise 10 kOhm zwischen Erdleiter und Netzgeräteausgang geschaltet. Die Anordnung ist im Ersatzschaltbild ersichtlich. Dieser Widerstand ist nicht Gegenstand des elektrischen Sicherheitskonzepts und verlangt demzufolge keine Prüfungen in regelmässigen Abständen.

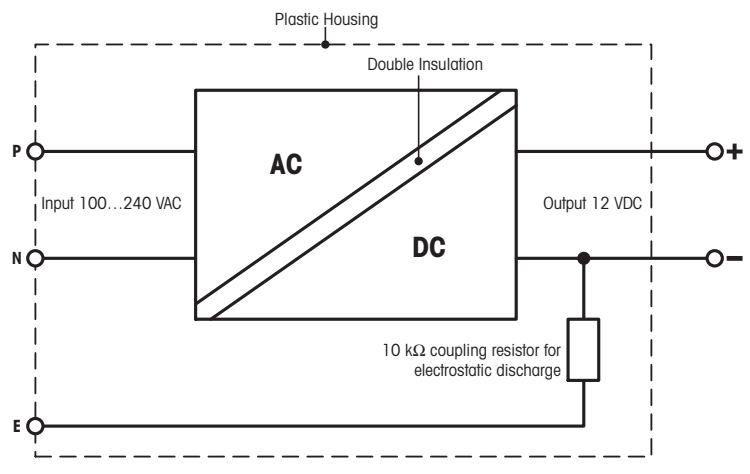

**Ersatzschaltbild** 

# **9.3 Modellspezifische Daten**

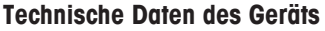

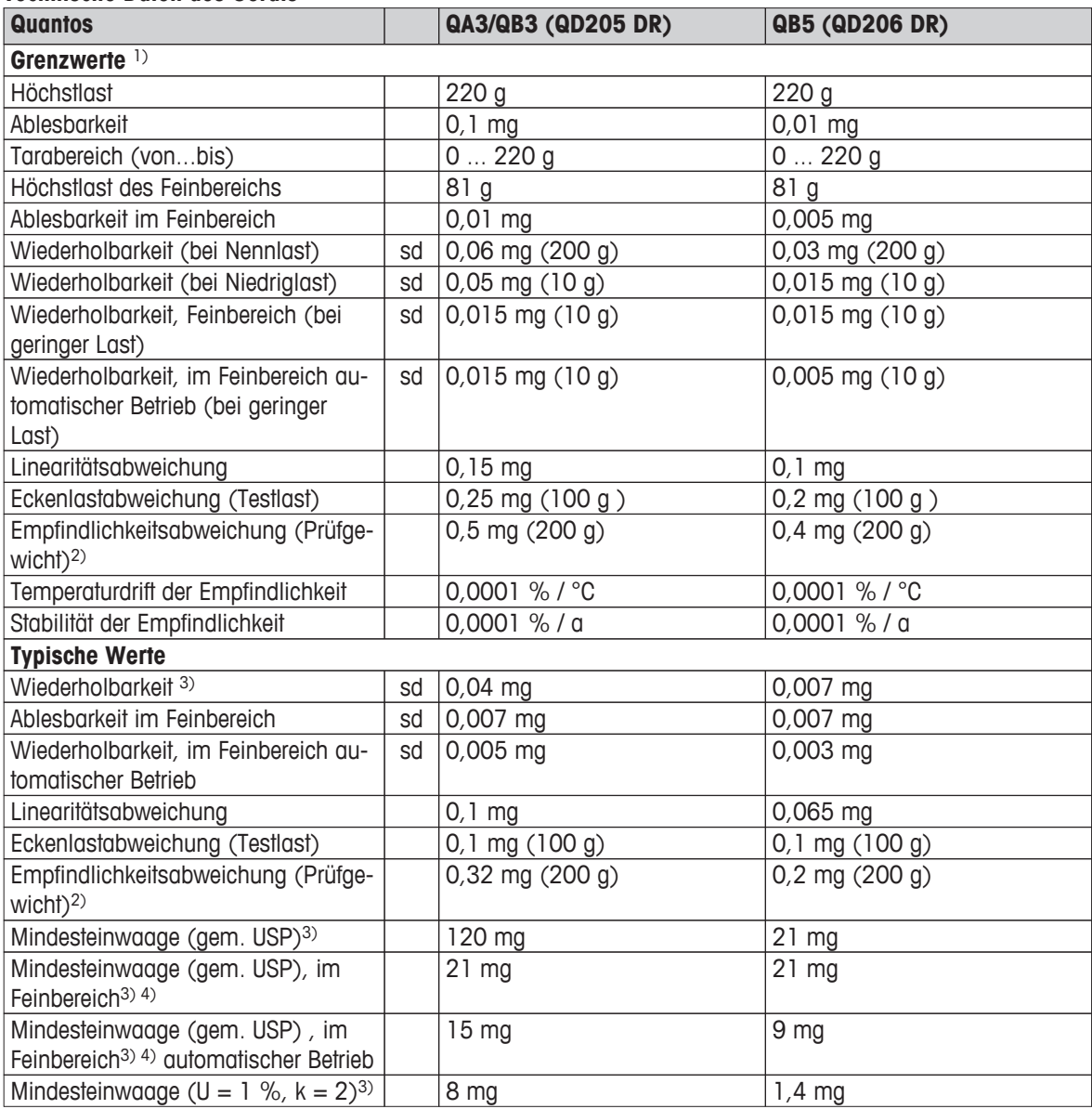

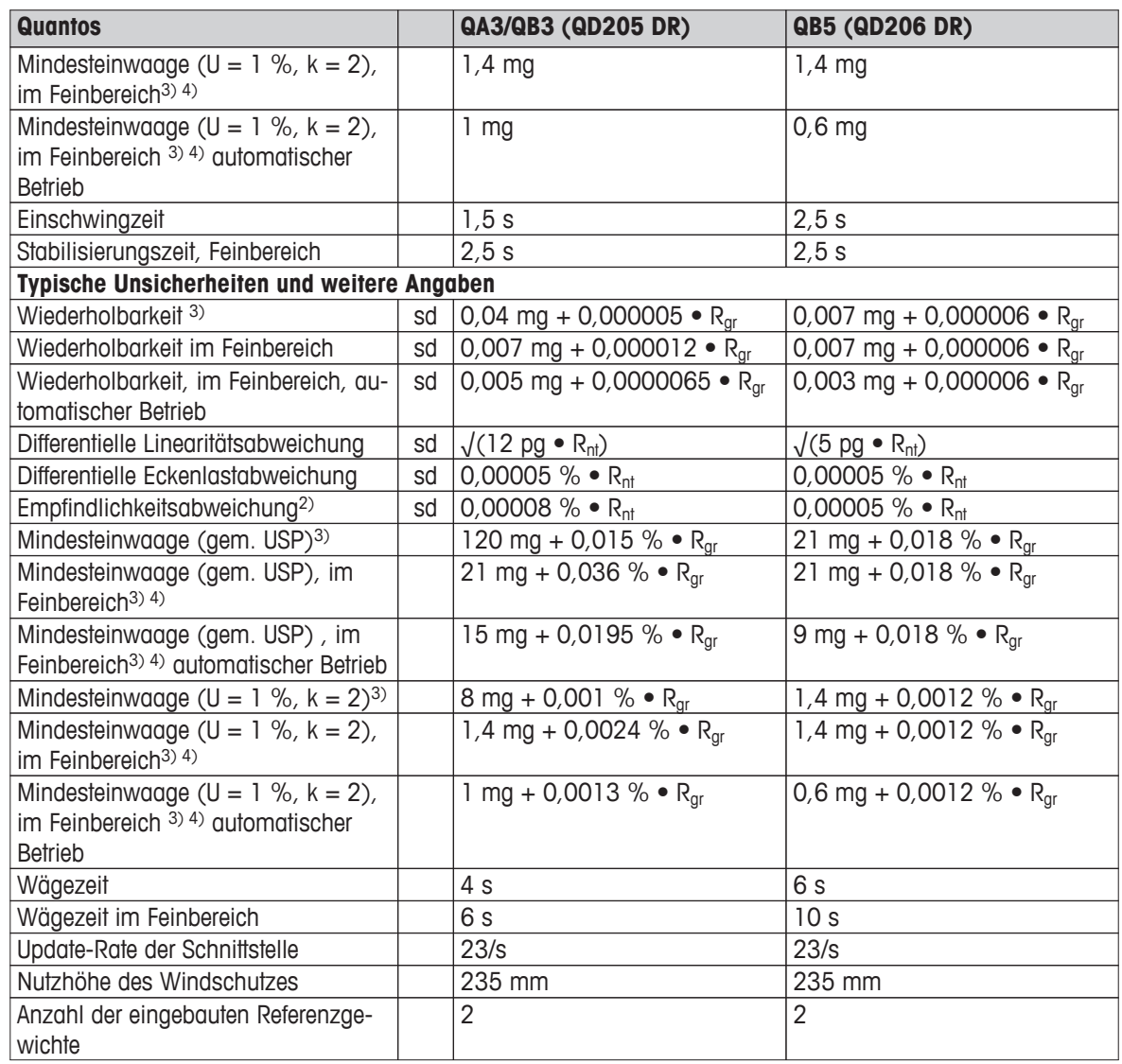

1) Gemessen bei 10...30 °C, 20…80 % rel. F.

3) Gültig für kompakte Objekte

2) Nach Justierung mit eingebautem Referenzgewicht

4) Bei DeltaRange-Modellen: Feinbereich bei Null-Last (brutto) beginnend

sd = Standardabweichung

 $a =$  Jahr (annum)

 $R<sub>gr</sub>$  = Bruttogewicht

Rnt = Nettogewicht (Einwaage)

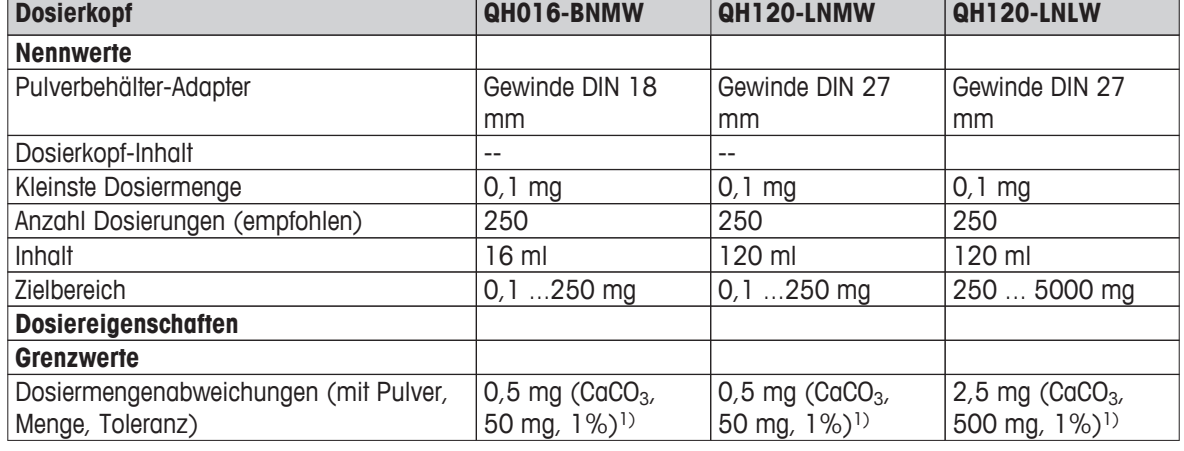

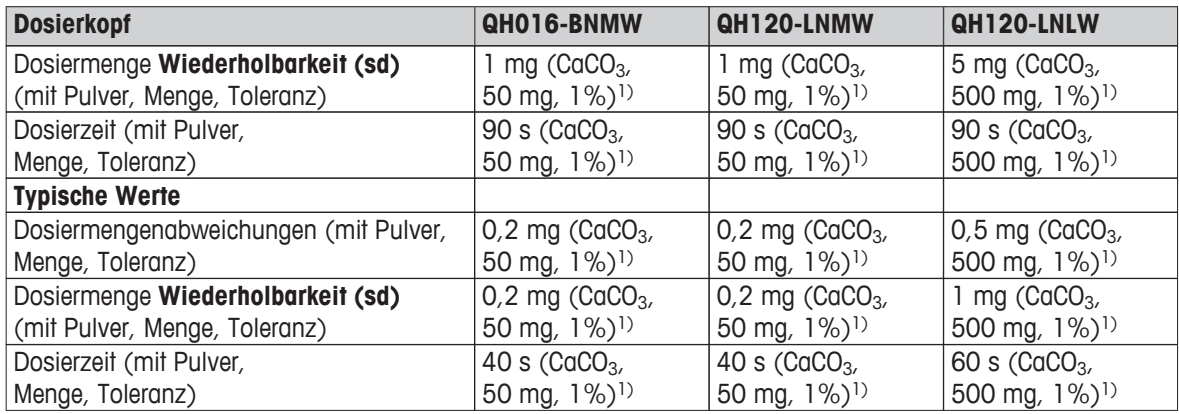

1) Kalziumkarbonat: Sigma-Aldrich 21061

sd = Standardabweichung

#### **Flüssigdosiermodul**

Geprüfte Lösungsmittel:

1,4-Dioxan, 1-Butanol, Essigsäure, Aceton, Acetonitril, Benzol, Chloroform, Dichlormethan, Ethanol, Ethylacetat, Ameisensäure 98 %, Hexan, Isopropanol, Methanol, Pentan, Toluol, Wasser (H<sub>2</sub>O)

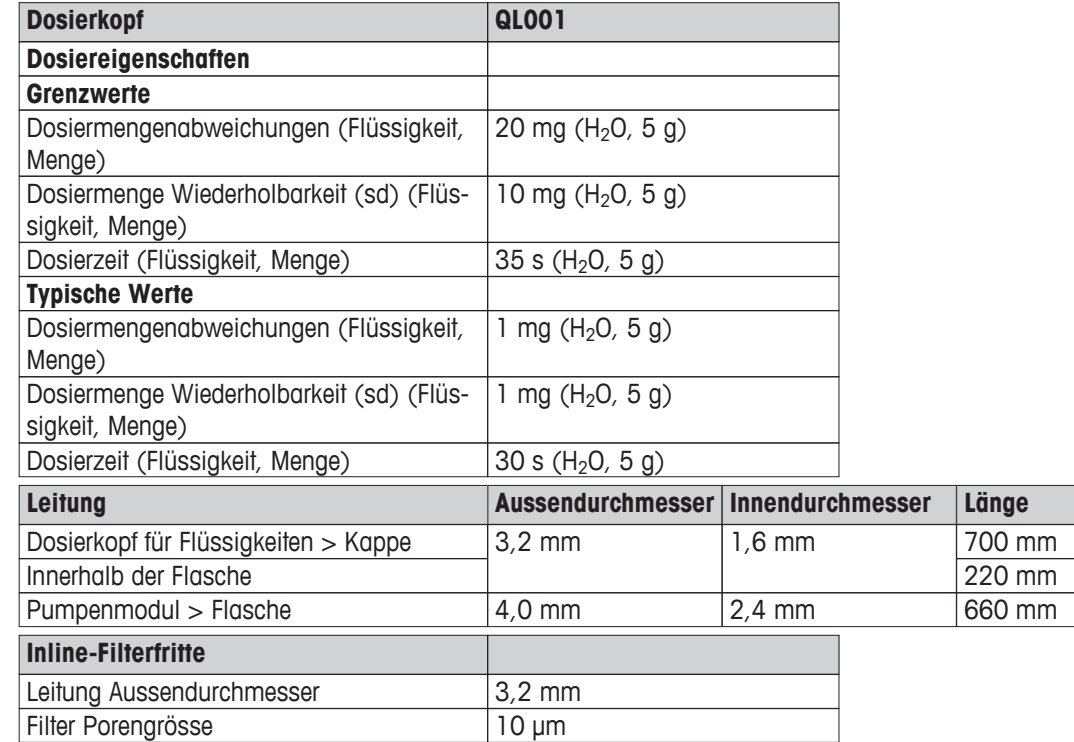

● FEP ● Edelstahl ● PEEK

#### **Werkstoffe: Medienberührte Teile**

- Borosilikatglas
- PP
- 
- PE
- Saphir
- Rubin
- FFMK (DuPont™ Kalrez®)

## **9.4 Abmessungen**

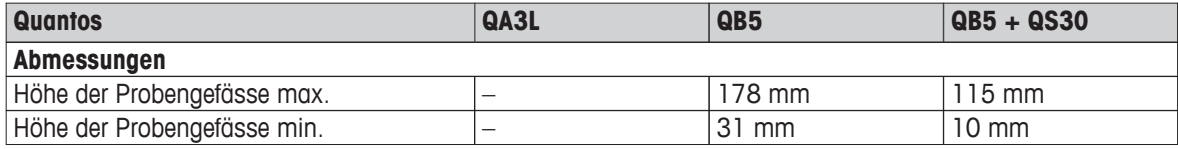

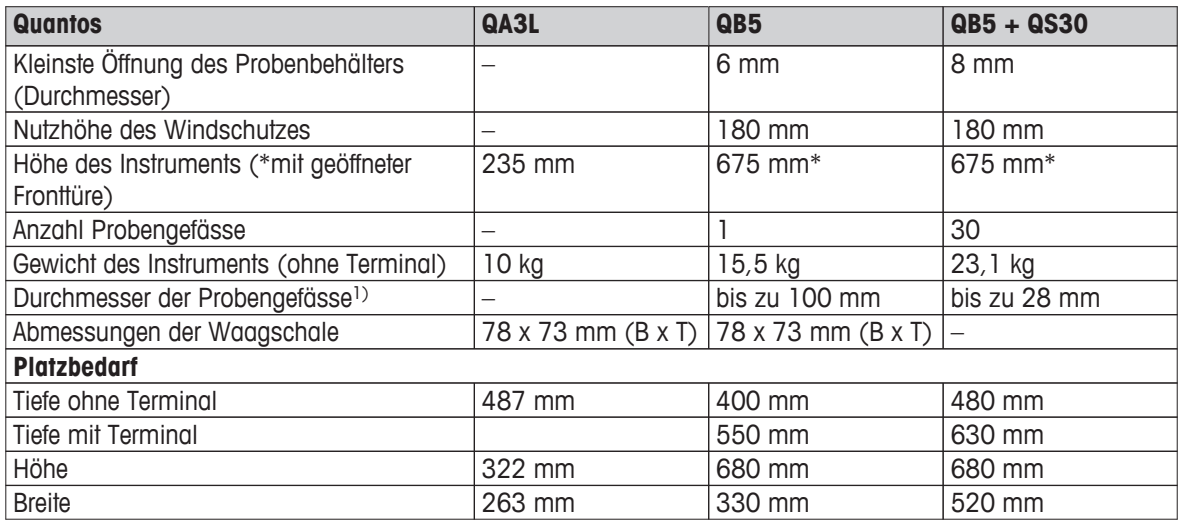

<sup>1)</sup> Probengefässe mit einem Durchmesser von 24 mm passen direkt in das Magazin-Set 11141772. Für Probengefässe mit einem Durchmesser zwischen 8 mm und 24 mm existieren diverse Adapter für dieses Magazin-Set.

(auf Anfrage) Probengefässe mit einem Durchmesser von 28 mm passen direkt in das Magazin-Set 11141773. Für Probengefässe mit einem Durchmesser zwischen 24 mm und 28 mm existieren diverse Adapter für dieses Magazin-Set.

#### **Terminal**

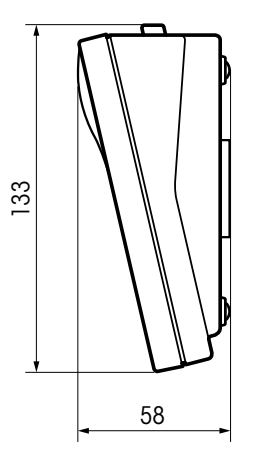

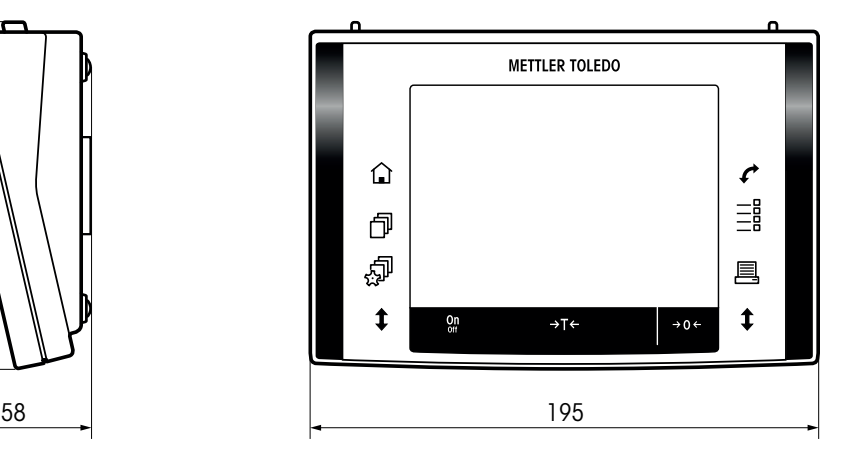

### **Instrument**

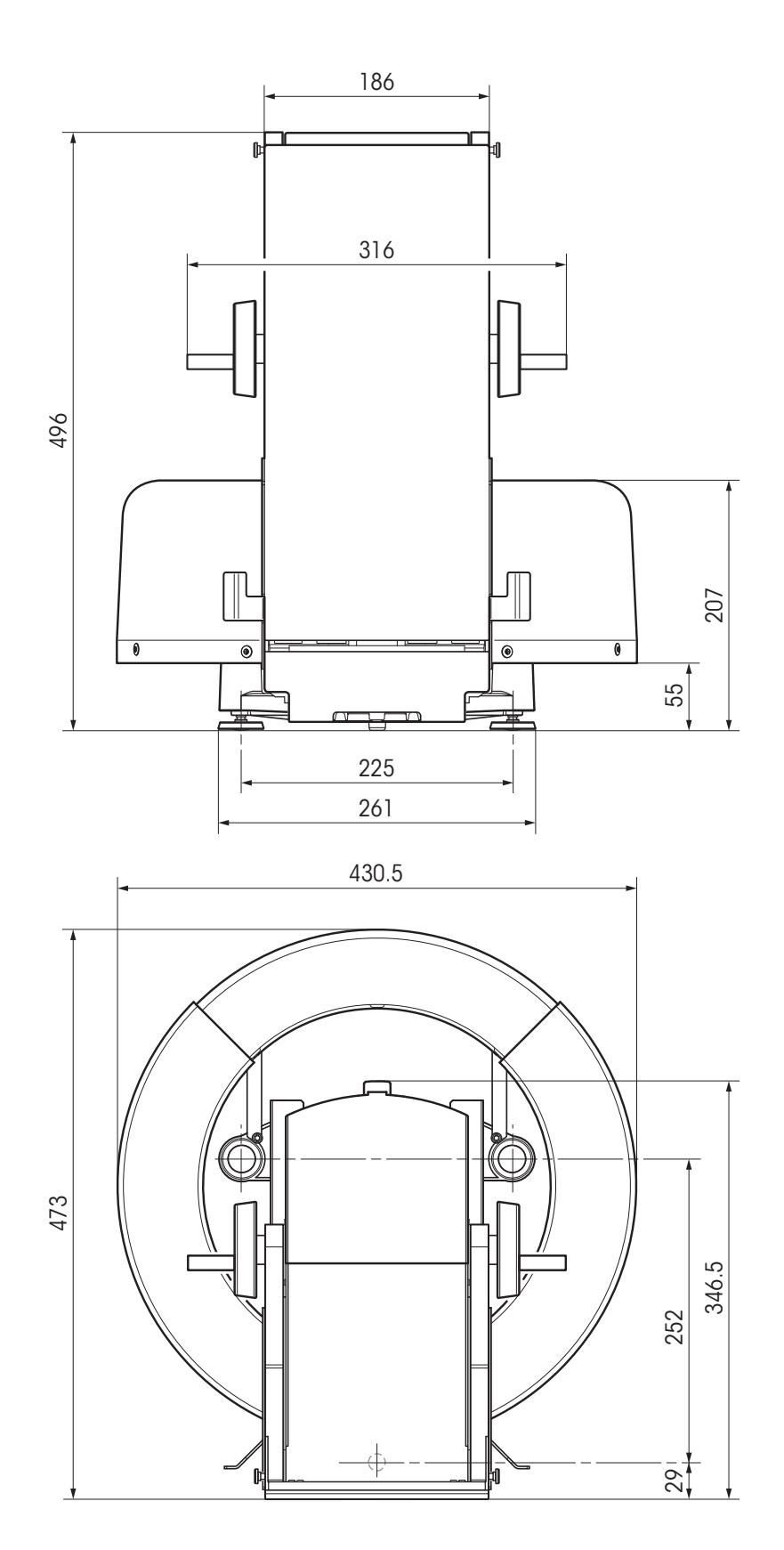

**Flüssigdosiermodul**

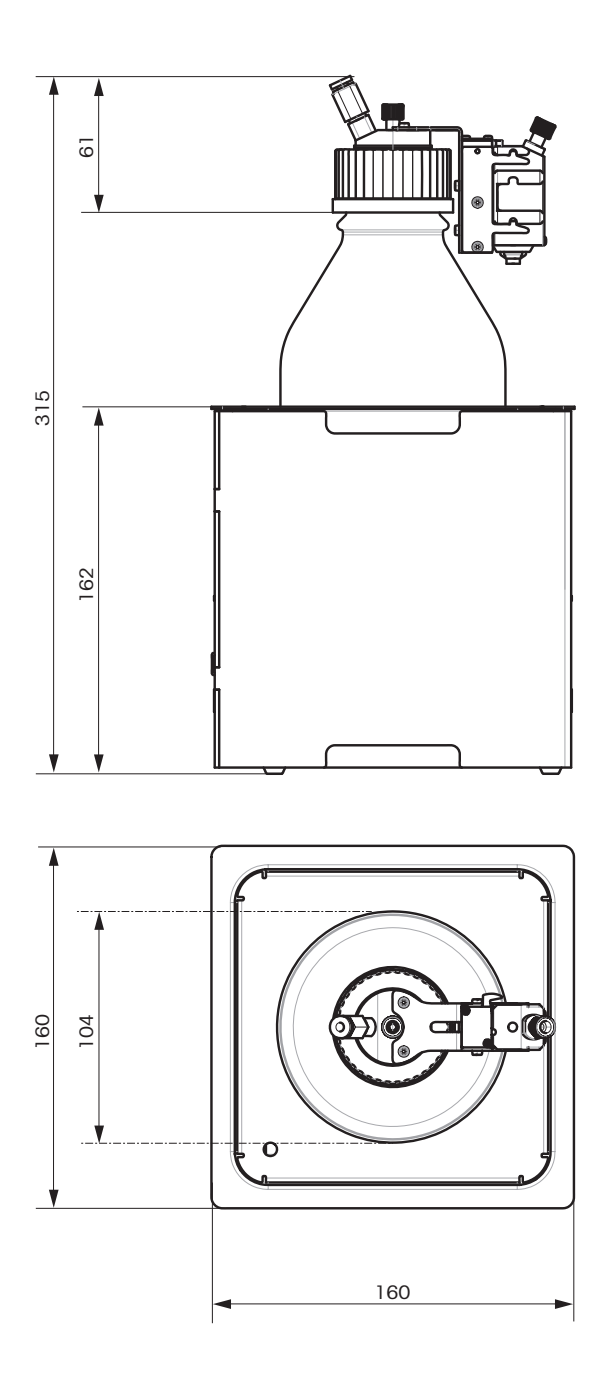

## **10 Zubehör und Ersatzteile**

## **10.1 Zubehör**

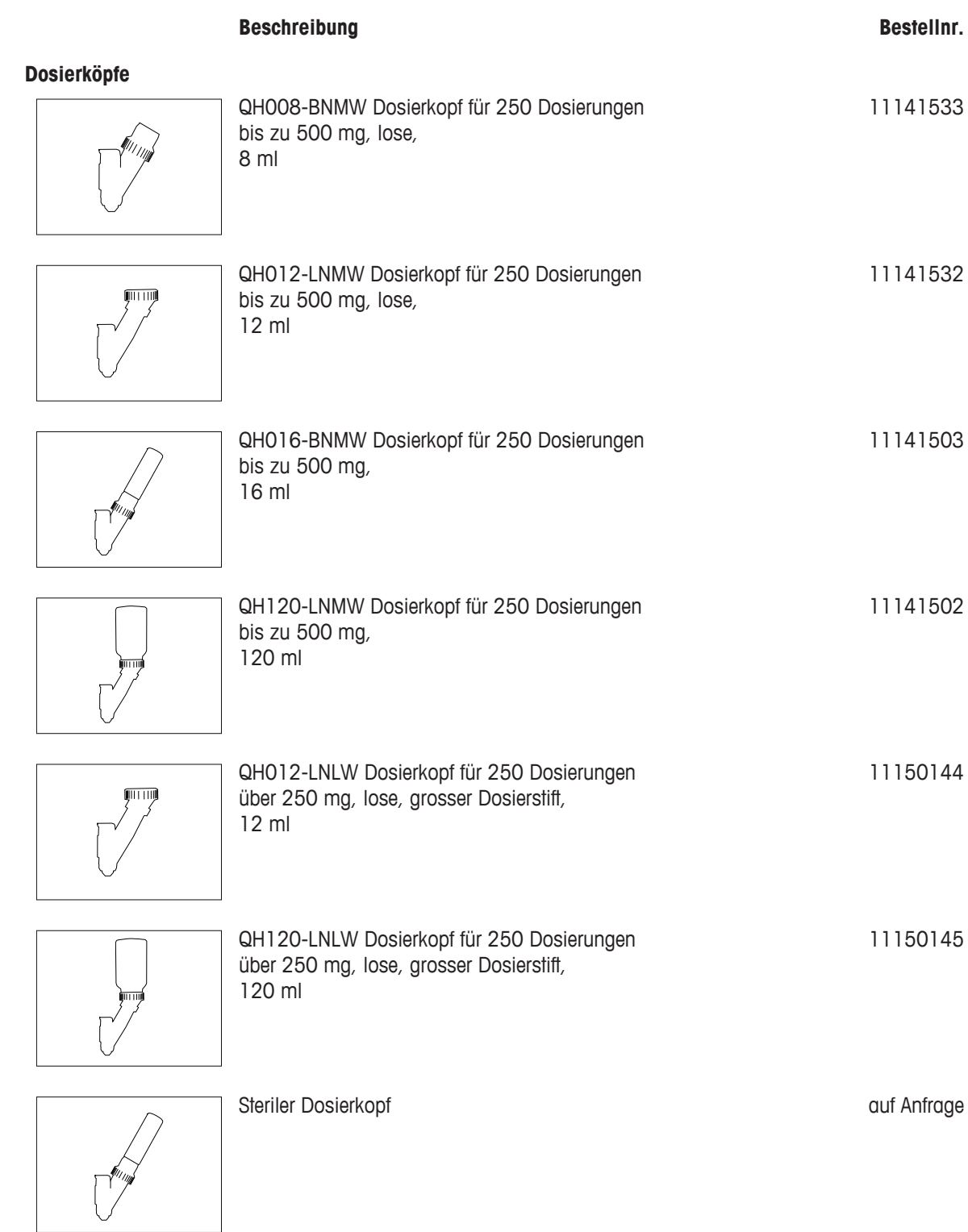
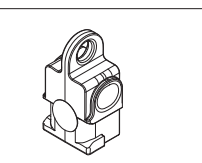

QA000-M Dosierkopf für manuelle Dosierung (Set mit 5 Stck.) Transponder für häufig verwendete Feststoffe

11141505

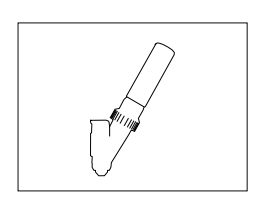

QA075-PNMW Spezial-Dosierkopf Pulver-Testkopf gefüllt mit Testsubstanz für 75 Dosierungen, automatische Wiederholung von 10 Dosierungen 11141506

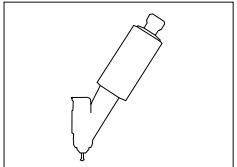

QA000-W Spezial-Dosierkopf für "MinEinwaage" Test 11141507

#### **Drucker**

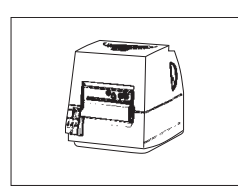

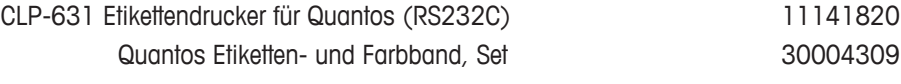

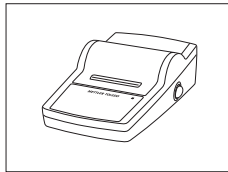

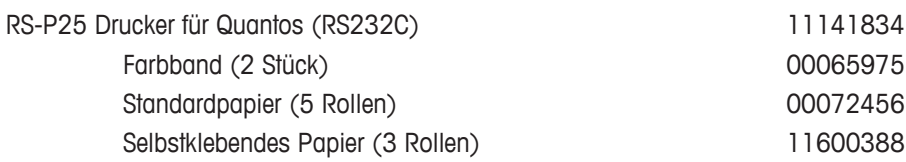

#### **Barcode-Leser**

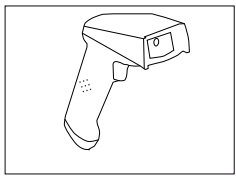

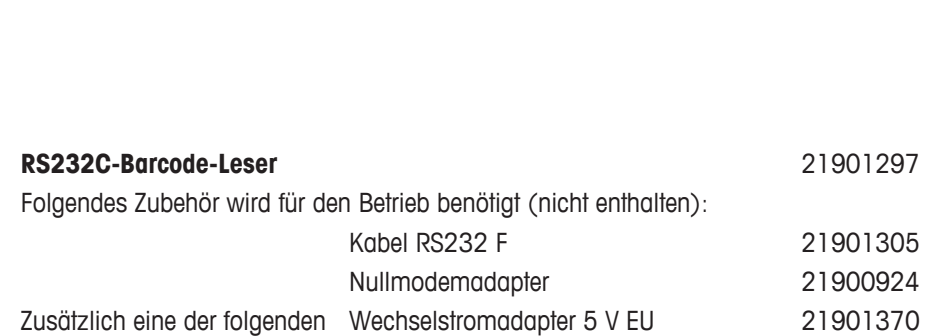

Wechselstromadapter 5 V GB 21901371 Wechselstromadapter 5 V AU 21901370

Matrix-Scanner (USB-Schnittstelle) 11600706

Stromversorgungen: Wechselstromadapter 5 V USA 21901372

+ 71209966

#### **Stromversorgungen**

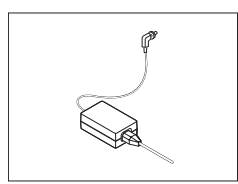

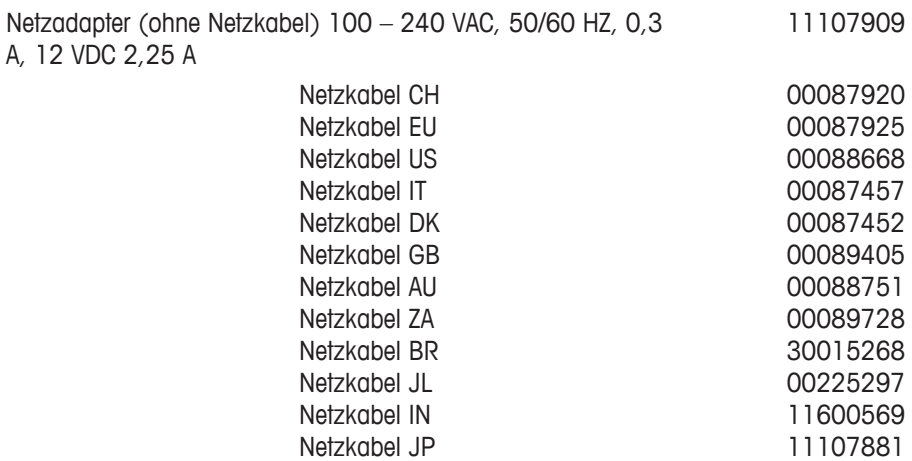

#### **Schutzhüllen**

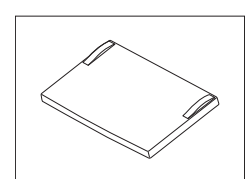

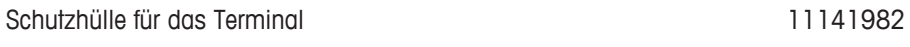

LabX direct Quantos **11141840** 

Netzkabel TH, PE

**Software**

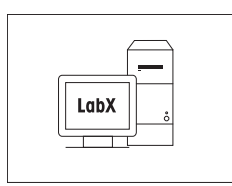

LabX direct QuantosConnect 30008323

11107880

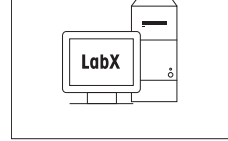

#### **Justiergewichte**

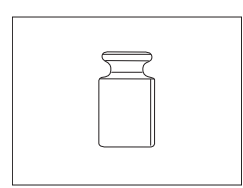

OIML / ASTM-Gewichte (mit Kalibrier-Zertifikat) siehe **www.mt.com/weights**

**Verschiedenes Zubehör**

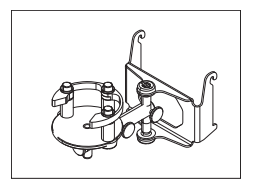

ErgoClip für Quantos 11141570

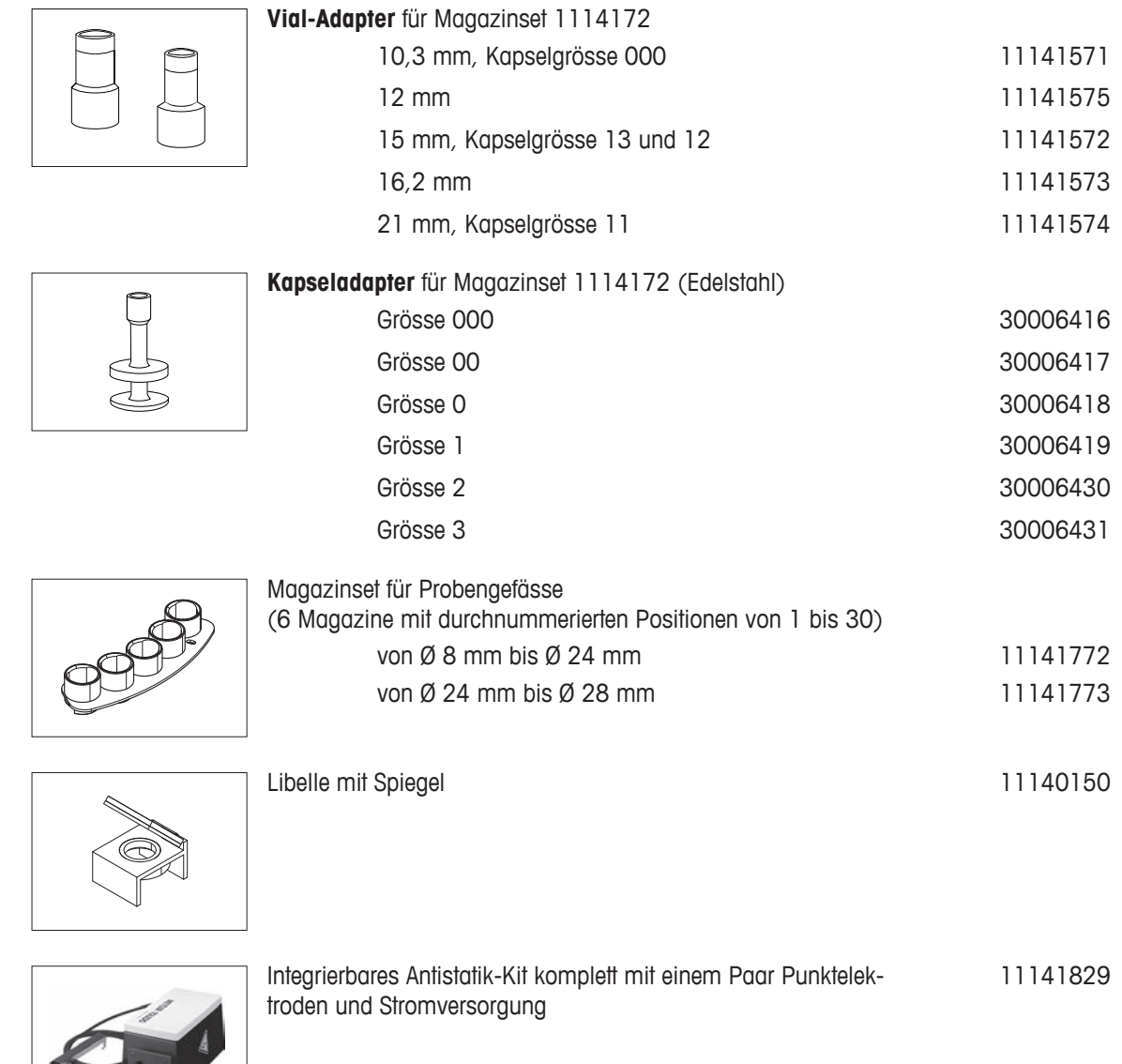

### **Spezielles Zubehör**

 $\subset$ 

Das folgende Zubehör wird von einem Servicetechniker von METTLER TOLEDO montiert und installiert.

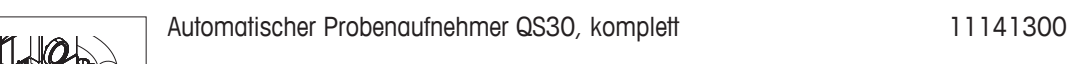

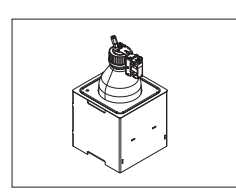

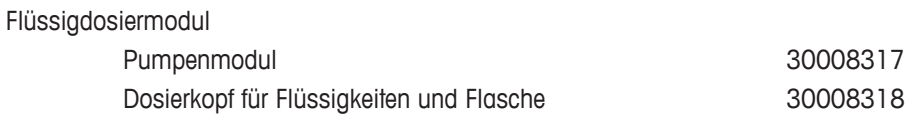

Dosiereinheit Q2 30005906

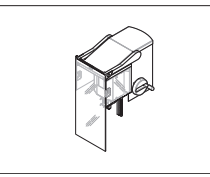

Ethernet-Schnittstelle für Anschluss an Ethernet-Netzwerk 11132515

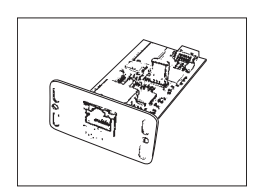

## **10.2 Ersatzteile**

#### **Ersatzteile QB5**

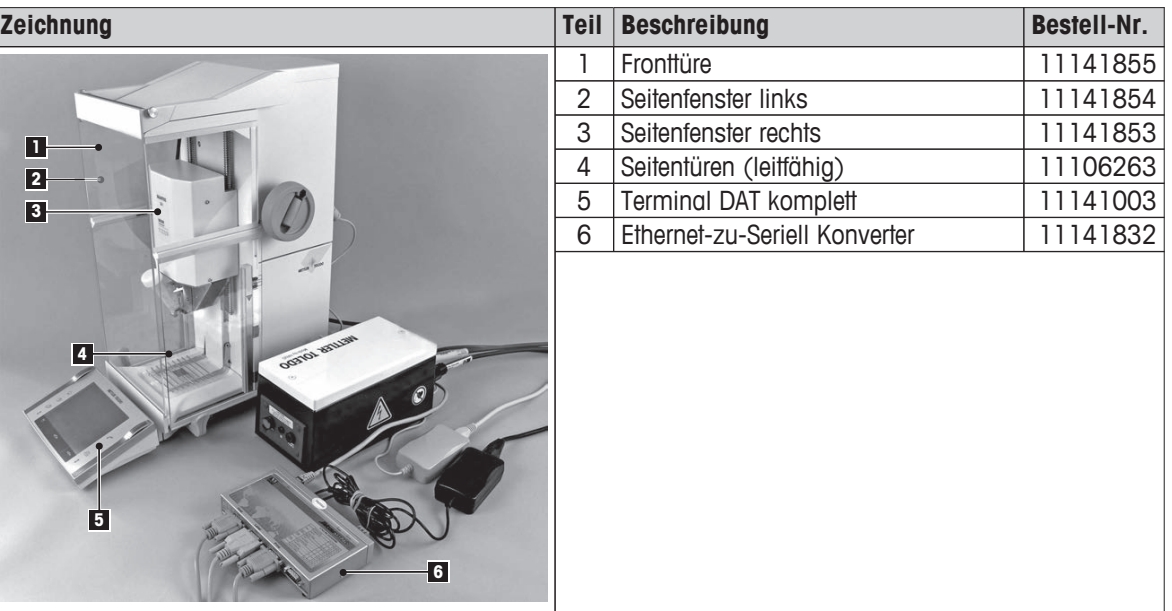

**Ersatzteile automatischer Probenaufnehmer**

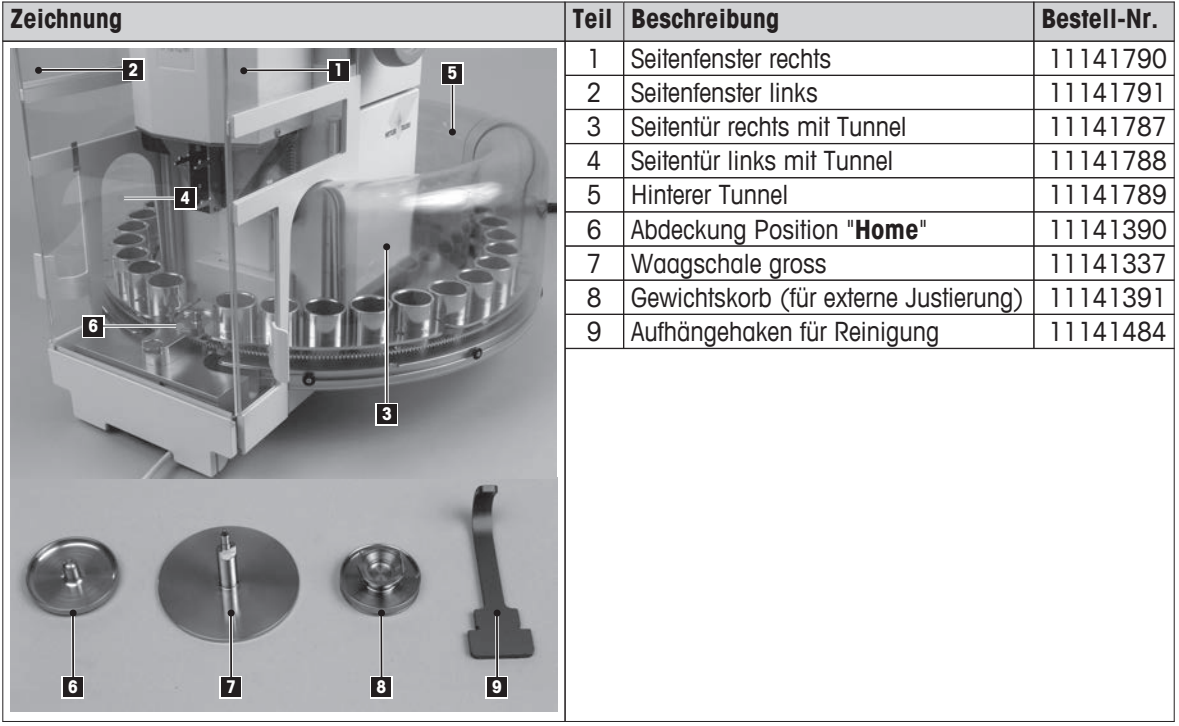

# **11 Anhang**

# **11.1 Menüübersicht**

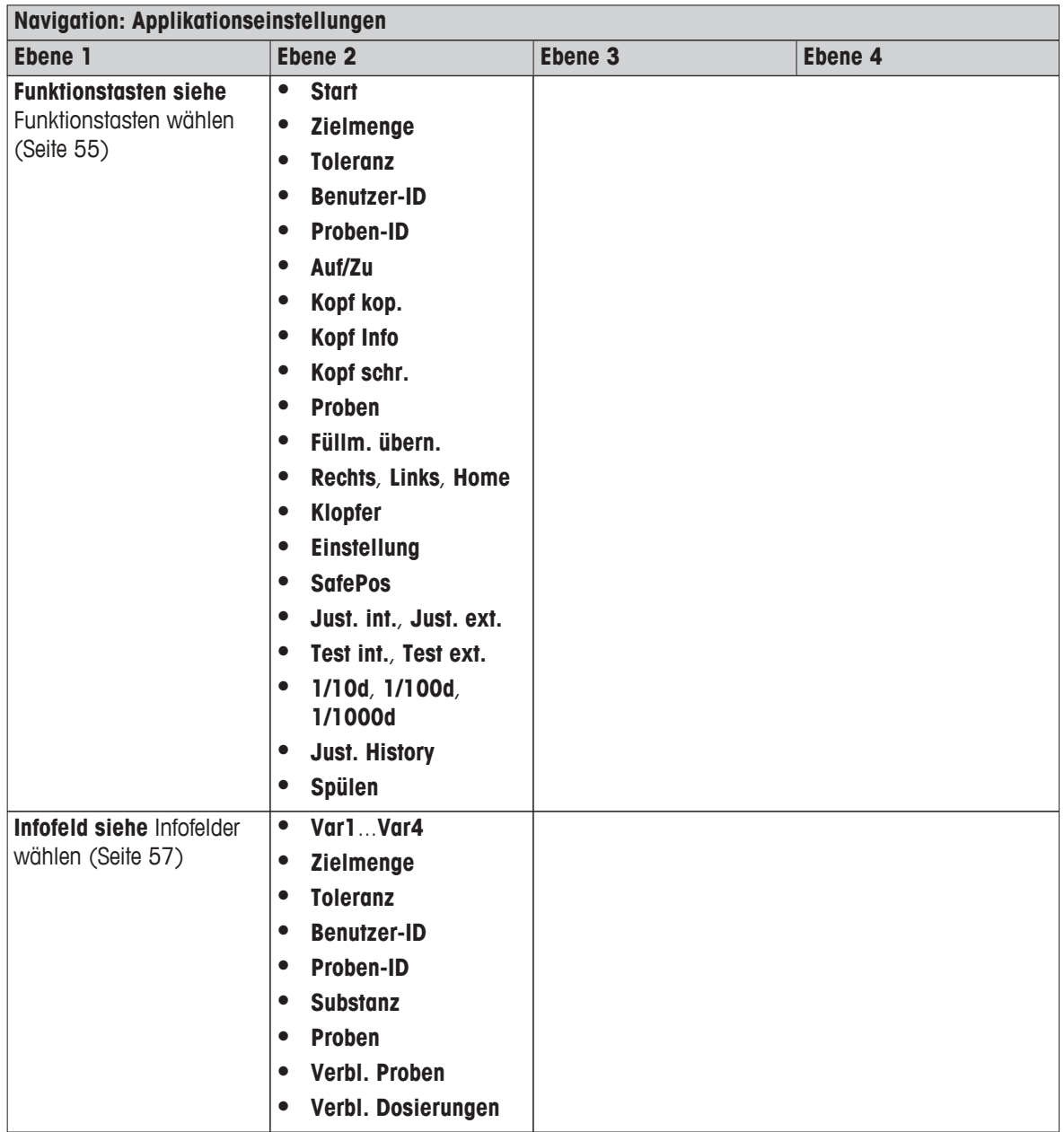

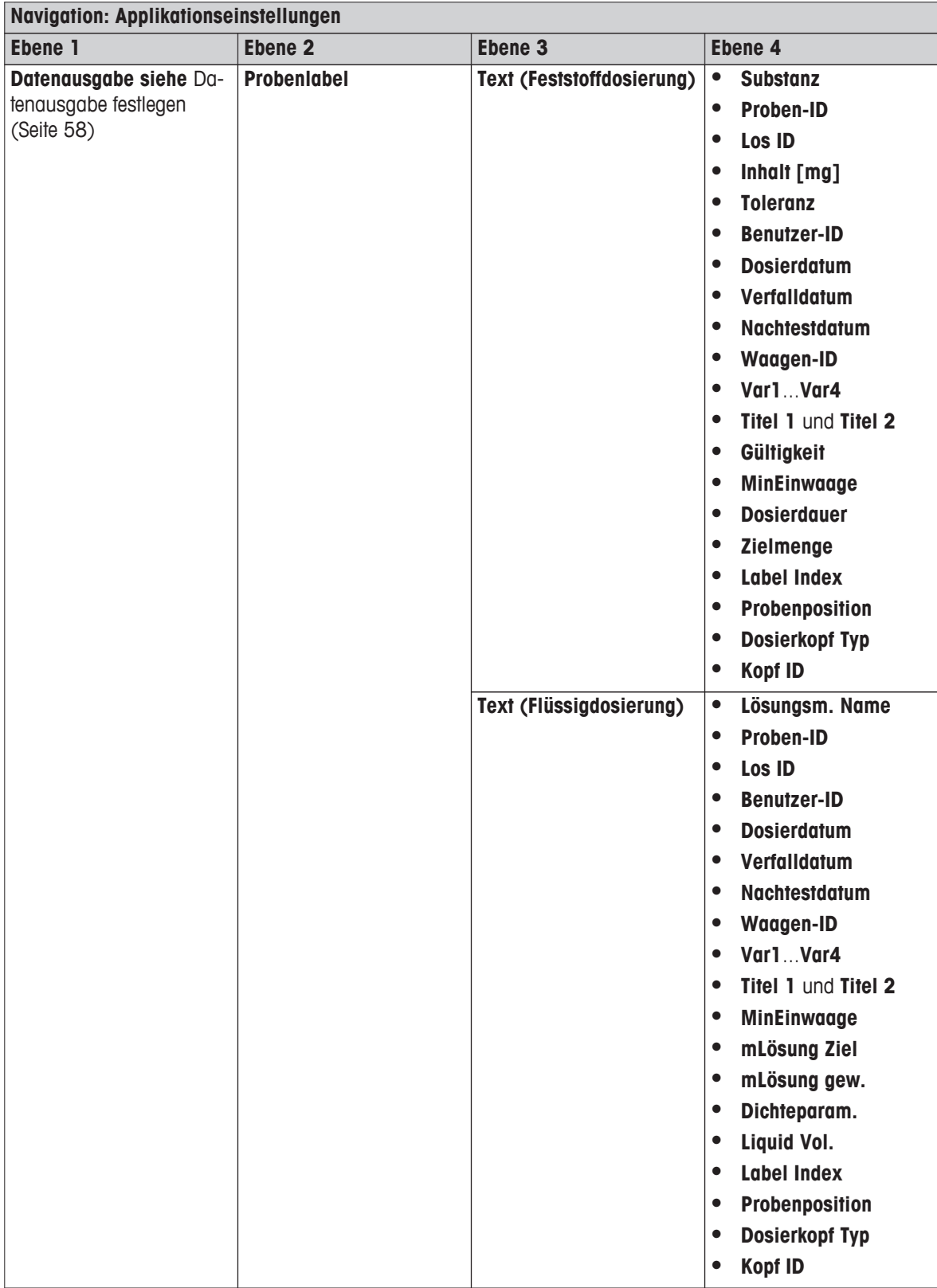

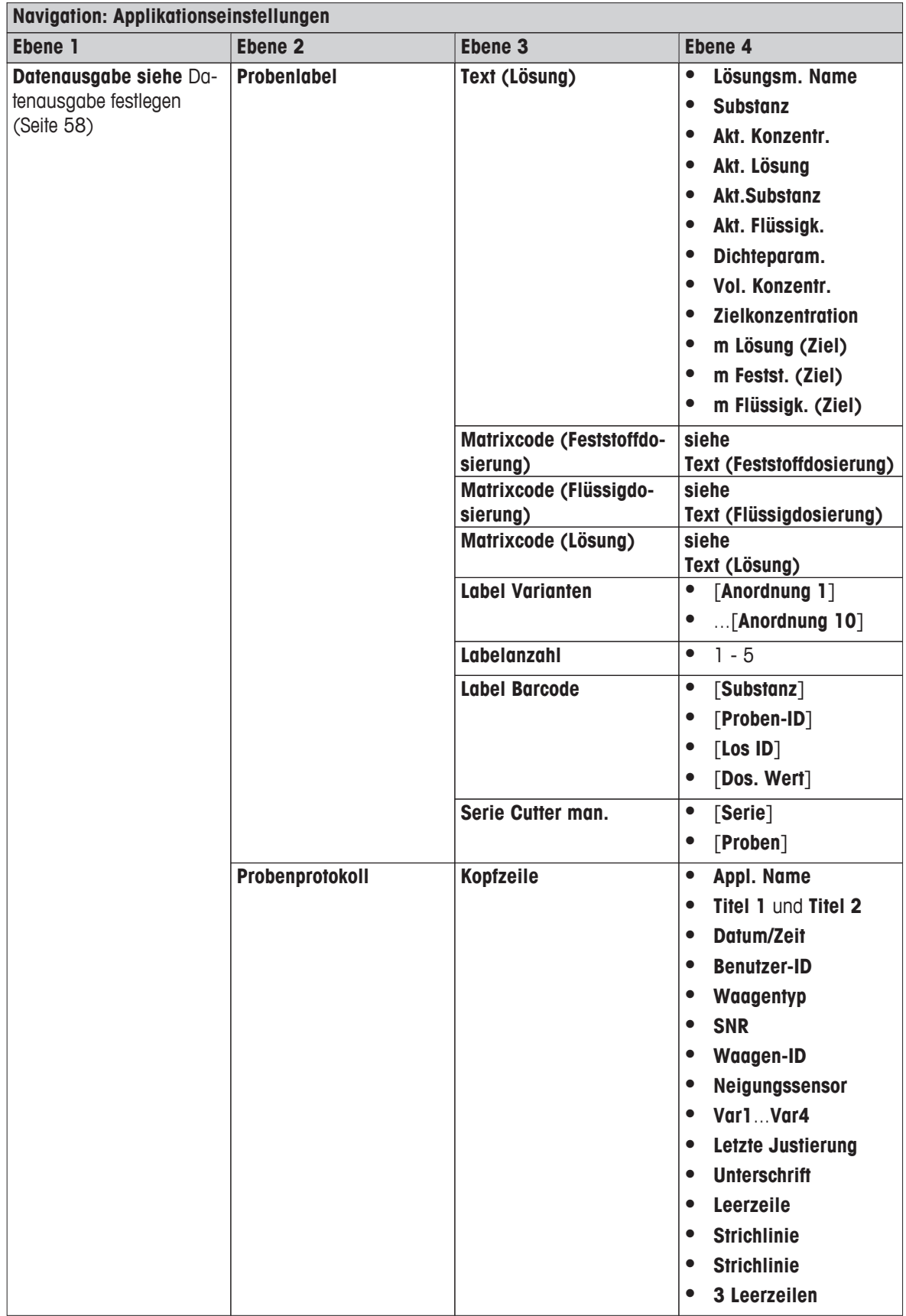

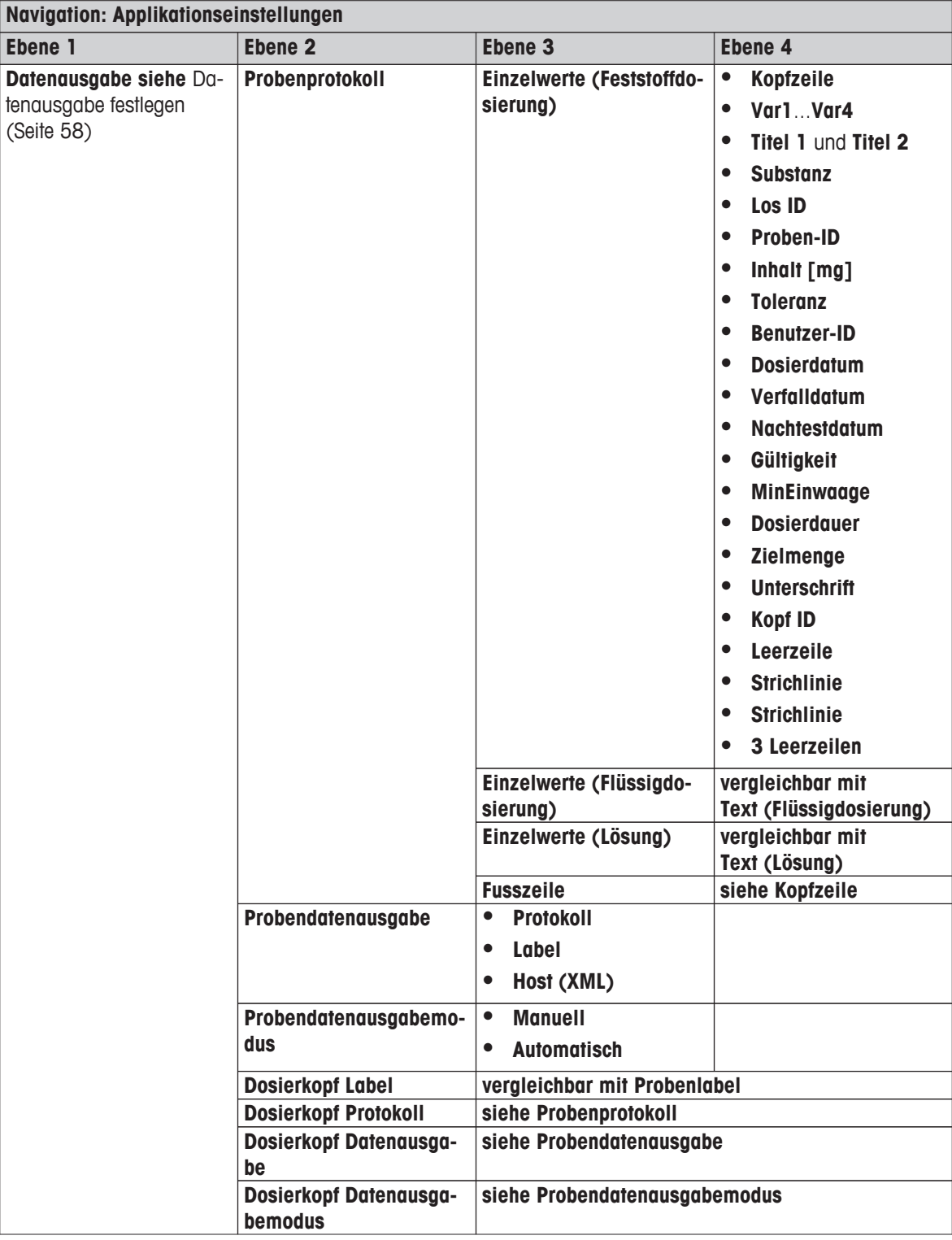

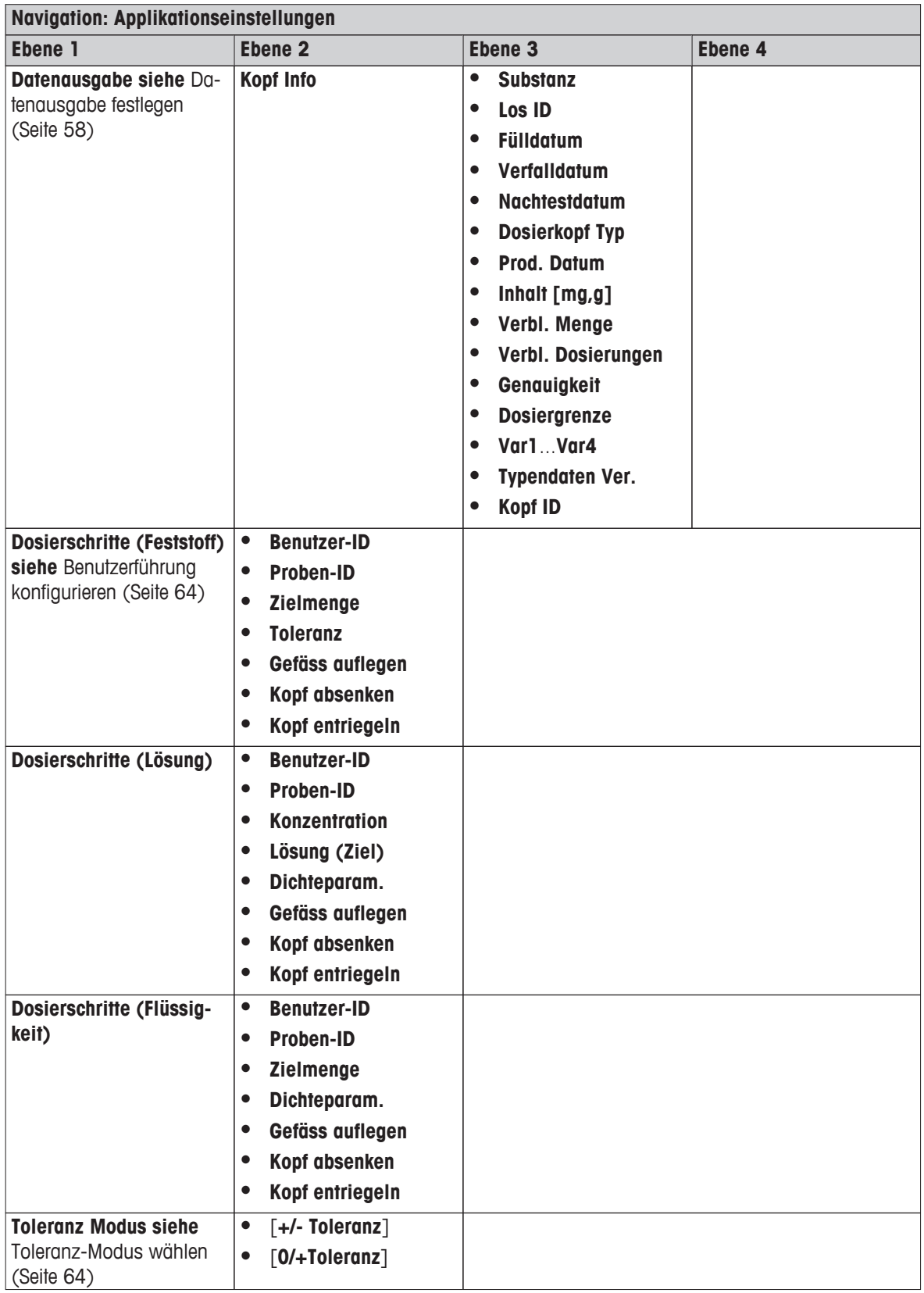

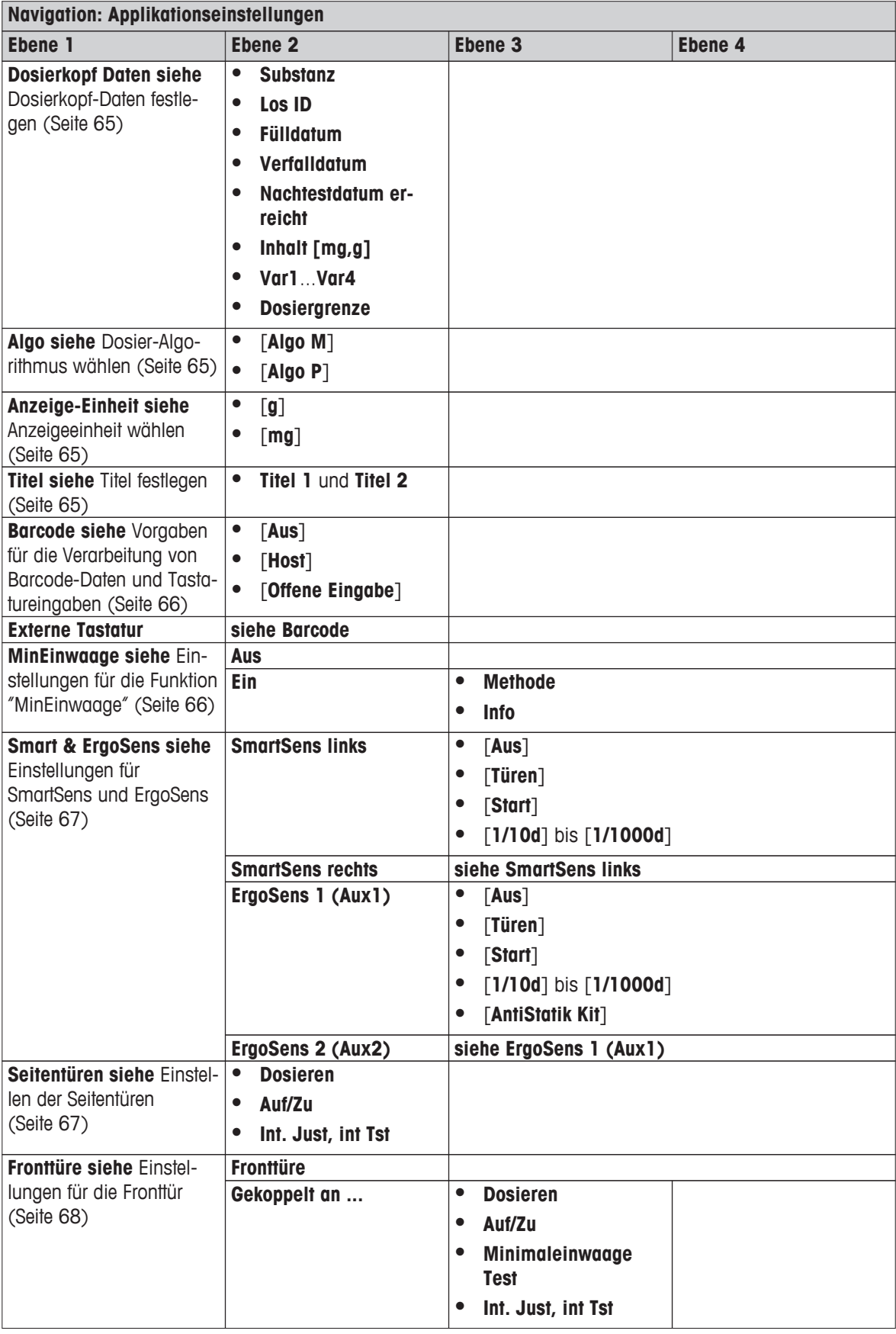

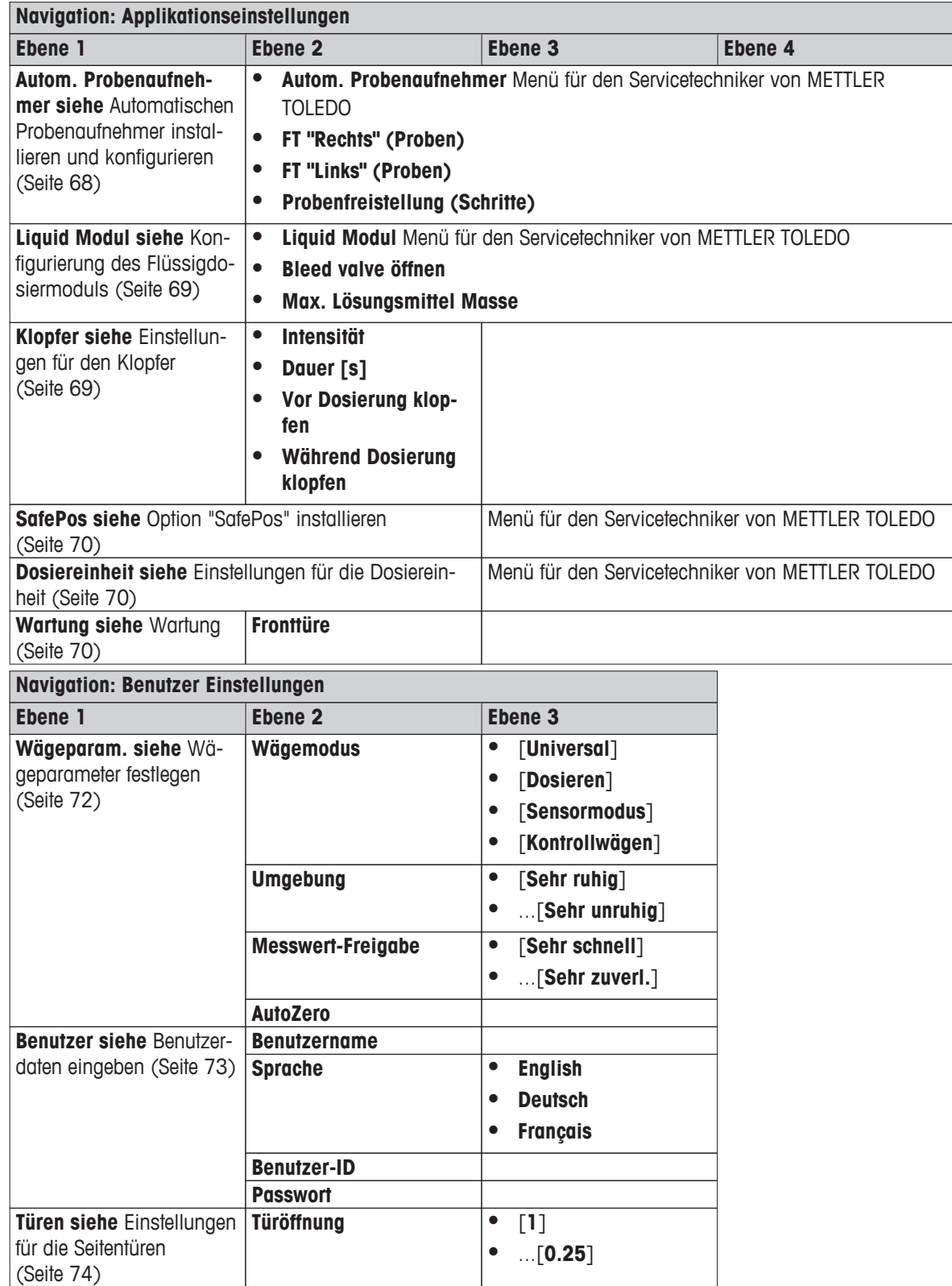

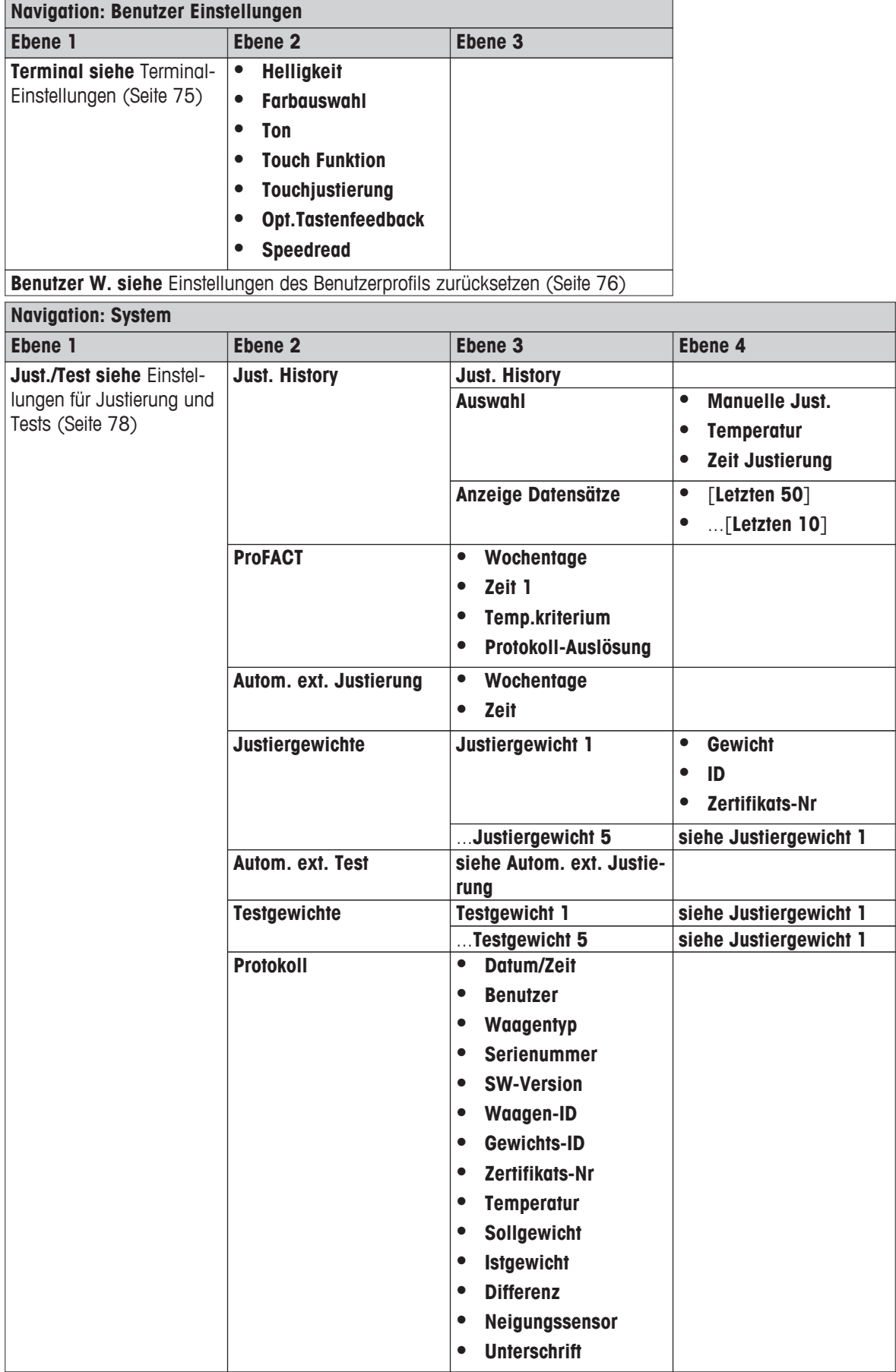

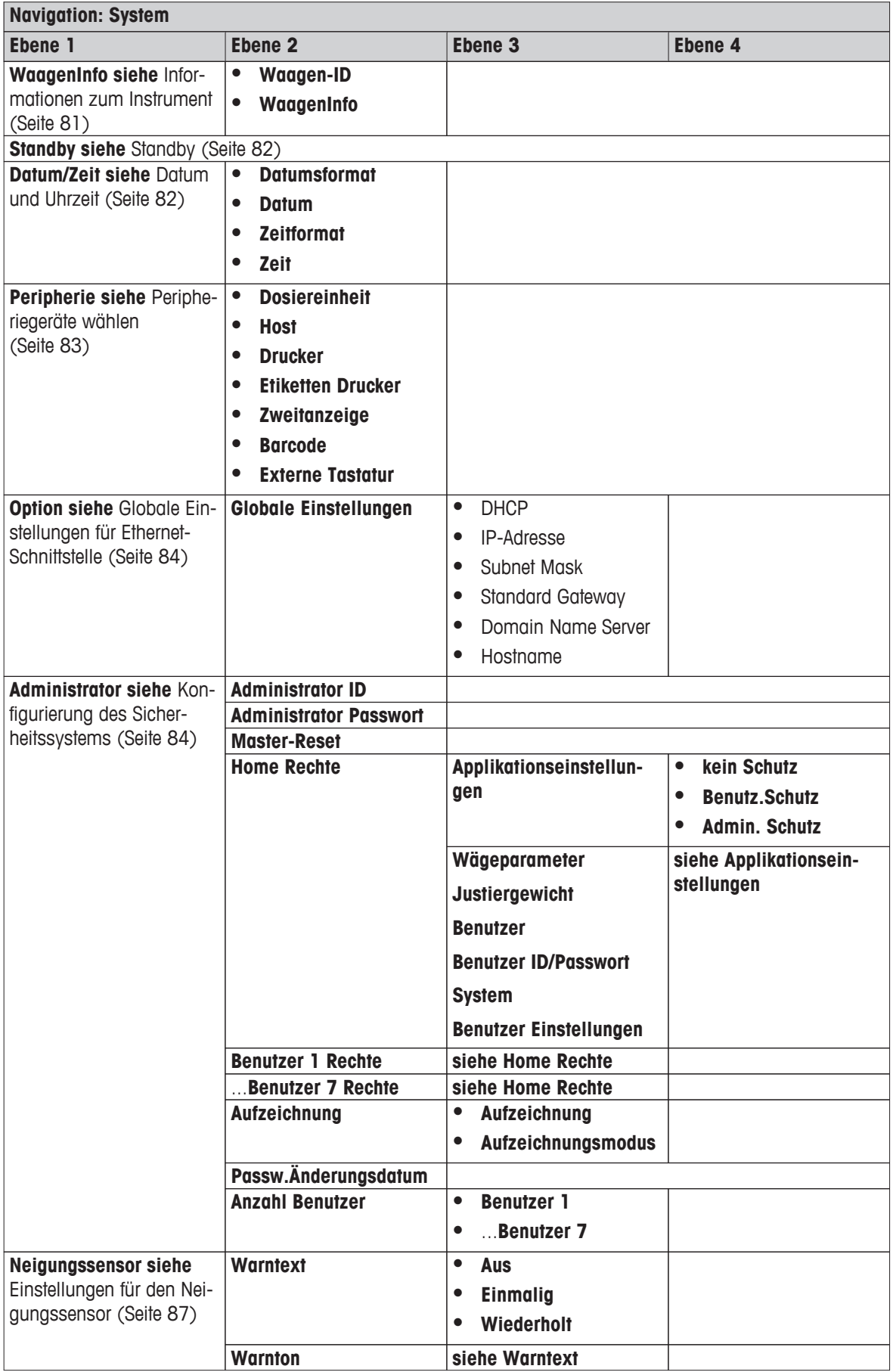

#### **12 Index A** Abdeckplatte [43](#page-42-0) Abmessungen Flüssigdosiermodul [107](#page-106-0) Instrument [106](#page-105-0) Terminal [105](#page-104-0) Algorithmus [54](#page-53-0) Allgemeine technische Daten [101](#page-100-0) Anschluss [43](#page-42-0) AntiStatik Kit [18](#page-17-0)<br>Antistatik-Kit 11, 99 Antistatik-Kit AntiStatik-Kit [67](#page-66-0) Antriebsring [38](#page-37-0), [90](#page-89-0)<br>Antriebszahnrad 39, 89 Antriebszahnrad Anzeige [13](#page-12-0) Anzeigeeinheit [54](#page-53-0), [65](#page-64-0) Applikationseinstellungen [13,](#page-12-0) [50](#page-49-0), [53](#page-52-0) Applikationsspezifische Einstellungen [23](#page-22-0) Auffangschale [42](#page-41-0) Aufzeichnen von Justiervorgängen [78](#page-77-0) Ausdruck [23](#page-22-0) Auslass für Abluft Ausschalten [19](#page-18-0), [46](#page-45-0) Automatischer Probenaufnehmer [12,](#page-11-0) [38,](#page-37-0) [40](#page-39-0), [55](#page-54-0) Aux-Anschlüsse [11,](#page-10-0) [18](#page-17-0), [51](#page-50-0) **B** Backspace [24](#page-23-0) Barcode-Lesegerät [54](#page-53-0), [66](#page-65-0) Bedienungsanleitung siehe Benutzerführung aus [64](#page-63-0) Behälter Kunststoffe [99](#page-98-0) Benutzerdaten [29](#page-28-0), [73](#page-72-0)<br>Benutzerdefiniertes Feld 30 Benutzerdefiniertes Feld [30](#page-29-0) Benutzer-ID [21](#page-20-0) Benutzerprofil [12,](#page-11-0) [23](#page-22-0), [50](#page-49-0), [53, 53](#page-52-0), [72](#page-71-0) Benutzerspezifische Einstellungen [24](#page-23-0), [72](#page-71-0) Berührungslose Funktion [67](#page-66-0) **C** Code-Leser [18](#page-17-0), [51](#page-50-0) **D** Daten kopieren [31](#page-30-0) Datenausgabe [54](#page-53-0), [58](#page-57-0) Datum [13](#page-12-0), [82](#page-81-0) Der Glaswindschutz Ihres Instruments [25](#page-24-0) Dialogsprache [74](#page-73-0) Dichte [49](#page-48-0) Dosier-Algorithmus [65](#page-64-0)

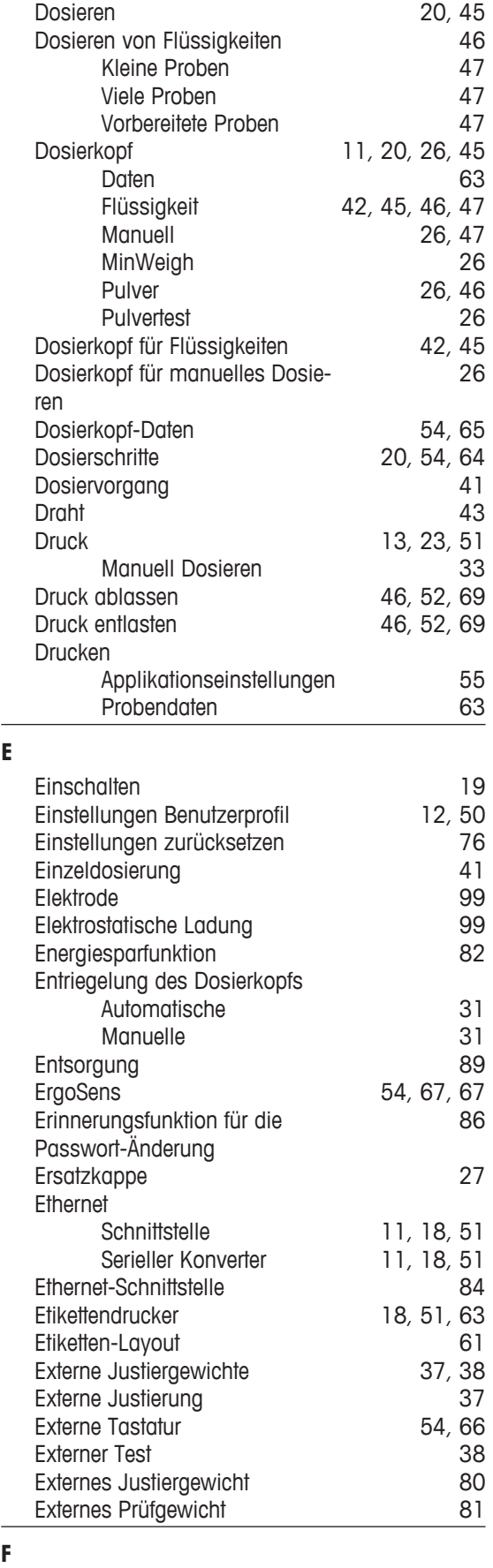

Farbe [75](#page-74-0)

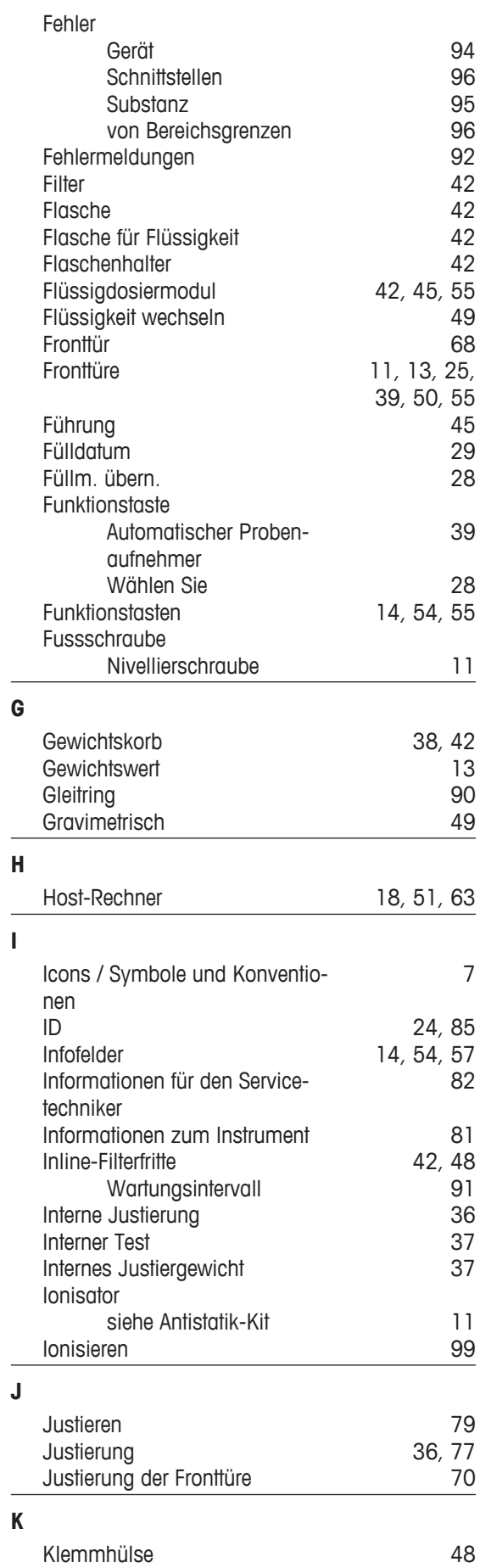

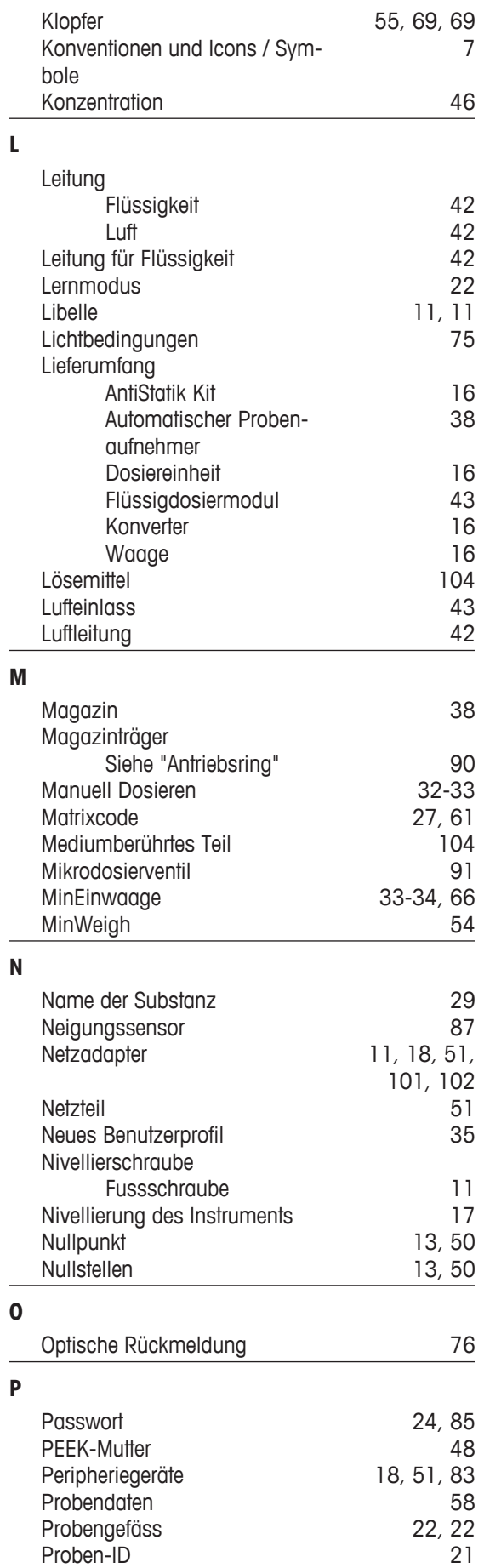

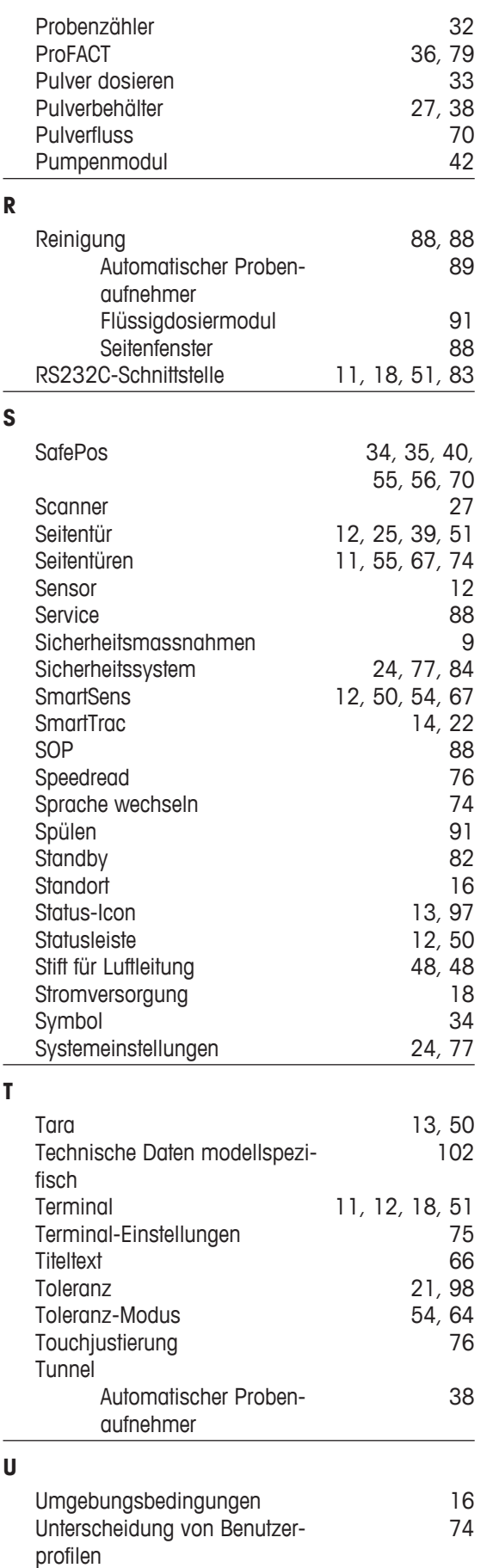

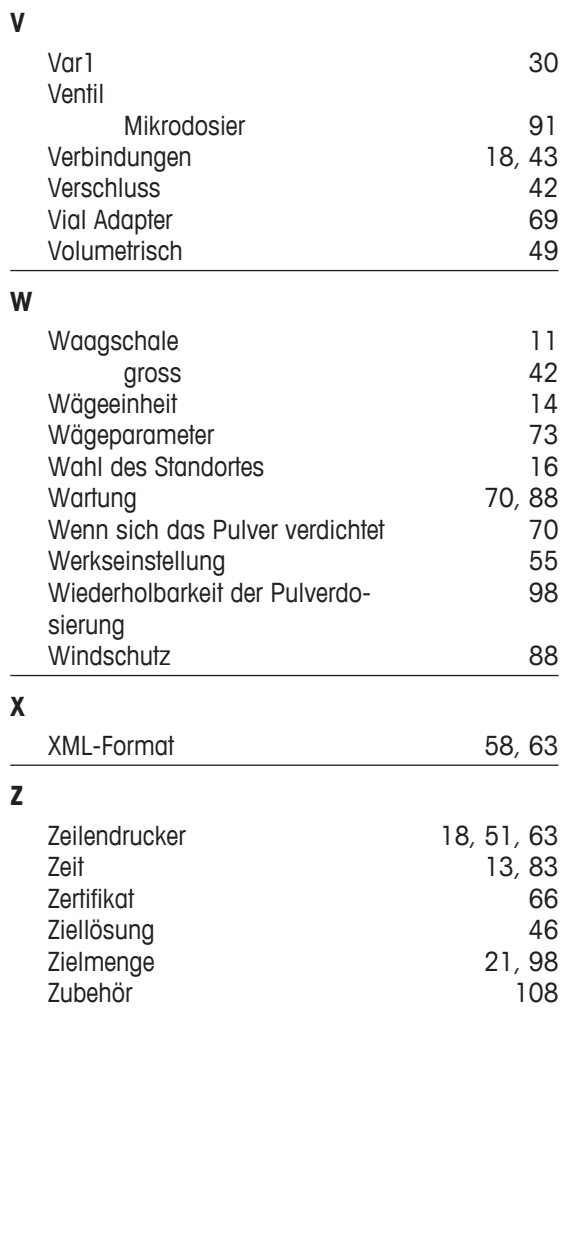

### GWP<sup>®</sup> - Good Weighing Practice™

Die globale Wägerichtlinie GWP® reduziert die mit Wägeprozessen verbundenen Risiken und hilft

- · bei der Auswahl der geeigneten Waage
- · bei der Kostenreduktion durch Optimierung des Testaufwands
- · beim Einhalten der gängigen regulatorischen Anforderungen

## www.mt.com/GWP

**www.mt.com/quantos**

Für mehr Information

**Mettler-Toledo AG, Laboratory & Weighing Technologies** CH-8606 Greifensee, Switzerland Tel. +41 (0)44 944 22 11 Fax +41 (0)44 944 30 60 Internet: www.mt.com

Technische Änderungen vorbehalten. © Mettler-Toledo AG 03/2012 11781171I de

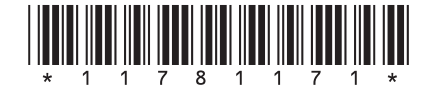